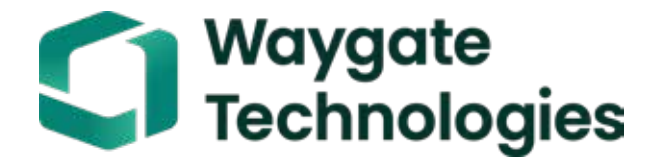

# Everest Mentor Visual iQ VideoProbe™ Návod k obsluze

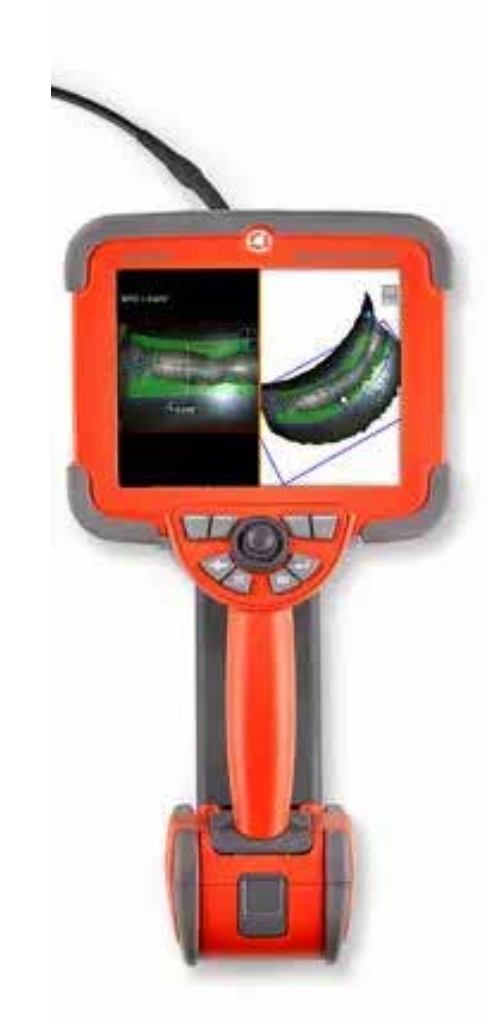

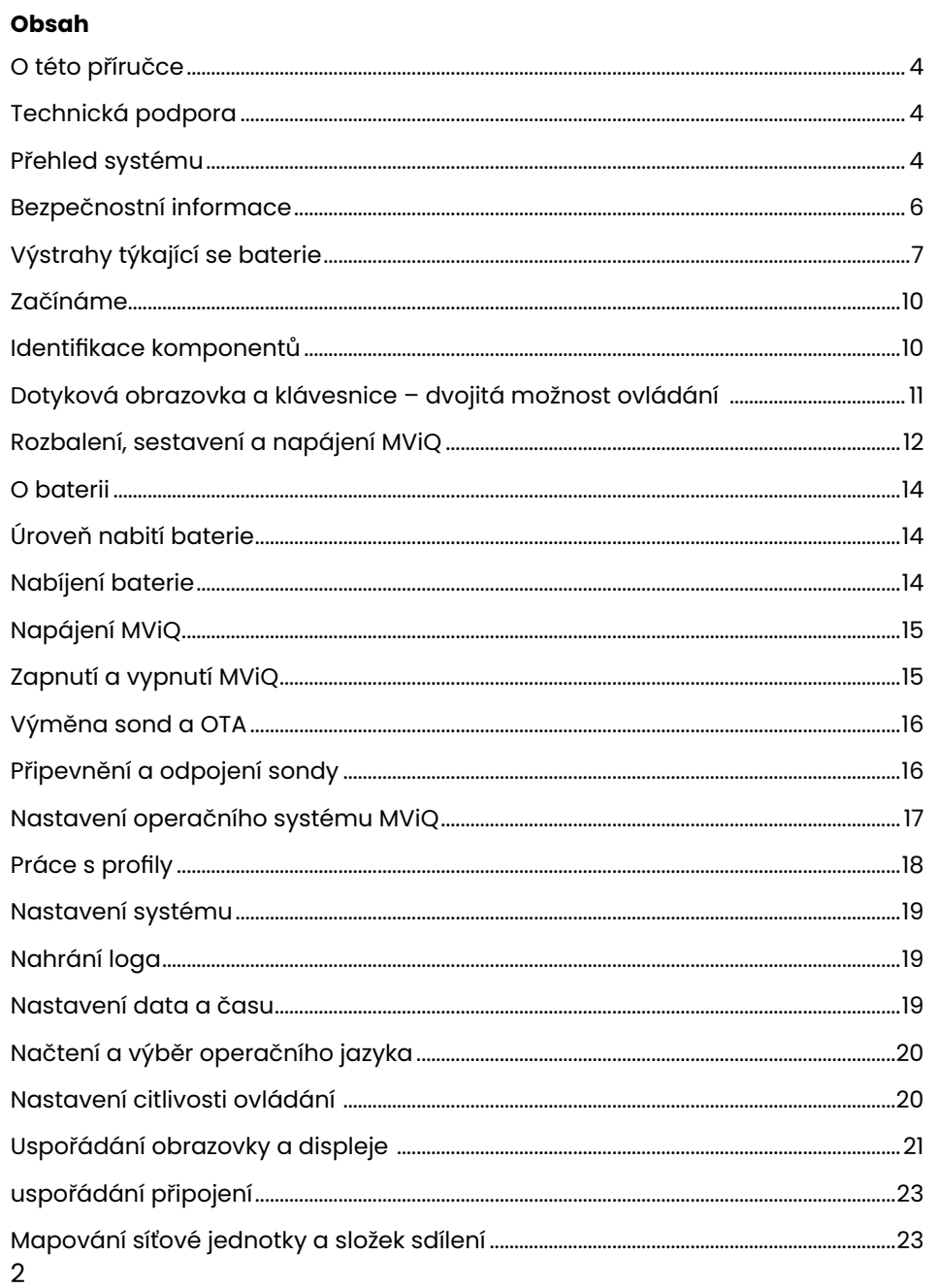

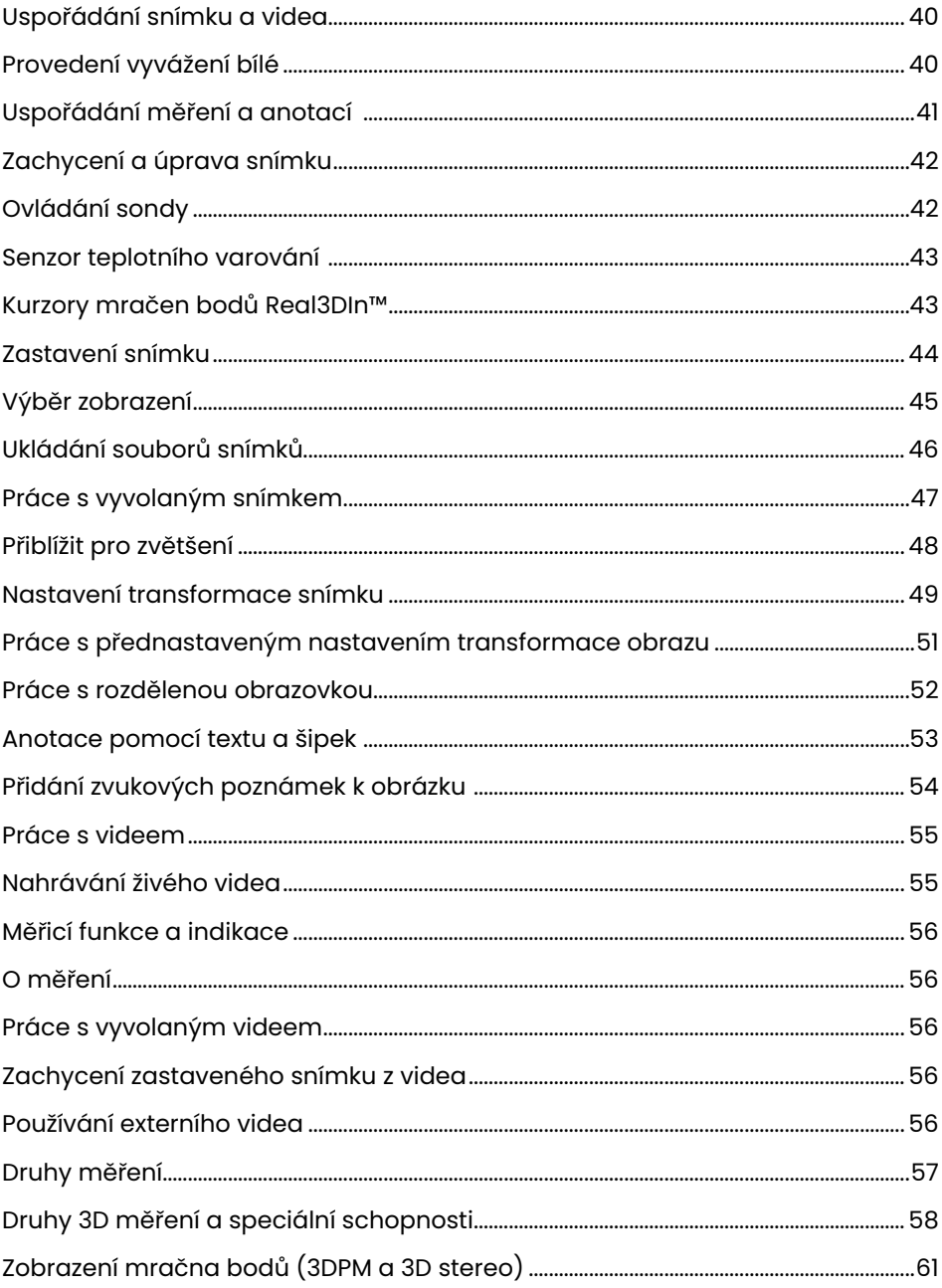

### Obsah

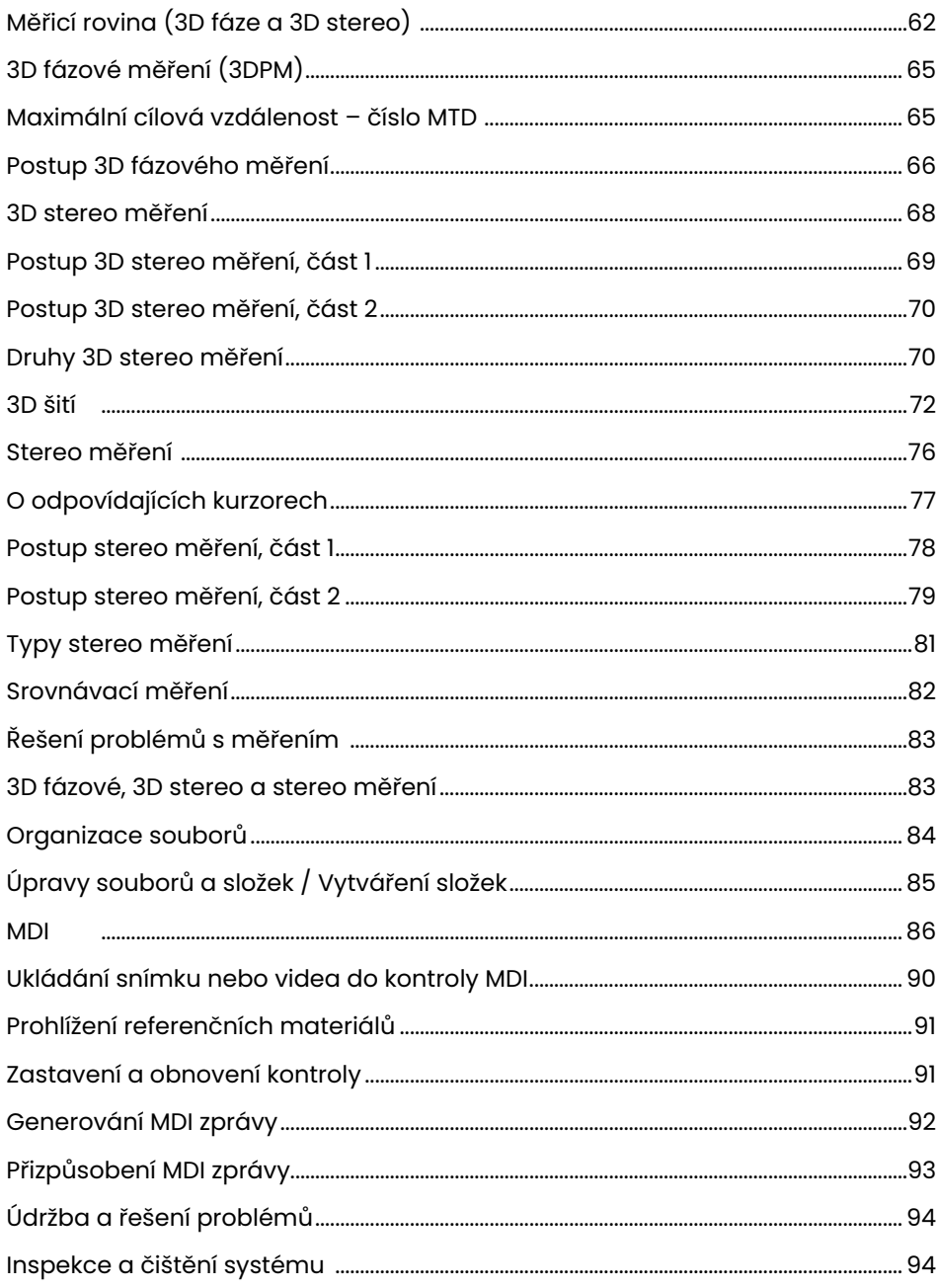

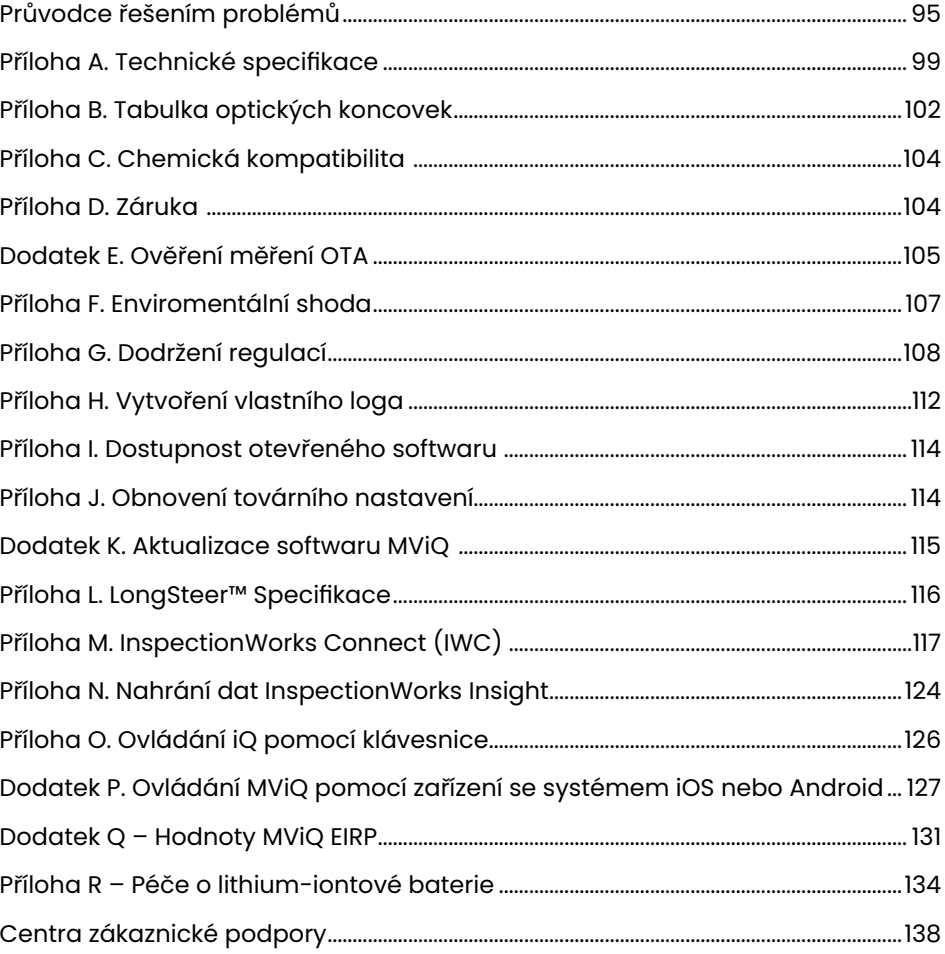

# <span id="page-3-0"></span>Úvod

## **O této příručce**

Tato příručka a dané vybavení je určené pro techniky vizuální kontroly, kteří mají základní povědomí o zásadách a postupech kontroly a kterým jsou důvěrně známé základní počítačové operace, ale kteří nemusí mít zkušenosti s video boroskopem. Příručka obsahuje bezpečnostní pokyny, pokyny k dodržování předpisů a základní pokyny pro provoz a údržbu systému VideoProbe™. Pro zajištění bezpečnosti uživatele si tuto příručku prosím přečtěte, než začnete systém používat.

Verze R, 10/2022

## **Technická podpora**

Další pomoc najdete na https://www.bakerhughesds.com/waygate-technologies/ndt-services/remote-support-services, kde najdete úplný seznam kontaktních informací. Zde jsou kontaktní informace na technickou podporu:

Globální telefon: 1-866-243-2638, možnost 2 E-mail: RemoteService@BakerHughes.com

## **Přehled systému**

Robustní a spolehlivý systém Everest Mentor Visual iQ (MViQ) je pokročilý flexibilní video boroskop používaný pro vzdálenou vizuální kontrolu (RVI – Remote Visual Inspection).

Systém MViQ, který prochází přístupovými průchody, poskytuje obrazy s vysokým rozlišením vnitřních detailů turbínových motorů, rámů letadel, automobilových motorů, potrubí, plavidel, převodovek větrných turbín, podvodních konstrukcí atd.

Díky technologii TrueSight™ poskytuje MViQ obraz v HD rozlišení, vysoce intenzivní světelný zdroj a vynikající vizuální zpracování pro jasnější a ostřejší videa a statické snímky přímo na vašem zařízení. Zkoumaná oblast je ozařována svazkem optických vláken sondy, které jsou poháněny vyspělým světelným systémem v sondě. Na konci sondy je miniaturní kamera, která změní snímek na elektronický snímek a pošle ho sondou zpět. Systém zobrazí snímek na dálkovém ovládání. Není nutné zaostřovat, protože systém MViQ obsahuje optický systém s pevným zaostřením s velkou hloubkou ostrosti.

Možnosti měření (standardně v konfigurací MViQ Analyze) umožňují vašemu systému analyzovat a měřit indikace a vlastnosti. Real3D™ poskytuje plně povrchové mračno bodů cílového povrchu pro zobrazení, manipulaci a optimalizaci umístění kurzoru měření.

Systém MViQ je kompatibilní s USB flash disky, USB klávesnicemi, USB přenosnými disky a většinou ostatních paměťových USB zařízení.

S našimi vyměnitelnými sondami QuickChange™ můžete rychle rekonfigurovat váš systém pro maximální produktivitu.

K dispozici ve třech verzích: v konfiguraci Inspect, Touch a Analyze. MViQ je schopen splnit různé potřeby kontroly napříč průmyslovými odvětvími. Podívejte se na návod na následující straně, abyste určili, který je ten pravý pro vaše využití.

### **Standardní vybavení**

Li-Ion baterie s výdrží 2 hodiny Pouzdro na úschovu optických koncovek<br>Úložné pouzdro MViQ VSB flash disk obsahující dokumentaci, USB flash disk obsahující dokumentaci, včetně uživatelské příručky

MViQ AC adaptér / nabíječka baterie Tištěná verze bezpečnostního a základního využití

### **Volitelné vybavení**

Spona na pásek Klávesnice (drátová nebo bezdrátová) Rukojeť napojovací hadice Optické hroty (OTA) Upevnění napojovací hadice<br>Držák dálkového ovládání Náhlavní souprava (USB nebo Bluetooth)<br>Kabely Kabely Externí monitor

Mini-Magic upínací sada na ruku<br>Magická ruční sada Více konfigurací úložných pouzder

Software: Správce kontroly

Upgradujte MViQ konfigurace Inspect nebo Touch zakoupením Real3D™ Měření: fázové a stereo, tradiční stereo měření nebo pravděpodobnost detekce (POD). Funkce v rámci upgradu Pravděpodobnost detekce zahrnují HDR (vysoký dynamický rozsah), ANR (adaptivní potlačení šumu), korekci zkreslení, přednastavené nastavení transformace obrazu a zesílení tmavosti.

InspectionWorksTM Connect Global umožňuje živou video spolupráci prostřednictvím internetu. InspectionWorks Local + Control je funkce, která umožňuje uživatelům ovládat systém pomocí zařízení iOS®.

#### MViQ – k dispozici ve třech konfiguracích

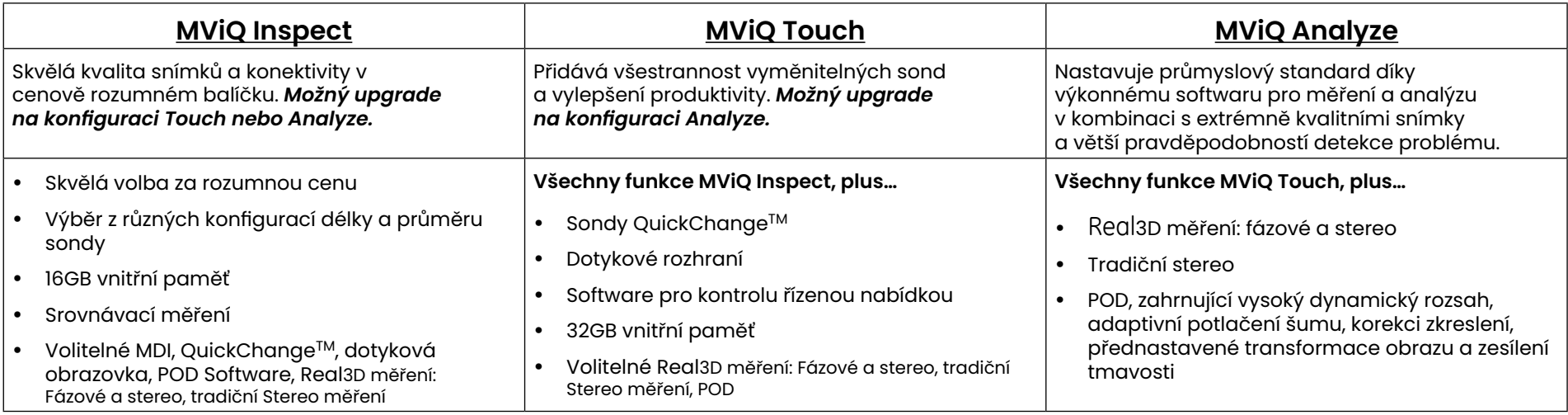

## <span id="page-5-0"></span>**Bezpečnostní informace**

Poznámka: Před použitím nebo servisem systému se seznamte s následujícími bezpečnostními informacemi.

### **Symboly a pojmy**

Následující symboly se objevují na produktu:  $\bigwedge$ ,  $\bigwedge$ . Viz doplňující dokumentace.

### **Všeobecná varování**

Následující varování se týkají používání systému obecně. Varování platné pro specifické procedury jsou uvedená v odpovídajících sekcích této příručky.

Vodivá zaváděcí trubice, systém a jeho pracovní součásti se nesmí dostat do přímého kontaktu s jakýmkoliv zdrojem napětím nebo proudu. Vyvarujte se jakémukoliv kontaktu s elektrickými vodiči nebo konektory pod napětím. V takovém případě by mohlo dojít k poškození zařízení anebo úrazu operátora elektrickým proudem.

Systém nepoužívejte ve výbušném prostředí.

POUŽÍVEJTE V SOULADU S URČENÝM ÚČELEM. Použití jakéhokoliv dílu zařízení způsobem, který není výrobcem uveden, může narušit schopnost produktu chránit uživatele před zraněním.

### **Všeobecná upozornění**

Následující upozornění platí pro použití zařízení MViQ obecně. Varování platná pro specifické procedury jsou uvedená v odpovídajících sekcích této příručky.

Před použitím kamerového systému připevněte optickou koncovku nebo ochranný kryt hlavice, abyste zabránili poškození napojovacího mechanismu koncovky. Ochranný kryt hlavice mějte nasazený vždy, když není nasazena optická koncovka.

Se sondou pracujte opatrně: Zaváděcí trubici udržujte mimo dosah ostrých předmětů, které by mohly proděravět její vrchní izolační obal. Během použití udržujte zaváděcí trubici tak přímo, jak je to možné. Smyčky nebo ohyby snižují schopnost ovládat optickou koncovku. Vyhněte se ostrému ohybu zaváděcí trubice.

Poznámka: Vždy používejte funkci [Domů](#page-41-0) pro narovnání ohýbacího krku před vyjmutím zasouvací trubice z kontrolní oblasti nebo odložením sondy. Ohybové hrdlo nikdy netahejte, nekruťte nebo nenarovnávejte rukou, mohlo by dojít k vnitřnímu poškození. Při prvních známkách poškození odevzdejte sondu do opravy.

Některé látky mohou sondu poškodit. Seznam látek, které jsou pro sondu bezpečné, viz příloha "[Chemická kompatibilita"](#page-103-0).

### <span id="page-6-0"></span>**Výstrahy týkající se baterie**

Používejte pouze baterii a zdroj napájení specifikovaný pro použití se systémem. Před použitím si v této příručce podrobně přečtěte pokyny k používání baterie a nabíječky, abyste plně porozuměli obsaženým informacím, a během používání tyto pokyny dodržujte.

## VAROVÁNÍ

- Baterii nevhazujte do ohně ani překračujte provozní teplotu baterie.
- Baterii nepropichujte hřebíky, netlučte do ní kladivem, nestoupejte na ni ani ji jiným způsobem nevystavujte silným nárazům či otřesům.
- Baterii nevystavujte působení sladké nebo slané vody, ani ji nenechte zvlhnout (IP65 v rozebraném stavu, IP67 v sestaveném stavu).
- Baterii nerozebírejte ani neupravujte.
- Zařízení obsahuje lithium-iontovou baterii, jejíž pouzdro obsahuje hořčík. Pokud se zařízení dostane do ohně, použijte hasicí přístroj určený pro použití proti požárům elektrického zařízení a hořlavých kovů. Voda se nesmí použít.

 UPOZORNĚNÍ – Neskladujte nenabitou baterii, protože by se mohla stát nepoužitelnou! Ochranné obvody baterie neumožňují nabíjení pod určitou minimální prahovou hodnotou napětí, aby se zabránilo tepelnému úniku. Tepelný únik může nastat při nabíjení zcela vybité lithium-iontové baterie. Ochranné obvody tomu zabraňují.

### Chyba komunikace baterie: Nastane, když MViQ zobrazí tuto zprávu na displeji. Pokud problém přetrvává, kontaktujte nejbližší zákaznický servis.

Použití baterie mimo doporučený provozní rozsah způsobí pokles výkonu a snížení životnosti. Při uskladňování baterie ji vyjměte z rukojeti.

Doporučená teplota okolí pro využití Li-ion baterie:

Vybíjení (při používání zařízení): -20 °C až 46 °C

Nabíjení: 0 °C až 40 °C

Uskladnění: -25 °C až +60 °C

### Informations sur la sécurité

Remarque: avant l'utilisation ou l'entretien du système, vous devez lire et comprendre les informations de sécurité qui suivent.

Symboles et termes employés

Les symboles suivants sont apposés sur le produit:  $\bigoplus$ ,  $\bigoplus$ . Voir la documentation jointe.

### Avertissements généraux

Les avertissements suivants s'appliquent à l'utilisation du système en général. Les avertissements qui s'appliquent spécifi quement à des procédures particulières sont indiqués dans les sections correspondantes de ce manuel.

Le système MViQ et les outils de travail qui l'accompagnent ne doivent jamais entrer en contact direct avec une source de tension ou de courant. Évitez tout contact avec des conducteurs ou des bornes électriques sous tension. L'équipement risquerait d'être endommagé, ou l'opérateur de subir un choc électrique.

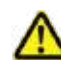

N'utilisez pas ce système dans un environnement à risque d'explosion.

UTILISER CORRECTEMENT. Si un élément de cet équipement est utilisé d'une manière non indiquée par le fabricant, l'utilisateur peut ne plus être protégé des risques de blessure.

### **45** Mentions générales « Attention »

Les mentions « Attention » qui suivent s'appliquent à l'utilisation de l'appareil MViQ en général. Les mentions « Attention » qui s'appliquent spécifi quement à des procédures particulières sont indiquées dans les sections correspondantes du manuel.

MANIPULER LA SONDE AVEC PRÉCAUTION. Maintenez la gaine de la sonde à l'écart d'objets pointus ou tranchants qui risqueraient de traverser son fourreau. Maintenez toute la gaine aussi droite que possible pendant l'utilisation : en cas de boucle ou de courbure, il est plus diffi cile de piloter le bout de la sonde. Évitez de trop courber la gaine.

Remarque : utilisez toujours le bouton de rangement pour redresser le béquillage avant de rétracter la gaine de la zone d'inspection ou de ranger la sonde. Ne manipulez jamais le béquillage à la main pour le tirer, le courber ou le redresser : vous risqueriez de l'endommager à l'intérieur. Envoyez la sonde en réparation au premier signe d'endommagement.

Certaines substances risquent d'endommager la sonde. Pour consulterla liste des substances sans danger pour la sonde, voir Compatibilité Chimique en annexe.

L'appareil comporte une batterie lithium ion et du magnésium à l'intérieur de son boîtier. En cas d'incendie de l'appareil, servez-vous d'un extincteur agréé pour une utilisation sur les incendies électriques et les métaux inflammables. En aucun cas, n'utilisez de l'eau.

#### Avertissements liés à la batterie

Utilisez uniquement la batterie et l'alimentation spécifi ées pour être utilisées avec le système MViQ. Avant utilisation, lisez attentivement les instructions contenues dans ce manuel relatives à la batterie et au chargeur de batterie pour bien les comprendre, et respectez ces instructions pendant l'utilisation de l'appareil.

## **AVERTISSEMENT**

• Ne jetez pas la batterie au feu et ne dépassez pas sa temperature de fonctionnement.

• Ne percez pas la batterie avec des clous, ne la frappez pas avec un marteau, ne marchez pas dessus et ne la soumettez pas à des impacts ou des chocs violents.

- N'exposez pas la batterie à l'eau douce ou salée, et évitez de la mouiller.
- Ne désassemblez pas la batterie et ne la modifi ez pas.

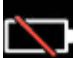

Erreur de communication de la batterie. Veuillez contacter le Service clientèle au numéro +1 315 554 2000.

L'utilisation de la batterie en dehors de la plage de fonctionnement recommandée entraînerait une dégradation de ses performances et de sa longévité. Lorsque vous stockez la batterie, veillez à la retirer de sa base.

Plage de température recommandée pour le fonctionnement de la batterie Lithium-Ion.

Décharge (à l'utilisation de l'appareil) : -20 °C à +46 °C Recharge, 0 °C à +40 °C Stockage, -25 °C à +60 °C

<span id="page-9-0"></span>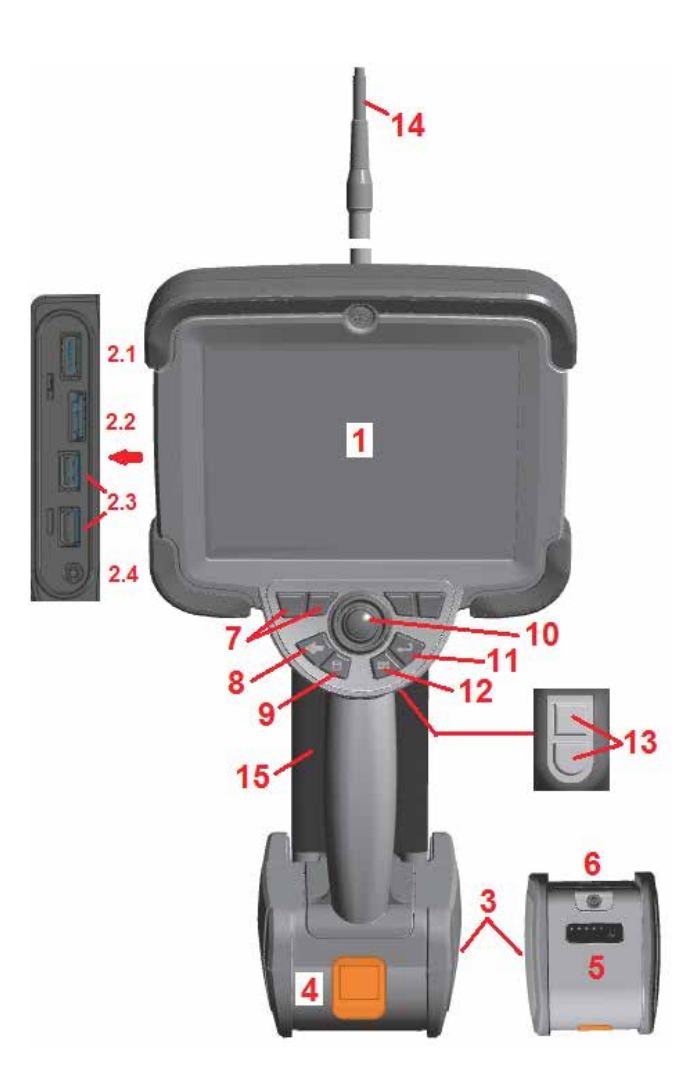

## **Začínáme**

### **Identifikace komponentů**

- 1 LCD dotyková obrazovka
- 2 Výstupní port displeje (2.1), USB 3.0 Client Micro B Port (2.2), Dva USB 3.0 Host Typ A Porty  $(2.3)$
- 3 Lithium iontová baterie s výdrží 2 hodiny
- 4 Tlačítko pro uvolnění baterie
- 5 Indikátor nabití baterie
- 6 Port pro připojení AC adaptéru

7 – Funkční (nebo softwarová) tlačítka (celkem čtyři)

8 – Tlačítko zpět: krátkým stisknutím se vrátíte o jednu obrazovku zpět, delším stisknutím se přesunete na živý přenos. Slouží také jako tlačítko POWER ON.

9 – Tlačítko Uložit: krátkým stisknutím se spustí rychlé uložení, dlouhým stisknutím se otevře nebo zavře menu možností uložení. Dvojitým stisknutím zaznamenáte snímek obrazovky.

10 – Joystick ovládá pohyb a navigaci v menu (pohybem vlevo/vpravo/nahoru/ dolů se pohybujete přes menu a podmenu).

11 – Tlačítko Enter: krátký stisk přepíná mezi zmrazenými a živými snímky a vybere Hotovo / Přijmout, dlouhým stisknutím provede zachycení 3DPM.

Poznámka: Postupujte podle následujícího návodu pro výběr Jazyka ovládání.

12 – Tlačítko Menu: krátký stisk otevře a zavře globální nabídku, delší stisk přepíná mezi první s druhou úrovní dolních softwarových tlačítek.

13 – Aktivační tlačítko 1 (horní): poskytuje stejnou funkci jako tlačítko Enter nebo může být nastaveno na ovládání operací záznamu videa. Aktivační tlačítko 2 (spodní): krátký stisk přepíná ovládací režim mezi ukotvením polohy a ovládacími režimy. V režimu ukotvení polohy se objeví ikonka zámku. Delší stisk vrátí polohovací systém do neutrální (výchozí) pozice.

- 14 Montáž zasouvací trubice / kamery
- 15 Zaměnitelný VideoProbe (Poznámka: zahrnuje montáž zasouvací trubice / kamery)

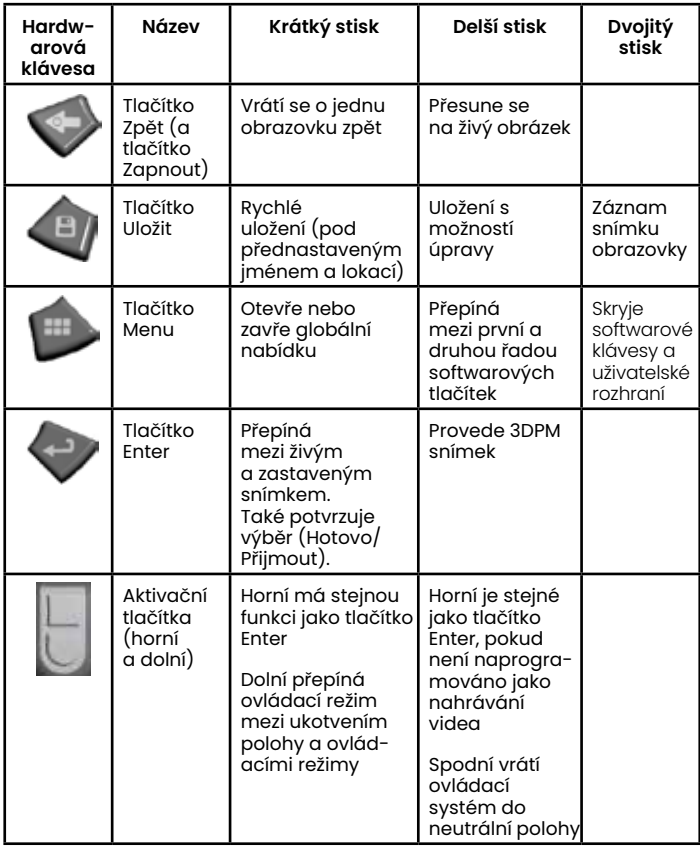

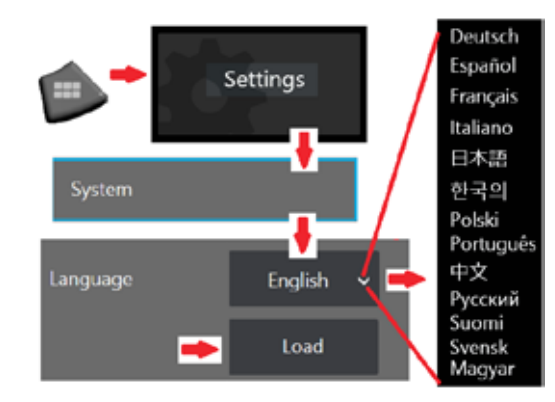

<span id="page-10-0"></span>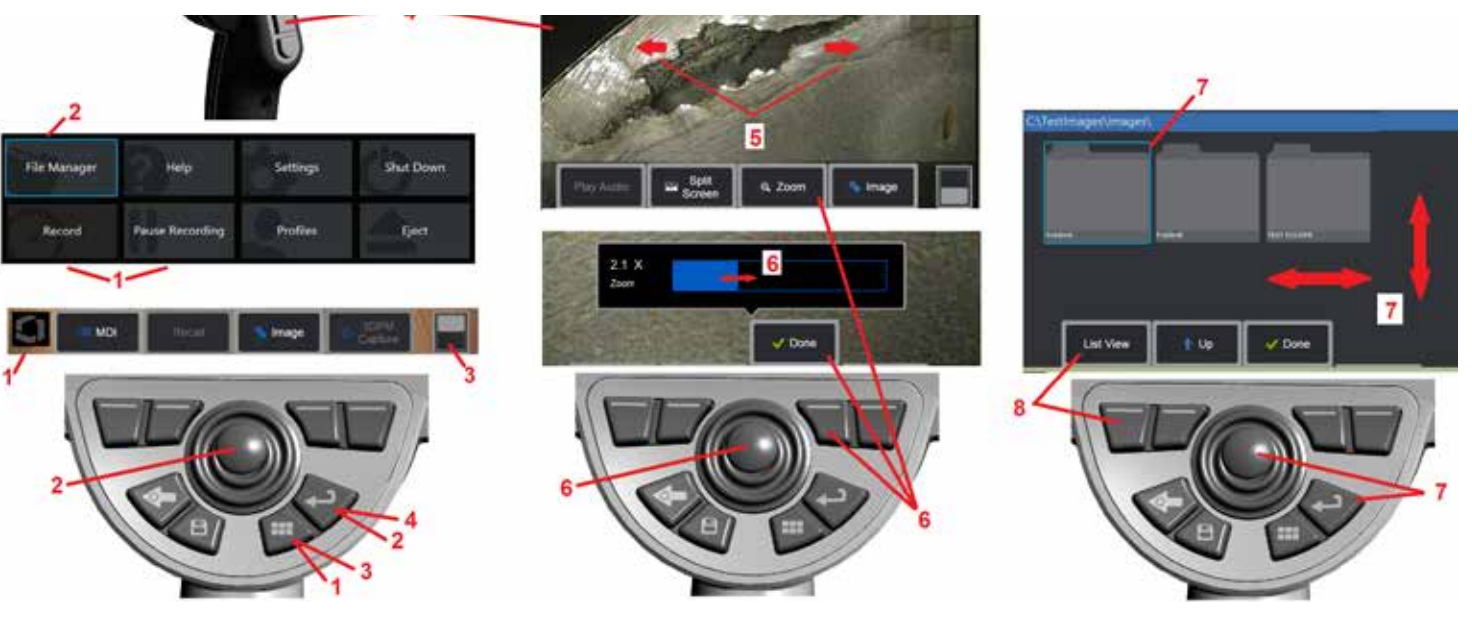

### **Dotyková obrazovka a klávesnice – dvojitá možnost ovládání**

Většina funkcí je ovládána pomocí dotykové obrazovky nebo kombinací stisku kláves a pohybu joysticku. Následující příklady ilustrují různé techniky ovládání, které lze použít na většině obrazovek MViQ.

1 – Dotkněte se levého dolního rohu obrazovky (obvykle obsahuje logo) nebo krátkým stisknutím klávesy Menu otevřete globální nabídku.

2 – Vybraná položka v libovolné nabídce nebo seznamu je označena tímto plamenem zbarveným obrysem. Dotkněte se obrazovky pro výběr další položky nebo pro spuštění vybrané položky. Případně můžete pomocí joysticku vybrat jinou položku přesunutím fokusu na požadovanou položku a poté krátce stisknout tlačítko Enter pro spuštění.

**Poznámka**: Krátkým stisknutím klávesy Enter přijmete nebo spustíte většinu vybraných voleb nebo akcí.

3 – Klepnutím na přepínač na obrazovce můžete přepínat mezi dostupnými softwarovými klávesami (dvojitým stisknutím skryjete nebo zobrazíte softwarové tlačítko a stavové řádky). Případně dlouhým stisknutím klávesy Menu přepínejte mezi dostupnými softwarovými klávesami nebo dvojitým stisknutím softwarové klávesy skryjte.

4 – Klepnutím kamkoli na zobrazený živý obraz jej zmrazíte / uvolníte. Případně můžete krátkým stisknutím klávesy Enter nebo horní spouště zmrazit a uvolnit živý displej. Nezapomeňte, že horní aktivační klávesa má stejnou funkci jako klávesa Enter.

5 – Umístěte dva prsty na obrazovku displeje a posuňte je od sebe, abyste přiblížili oblast obrazu (proveďte opačnou akci pro oddálení). Po zvětšení můžete přetažením prstem změnit zobrazené zobrazení.

6 – Vyberte funkci Zoom pomocí softwarových kláves nebo dotykové obrazovky (všechny zobrazené položky panelu softwarových kláves lze vybrat buď pomocí odpovídajícího softwarového tlačítka, nebo klepnutím na dotykovou obrazovku). Pomocí joysticku změňte pruh zvětšení lupy zoomu (tento a další modré pruhy lze také upravit přetažením pomocí dotykové obrazovky) a pak vyberte Hotovo. Po přiblížení můžete pomocí joysticku přesunout zobrazené zobrazení.

7 – Když se zobrazí obrazovka Správce souborů, vybraný soubor nebo složka je identifikována tímto modrým obrysem Dotkněte se obrazovky pro výběr další položky, spuštění vybrané položky nebo pro otevření vybrané složky. Nezapomeňte, že můžete také zobrazit další položky (nebo mít přímý přístup k dalším uloženým snímkům) tak, že jednoduše přejedete prstem po obrazovce v jakémkoliv zobrazeném směru. Případně pomocí joysticku vyberte jinou položku přesunutím modrého kurzoru a poté krátkým stisknutím klávesy Enter spusťte soubor nebo otevřete složku.

8 – Vyberte libovolnou funkci v panelu softwarových kláves buď dotykem této funkce na obrazovce displeje (v tomto případě dotykem pole obsahujícího slova Zobrazení seznamu) nebo stisknutím odpovídajícího softwarového tlačítka.

Poznámka: Připojení bezdrátové Bluetooth nebo drátové USB klávesnice umožňuje dálkové ovládání Visual iQ funkcí a ovládání sondy. Viz [Příloha O](#page-126-0) se seznamem kláves a klávesových kombinací, které odpovídají iQ tlačítkům a ovládání joystickem.

## <span id="page-11-0"></span>**Rozbalení, sestavení a napájení MViQ**

### **Vybalení a ukládání systému (Menší pouzdro)**

#### *Upozornění: Pokud systém nezabalíte opatrně, jak je popsáno, může dojít k poškození.*

1 – Zaváděcí trubice (zobrazená červeně pro přehlednost) je držena v interním úložném válci pouzdra, který je přístupný přes oranžovou nálevku zobrazenou zde. Uložte zaváděcí trubici ještě před uložením sondy a přenosné části a odstraňte ji až po vyjmutí sondy a přenosné části. Narovnejte všechny smyčky nebo uzly, než zaváděcí trubici zasunete do trychtýře. Nezapomeňte, že gumová základna odlehčení zkrutné síly napojovací trubice by měla projít obloukem obalu, jak je ukázáno zde.

*Upozornění: Před uložením sondy nejprve vyjměte optický hrot a namontujte ochrannou hlavici, která chrání mechanismus připevnění hrotu. Ochranný kryt hlavice mějte nasazený vždy, když není nasazena optická koncovka.*

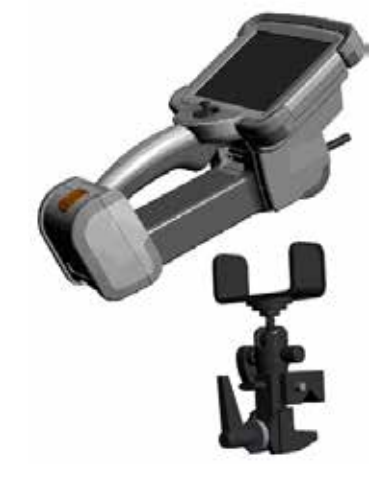

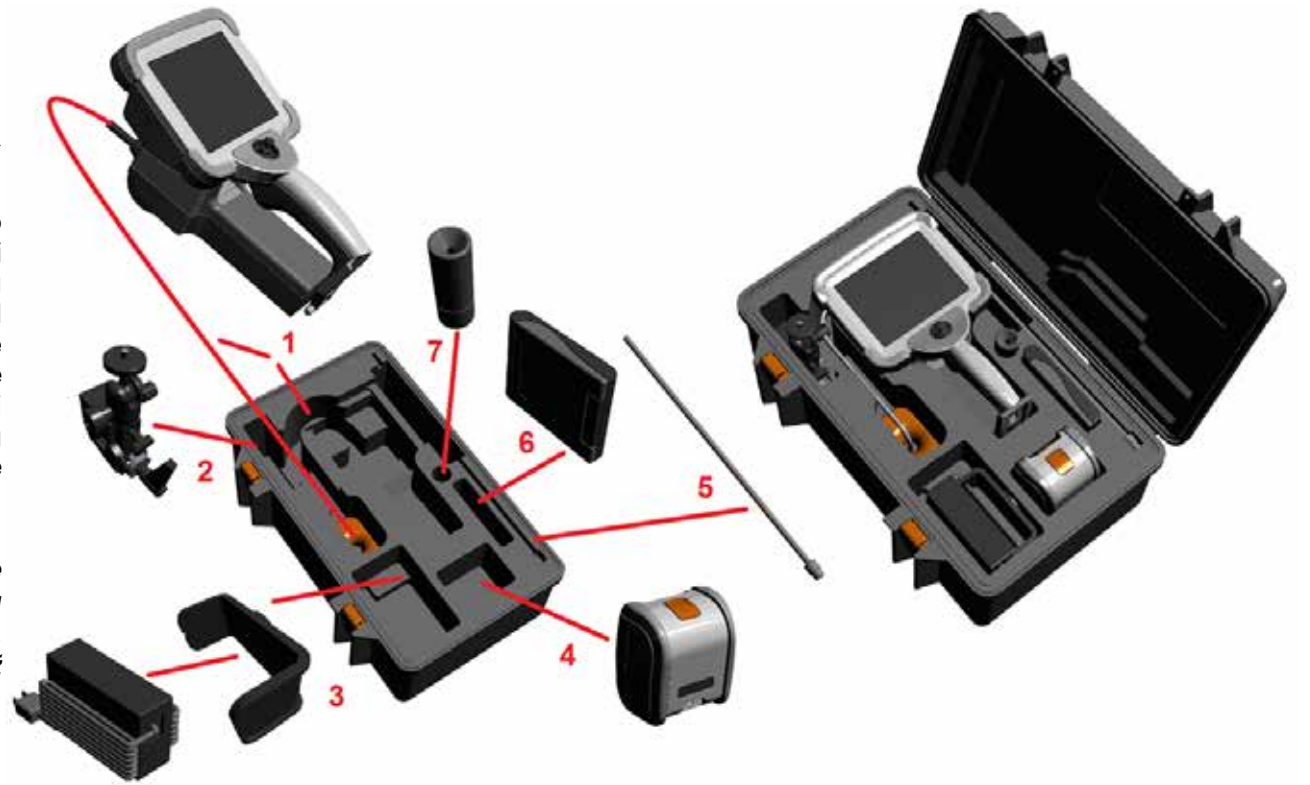

- 2 Uložte svěrák v poloze ukázané zde (svěrák a nasazovací držák jsou nalevo)
- 3 Zdroj napájení / nabíječka baterie a nasazovací držák jsou polohovány a uloženy v tomto místě
- 4 Před uložením iQ do pouzdra vyjměte baterii.
- 5 Narovnávač
- 6 Pouzdro obsahující OTA (nebo čisticí sadu) se vejde do tohoto slotu.
- 7 Držadlo můžete použít samostatně, nebo s narovnávačem, pro lepší orientaci kamery.

## **Vybalení a ukládání systému (Velké pouzdro)**

### *Upozornění: Pokud systém nezabalíte opatrně, jak je popsáno, může dojít k poškození.*

1 – Odstraňte přihrádku, abyste se dostali k dalšímu úložnému prostoru.

2 – Zaváděcí trubice (zobrazená červeně pro přehlednost) je držena v interním úložném válci pouzdra, který je přístupný přes oranžovou nálevku zobrazenou zde. Uložte zaváděcí trubici ještě před uložením sondy a přenosné části a odstraňte ji až po vyjmutí sondy a přenosné části. Narovnejte všechny smyčky nebo uzly, než zaváděcí trubici zasunete do trychtýře.

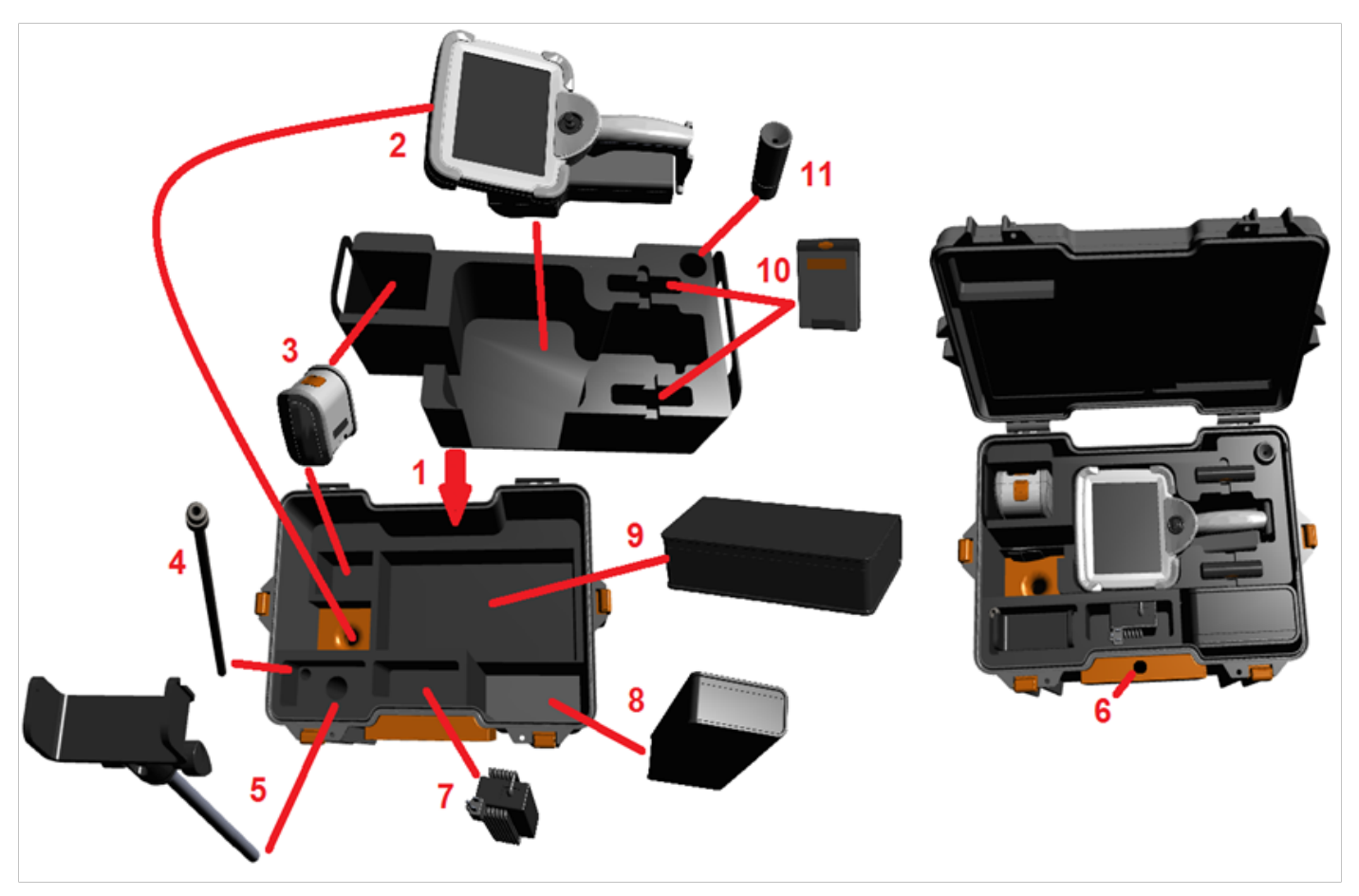

*Upozornění: Před uložením sondy nejprve vyjměte optický hrot a namontujte o c h r a n n o u h l a v i c i , k t e r á c h r á n í mechanismus připevnění hrotu. Ochranný kryt hlavice mějte nasazený vždy, když není nasazena optická koncovka.*

3 – Úložný prostor pro dvě baterie. Před uložením iQ do pouzdra vyjměte baterii.

4 – Narovnávač

5 – Podstavec na držák a stojan

6 – Stojan podstavcového držáku zapadá do této díry

7 – Zdroj napájení / nabíječka baterie patří do tohoto slotu

8 – Extra pod v obalu

9 – Extra sonda VideoProbe v obalu

10 – Do těchto slotů se vejdou dva obaly s OTA a čisticí soupravou.

11 – Držadlo můžete použít samostatně, nebo s narovnávačem, pro lepší orientaci kamery.

## <span id="page-13-0"></span>**O baterii**

MViQ je napájen lithium-iontovou baterií 10,8 V (nominální), 73 Wh, 6,8 Ah.

### **Instalace baterie**

Vložte baterii do přenosné části. Baterie je správně vložena, pokud zapadne zaklapávací mechanismus.

*Upozornění - Nevkládejte baterii (1) do dálkového ovládání (2) násilím, mohlo by dojít k poškození. Baterie je na klíč a může být vložena pouze ve správné pozici.*

### **Vyjmutí baterie**

Stiskněte tlačítko pro uvolnění baterie (3) pro uvolnění baterie.

 *Varování – Nevyndávejte baterii v době používání systému.*

### **Úroveň nabití baterie**

Zkontrolujte stav baterie stisknutím symbolu baterie (4) na přední straně baterie. Každé světélko (5) představuje přibližně 20 % kapacity nabití baterie.

### **Nabíjení baterie**

Připojte DC výstup nabíječky baterií do baterie MViQ (6) a poté připojte přiložený AC/DC adaptér do vhodného AC zdroje napájení. LED kontrolky baterie se rozsvítí podle toho, jak se bude baterie nabíjet. Systém může během dobíjení fungovat.

*Poznámka:* Baterie může být nabíjena při připojení k MViQ v provozu nebo při odpojení od iQ.

*Poznámka:* Když je baterie plně nabitá, LED kontrolky baterie zhasnou.

*Poznámka:* Provozní čas baterie se přibližně rovná času nabíjení, takže baterie na dvě hodiny fungování se bude nabíjet přibližně dvě hodiny. Doba

nabíjení bude delší, pokud je baterie během nabíjení připojena k systému MViQ, který je v provozu.

*Poznámka:* Všechny baterie jsou zasílány částečně nabité. Baterie by měly být před použitím plně nabity.

### **Skladování baterií**

Upozornění – Neskladujte nenabitou baterii, protože by se mohla stát nepoužitelnou!

Ochranné obvody baterie neumožňují nabíjení pod určitou minimální prahovou hodnotou napětí, aby se zabránilo tepelnému úniku.

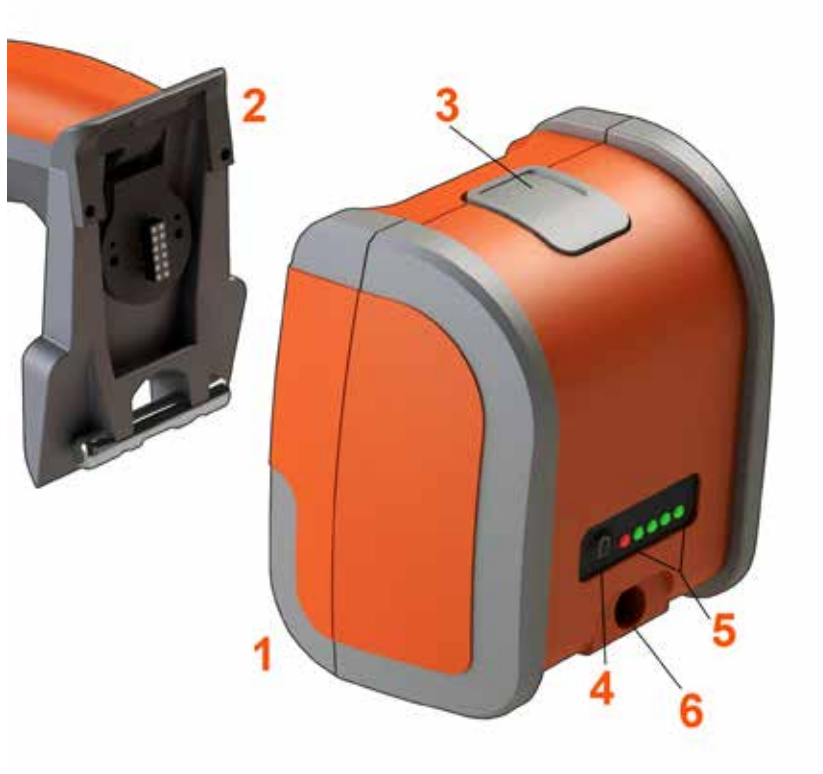

Další informace o bezpečnosti a údržbě baterie naleznete v příloze Q.

## <span id="page-14-0"></span>**Napájení MViQ**

MViQ je napájen lithium-iontovou baterií 10,8 V (nominální), 73 Wh, 6,8 Ah.

Baterie se nabíjí připojením adaptéru do baterie a následně připojím dodaného síťového adaptéru AC/DC do vhodného (100-240 V AC, 50-60 Hz, <1,5 A rms) AC zdroje napájení. Síťový adaptér dodává baterii 18 V při 3,34 A.

**Poznámka**: Když napájíte systém AC zdrojem napájení, připojte napájení k dobře uzemněnému zdroji pro spolehlivé fungování dotykové obrazovky.

## **Zapnutí a vypnutí MViQ**

### **Zapnutí systému**

Stiskněte a podržte , dokud se jednotka nezapne. Tlačítka a LCD displej se rozsvítí a začne proces zapínání. Přibližně po 1 minutě se na obrazovce systému zobrazí živé video a ovládací prvky na obrazovce. Systém je připravený k použití.

**Poznámka:** Všechny baterie jsou zasílány částečně nabité. Baterie by měly být před použitím plně nabity.

### **Vypnutí napájení**

Dotkněte se levého dolního rohu obrazovky (která obvykle obsahuje logo

na obrazovce (<mark>I</mark>) nebo hardwarové klávesy kdykoli pro otevření nebo zavření globální nabídky, která poskytuje přístup k několika funkcím, včetně funkce Vypnout ( 2). Výběrem možnosti Vypnout dojde k vypnutí MViQ.

*Upozornění – Nevypínejte MViQ vyjmutím baterie. Baterii vyjměte až po vypnutí, jak je uvedeno výše.*

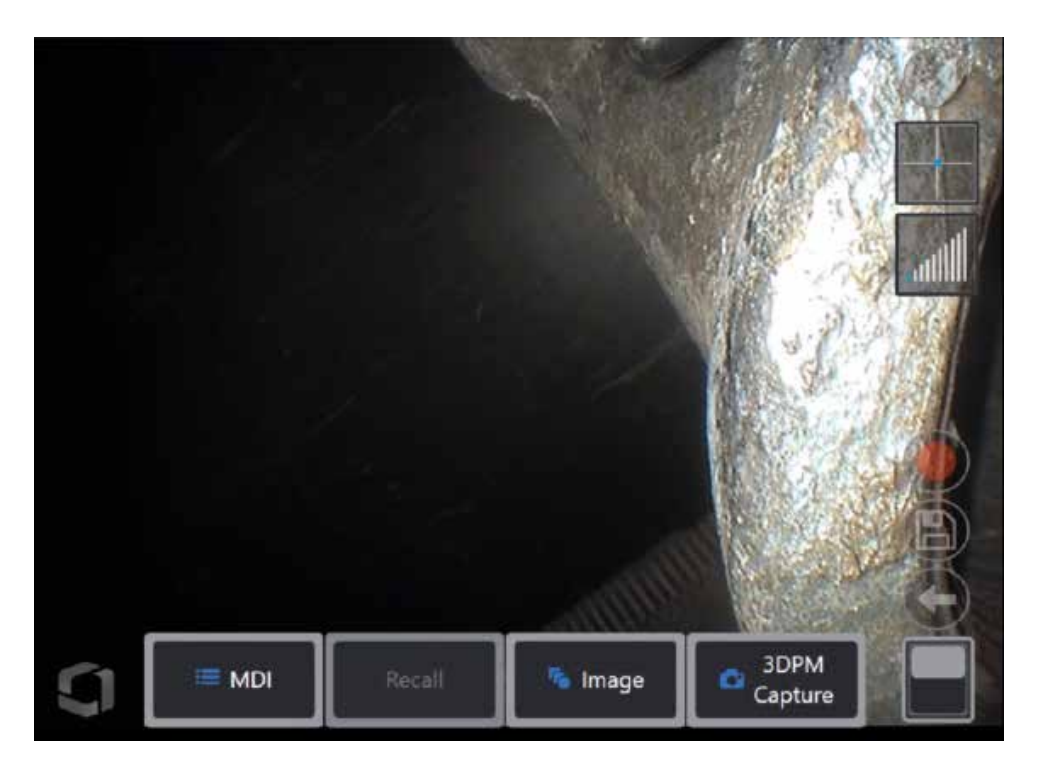

<span id="page-15-0"></span>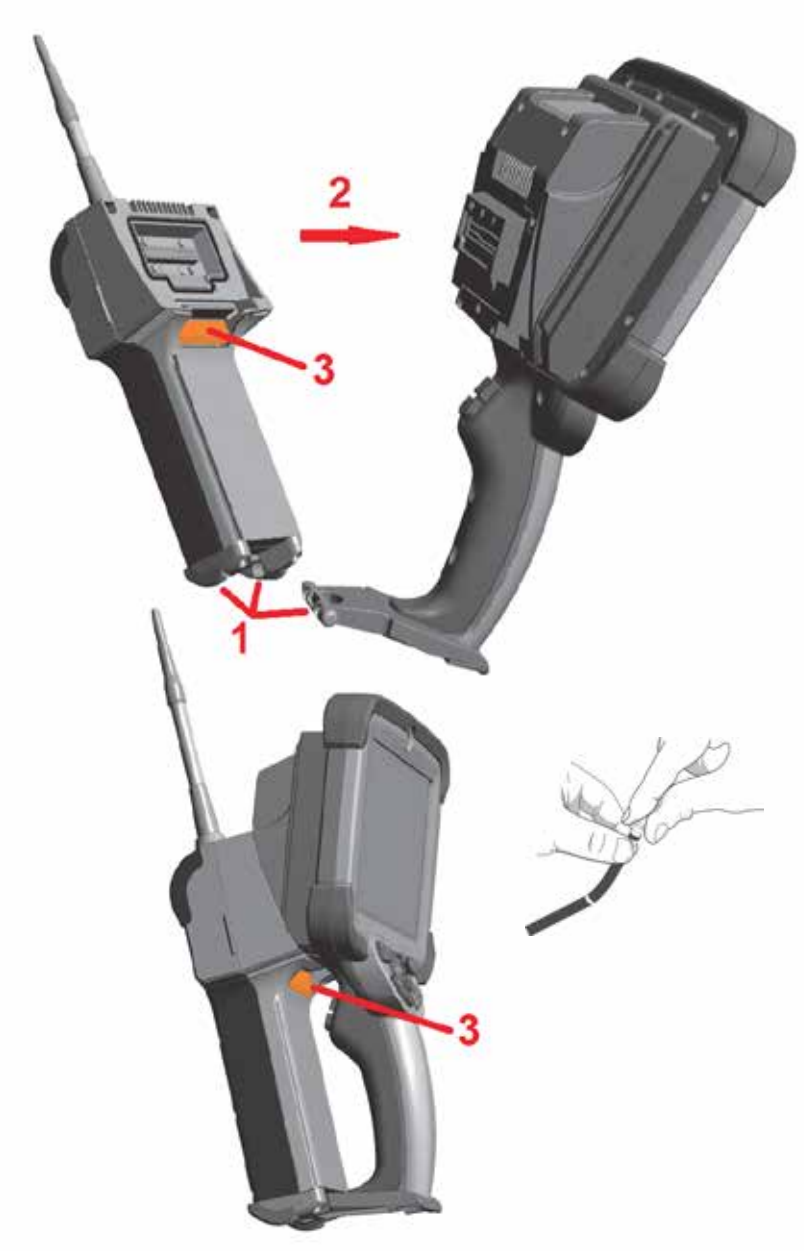

## **Výměna sond a OTA**

### **Připevnění a odpojení sondy**

1 – Připevněte koncovku na dolním konci přenosné části do odpovídající drážky<br>na dolním konci sondv.

2 – Otáčejte sondou směrem k zadní části přenosné části a vyviňte dostatečný tlak, aby zaklapávací mechanismus "klikl".

Pro odpojení sondy od přenosné části:

3 – Stiskněte tlačítko pro odpojení zaklapávacího mechanismu pro odpojení sondy od přenosné části.

Výměna optické koncovky

OTA jsou na sondu navlečeny dvojitou sadou závitů, aby se zabránilo jejich pádu do kontrolní oblasti. Každá optická koncovka poskytuje jedinečnou hloubku ostrosti, zorné pole a směr pohledu. Seznam dostupných OTA, viz [Příloha B – OTA](#page-101-0) tabulka .

*Upozornění - Použijte pouze tlak prstů pro vyjmutí nebo připevnění OTA. Použití síly (včetně kleští nebo jiného nářadí) může poškodit otáčecí krk. Dejte si pozor, abyste nepřeskočili závity. Pro snížení rizika přeskočení závitů: Při instalaci koncovky rukou (6,1 mm a 8,4 mm) nebo pomocí instalačního nástroje (4 mm) otočte koncovkou proti směru hodinových ručiček, abyste vyrovnali závity před tím, než jí otočíte ve směru hodinových ručiček, čímž se koncovka našroubuje na fotoaparát. Obraťte proces vyrovnání při odstraňování OTA.*

Postup odpojení optické koncovky: Jednou rukou podepřete ohybové hrdlo a hlavu sondy a druhou jemně otočte optický hrot proti směru hodinových ručiček (při odstraňování 4,0 mm OTA nezapomeňte použít nástroj hrotu), Otáčejte, dokud se špička volně neotočí, což znamená, že se uvolnila z první sadu závitů. Jemně odtáhněte koncovku od sondy a pokračujte v otáčení proti směru hodinových ručiček, tím zapojíte druhý set závitů. Otáčejte, dokud ji nebudete moci vyjmout.

Postup připojení optické koncovky: Ujistěte se, že jsou závity optické koncovky a kamerové hlavice čisté, pak vezměte hlavici sondy do jedné ruky a druhou jemně otáčejte koncovkou ve směru hodinových ručiček. Otáčejte jí, dokud se nebude točit volně, to naznačuje, že pronikla za první sadu závitů. Koncovku jemně zatlačte dovnitř, poté opět otáčejte ve směru hodinových ručiček, tím zapojíte druhou sadu závitů. Otáčejte, dokud není napevno přišroubovaná (nepoužívejte nářadí).

*Upozornění—Neutahujte OTA nadměrně. Jemně za koncovku zatáhněte, abyste se ujistili, že jsou bezpečně připevněné. Pokud se druhý set vláken nezapojí, lehce koncovkou otočte proti směru hodinových ručiček, aby se vlákna narovnala.*

**Poznámka**: Měření OTA musí být pevně utaženo, aby byla zajištěna přesnost.

<span id="page-16-0"></span>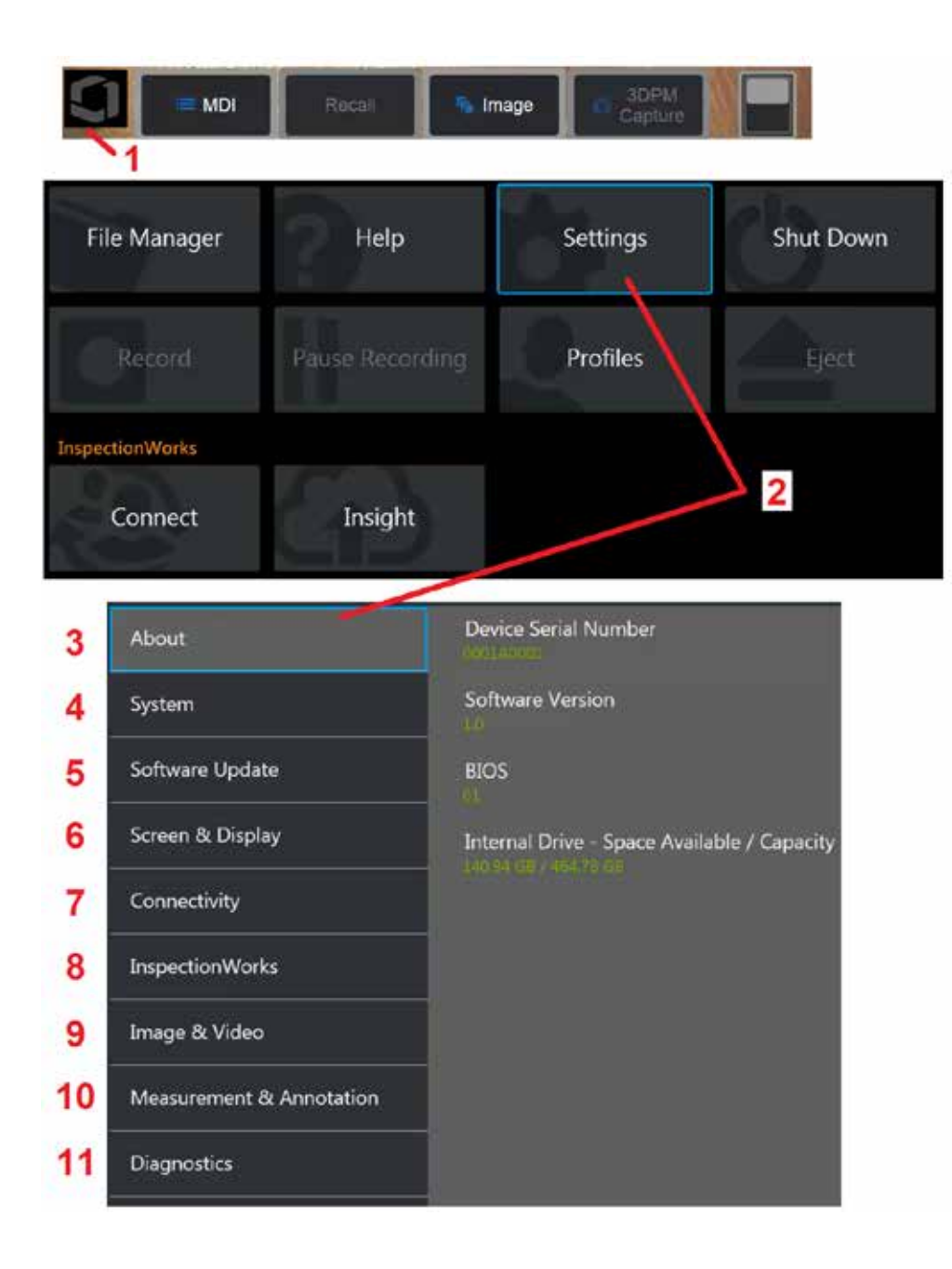

## **Nastavení operačního systému MViQ**

1 Dotkněte se levého dolního rohu obrazovky (která obvykle obsahuje logo

na obrazovce) nebo hardwarové klávesy kdykoli pro otevření nebo zavření globální nabídky, která poskytuje přístup k několika funkcím, včetně menu nastavení.

2 – Klepnutím otevřete nabídku Nastavení.

3 – Uvádí sériové číslo zařízení a verzi softwaru.

4 – Přístup k nastavení hesla, obnovení původního nastavení, úpravě data, času a operačního jazyka a změně dalších systémových nastavení. [Kliknutím zde zobrazíte další informace o Systémovém menu.](#page-18-0) 

[5 – Kontroluje nastavení automatické aktualizace softwaru a manuální](#page-18-0)  [aktualizaci přes internetové připojení nebo připojený USB disk.](#page-18-0)

6 – Umožňuje uživateli povolit nebo zakázat různé indikátory na displeji a také upravit jas obrazovky. [Klikněte zde pro více informací o Nastavení](#page-20-0)  [displeje.](#page-20-0)

7 – Umožňuje uživateli povolit nebo zakázat Wi-Fi a Bluetooth připojení a také pracovat se sítěmi a identifikovat složky ke sdílení souborů. [Kliknutím](#page-22-0)  [zde získáte informace o nastavení připojení.](#page-22-0)

8 – Nastavení související s volitelnou internetovou službou, která umožňuje video spolupráci mezi inspektory a vzdálenými odborníky.

9 – Umožňuje uživateli specifikovat výchozí adresáře, do kterých budou ukládány snímky a videa. Také umožňuje vybrat formát snímku a videa a nastavení související se zvukem. Kontroluje MDI Anotaci a importuje Tabulky korekce zkreslení. [Kliknutím zde získáte informace o Nastavení](#page-39-0)  [snímků a videí.](#page-39-0)

10 – Umožňuje uživateli nastavit preferované měrné jednotky (palce vs. mm), spravovat a ověřovat měření OTA, vybrat požadovaný styl anotace a importovat a exportovat přednastavené anotace.

11 – Generuje protokol o odstraňování problémů, který má být zaslán e-mailem a vyhodnocen technickou podporou. Pokud je vyžadováno generování protokolu, technická podpora provede uživatele celým procesem.

## <span id="page-17-0"></span>**Práce s profily**

Profil definuje několik nastavení parametrů. Pokud je k dispozici více než jeden profil (MViQ je dodáván pouze s výchozím profilem), je operátor požádán o výběr profilu při každém zapnutí systému. Postupujte podle následujících instrukcí pro vytvoření nového profilu nebo pro výběr již existujícího.

Pro vytvoření nového profilu se dotkněte levého dolního rohu displeje

(nebo stiskněte hardwarovou klávesu ), čímž se otevře hlavní nabídka, pak zvolte Profily.

 V tomto případě je aktivní výchozí profil a je jediný definovaný. Vyberte Nový a vytvořte nový profil.

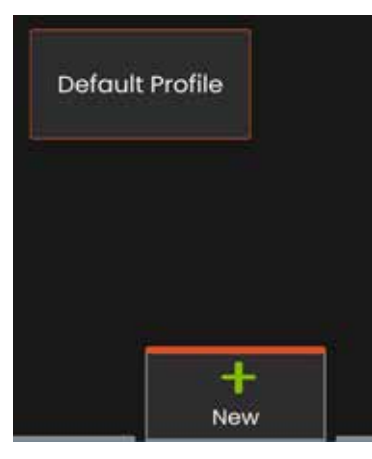

Po zadání názvu a kliknutí na tlačítko **Hotovo** je nový profil přidán do seznamu dostupných profilů. Tento profil obsahuje nastavení globálního menu v době jeho vytvoření pro každý z níže uvedených parametrů. Pokaždé, když je profil aktivován, systém uplatní nastavení uložená v aktivovaném profilu. Tyto parametry zahrnují:

Systémová nastavení zahrnují:

Ikona loga ON/OFF Formát času Formát data Jazyk Řízení napájení Rozpoznávání řeči USB Slave režim Citlivost řízení Nastavení obrazovky a zobrazení – všechny parametry Nastavení připojení zahrnují: Wi-Fi zapnuto/vypnuto Bluetooth zapnuto/vypnuto

Nastavení obrazu a videa – všechny parametry kromě tabulky korekce zkreslení

Měření a anotace zahrnují: Přednastavení textových anotací Barva a velikost textu a šipky Náhled přiblížení 3DPM maska 3DPM formát uložení stereo indexu Minimální hodnota stereo indexu **Jednotky** 

Pokaždé, když je MViQ zapnutý, budete vyzváni k výběru ze seznamu dostupných profilů. Výběrem výchozího profilu se vrátí nastavení všech parametrů řízených profilem na hodnoty určené výchozím profilem.

**Poznámka:** To bude zahrnovat všechna přednastavení transformace obrazu vytvořená při přihlášení ke konkrétnímu profilu.

Otevře se virtuální klávesnice. Zadejte název nového profilu.

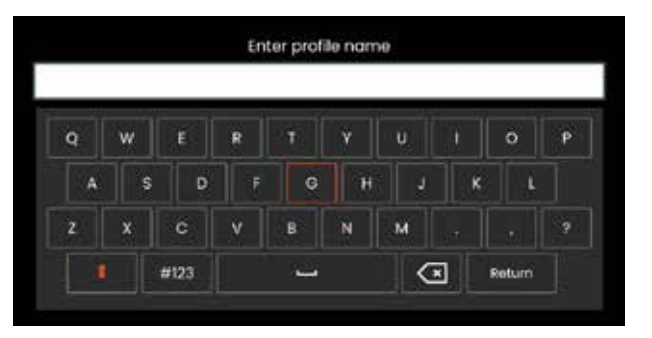

<span id="page-18-0"></span>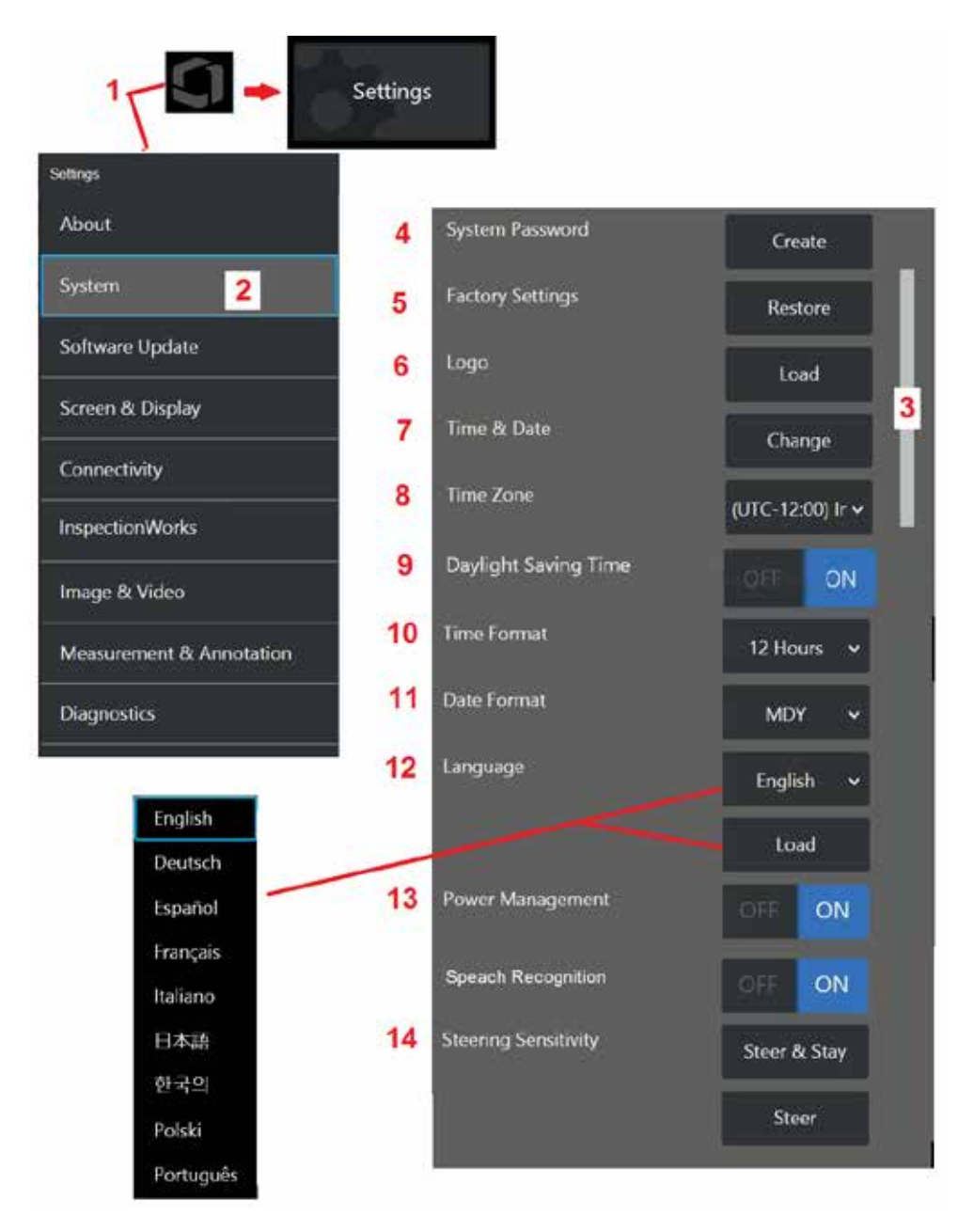

## **Nastavení systému**

1 – Klepněte na logo na obrazovce (nebo stiskněte hardwarovou klávesu

), otevřete globální nabídku a poté nabídku Nastavení.

2 – Vyberte zde změnu nastavení systémových specifik.

3 – Tento pruh označuje, že jsou k dispozici další možnosti. Přetažením prstu nahoru nebo dolů kamkoli na obrazovce zobrazíte další možnosti.

4 – Klepněte pro otevření virtuální klávesnice nebo pro změnu systémového hesla. Po vytvoření je třeba k přístupu iQ operačních obrazovek nejdříve zadat toto heslo. Toto heslo je pro celý systém a nepatří pouze k aktivnímu profilu.

**Poznámka**: Nastavení hesla vyžaduje, aby byl [výchozí profil](#page-17-0) aktivní.

5 – Vyberte a postupujte podle zobrazené nápovědy pro navrácení aktivního [profilu](#page-17-0) do výchozího továrního nastavení.

### **Nahrání loga**

Logo může být nahráno na obrazovku displeje, pokud je ve formátu PNG (s rozměry menšími než 140 X 140).

6 – Vyberte Načíst a poté procházejte přístroj nebo externí jednotku a vyberte libovolný typ souboru PNG jako logo na obrazovce. [Klikněte zde pro více](#page-110-0) [informací o vytvoření a nahrání vlastního loga.](#page-110-0)

### **Nastavení data a času**

7 – Upravte nastavení času a data.

8 – Zvolte časové pásmo, ve kterém působíte.

9 – Uveďte, zda se má přístroj automaticky přizpůsobit změnám času v důsledku letního času.

- 10 Vyberte 12 nebo 24 hodinový formát času.
- 11 Určete DMY, YMD nebo MDY jako formát data.

### <span id="page-19-0"></span>**Načtení a výběr operačního jazyka**

12 – Vyberte si z operačních jazyků aktuálně dostupných k použití. Výběrem možnosti Načíst můžete nahrát novou verzi kteréhokoli z existujících překladů dostupných v iQ. Po výběru vám správce souborů umožní přejít do upraveného souboru překladu.

### **Další nastavení systému**

13- Nastavení správy napájení do polohy ON šetří energii baterie tím, že přepne MViQ do režimu spánku po 10 minutách nečinnosti. Ve spánkovém režimu svítí pouze hardwarové klávesy a dotykem jakékoliv klávesy nebo joysticku vrátíte iQ do plně funkčního stavu.

### **Nastavení citlivosti ovládání**

14 – Uživatel si může vybrat ze dvou ovládacích režimů sondy: Steer nebo Steer-and-Stay™. Každý režim má své vlastní nastavení citlivosti. U obou režimů odpovídá výchozí citlivost z výroby posuvníku nastavenému přesně uprostřed rozsahu nastavení [\(klikněte zde, abyste se dozvěděli více](#page-41-0)  o [rozdílech mezi těmito dvěma režimy\)](#page-41-0).

**Poznámka:** Výchozí tovární nastavení poskytuje dobrou odezvu řízení pro většinu kontrol. Citlivost lze nastavit samostatně pro každý režim pro optimalizaci řízení pro konkrétní kontroly nebo přizpůsobení preferencím inspektora. Po nastavení je nastavení citlivosti zachováno i v případě, že je systém vypnutý.

**Citlivost řízení:** Doporučuje se, aby tato úprava zůstala ve výchozím nastavení z výroby pro většinu kontrol. V tomto režimu řízení rozsah nastavení mění citlivost joysticku podle níže uvedených pokynů a nemá žádný vliv na rychlost řízení. Při všech nastaveních citlivosti je k dispozici plný rozsah pohybu kamery.

**Posuvník na minimu:** Poskytuje přesnější ovládání řízení, když je požadovaný cíl v rozmezí +/- 45 stupňů od kamery v její domovské poloze. Pro kontroly, kde jsou oblasti zájmu primárně soustředěny v blízkosti domovské polohy kamery, je to užitečné nastavení posuvníku.

**Posuvník uprostřed / výchozí nastavení výrobce:** Nejlepší pro většinu obecných inspekcí. Poskytuje stejnou citlivost joysticku pro celý rozsah pohybu kamery.

**Posuvník na maximu:** Poskytuje přesnější kontrolu řízení, když je požadovaný cíl umístěn od 45-180 stupňů od kamery v její domovské poloze. Pro kontroly, kde se oblasti zájmu dívají především do stran nebo dokonce dozadu, je to užitečné nastavení posuvníku.

**Citlivost Steer-and-Stay:** V tomto režimu řízení je rychlost pohybu kamery řízena tím, jak daleko od středu je joystick tlačen. Maximální rychlost kamery nastává, když je joystick plně zatlačen v libovolném směru. Tento posuvník citlivosti nastavuje maximální rychlost pohybu kamery v režimu Steer-and-Stay™.

**Posuvník na minimu:** To snižuje maximální rychlost řízení na zhruba 1/2 továrního nastavení. Snížení maximální rychlosti řízení může být užitečné při kontrolách pomocí špičky pro zaostření zblízka, kdy je fotoaparát umístěn velmi blízko kontrolovaného povrchu, nebo při řízení při použití značného množství digitálního zoomu. V těchto případech zpomalení pohybu kamery zajistí přesnější jemné ovládání kamery.

**Posuvník uprostřed / výchozí nastavení výrobce:** Toto je výchozí tovární rychlost a je dobrým výchozím bodem pro většinu kontrol.

**Posuvník na maximu:** Tím se zvyšuje maximální rychlost řízení. U systémů s operačním systémem OS 3.18 nebo starším toto nastavení zvyšuje maximální rychlost řízení na přibližně 1,3x ve srovnání s výchozím továrním nastavením. U systémů s operačním systémem OS 3.20 nebo novějším toto nastavení zdvojnásobuje maximální rychlost řízení ve srovnání s výchozím továrním nastavením. Zvýšení maximální rychlosti řízení může být užitečné pro zkušené inspektory, kteří mohou použít rychlejší řízení k rychlejšímu dokončení kontroly.

**Poznámka:** Při použití posuvníku s funkcí Steer & Stay nebo Steer lze efekt nastavení posuvníku vidět v reálném čase pohybem kamery pomocí joysticku.

<span id="page-20-0"></span>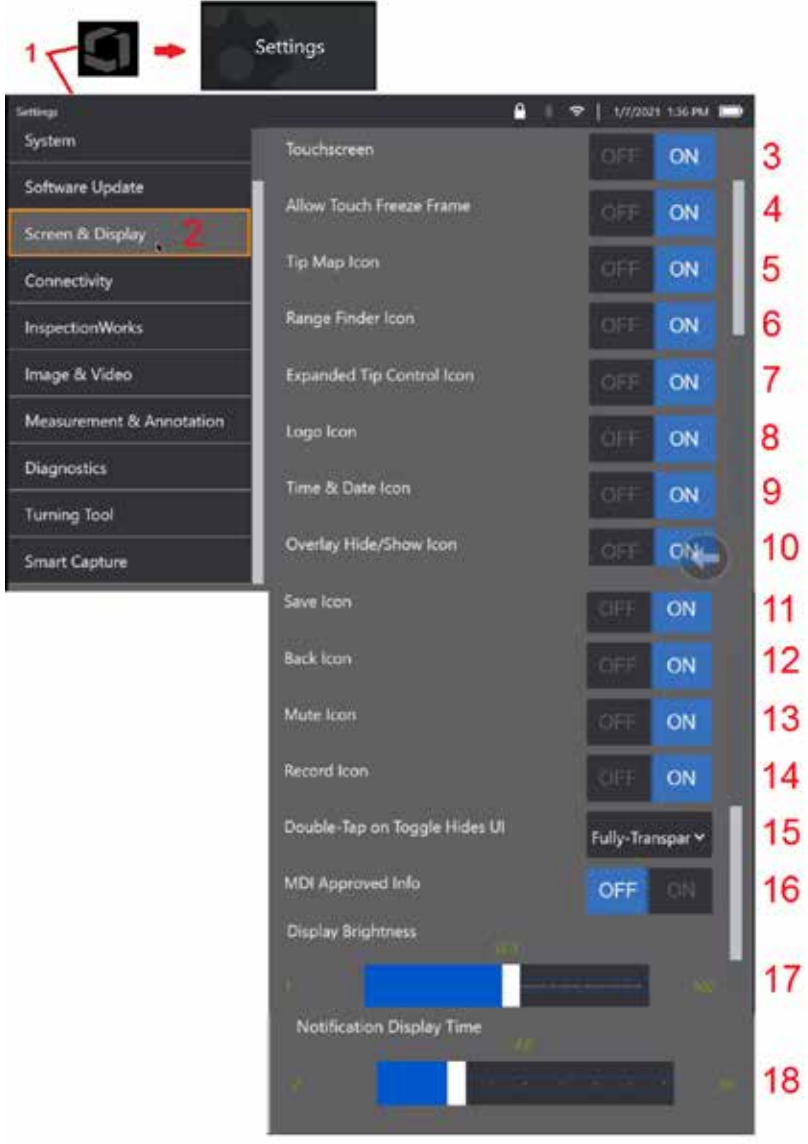

## **Uspořádání obrazovky a displeje**

1 – Klepněte na logo na obrazovce (nebo stiskněte hardwarovou klávesu menu  $\sqrt{m}$ otevřete globální nabídku a poté nabídku Nastavení.

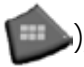

2 – Klikněte zde pro změnu vzhledu a fungování displeje-obrazovky.

3 - Vyberte, zda má být dotykové ovládání obrazovky VYPNUTO nebo ZAPNUTO. Po vypnutí se ikona zobrazí v horní části obrazovky. Po vypnutí použijte kombinaci joysticku a tvrdé klávesy pro nové povolení dotykové obrazovky.

4 – Vyberte, zda má být dotyk obrazovky pro aktivaci Freeze Frame VYPNUTÝ nebo ZAPNUTÝ

5 – Vyberte, zda má být mapa tipů VYPNUTÁ nebo ZAPNUTÁ. Když je zapnutá, mapa špičky graficky znázorňuje rozsah, v jakém je kamera artikulována umístěním modré tečky v určité vzdálenosti od středu zaměřovacího kříže. Čím blíže je tečka průsečíku, tím rovnější bude optická koncovka.

6 – Vyberte, zda má být ikona vyhledávače rozsahu VYPNUTÁ nebo ZAPNUTÁ.

7 – Vyberte, zda má být možnost rozšířený ovládací prvek špičky je VYPNUTÝ nebo ZAPNUTÝ. Když je zapnutý, zobrazí se uprostřed obrazovky rozbalená mapa tipů. Natáčení kamery je nyní možné posunutím modré tečky prstem nebo stylusem nebo dotykem místa pomocí mapy rozbaleného hrotu.

8 – Přizpůsobitelné logo se zobrazí v levém dolním rohu obrazovky. Když je zapnuto, klepnutím na toto umístění obrazovky otevřete globální nabídku. Vypnutí této ikony způsobí, že logo zmizí, zatímco klepnutím na předchozí umístění se stále otevře globální nabídka.

9 – Vyberte možnost VYPNUTO nebo ZAPNUTO pro zobrazení času a data na pravé straně stavového řádku.

10 – Vyberte možnost VYPNUTO nebo ZAPNUTO pro ikonu Překrytí skrýt/zobrazit. Když je zapnuto, zobrazí se ikona a nastaví, zda je vybraný překryvný obrázek zobrazen nebo skryt.

11 – Vyberte možnost VYPNUTO nebo ZAPNUTO pro ikonu Uložit. Když je zapnuto, zobrazí se na pravé straně displeje ikona Uložit. Dotknete-li se ikony, uložíte obrázek do aktuálního umístění pro uložení obrázku.

12 – Vyberte možnost VYPNUTO nebo ZAPNUTO pro ikonu Zpět. Když je zapnuto, zobrazí se na pravé straně displeje ikona Zpět.

13 – Vyberte možnost VYPNUTO nebo ZAPNUTO pro ikonu Ztlumit. Když je zapnuto, zobrazí se na pravé straně displeje ikona Ztlumit. Při nahrávání videa se zvukem umožňuje ikona Ztlumit ztlumení zaznamenaného zvuku mikrofonu.

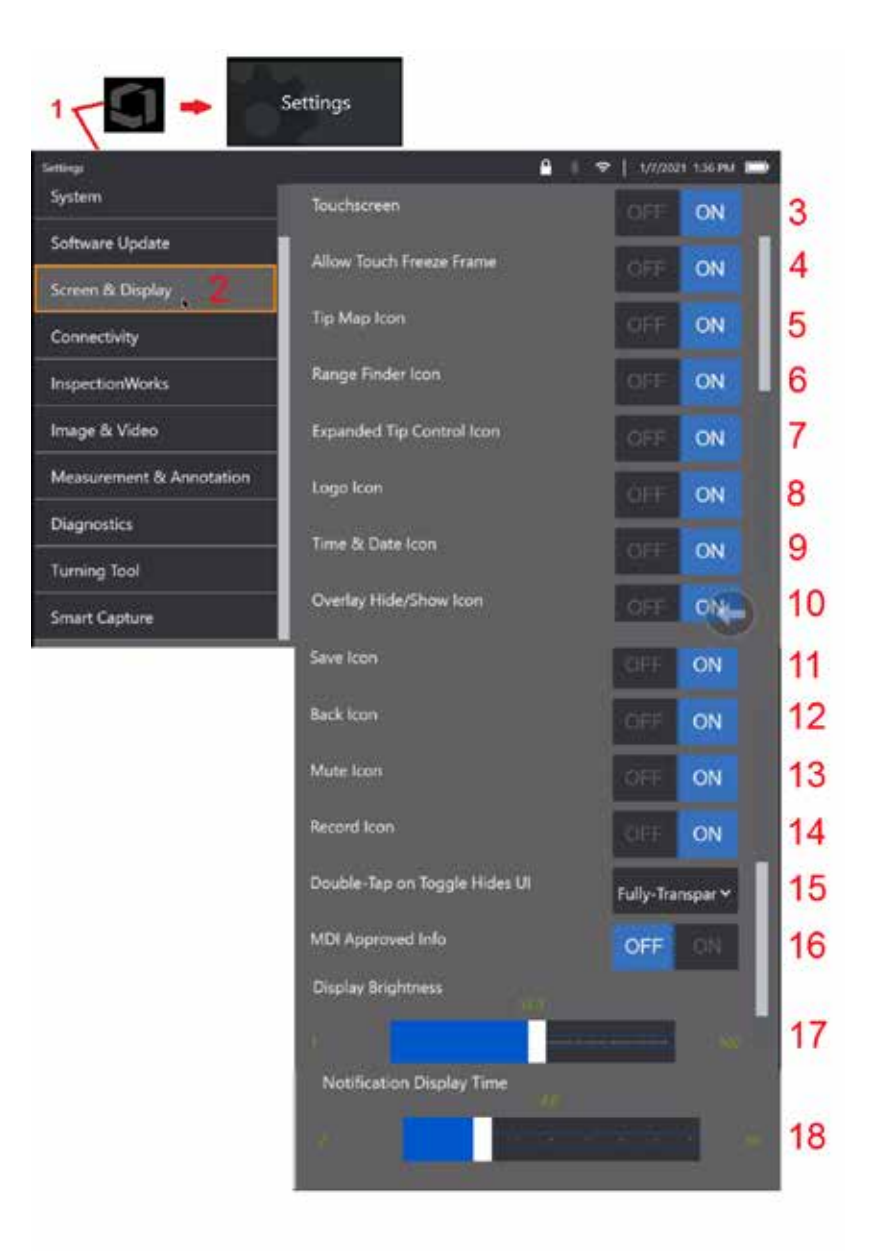

14 – Vyberte možnost VYPNUTO nebo ZAPNUTO pro ikonu Záznam. Když je zapnuto, na pravé straně displeje se zobrazí ikona Záznam. Krátkým dotykem ikony Záznam začne nahrávat video a ikona bude odrážet ikonu Pauza. Následné krátké dotyky přepínají mezi záznamem a pauzou. Dlouhý dotek ikony v obou režimech zastaví kabel a uloží jej do aktuálního umístění pro ukládání videa.

15 – Vyberte, jak se dvojitým klepnutím na přepínač na obrazovce nebo dvojitým kliknutím na klávesu Menu změní uživatelské rozhraní (UI).

 Poloprůhledné – dvojité poklepání způsobí skrytí ikon softwarových kláves v dolní části obrazovky, pozadí stavového řádku a pokud je vybrána možnost zapnuto, skryje také ikony Rozšířené ovládání špiček a Vyhledávač rozsahu. Přepínací ikona je poloprůhledná

Poloprůhledné/rozšířené uživatelské rozhraní – Stejné jako poloprůhledné plus také skrývá

<span id="page-22-0"></span>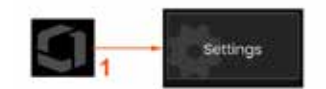

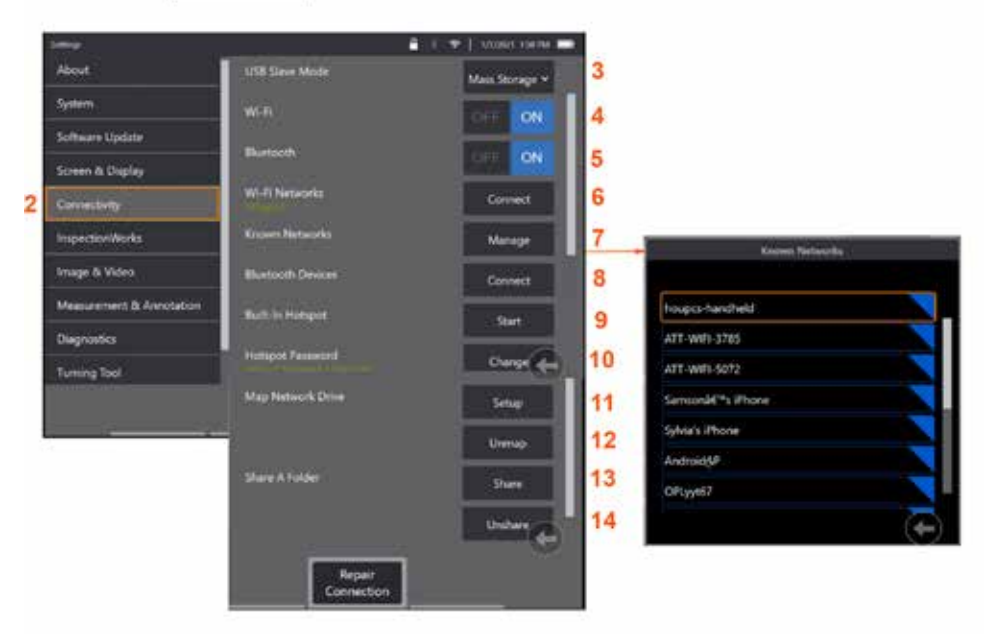

## **uspořádání připojení**

1 – Klepněte na logo na obrazovce (nebo stiskněte hardwarovou klávesu ) otevřete globální nabídku a poté nabídku Nastavení.

2 – Tuto možnost vyberte, chcete-li pracovat s nastaveními, která řídí připojení MViQ k WiFi sítím a zařízením Bluetooth.

#### $3 -$

#### **Vytváření připojení Wi-Fi / Bluetooth**

4 – Zapněte nebo vypněte připojení WiFi. Po zapnutí se ikona zobrazí v horní části obrazovky displeje.

5 – Zapněte nebo vypněte připojení Bluetooth. Po zapnutí se zde zobrazená ikona zobrazí v horní části obrazovky. Ikona je šedá, pokud je Bluetooth zapnutá, nebo bílá, pokud je Bluetooth zapnutá a spárovaná se zařízením. Pak výběrem možnosti Připojit zobrazíte seznam dostupných zařízení Bluetooth, ke kterým se může iQ připojit.

6 – Dostupné Wi-Fi sítě budou zobrazeny zde. Výběrem možnosti Připojit zobrazíte seznam dostupných Wi-Fi sítí, ke kterým se přístroj může připojit.

7 – Klepnutím na obrazovku vyberte z tohoto seznamu již známou síť. (Zvolte Spravovat známé sítě pro kontrolu seznamu již rozpoznaných sítí nebo upravení seznamu odebráním sítí, ke kterým se již nechcete automaticky připojovat). Jakmile vyberete možnost Upravit seznam, klepnutím na modrý roh libovolné sítě ji ze seznamu odstraníte.

8 – Vyberte ze seznamu dostupných zařízení Bluetooth.

9 – Výběrem možnosti START zapnete vestavěný hotspot

10 – Výběrem změníte vestavěné heslo hotspotu.

#### **[Mapování síťové jednotky](#page-23-0) a [složek sdílení](#page-23-0)**

11 – Pokud se rozhodnete udělit Správci souborů MViQ přístup ke složce v počítači připojenému k síti, klikněte na Nastavení (viz výše) a otevřete zde zobrazený proces

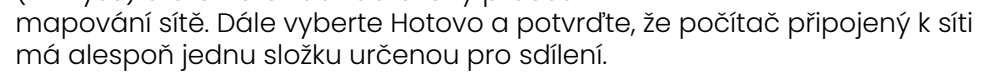

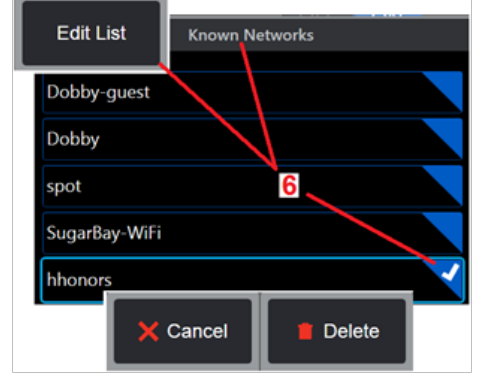

<span id="page-23-0"></span>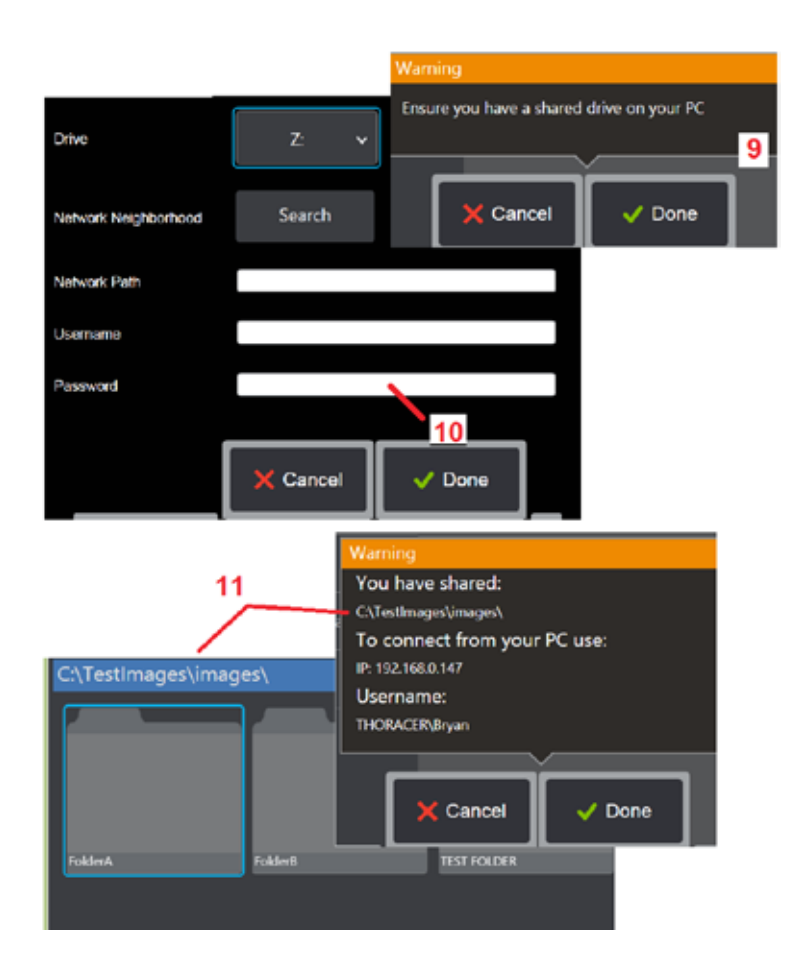

12 – Zadejte písmeno jednotky, které chcete přiřadit (ve Správci souborů MViQ) sdílené složce, a poté zadejte úplnou cestu ke složce v počítači připojenému k síti. Zde je příklad kompletní cesty vložené do řádku umístění dané složky: \\Device Name\TestShare Folder. Po zadání cesty a uživatelského jména/hesla (pokud se jedná o zaheslovanou síť), klikněte na Hotovo.

13 – Chcete-li sdílet jednu ze složek MViQ s počítačem připojeným k síti, klikněte na Sdílet a otevřete proces výběru souborů. Zde zobrazená cesta v modrém pruhu označuje složku, která bude sdílena. Dále vyberte Hotovo, zobrazí se varovné prohlášení ohledně složky, která bude sdílena, a opětovným výběrem možnosti Hotovo potvrďte, že identifikovaná složka je ta, kterou chcete sdílet s počítačem připojeným k síti.

14 – Nastavte režim USB Slave na velkokapacitní paměť nebo tuto možnost zakažte. Při nastavení na velkokapacitní paměť může připojený počítač pracovat přímo se soubory uloženými na pevném disku MViQ pro účely správy souborů. V tomto stavu nebude iQ fungovat pro možnosti kontroly. Po dokončení funkcí správy souborů změňte nastavení na Zakázat, aby se vrátila funkce kontroly.

## **Analýza počítadla lopatek**

### **Úvod**

Boroskopy Mentor Visual IQ společnosti Waygate Technologies nyní nabízejí analytickou technologii Detekce funkcí, která zákazníkům poskytuje řešení pro počítání aerodynamických ploch procházejících živou scénou během vizuálních kontrol na místě. Na základě ekosystému InspectionWorks mohou být do boroskopů nasazeny algoritmy (analytika), které do místa kontroly umístí vylepšené technologické schopnosti.

### **Co je analýza počítadla lopatek?**

Schopnost počítat aerodynamické plochy během živých video vizuálních prohlídek umožňuje uživateli a následným kontrolorům identifikovat jednotlivé profily bez vlivu lidské chyby. Kontrola je tak objektivnější, konzistentnější a produktivnější.

Společnost Waygate Technologies vyvinula schopnost detekovat, sledovat a počítat konkrétní "body zájmu", jako jsou přední nebo odtokové hrany křídla. Může být dokonce využita k počítání v rámci scén, jako jsou kořeny lopatek. Neomezuje se pouze na povrchy omývané plynem.

### **Požadované vybavení**

- 6.1 Hardware a software zařízení
- Funkční pouze na boroskopu Mentor Visual iQ (MViQ) Flame.
- MViQ musí pracovat s verzí softwaru 3.60 nebo novější.
- Přenosná část MViQ musí být aktivována pomocí čísla funkčního klíče "MVIQ-BLADECOUNT".

Analýza počítadla lopatek má schopnost:

- Počítat nahoru nebo vzestupně
- Počítat dolů nebo sestupně
- Reagovat na změnu směru otáčení a podle toho počítat
- Začít počítat s uživatelem definovaným číslem
- Zajistit plné pokrytí kontroly aerodynamické plochy zahrnutím celkového počtu lopatek (pokud je znám)
- Přizpůsobit umístění textového pole "počet lopatek" tak, aby se shodovalo se specifickými potřebami uživatele, např. pokud je v daném zorném poli (FoV) přítomno více aerodynamických ploch
- Pracovat s jednou ze dvou možností citlivosti pro maximalizaci pravděpodobnosti detekce hrany lopatky

**Poznámka:** Tato funkce je funkční pouze na živém videu.

**Varování:** Analytické aplikace jsou určeny k tomu, aby pomáhaly uživateli při provádění vizuálních kontrol na místě. Výsledky se budou lišit v závislosti na vaší aplikaci a metodě použité během instalace. Jako uživatelé jste zodpovědní za dodržování příslušných postupů a standardů. Společnost Waygate Technologies nenese odpovědnost za přesnost a výsledek jakýchkoli kontrol. Před použitím je nutné zkontrolovat datový list z hlediska zamýšleného použití a omezení.

Před použitím při živé vizuální kontrole rotujících aerodynamických ploch vyžaduje tato analýza provedení ověřovacího procesu. To je nutné k získání špičkového výkonu z analýzy.

**Poznámka:** Tato analýza má přidanou funkci, která uživatelům umožňuje přepínat mezi **NÍZKÝM** a **VYSOKÝM** režimem citlivosti. Výchozí tovární nastavení citlivosti je **NÍZKÉ**. **VYSOKÝ** lze použít k detekci problematických scén, pokud je obtížné dosáhnout dostatečného kontrastu v **NÍZKÉM** režimu. Nastavení **VYSOKÉ** aktivujte pouze tehdy, pokud je ve výchozím nastavení obtížné dosáhnout úspěšného ověření.

**Poznámka:** Analýza počítadla lopatek bude fungovat POUZE v případě, že je sonda MViQ během provozu nehybná. Některé drobné pohyby sondy jsou přípustné, ale nedoporučují se. K dispozici je funkce pro odhalení "oblasti sledování" nebo linek počítadla lopatek. Lze ji aktivovat, aby bylo možné sondu v případě potřeby znovu nastavit zpět do původní polohy.

Analýza počítadla lopatek bude spolehlivá pouze při správném nastavení. Ujistěte se, že "oblast sledování" nezahrnuje statické pozadí nebo aerodynamické lopatky statoru.

#### **Pravidla pro počítadlo lopatek**

Následující kroky popisují postup nastavení pro vytvoření přijatelné oblasti sledování, ve které bude analýza spolehlivě fungovat.

#### **Pravidla nastavení:**

- Vstupní a výstupní linky musí být v určitém bodě při průchodu FoV rovnoběžné s lopatkou.
- U pohledů s velkými změnami úhlu lopatek musí být vzdálenost mezi vstupní a výstupní linkou krátká.
- Vstupní a výstupní linky jsou pozice, kde hrana lopatky vstupuje a vystupuje z FoV.
- Mezní linka by měla být umístěna mezi vstupní a výstupní linkou.
- Mezní linka by měla být zhruba kolmá k vstupním a výstupním linkám.
- Mezní linka nesmí pokrývat více než jednu hranu lopatky najednou.
- Mezní linka by měla být umístěna tak, aby aerodynamické lopatky statoru nebo trysky
- vodicí lopatky byly zakryty z pohledu.
- Aktivační bod musí být umístěn tak, aby se shodoval s místem s dostatečným vizuálním kontrastem.

Spouštěcí bod by měl být umístěn blízko středu nastavení mezní čáry a umístit sondu do vhodné polohy, na které by měla být provedena vizuální kontrola. Provedení analýzy počítadla lopatek vyžaduje, aby sonda zůstala nehybná.

### **Aktivace / deaktivace počítadla lopatek**

- 1. Vstupte do globální nabídky MViQ a vyberte možnost "Analýzy (Analytics)"
- 2. Přijměte odmítnutí odpovědnosti
- 3. Nyní se zobrazí stránka "**Statické analýzy**". Výběrem softwarové klávesy "Živé analýzy (Live Analytics)" zobrazíte další stránku.
- 4. Vyberte dlaždici "Počítadlo lopatek (Blade Counter)" a přepněte ze stavu "vypnuto" do "zapnuto"
- 5. Stiskněte softwarovou klávesu "Hotovo"

Opakováním tohoto postupu deaktivujete analýzu.

Nastavte aerodynamickou plochu lopatky tak, aby simulovala vstup do požadované "sledovací oblasti".

Vstupní linka se zobrazí jako modrá čára. Upravte kurzory a linku polohy tak, aby se shodovaly s okrajem lopatky (obrázek 1a a 1b).

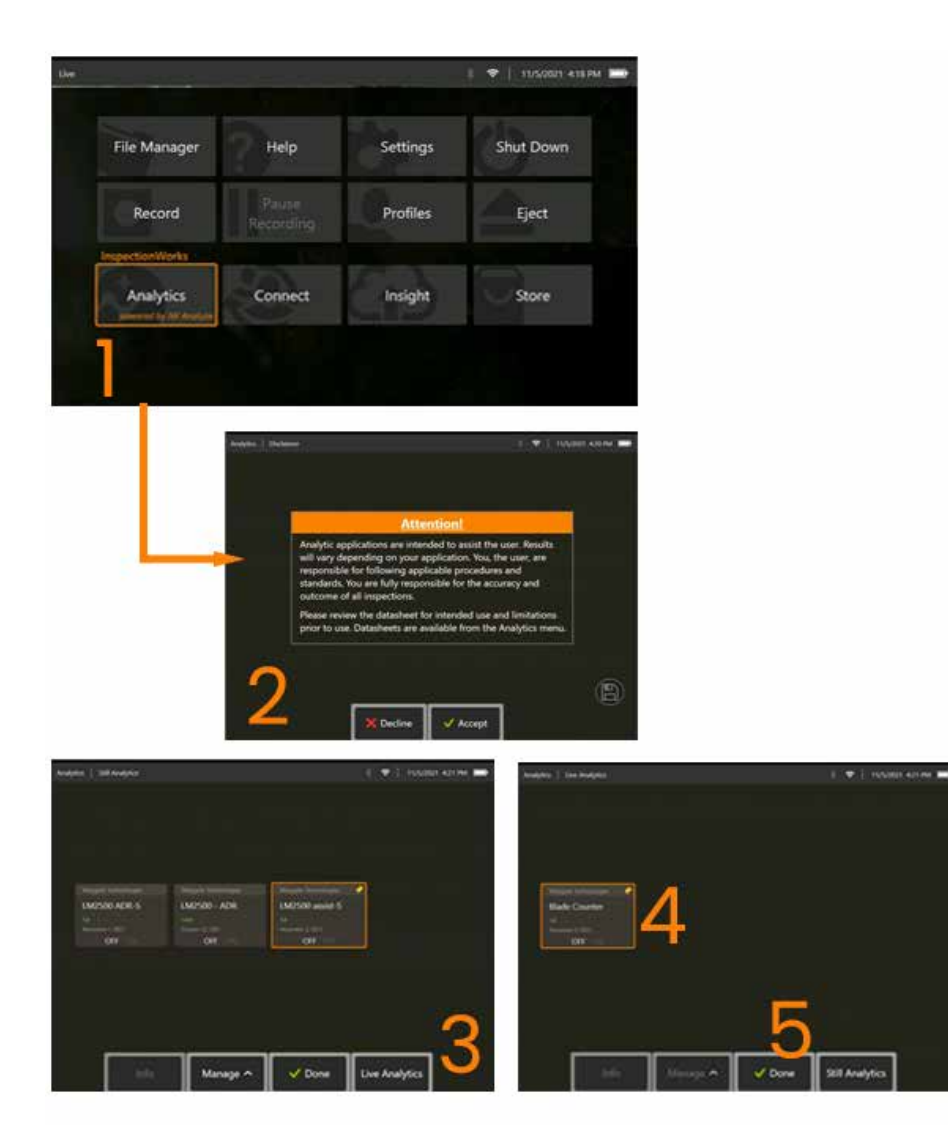

### **Nastavení počítadla lopatek**

Seřiďte a umístěte sondu do vhodné polohy pro vizuální kontrolu. Provedení analýzy počítadla lopatek vyžaduje, aby sonda zůstala nehybná. Nastavte aerodynamickou plochu lopatky tak, aby simulovala vstup do požadované "sledovací oblasti".

#### **Vstupní linka**

Vstupní linka se zobrazí jako modrá čára. Upravte kurzory a linku polohy tak, aby se shodovaly s okrajem lopatky (obrázek 1a a 1b).

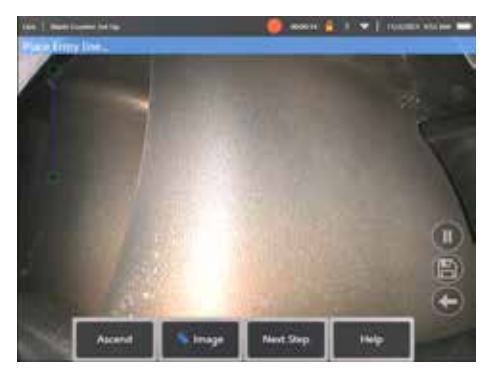

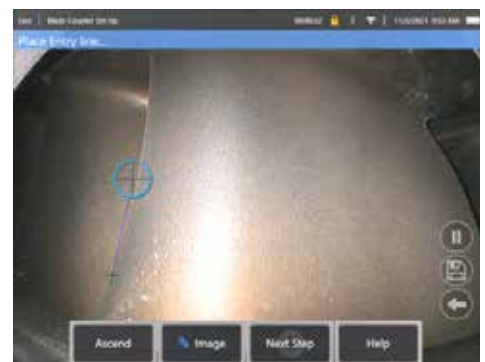

aktivaci

Obr. 1a. Počáteční stav po analytické Obr. 1b. Nastavte vstupní linku na hranu křídla

Po dokončení stiskněte klávesu "další krok".

#### **Výstupní linka**

Nastavte profil lopatky tak, aby simuloval opuštění požadované "sledovací oblasti"

Výstupní linka se zobrazí jako červená čára. Upravte kurzory a linku polohy tak, aby se shodovaly s okrajem lopatky (obrázek 2a a 2b).

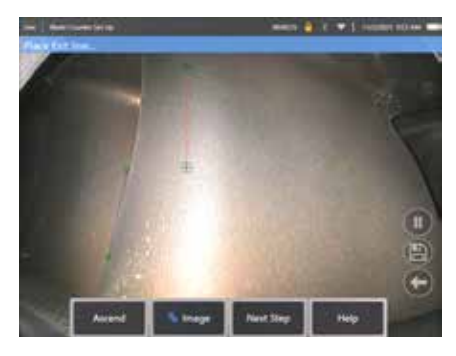

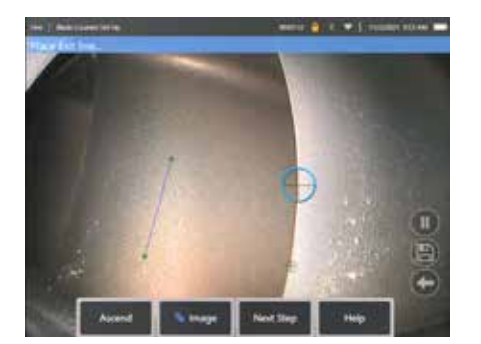

Obr. 2a. Počáteční stav po přiřazení Obr. 2b. Nastavte výstupní linku na okraj aerodynamické plochy

Po dokončení stiskněte klávesu "další krok".

#### **Mezní linka a spouštěcí bod**

V tomto kroku není nutné žádné nastavení profilu lopatek.

Mezní linka se zobrazí jako žlutá čára. Upravte kurzory a pozici linky tak, aby se shodovaly s vstupní a výstupní linkou (obrázek 3a a 3b).

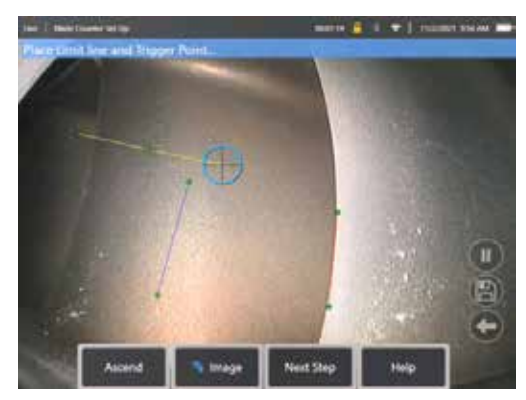

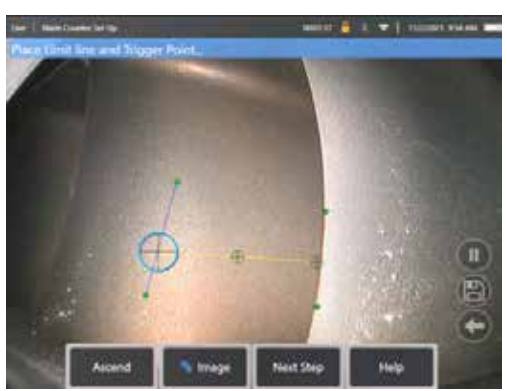

Obr. 3a. Počáteční stav po přiřazení Obr. 3b. Úprava mezní linky mezi vstupními<br>výstupní linky v a výstupními linkami výstupní linky a výstupními linkami

Aktivační bod je vykreslen do středu limitní linky. V případě potřeby upravte jeho umístění do požadované polohy. Tento přesný bod se bude shodovat s počítadlem lopatek zvyšujícím se o jednu číslici (nahoru nebo dolů).

#### Přiřaďte nastavení "vzestupně" nebo "sestupně".

Počítadlo lopatek je možné nakonfigurovat tak, aby počítalo buď vzestupně (výchozí tovární nastavení) nebo sestupně. Pokud je vyžadováno druhé tlačítko, stisknutím tlačítka "Ascend" zobrazte tlačítko "Decend". Výchozí tovární nastavení je počítat nahoru, když lopatka prochází ze vstupní do výstupní linky.

**Poznámka:** Tuto úpravu je možné provést později, jakmile bude analýza v provozu prostřednictvím nabídky Nastavení

Po dokončení stiskněte klávesu "**další krok**".

#### **Dokončení pozic kurzoru**

Všechny kurzory lze nyní zkontrolovat a v případě potřeby upravit před dokončením procesu ověření. Například pokud byla sonda posunuta a některé nebo všechny body je třeba změnit (obrázek 4).

Po dokončení stiskněte klávesu **Ověřit počítadlo lopatek**

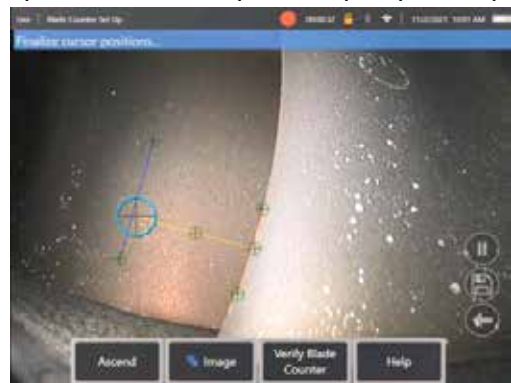

#### **Ověření**

Proces ověření je příležitost otestovat analýzu s přiřazenou oblastí sledování. Osvědčeným postupem je otáčet motorem tak, aby procházel sledovací oblastí alespoň tři plochy lopatek, aby byl zajištěn úspěšný provoz během skutečné vizuální prohlídky.

Počet lopatek zahrnutých do tohoto kroku není nijak omezen.

Je možné zobrazit počet aerodynamických ploch detekovaných během této ověřovací fáze. Viz informace zobrazené v modrém banneru umístěném v horní části obrazovky (Obrázek 5).

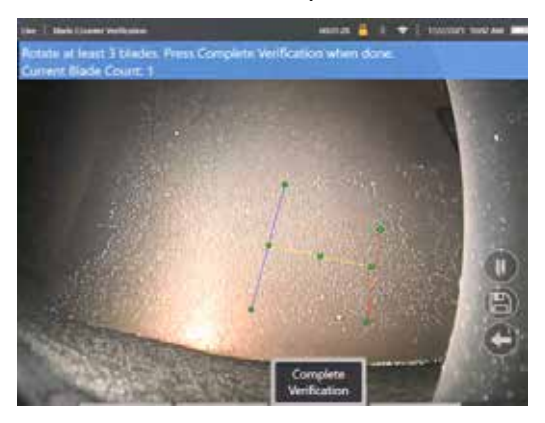

Obrázek 5. Zobrazení bannerové zprávy spojené s počítáním lopatek během ověřování.

Ujistěte se, že se počet shoduje se skutečným počtem lopatek procházejících oblastí sledování a konkrétněji spouštěcím bodem.

Zastavte otáčení motoru po otočení nejméně tří lopatek.

Nyní stiskněte tlačítko "Dokončit ověření" a odpovězte na následující otázku uvedenou na obrázku 6.

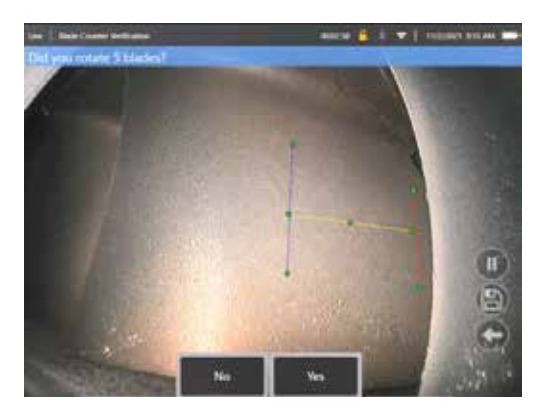

Obr. 6. Otáčeli iste "x" lopatkami?

Pokud **NE**, stiskněte softwarovou klávesu a pokračujte.

Pokud **Ano**, stiskněte tuto softwarovou klávesu a postupujte podle dalších kroků.

Před zahájením vizuální kontroly je nyní možné:

- Zadat celkový počet lopatek v dané fázi. Tato funkce umožňuje, aby se počítadlo vrátilo k lopatce číslo 1 ve vhodném bodě, aby bylo zajištěno provedení úplné otáčky (obrázek 7a). Maximální limit je 999 lopatek.
- Zadejte číslo lopatky, po kterém začíná kontrola (obrázek 7b).

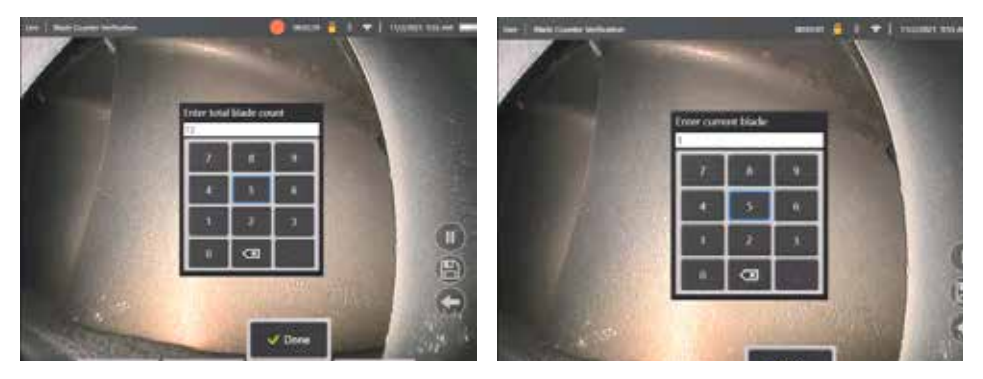

Obr. 7a. Výzva "Zadejte celkový počet lopatek" Obr. 7b. Výzva "Zadejte aktuální lopatku"

Stisknutím softwarové klávesy "Hotovo" spustíte textové pole s číslem lopatek na obrazovce

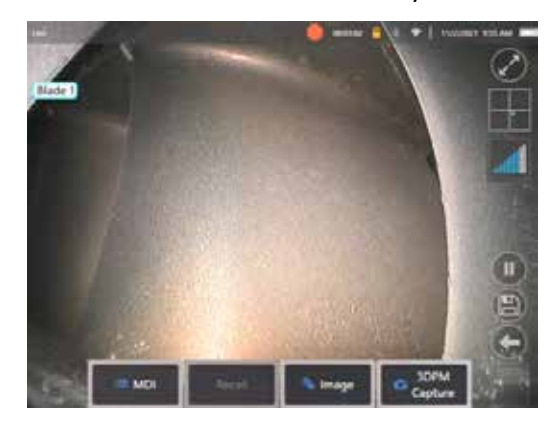

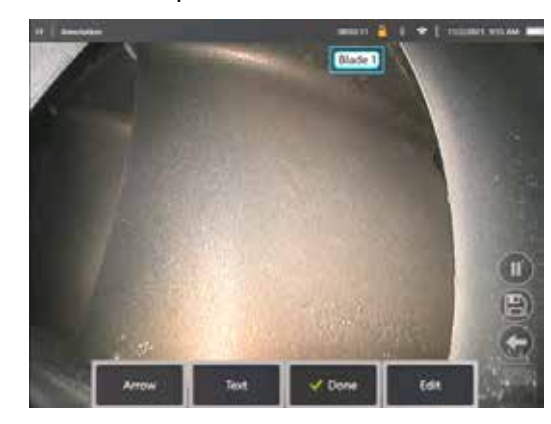

pole s počtem lopatek.

Obrázek 8a. Aktivní počítadlo lopatek zobrazující textové Obrázek 8b. Aktivní počítadlo lopatek zobrazující upravený počet lopatek.

Textové pole lze přesunout na libovolné místo na obrazovce.

Pokud je například v ohnisku vidět více lopatek, přesuňte jejich umístění tak, aby se shodovalo se skutečným počtem lopatek (obrázek 8b).

**Poznámka:** Analýza se pozastaví, když boroskop přejde do jiného stavu, např. při úpravě nebo nastavení polohy textového pole.

Dočasně se zobrazí oranžový banner, který uživatele upozorní na toto riziko. Pokud vstupujete do jiného stavu, doporučuje se pozastavit otáčení motoru. Obnovou **ŽIVÉHO** stavu znovu aktivuje analýzu.

### **Počet linek lopatek: Zapnuto/vypnuto**

Jakmile uživatel umístí textové pole s počtem lopatek, může začít vizuální kontrola. Možnost zkontrolovat přiřazenou oblast sledování je přístupná kdykoli během kontroly. To je užitečné pro zjištění, zda byla sonda přesunuta z původní polohy.

Z ŽIVÉHO stavu stiskněte softwarovou klávesu "Snímek" a stisknutím dlaždice "Linky počítadla lopatek" znovu zobrazíte oblast sledování (obrázky 9a, 9b a 9c).

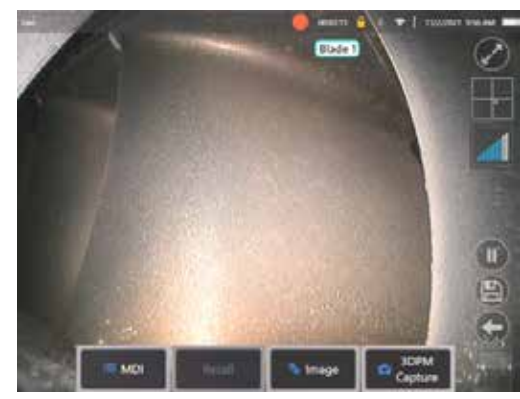

sledování

 $\parallel$ 

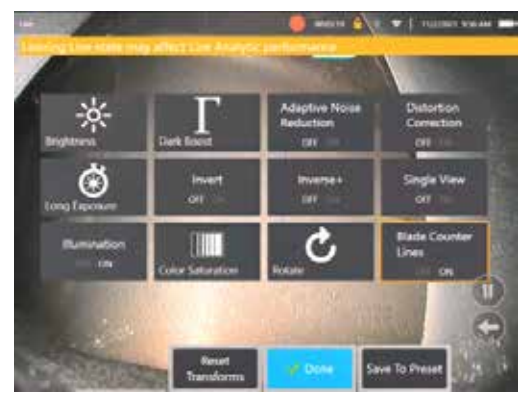

**Slade 2** 

Obr. 9a. Počítadlo lopatek zobrazující "živý" stav. Obr. 9b. Podnabídka "Snímek" s novou dlaždicí "Linky počítadla lopatek". Obr. 9c. Aktivní počítadlo lopatek zobrazující původní oblast

### **Neúspěšné ověření**

Je možné, že analýza během ověřování nesprávně spočítá aerodynamické plochy. Některé nebo všechny lopatky nemusí být detekovány kvůli nedostatečnému kontrastu mezi okrajem lopatky a scénou na pozadí. Alternativně se může neočekávaně spustit počítadlo lopatek, pokud jsou v oblasti sledování zjištěny další hrany.

Z tohoto důvodu je důležité stisknout klávesu "Ne" (viz níže) a znovu se pokusit o nastavení počítadla lopatek.

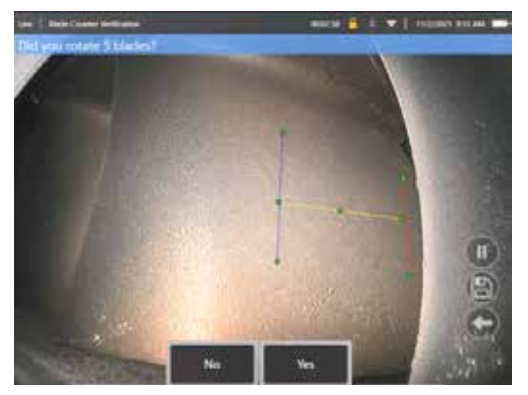

Pokud se ověření nezdařilo, zkuste jednu z následujících možností:

- Znovu přiřaďte čáry do jiné polohy v rámci daného FoV, což představuje větší kontrast.
- Stiskněte klávesu "Citlivost: nízká" pro aktivaci funkce pro zvýšení analytické schopnosti detekovat nižší prahové hodnoty kontrastu. Poznámka: Nastavení "Citlivost: nízká" je doporučené výchozí nastavení. Poznámka – toto nastavení není možné po ověření upravit
- Znovu nastavte sondu do alternativního úhlu pohledu, abyste dosáhli většího kontrastu hrany lopatky.
- Upravte nastavení osvětlení nebo jasu.

Příklady špatného a dobrého nastavení počítadla lopatek.

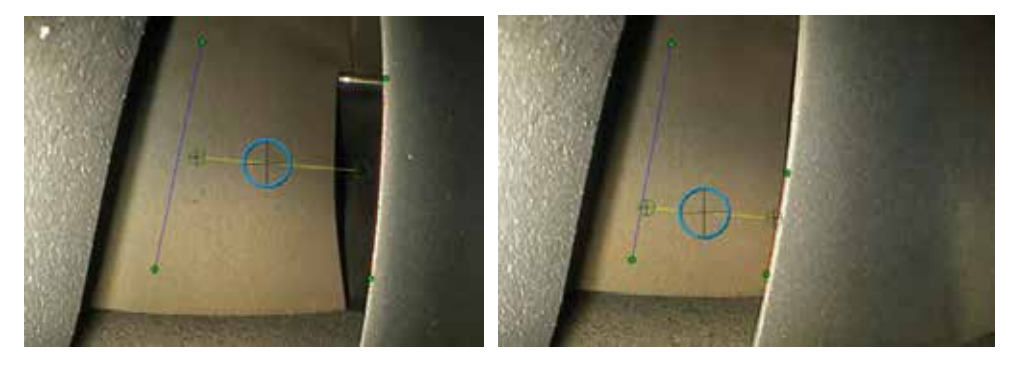

## **Statické analýzy**

### **Analýza LM2500 assist-S**

Společnost Waygate Technologies vyvinula analytiku ADR založenou na strojovém učení. Analýza byla vyškolen pomocí tisíců reprezentativních obrázků z kontrol LM2500, které byly charakterizovány tak, aby učily neuronovou síť o položkách nebo oblastech zájmu.

Analytický LM2500 assist-S je optimalizován pro provoz na hraničním zařízení Mentor Visual iQ. Pro více informací prosím kontaktujte svého prodejce Waygate Technologies.

**Varování:** Analytické aplikace jsou určeny k tomu, aby pomáhaly uživateli při provádění vizuálních kontrol na místě. Výsledky se budou lišit v závislosti na vaší aplikaci. Nejmodernější analytické aplikace obecně nejsou 100 % přesné a tato analýza se nijak neliší. Nespoléhejte se na tuto analýzu, abyste ziistili všechny indikace.

**Varování:** Uživatel je výhradně odpovědný za dodržování příslušných postupů a norem pro vizuální kontroly. Waygate Technologies USA, LP. nenese odpovědnost za přesnost a výsledek jakékoli kontroly.

### **Aktivace / deaktivace analýzy**

- 1. Vstupte do globální nabídky MViQ a vyberte možnost "Analýzy (Analytics)"
- 2. Přijměte odmítnutí odpovědnosti
- 3. Nyní se zobrazí stránka "Statické analýzy". Vyberte dlaždici "LM2500 assist" pro přepnutí z "vypnuto" na "zapnuto"
- 4. Stiskněte softwarovou klávesu "Hotovo"

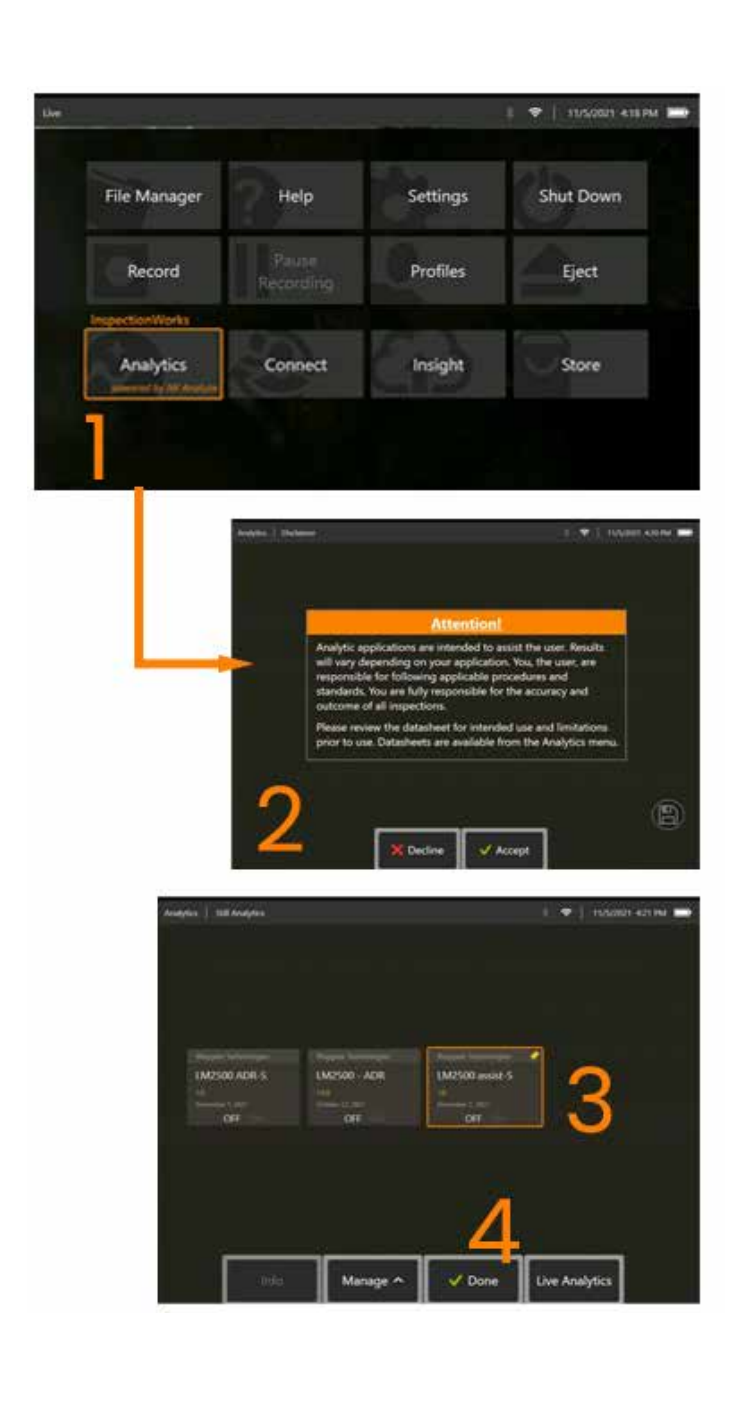

#### **Použití LM2500 assist Analytic**

#### **Funkce živého přenosu**

Po aktivaci funguje analytika nepřetržitě v "živém" stavu. Spolu s údaji o počtu je zpráva "LM2500 assist-L v1.0" zobrazována v horním

pravém rohu obrazovky a dokládá uvedenou funkci. Zpráva zůstává spolu s veškerým uloženým výstupem.

Údaj na obrazovce o detekovaném ohraničení upozorní uživatele na to, že analytika detekovala problém. Dále je řada možností konfigurace

k dispozici a umožní uživateli upravit řadu zobrazení v případě detekce závad:

- jako výše, ale s rámečkem oznamujícím ohraničení
- jako výše, ale s charakterizací závady
- jako výše, ale s hodnotou důvěryhodnosti

#### **Funkce Zmrazení Obrazu (Freeze Frame Image)**

Funkce Freeze Frame Image je přístupná ze stavu živého videa klepnutím na dotykovou obrazovku nebo stisknutím klávesy "Enter" na přenosné části. Po aktivaci

se ve stavovém řádku vlevo nahoře zobrazí "FF". LM2500 assist-S analytic se nyní aktivuje a zanalyzuje snímek.

"LM2500 assist-S ....." bude nyní viditelné v pravém horním rohu obrazovky, aby bylo vizuálně indikováno jeho fungování.

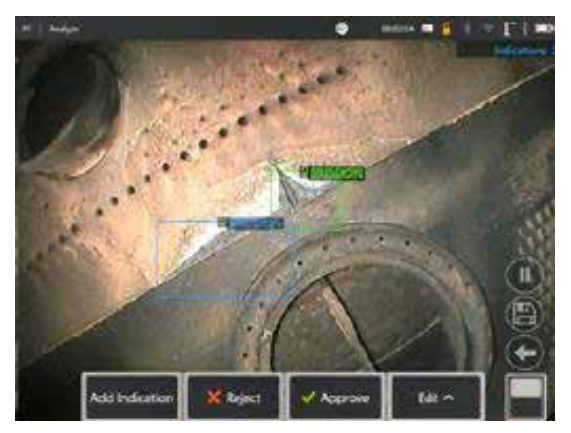

Spuštěním "Freeze Frame" aktivujte LM2500 ADR-S Analytic.

### **vyvolaným snímkem**

- 1. Ve stavu živého vysílání klepněte na zástupce Globální nabídka na dotykové obrazovce nebo stiskněte tlačítko MENU pro aktivaci stránky globální nabídky
- 2. Zvolte SPRÁVCE SOUBORŮ a požadovaný snímek
- 3. Obraz se nyní načte a analýza LM2500 assist-S nyní analyzuje snímek.
	- POZNÁMKA: "LM2500 assist-S vl.0" bude nyní viditelný v pravém horním rohu obrazovky, aby vizuálně indikoval svoje spuštění.

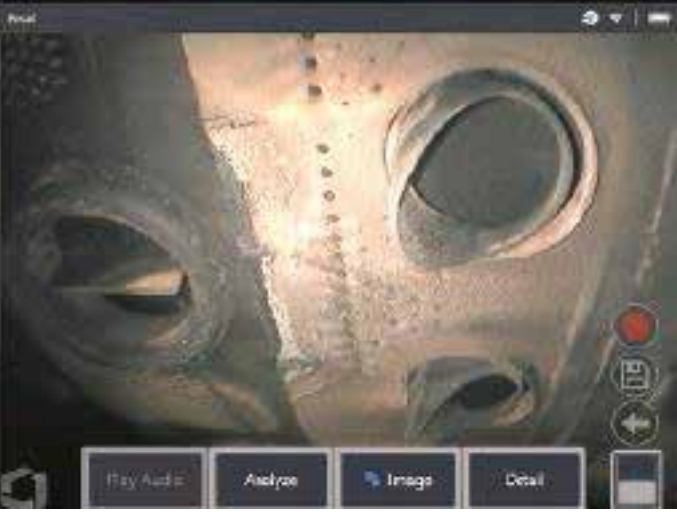

4. Nyní procházejte hlášeními "přijmout", "odmítnout" nebo upravte jakékoli klasifikace podle potřeby

### **Možnosti uživatelských funkcí**

Je možné interagovat nebo "zkontrolovat indikace" se všemi závěry generovanými analýzou LM2500 assist-S.

- Skrýt/zobrazit všechny závěry
- Přijmout odsouhlasit a zachovat závěry
- Odmítnout nesouhlasit a ignorovat závěry
- Upravit klasifikaci změna kategorie vad na jiný předem stanovený typ
- Skrýt/zobrazit hodnotu spolehlivosti

Všechny výše uvedené funkce jsou aktivní ve stavech Freeze Frame a Recalled.

Tyto úpravy je možné kdykoli upravit, doplnit nebo vrátit zpět, jakmile je obrázek uložen.

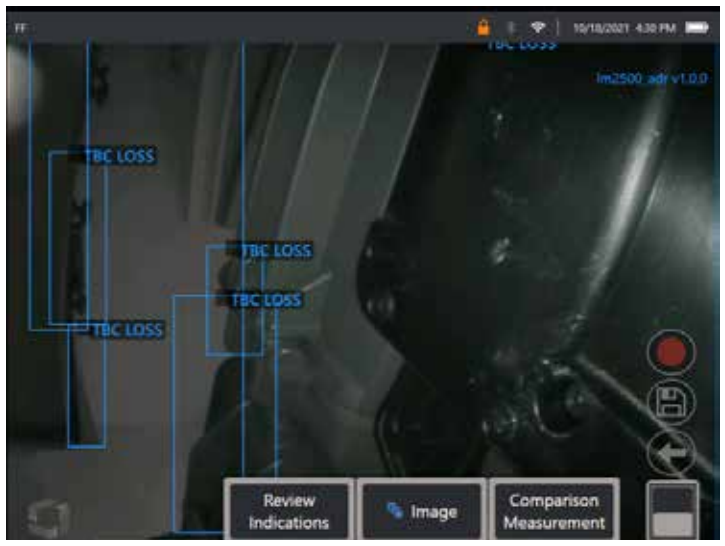

Stisknutím tlačítka "Přepnout stránku" zobrazte softwarové tlačítko "Zkontrolovat indikace" nebo klepněte na každý závěr pomocí dotykové obrazovky

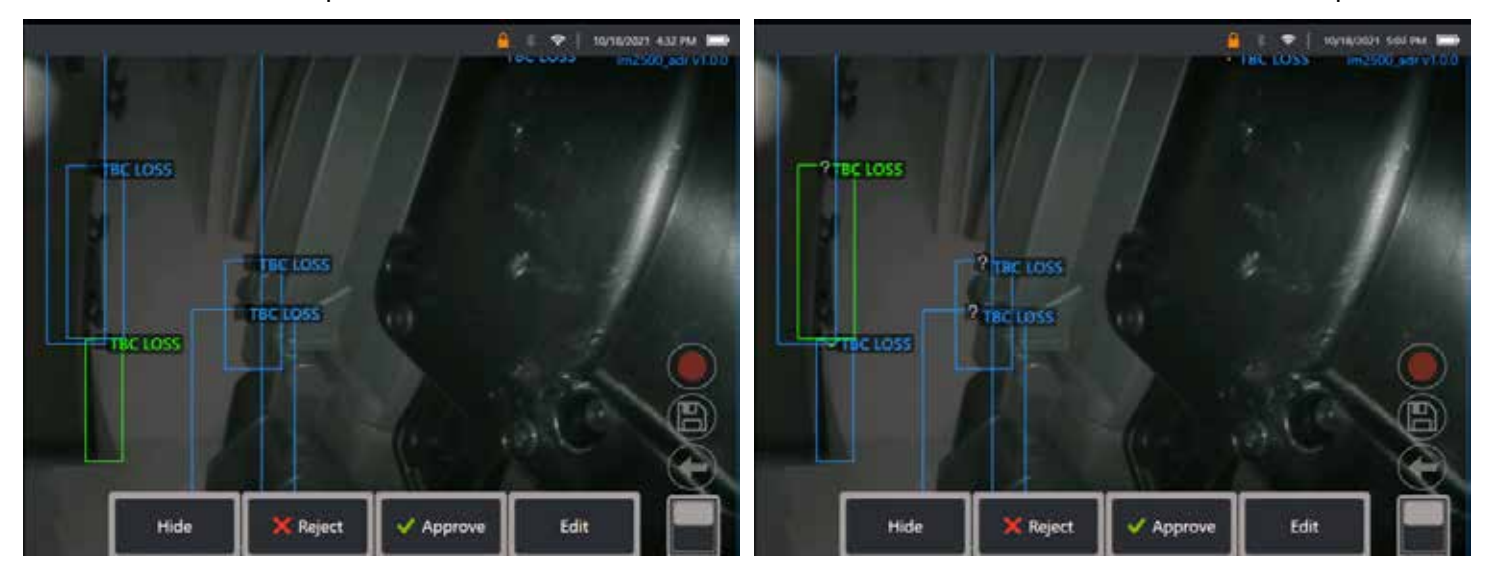

Stiskněte **Zkontrolovat indikace** a odhalte čtyři následující možnosti:

```
1. SKRÝT všechny závěry
```
- 2. SCHVÁLIT
- 3. ODMÍTNOUT
- 4. UPRAVIT

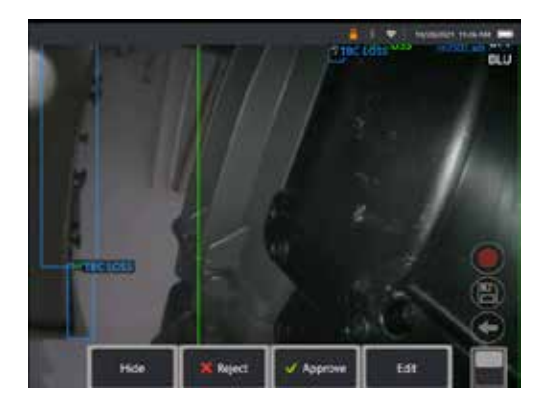

Schválení indikace odhalí zelené zaškrtnutí " $\checkmark$ "

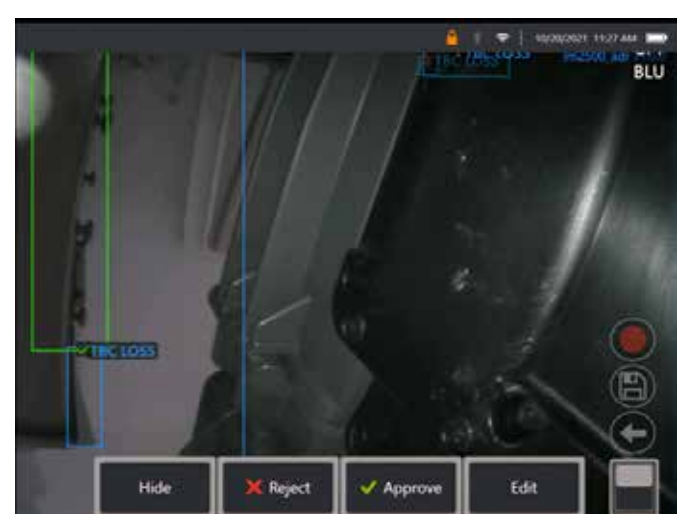

Odmítnutí indikace odhalí červený křížek " $X^*$ 

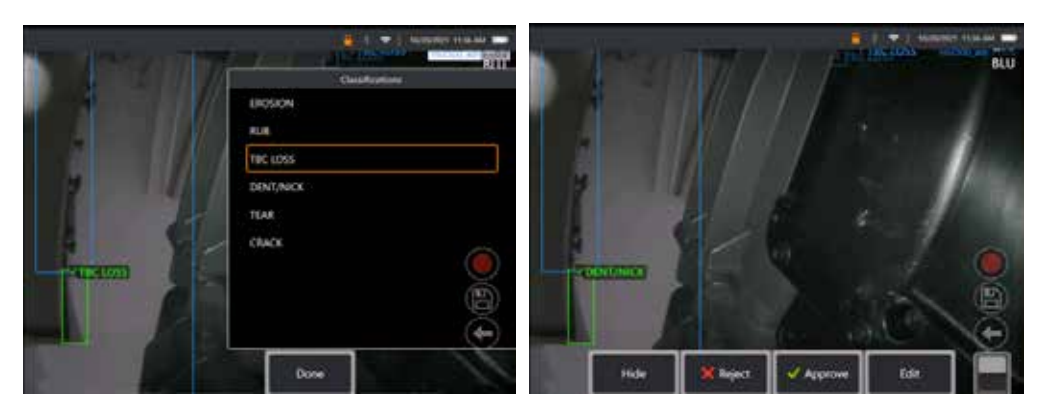

Stisknutím tlačítka "Upravit" umožníte uživateli změnit klasifikaci vad, např. z "trhlina" na "důlek/zářez".

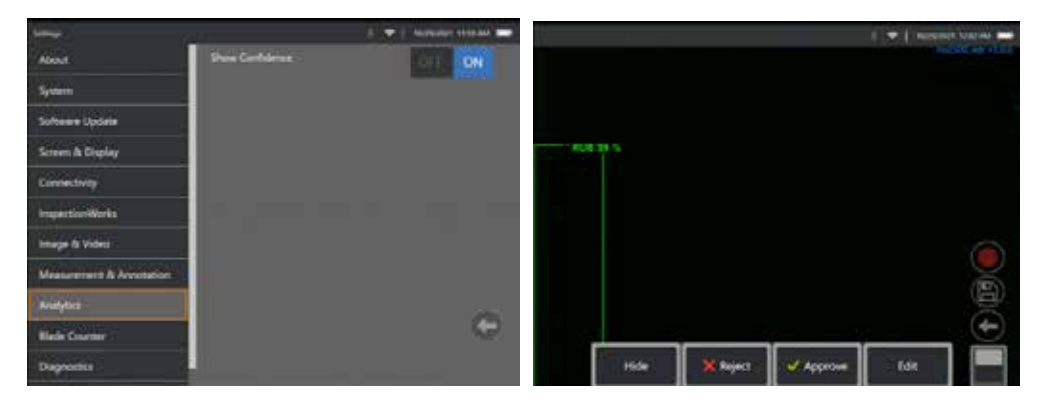

Aktivujte **Globální nabídku** > **Nastavení**. Přejeďte na **Analytika** a přepněte na **Ukázat sebedůvěru**.

Následné odvození nyní zobrazí hodnotu spolehlivosti jako procentuální funkci.

### **Analytika MDI**

MDI s analytikou: s použitím vlastní šablony MDI (generováno pomocí Waygate Technologies), může uživatel nastavit automatické zakázání/povolení analytiky ADR zařízení při pohybu různými fázemi během prohlídky plynové turbíny. Například Aiir Lite Rotate se aktivuje během prohlídek kompresoru a turbíny LP, ale automaticky se vypne, pokud se aktivuje Aiir Lite Combustor, když uživatele pracuje ve fázích Combustor a turbíny HP.

Uživatel si již nemusí pamatovat, že má aktivovat či deaktivovat příslušnou analytiku ADR při provádění kompletní prohlídky plynové turbíny zepředu-dozadu.

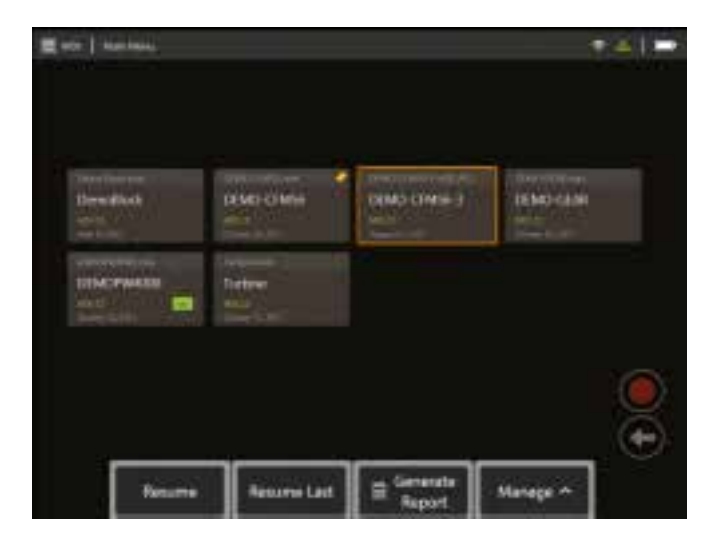

<span id="page-39-0"></span>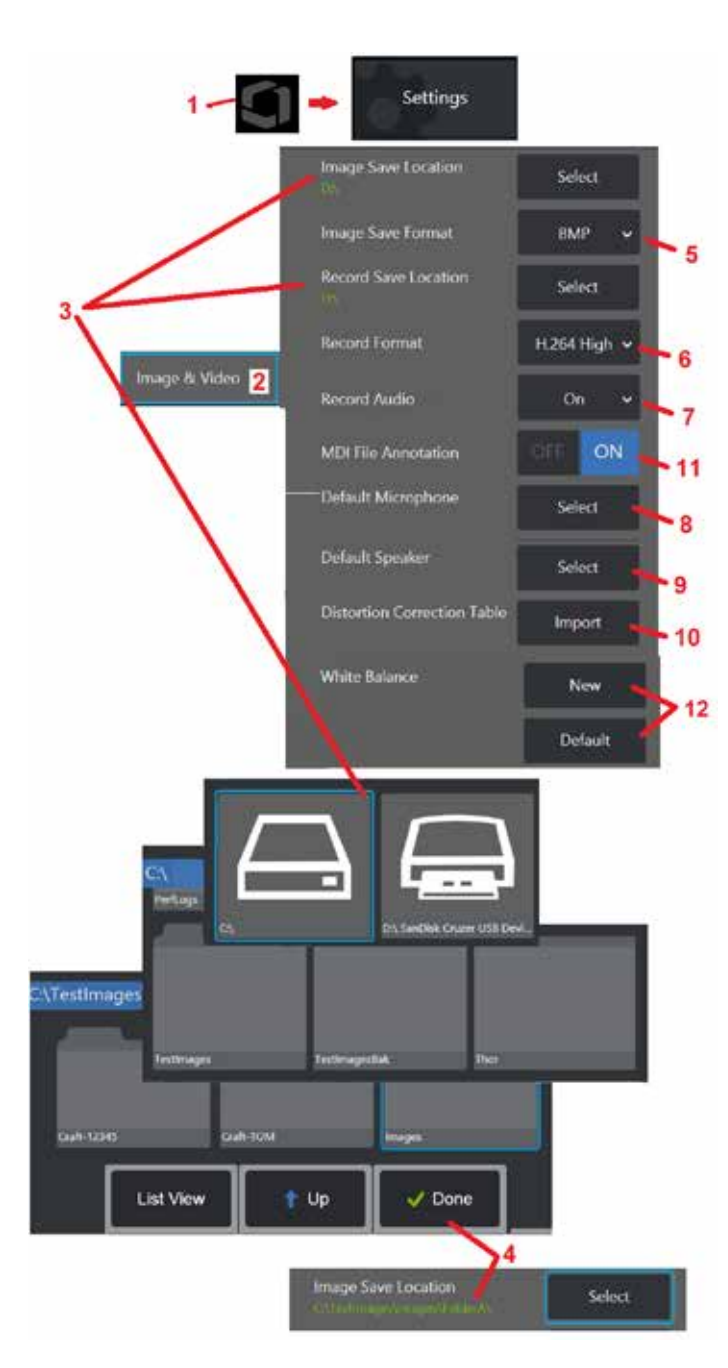

# **Uspořádání snímku a videa**

1 – Klepněte na logo na obrazovce (nebo stiskněte ), otevřete globální nabídku a poté nabídku<br>Nastavení

2 – Výběrem změníte nastavení a výchozí nastavení související se snímkem a videem.<br>3 – Postupujte podle návodu zde pro změnu buď Umístění uložení snímku, nebo Umístění uložení<br>videa. Tato značí dvě umístění, kam se budou u V uvedeném příkladu isou obě tato umístění zpočátku nastavena na D: disku. Stiskněte tlačítko Vybrat a poté zvolte požadovanou cestu k adresáři. Po otevření požadovaného umístění úložiště dokončete proces výběrem softwarového tlačítka Hotovo.

Poznámka: DVD jednotka nesmí sloužit jako výchozí nebo alternativní místo uložení. Soubory musí být nejdříve uloženy v adresáři v paměti zařízení nebo na připojeném USB přenosném disku. Soubory mohou být později zkopírovány na optické médium na připojené DVD jednotce.

4 – Pomocí výše popsaného procesu se výchozí umístění pro ukládání obrázků změní na C:\TestImages\Images\FolderA\. Jde o umístění, kam se ukládají snímky po rychlém uložení [\(Klikněte zde pro více informací o ukládání snímků\).](#page-45-0)

- 
- 5 Zvolte si jako výchozí typ souboru snímku BMP nebo JPEG.<br>6 Nastavte formát záznamu videa na H.264 High nebo H.264 Low.
- 7 Určuje, zda se ikona mikrofonu zobrazí v pravém dolním rohu displeje během nahrávání videa. Pokud je zobrazená, kliknutím na ni ztlumíte nebo obnovíte<br>nahrávání zvuku spolu s videem. Klikněte zde pro více informací

o ztlumení nebo zapnutí zvuku při nahrávání živého videa.

8 – Při nastavení na výchozí systém obvykle rozpozná připojený mikrofon. Případně vyberte mikrofon z těch, které jsou k dispozici (na výběr jsou pouze ta zařízení, která jsou již připojena k MViQ

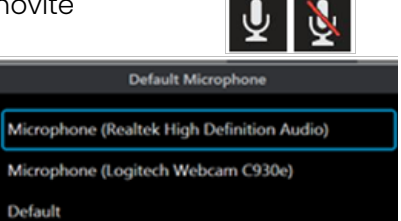

9 – Při nastavení na výchozí systém obvykle rozpozná připojený

reproduktor. Případně si vyberte reproduktor z těch, které jsou k dispozici (volby jsou pouze ta zařízení, která jsou již připojena k MViQ nebo spárována přes Bluetooth).

10 – Pokud dosud nedefinovaná konfigurace koncovky vyžaduje alternativní tabulku korekce zkreslení, kontaktujte technickou podporu. Tabulka dodaná technickou podporou bude obsahovat pokyny, jak soubor importovat.

11 – Je-li nastavena možnost VYPNUTO, název fáze kontroly řízený nabídkou se do snímku neukládá, ale bude se stále zobrazovat během procesu MDI.

## **Provedení vyvážení bílé**

Vyvážení bílé upravuje barvu, aby se bílá jevila jako bílá navzdory jemným odstínům, které mohou nastat ve světelných podmínkách během inspekce.

12 – Zvolte Nový a postupujte podle pokynů nebo zvolte Výchozí pro obnovení továrního nastavení barev.

# <span id="page-40-0"></span>**Uspořádání měření a anotací**

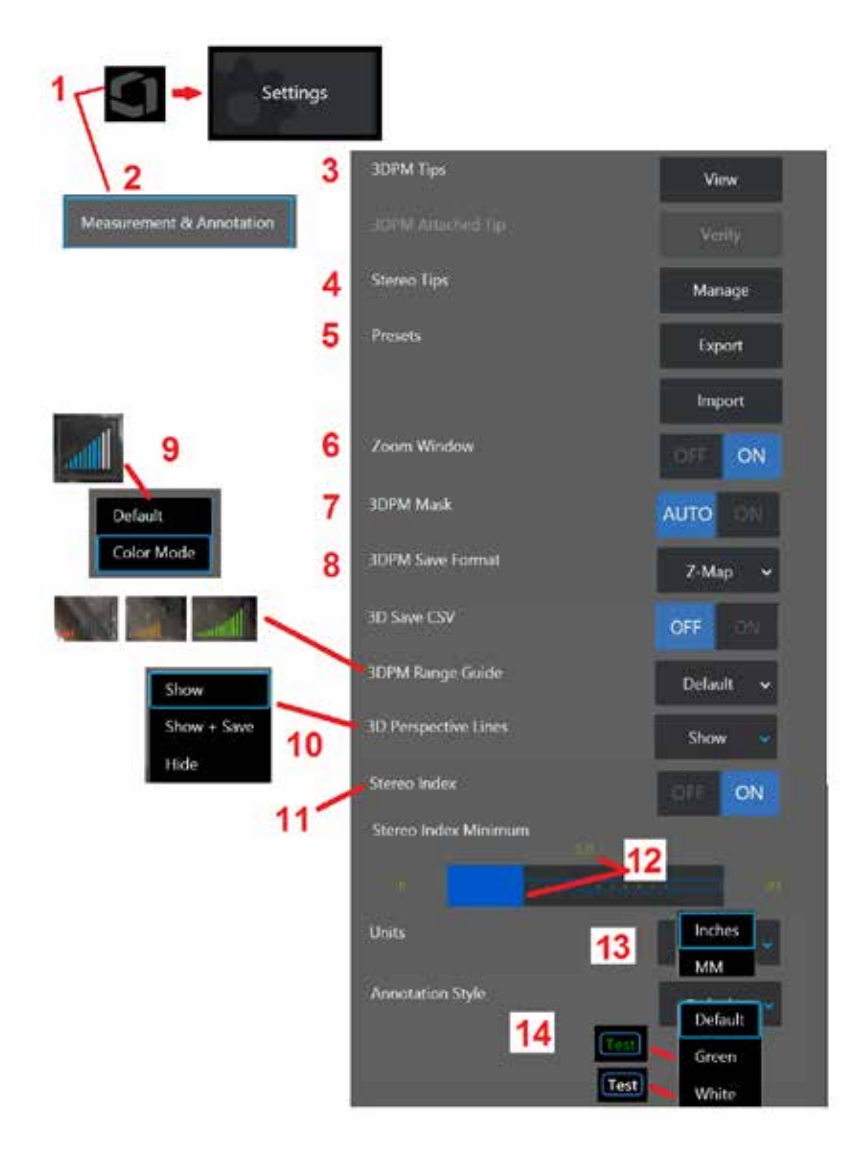

1 – Klepnutím do levého dolního rohu displeje (nebo stiskněte klávesu ) kdykoli otevřete globální nabídku, která poskytuje přístup k nabídce nastavení.

2 – Tuto možnost vyberte, chcete-li změnit zde zobrazená nastavení specifická pro měření a anotace.

3 – Podívejte se na seznam 3DPM OTA, již kalibrovaných pro použití s připojenou sondou.

4 – Výběrem zobrazíte seznam stereo OTA, které jsou již kalibrovány pro použití. Volby Přidat koncovku a Upravit seznam nejsou určeny pro obecné použití. Vymazání koncovky přes možnost Upravit seznam trvale odstraní kalibrační data této koncovky a vyžaduje vrácení sondy a koncovky do autorizovaného servisního střediska Waygate Technologies k opětovné kalibraci.

5 – Uložte přednastavené anotace (poznámky) k externímu paměťovému zařízení nebo importujte přednastavené poznámky do přístroje z externího zařízení.

6 – Zobrazí nebo odstraní náhled přiblížení (používá se pro detailní přiblížení kurzoru během měření).

7 – Výběrem možnosti AUTOMATICKY zobrazíte červenou/žlutou neměřitelnou masku obrazových bodů 3DPM pouze v případě, že je kurzor umístěn na červený/žlutý obrazový bod. Zvolte možnost ZAPNUTO, chcete-li při měření vždy zobrazit masku pixelů.

8 – Zvolte Z-mapu pro většinu použití. Snímky P-Map obsahují další údaje a mohou být vyžádány technickou podporou o pomoc při odstraňování problémů.

9 – Určete typ vyhledávače rozsahu pro zobrazení během 3DPM měření. Jak se vzdálenost hrotu k cíli snižuje, vyhledávač rozsahu 3DPM zobrazuje rostoucí počet osvětlených pruhů. Ve výchozím režimu jsou osvětlené řádky modré. V barevném režimu přechází barva pruhu z červené, když svítí několik pruhů, na zelenou, když svítí většina pruhů. [Kliknutím](#page-64-0) [sem se dozvíte více o provádění měření 3DPM a vyhledávači rozsahu.](#page-64-0)

10 – Zobrazí čtyři tečkované linky v plném náhledu prostorových bodů. Tyto linky značí zorné pole a poskytují uživateli větší přehled o tom, jak je sonda orientovaná vzhledem ke sledovanému povrchu. Při použití roviny měření ve spojení s typem měření Pointto-Line, Area nebo Depth je v zobrazení celého obrazu i v zobrazení mračna bodů s měřeným obrazem zahrnut také úhel zobrazení hrany. Tyto čáry mohou být skryté, zobrazené v zobrazení mračna bodů během měření nebo zobrazené a uložené spolu s uloženým snímkem měření.

11 – Ovládá zobrazení Stereo indexu, který se objeví během tradičního měření.

12 – Nastavuje hraniční hodnotu pro stereo index, pokud je hodnota nižší, index během stereo měření bliká. To může být použito jako varování uživateli o nízkém indexovém měření, kde může dojít ke snížení přesnosti.

13 – Určete měrnou jednotku jako palce nebo milimetry.

14 – Poznámky mohou být přidány do kteréhokoliv vyvolaného snímku nebo zastavené obrazovky. Zvolte styl anotace pro změnu barev textu, ohraničení, pozadí a velikosti. Šipky anotací lze přizpůsobit podle barvy a velikosti.

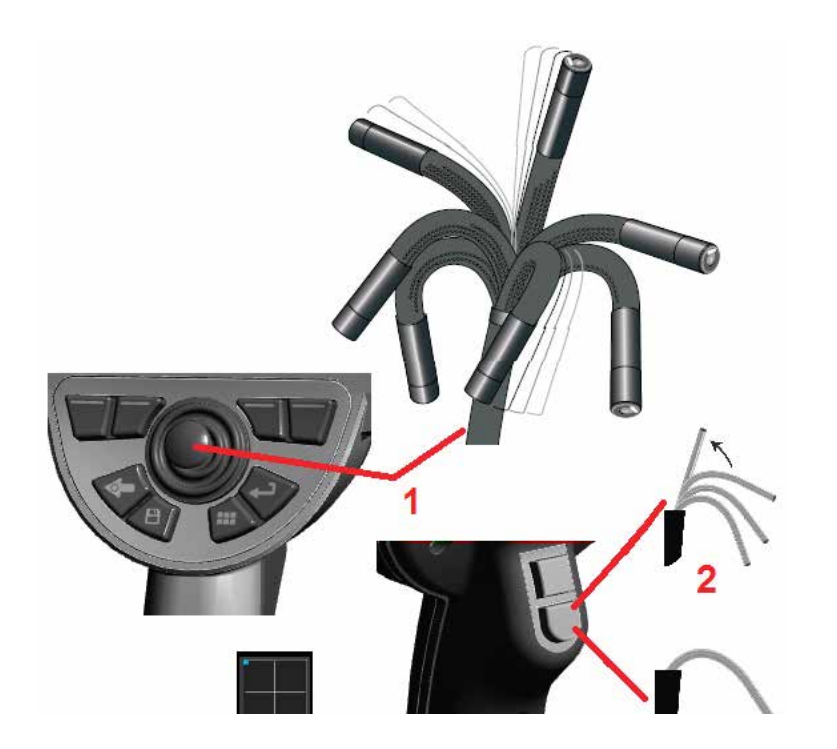

# **Zachycení a úprava snímku**

## **Ovládání sondy**

Při prohlížení živého snímku můžete namířit kameru sondy pomocí ohybového hrdla.

1 – Řízení ohybového hrdla: Během živého přenosu pohybujte joystickem k cíli, který chcete vidět. Ohybové hrdlo se pohybuje tak, aby se koncovka sondy pohybovala stejným směrem.

2 – Narovnání ohybového hrdla: Dlouhým stiskem tohoto tlačítka se vrátíte do původní pozice nebo narovnáte hrdlo pro bezpečné vysunutí a uložení zaváděcí trubice.

42 3 – Nastavení režimu řízení: Krátkým stisknutím tohoto tlačítka si můžete

vybrat mezi režimy Steer nebo Steer-and-Stay. V obou režimech je ohybové hrdlo ovládáno pohybem joysticku. Liší se v chování po uvolnění joysticku [\(klikněte zde pro více informací o nastavení citlivosti každého režimu\).](#page-19-0) Režim řízení umožňuje, aby se ohybové hrdlo při uvolnění joysticku posune do rovné polohy. Režim Steer-and-Stay drží ohybové hrdlo v kloubové poloze, když je joystick uvolněn. Pokud pohnete joystickem v režimu Steerand-Stay, ohybové hrdlo se pohne. Pokud joystickem přestanete hýbat,

ohybové hrdlo zůstane v nové poloze. Tato ikonka  $\Box$  se zobrazí v režimu Steer-and-Stay.

**Poznámka:** Připojení bezdrátové Bluetooth nebo drátové USB klávesnice umožňuje dálkové ovládání Visual iQ funkcí a ovládání sondy. Viz [Příloha O](#page-125-0) se seznamem kláves a klávesových kombinací, které odpovídají iQ tlačítkům a ovládání joystickem.

4 – Mapa koncovky. Tato ikonka na displeji naznačuje relativní pozici pohybových motorů. Pokud se zářící tečka objeví v centru průsečíku, motory jsou vyvážené. Ohybové hrdlo obvykle následuje pozici motoru, ale je ovlivněno tvarem zaváděcí trubice a dalšími mechanickými efekty. Čím dále se objevuje tečka od centra ikonky, tím více je hrdlo ohnuté. V závislosti na otáčení sondy a kamery se zobrazovací plocha může, ale nemusí vyrovnat se směrem vyznačeným na mapě koncovky.

## **Navedení napojovací trubice do oblasti inspekce**

Po instalaci potřebné optické koncovky naveďte zaváděcí trubici do kontrolní oblasti. Rukou zatlačte trubici, dokud nedosáhne oblasti, kterou chcete zkoumat. Jemně hadicí točte, abyste zobrazili požadovanou oblast. Pro lepší manévrování trubicí jsou k dispozici doplňky:

- Narovnávače: Pevné nebo polopevné vodicí trubice (dostupné v různých délkách) podporují trubici během zasouvání a umožňují trubici překonat mezery.
- Upevňovače: Cylindrické rukojeti, které lze nasadit na napojovací trubici pro lepší kontrolu. Upevňovače lze napojit na narovnávače přes dvojité porty.

### **Senzor teplotního varování**

Pokud je detekována vysoká teplota, tato ikonka se zobrazí na stavové liště, a jedno z níže uvedených varování se zobrazí na displeji:

- Teplota hrotu sondy vstoupila do VÝSTRAŽNÉ zóny tato zpráva se zobrazí v oranžovém banneru, když teplota hrotu překročí přibližně 95 °C a se zobrazí ve stavové liště.
- Teplota hrotu sondy vstoupila do KRITICKÉ zóny tato zpráva se zobrazí

v červeném obdélníku, když teplota hrotu překročí přibližně 100 °C a se zobrazí ve stavové liště.

• Systém je přehřátý, systém iniciuje vypnutí – tato zpráva se zobrazí v červeném banneru, když vnitřní teploty překročí limity. Dojde

k automatickému vypnutí a se zobrazí na stavové liště.

Pokud se dostanete do KRITICKÉ zóny nebo se objeví varování o přehřátí, okamžitě se snaže snížit teplotu, které je daný komponent vystaven.

## **Kurzory mračen bodů Real3DIn™**

Tato funkce umožňuje uživatelům nastavit kurzory při prohlížení obrázku v mračnu bodů. Při nastavování kurzorů existují tři možnosti:

Neaktivní (reprezentované jako koule)

Aktivní (reprezentované jako malý 3D prstenec)

Pohyblivý (reprezentované jako velký 3D prstenec)

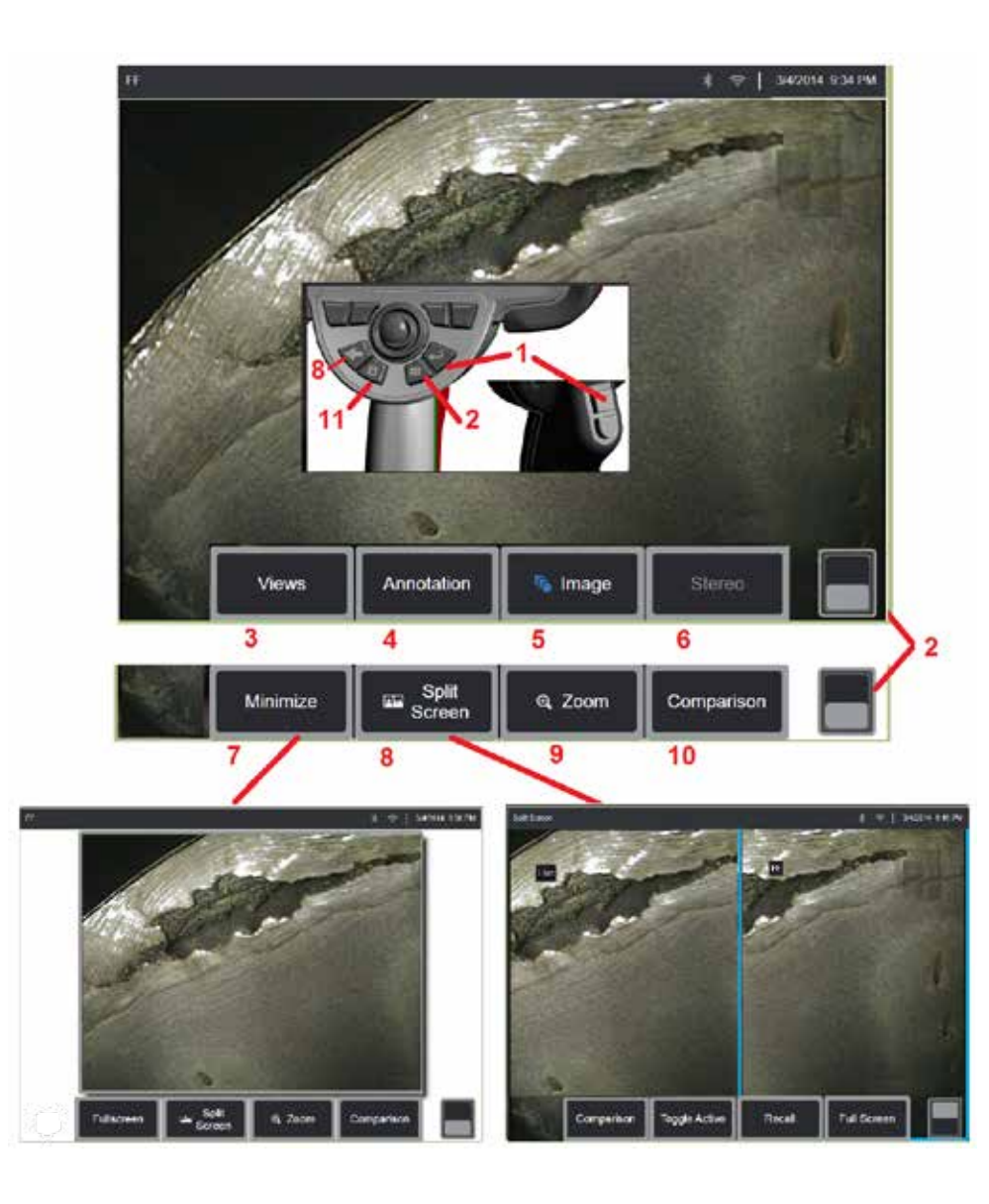

### **Zastavení snímku**

Dočasně zastavte snímek pro jeho zachycení nebo úpravu. Pohyb joystickem

l – Krátce stiskněte jednu z těchto kláves nebo klepněte kdekoliv na obrazovce pro zastavení snímku. V levém horním rohu displeje se objeví ikonka FF<br>a otevře se menu softwarových kláves, které umožní upravit snímek. Pro

vrácení procesu postupujte od konce (nebo stiskněte (< ) pro rozmrazení displeje.

2 – Klikněte (nebo zmáčkněte a podržte klávesu ) pro přepnutí mezi horním a spodním menu softwarových kláves. Dvojitým klepnutím do této oblasti dojde ke skrytí nebo zobrazení softwarových kláves a stavového řádku.

3 – Zvolte jakékoli z dostupných HDR (vysoký dynamický rozsah) **zobrazení** při zmrazeném snímku.

4 – Přidejte poznámky nebo šipky do zmrazeného obrázku výběrem **ANOTATION (anotace).**

5 – Vyberte a upravte nastavení transformace obrazu včetně jasu, korekce zkreslení, invertování, Inverse+ a překrytí (vyžaduje další použití). [\(Kliknutím](#page-39-0) [sem získáte další informace o dostupných zobrazeních\)](#page-39-0) .

6 – Když je stereo OTA kalibrováno do systému, Stereo se zobrazí v bílém textu. Klikněte pro provedení stereo měření. Pokud nejsou kalibrovány žádné stereofonní OTA, zůstane možnost Stereo zobrazena šedě a nemusí být vybrána. [\(Kliknutím sem získáte další informace o stereo měření\)](#page-75-0) .

7 – Minimalizujte snímek pro náhled bez softwarových kláves a stavové lišty. 8 – Otevře rozdělenou obrazovku pro náhled jak zastaveného, tak živého

snímku. Stisknutím tlačítka Celá obrazovka se vrátíte do zobrazení jedné obrazovky. [\(Klikněte zde pro více informací o práci s rozdělenou obrazovkou\)](#page-51-0) .

9 – Přibližte nebo zvětšete část zastaveného snímku [\(Kliknutím zde zobrazíte](#page-47-0) [další informace o funkci přiblížení\)](#page-47-0) .

10 – měřicí vlastnosti zmrazeného obrazu [\(Kliknutím sem získáte další](#page-81-0) [informace o režimu srovnávacího měření\)](#page-81-0) .

11 – Stiskněte a podržte pro uložení zastaveného snímku [\(Kliknutím zde zobrazíte](#page-45-0) [další informace o funkci ukládání\)](#page-45-0). Dvojitým stisknutím této klávesy uložíte snímek obrazovky.

<span id="page-44-0"></span>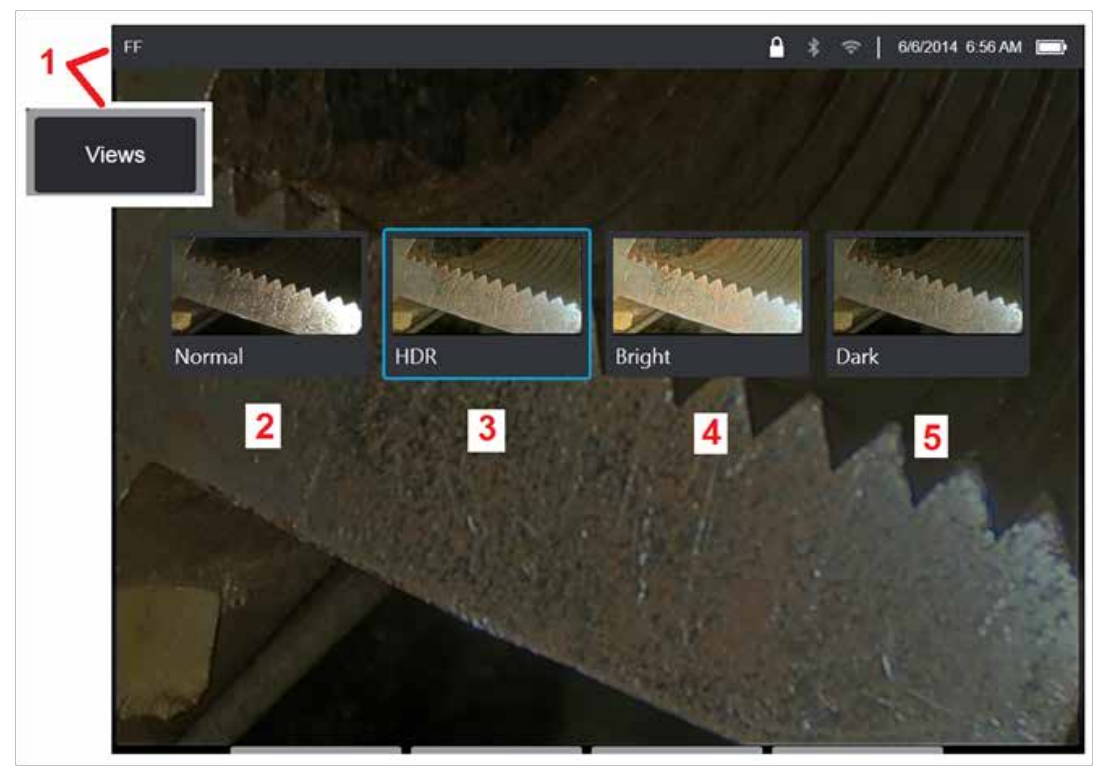

## **Výběr zobrazení**

Když je snímek zamrzlý, uživatel si může vybrat z různých zobrazení, jak je popsáno níže.

1 – Kdykoli je snímek zmrazený, vyberte si ze všech dostupných možností zobrazení.

2 – Zobrazí **Normální** obraz dynamického rozsahu vytvořený použitím zpracování adaptivní redukce šumu (ANR) na živé snímky videa před požadavkem na zmrazení.

3 – **HDR - Variabilní** umožňuje nastavení vysokého dynamického rozsahu zachyceného snímku. To umožňuje prohlížení celé řady HDR snímků.

4 – **HDR - Jasný** je přednastavené nastavení HDR, které poskytuje lepší zobrazení v tmavých oblastech.

5 – **HDR - Tmavý** je přednastavené nastavení HDR, které poskytuje lepší zobrazení v jasných oblastech.

**Poznámka:** Pro optimalizaci kvality zachycených snímků nepohybujte sondou v době zachycení. Zvýšení úrovně jasu snímku před jeho zachycením zlepší kvalitu "HDR" a "Světlých" snímků v tmavých oblastech.

**Poznámka:** Jakmile je snímek uložen s některou z těchto aktivních voleb zobrazení, budou při vyvolání uloženého obrazu k dispozici pouze vybrané možnosti Zobrazení a Normální.

<span id="page-45-0"></span>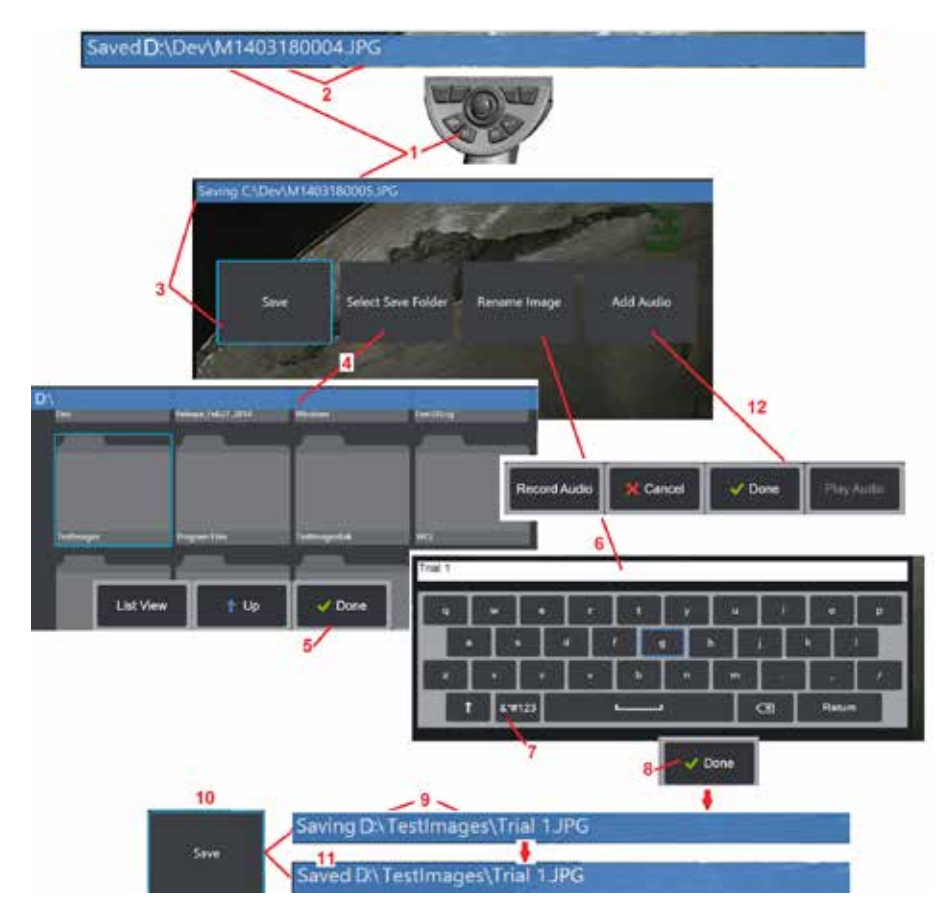

## **Ukládání souborů snímků**

Soubory snímků mohou být uloženy v MViQ nebo odnímatelném zařízení. Funkce Rychlé uložení uloží soubor s výchozím názvem a typem souboru do výchozího adresáře [\(Klikněte zde pro více informací](#page-39-0) o [nastavení výchozího názvu, typu a adresáře\).](#page-39-0) Můžete také použít nabídku Možnosti uložení.

1 – Krátkým stisknutím této klávesy rychle uložíte zobrazený snímek do výchozího adresáře. Dlouhým stisknutím této klávesy otevřete nabídku Možnosti uložení. Dvojitým stisknutím této klávesy uložíte snímek obrazovky.

**Poznámka:** Snímky obrazovky jsou BMP obrazové soubory displeje, neobsahují RVI data žádného druhu, jsou ukládány v automaticky vytvořeném adresáři "Screenshots" a jejich název začíná písmeny "ss".

**Poznámka:** DVD jednotka nesmí sloužit jako výchozí nebo alternativní místo uložení. Soubory musí být nejdříve uloženy v adresáři v paměti zařízení nebo na připojeném USB přenosném disku. Soubory mohou být později zkopírovány na optické médium na připojené DVD jednotce.

2 – Zamýšlené místo uložení (v tomto případě Dev adresář na D disku) je vždy uvedeno zde. Po uložení souboru se na stavovém řádku v horní části obrazovky zobrazí zpráva "Uloženo". Název souboru (popsáno níže) a formát jsou také uvedeny.

Poznámka: Po každém přenosu souborů na DVD jednotku dojde k jejímu automatickému vysunutí, aby se předešlo ztrátě dat.

3 – Během přiřazování alternativního názvu nebo cíle pro obrazový soubor stavový řádek v horní části obrazovky označuje "Ukládání".

4 – Vyberte alternativní adresář pro uložení snímku.

Poznámka: Klikněte a otevřete cílovou složku

5 – Klikněte na **Hotovo** pro dokončení výběru cílového adresáře.

6 – Zvolte pro přejmenování souboru před uložením. Otevře se virtuální klávesnice.

- 7 Vyberte z numerických znaků nebo symbolů.
- 8 Klepněte na **Hotovo** po zadání požadovaného názvu.

9 – Stavový řádek nyní označuje nový cílový adresář (v tomto případě TestImages) a nový název souboru (Trial 1).

- 10 Klepněte na **Uložit** pro ukončení ukládání.
- 11 Stavový řádek nyní označuje, že soubor byl "Uložen".
- 12 Přidejte zvukové komentáře do souboru před dokončením procesu ukládání

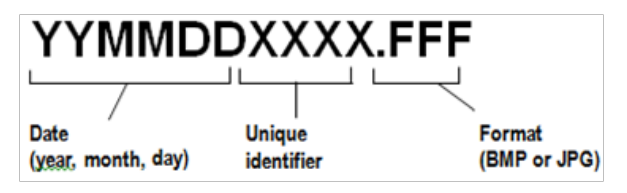

<span id="page-46-0"></span>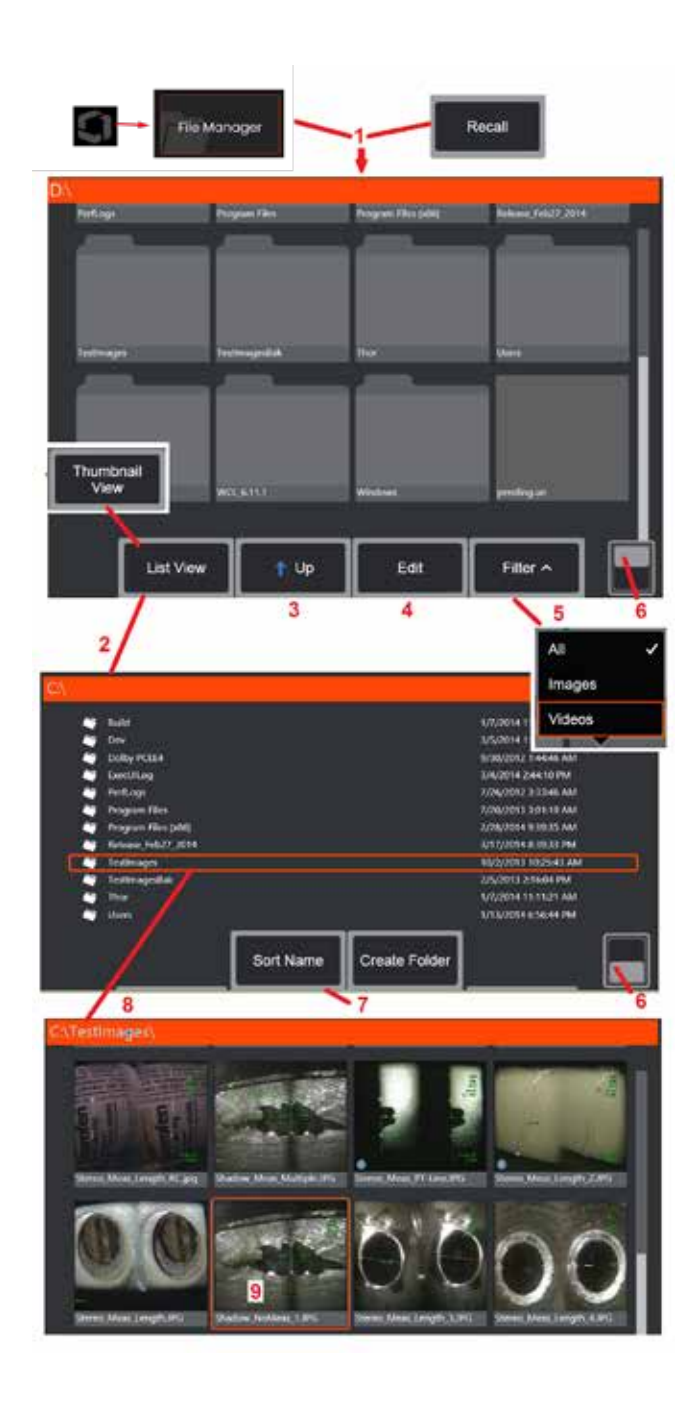

## **Práce s vyvolaným snímkem**

Obrazové a video soubory mohou být uloženy v MViQ nebo odnímatelném zařízení. Funkce Vyvolat umožňuje zobrazení, měření a anotování těchto uložených souborů. Chcete-li vyhledat a odvolat uložený soubor, postupujte takto:

1 – Před vyjmutím jednotky USB nebo DVD klepněte na logo na obrazovce (nebo

stiskněte klávesu) pro otevření globální nabídky a vyberte možnost Vysunout.

Poznámka: Volbou softwarové klávesy pro vyvolání (pokud je povoleno) se automaticky otevře poslední uložený snímek (za předpokladu, že byl uložen od posledního zapnutí iQ). Pohybem joysticku (nebo posunováním displeje prsty) vlevo nebo vpravo otevřete další snímky uložené ve stejné složce, jako byl původně otevřený snímek.

2 – Řídí vzhled správce souborů (zde jsou zobrazeny miniatury i zobrazení seznamu).

3 – Výběrem přejdete do dalšího vyššího adresáře ve Správci souborů.

4 – Vyberte pro kopírování, přejmenování a jiné úpravy souborů [\(Kliknutím zde](#page-84-0)  [zobrazíte další informace o funkci úpravy souborů\).](#page-84-0) 

5 – Vyberte typy souborů, které chcete zobrazit.

6 – Klepnutím přepnete mezi horním a dolním řádkem panelu měkkých kláves. Dvojitým klepnutím do této oblasti dojde ke skrytí nebo zobrazení softwarových kláves a stavového řádku.

7 – Určí pořadí, ve kterém jsou složky nebo soubory řazené (podle data nebo abecedně).

- 8 Klepněte na obrazovku pro volbu složky k otevření.
- 9 Klepnutím na obrazovku vyberte soubor, který chcete vyvolat.

10 – Po otevření snímku můžete podniknout několik akcí (viz menu softwarových kláves níže). Klikněte na jednu z následujících možností pro více informací o dané funkci:

### [-Vyberte zobrazený náhled](#page-44-0)

- [-Přidávejte anotace pomocí textu](#page-52-0)  [nebo šipek](#page-52-0)
- [–Měřte prvky snímku](#page-55-0)
- [-Přehrajte nahrané audio](#page-53-0)
- [-Otevřete rozdělenou obrazovku](#page-51-0)  [pro zobrazení dvou snímků \(živý,](#page-51-0)  [zastavený nebo vyvolaný\)](#page-51-0)
- [-Zvětšete pomocí přiblížení](#page-47-0)
- [-Upravte snímek](#page-48-0)

11 – Stisknutím otevřete na obrazovce seznam podrobných vlastností zobrazeného souboru.

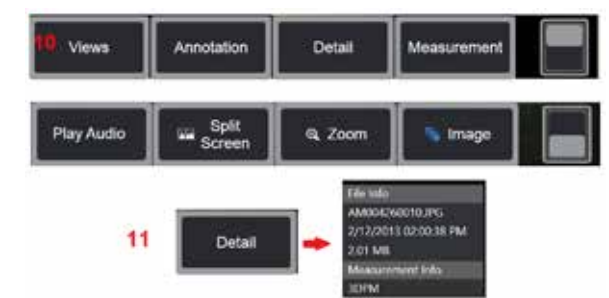

<span id="page-47-0"></span>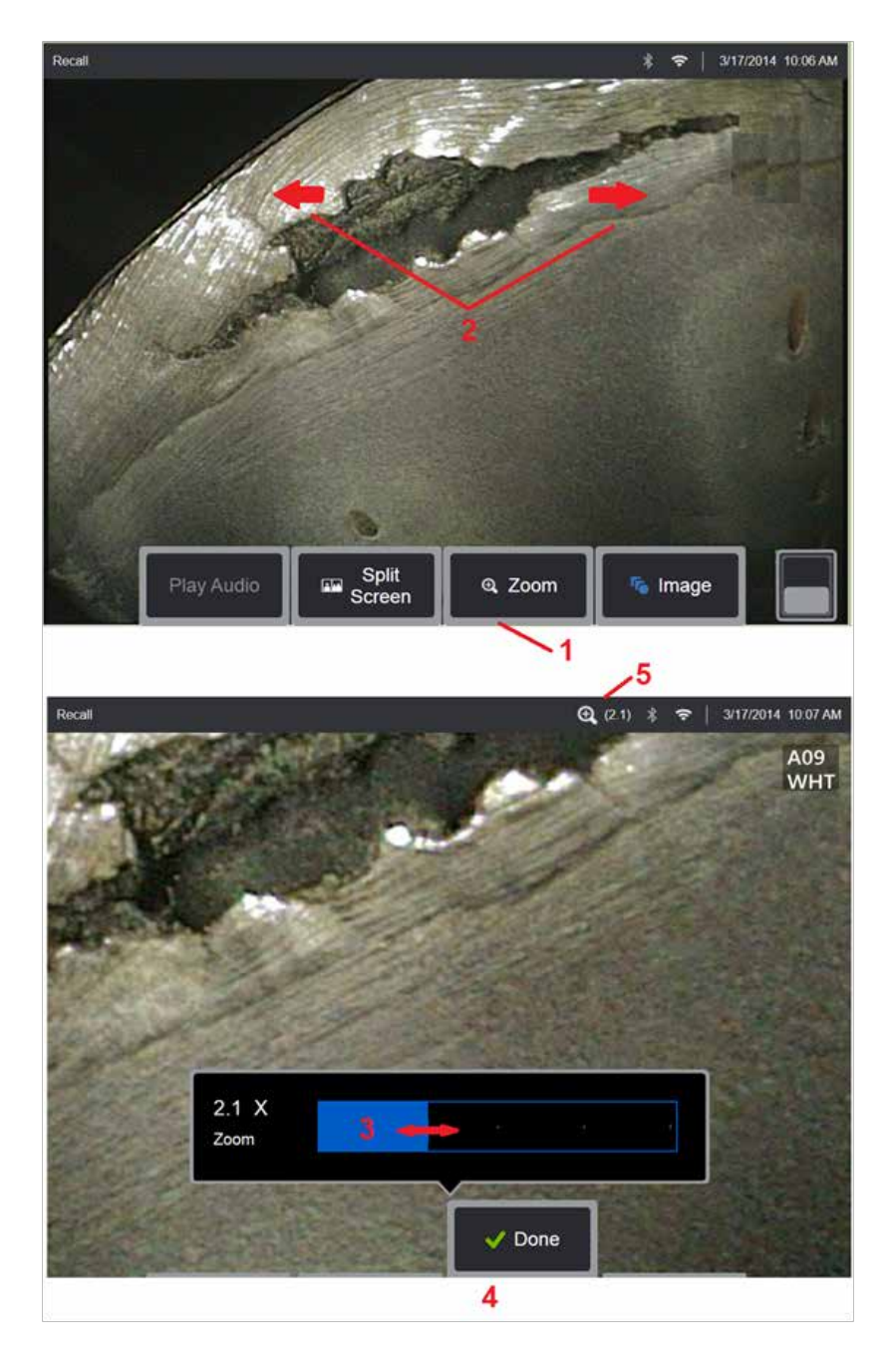

### **Přiblížit pro zvětšení**

Přiblížení zvětší náhled živého, zastaveného nebo vyvolaného snímku. Protože je proces přiblížení digitální, pixelace se zvětšením zvýší.

Poznámka: MViQ nabízí dvě ekvivalentní metody přiblížení.<br>1 – Klikněte na toto softwarové tlačítko pro otevření lišty pro nastavení<br>přiblížení.

2 – Stažením prstů přiblížíte zvětšení pro změnu zvětšení. Posunutím prstů od sebe zvýšíte zvětšení (přiblížení). Posunem prstů k sobě provedete zmenšení (oddálení).

3 – Dotekem a posunutím tohoto panelu směrem doleva nebo doprava (nebo pohybem pomocí joysticku) zvýšíte nebo snížíte stupeň zvětšení snímku. Zopakováním tohoto postupu se navrátíte k původní velikosti snímku (hodnota zvětšení 1X).

4 – Po dokončení prostupu zvětšení snímku stiskněte tlačítko **Hotovo**. 5 – Když je obraz zvětšený, ve stavovém panelu na displeji se zobrazí ikona

 $^\circledR$  $\mathsf I$  společně s hodnotou sdělující stupeň zvětšení snímku (zde se zobrazuje zvětšení 2,1krát).

**Poznámka:** Kdykoli je zmrazený nebo vyvolaný snímek zvětšen pomocí funkce Zoom, jednoduše přetáhněte prst přes obrazovku displeje nebo pomocí joysticku posuňte a zobrazte části zvětšeného obrazu mimo obrazovku.

**Poznámka:** Maximální přiblížení je 5x a zobrazuje se ve stavovém řádku.

<span id="page-48-0"></span>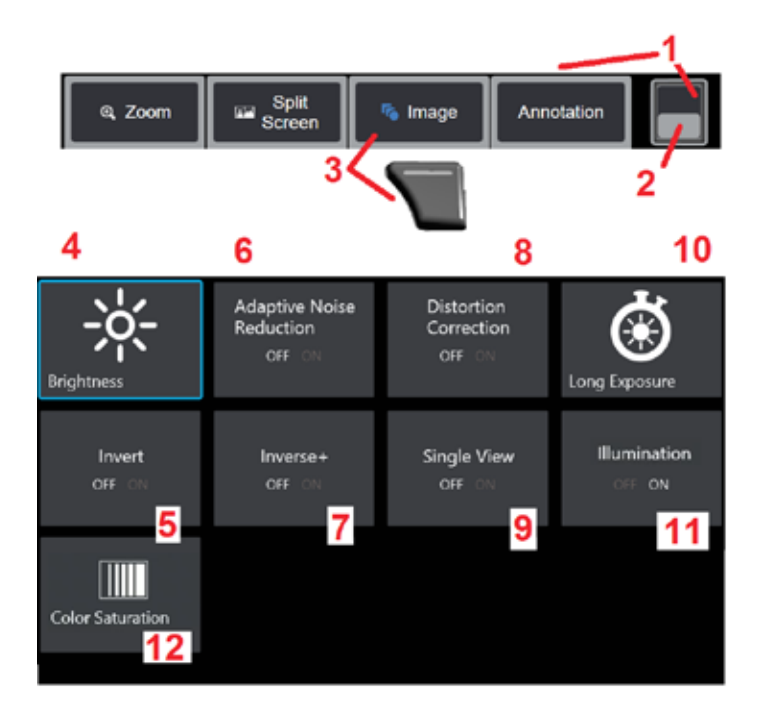

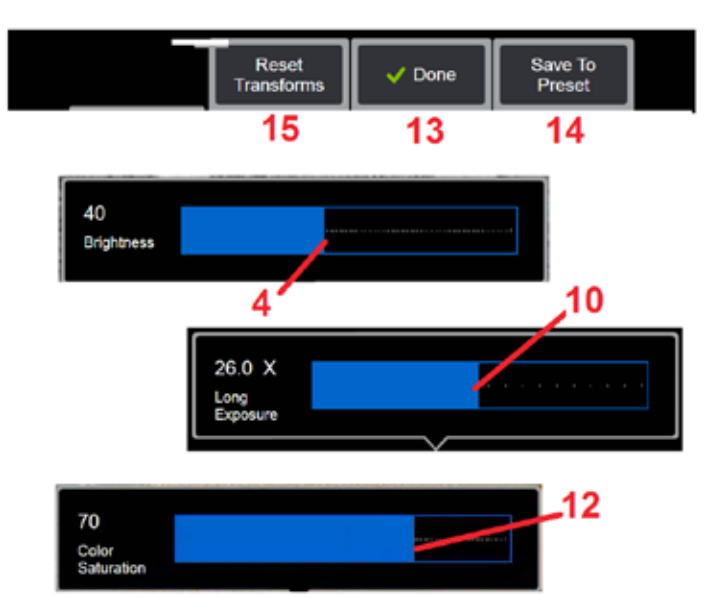

### **Nastavení transformace snímku**

Tato nastavení, přístupná výběrem nabídku snímku, mění vzhled živých obrázků. (Některá z těchto nastavení ovlivňují rovněž zmrazené nebo vyvolané snímky). Hodnoty přiřazené k těmto dvanácti nastavením transformace lze kdykoli uložit jako uživatelsky pojmenované předvolby. Při vyvolání přednastavení se všechna nastavení transformace vrátí na tyto přiřazené hodnoty. [\(Kliknutím sem se dozvíte, jak pracovat](#page-50-0)  [s předvolbami transformačních nastavení snímku\).](#page-50-0)

1 – Dvojitým klepnutím na tento přepínač skryjete nebo zobrazíte panel měkkých kláves.

2 – Klepnutím přepnete mezi horním a dolním řádkem panelu měkkých kláves.

3 – Poklepáním na obrazovkové tlačítko **Obrázek** nebo stisknutím odpovídající klávesy zobrazíte nabídku snímku.

4 – Poklepáním na obrazovkové tlačítko **Jas** upravíte zobrazovaný snímek. Poté se zobrazí posuvník úprav – přetáhněte jej doleva nebo doprava. Můžete nastavit jas živých, zmrazených a vyvolaných snímků i jas videa. Úroveň jasu vybraná při uložení snímku bude při vyvolání snímku znovu použita.

**Poznámka:** Při sledování živých snímků znamená nastavení jasu ovládání doby expozice, zesílení fotoaparátu a světelného výkonu při nižším nastavení. Úprava jasu při prohlížení zastavených snímků nebo nahraného videa znamená ovládání digitálního zesílení.

5 – Klepněte na **zesílení tmavosti,** což je funkce živého zpracování videa, která digitálně zesvětluje tmavší oblasti ve scénách s jasnými povrchy popředí nebo oslněním, aniž by překryla nebo snížila kontrast jednotnějších scén. Při zapnutí se v horní části displeje zobrazuje symbol

6 – Klepnutím na **[Adaptivní potlačení šumu](#page-49-0)** (ANR) je zapnete nebo vypnete. Funkce ANR slouží ke snížení míry šumu (který se zobrazuje jako zrnitý snímek) viditelného při umístění sondy do tmavého oblasti. Nastavení funkce ANR (ZAP nebo VYP) se vztahuje pouze na živé video. ANR se automaticky aplikuje na redukci šumu na všech zmrazených a uložených snímcích, i když je nastavení ANR nastaveno na VYPNUTO.

Při zapnutí se v horní části displeje zobrazuje symbol .

**Poznámka:** Při pořizování snímku držte sondu nehybně. Pohybem sondy dochází k nárůstu šumu.

<span id="page-49-0"></span>7 – Klepnutím na **korekci zkreslení** zapnete nebo vypnete. Funkce korekce zkreslení koriguje širokoúhlé soudkovité zkreslení, ke kterému dochází při použití optických OTA s různými úhlovými zornými poli

**Poznámka:** Korigovaný snímek bude při uložení označen symbolem 120 Deg.

**Poznámka:** Při prohlížení korigovaného snímku se v pravém dolním rohu překryje zvolený úhel zorného pole (FOV) hrotu.

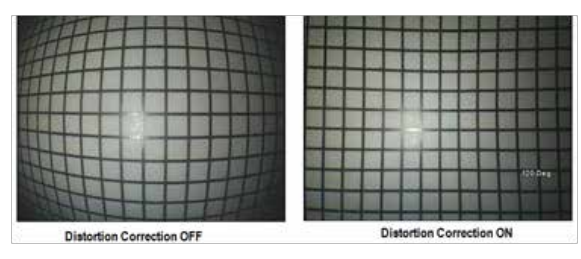

8 – Klepnutím na obrazovkové tlačítko Dlouhá expozice zesvětlíte živé snímky zvýšením maximální expoziční doby fotoaparátu. Nastavení expozice se může měnit v rozsahu 1X až 600X.

**Poznámka:** Čím delší je expozice, tím vyšší je riziko rozmazání snímku. Při pořizování snímku s dlouhou expozicí zajistěte co nejvyšší nehybnost hrotu sondy.

9 – Klepnutím na obrazovkové tlačítko **[Invertování](#page-48-0)** tuto funkci ZAPNETE nebo

VYPNETE. Při zapnutí se v horní části displeje zobrazuje symbol 23. Tato funkce slouží k vodorovnému překlopení libovolného snímku.

**Poznámka:** Tato funkce umožňuje "korigovat" snímky při použití bočního pohledu optického hrotu, protože hranol obsažený v těchto OTA by jinak zobrazoval obrácený obraz.

10 – Klepnutím na **Inverse+** tuto funkci ZAPNETE nebo VYPNETE. Při zapnutí

se v horní části displeje zobrazuje symbol  $\Box$  Funkce Inverse+ zvyšuje kontrast snímku – většinou zvýrazňuje viditelnost jemných detailů při nízkém osvětlení nebo u málo kontrastních snímků. Zapnutí funkce Inverse+ obrátí tmavé a světlé oblasti obrazu, podobně jako fotografický negativ.

11 – Klepnutím na jednotlivý náhled tuto funkci zapnete nebo vypnete. Funkce jednoho zobrazení (Single View) je užitečná při umísťování stereo optického hrotu. Tato funkce usnadňuje navigaci kamery dočasným odstraněním druhého snímku.

12 – Klepnutím na LED indikátor osvětlení tuto funkci zapnete nebo vypnete.

13 – Klepnutím na obrazovkové tlačítko Sytost barev nastavíte množství barev na snímku. Ačkoli lze úpravy provádět pouze během sledování živého videa, upravená barva je v následně zmrazených a uložených snímcích zachována. To může mít praktický význam při odhadu tepelných poměrů projevujících se jemným změnami zabarvení.

14 – Stiskněte **Otočit** pro změnu orientace snímku o 90 stupňů. Dalším stisknutím se bude otáčet ve směru hodinových ručiček o 90 stupňů. Při prohlížení živého snímku mohou uživatelé otočit obraz o jeden stupeň pomocí dotykové obrazovky.

15 – **Překrytí** umožňuje uživatelům vyvolat a zobrazit referenční obrázek a překrýt tento obrázek na aktuální scéně pro porovnání.

16 – Klepnutím na obrazovkové tlačítko **Hotovo** a stisknutím odpovídající klávesy zavřete nabídku Snímek a navrátíte se k panelu softwarových tlačítek. Jakékoli změny nastavení transformace snímku budou zachovány, dokud nebudou upraveny manuálně nebo jinak změněny vyvoláním

k vypnutí všech transformací.

uložené Předvolby. Stiskem během sledování živého videa dojde

**Poznámka:** Veškeré změny v nastavení transformace snímku budou při vypnutí ztraceny.

17 – Klepnutím na obrazovkové tlačítko **Uložit do přednastavení** nebo stisknutím odpovídající klávesy vytvoříte a pojmenujete Předvolbu obsahující hodnoty, které jsou aktuálně přiřazené každému z osmi transformačních nastavení snímku. Pozdější vyvolání předvolby umožňuje automaticky změnit veškerá transformační nastavení snímku na uložené hodnoty. [\(Kliknutím sem se dozvíte, jak pracovat s předvolbami transformačních](#page-50-0)  [nastavení snímku\).](#page-50-0) 

18 – Klepnutím na obrazovkové tlačítko **Obnovit transformace** obnovíte výchozí tovární hodnoty nastavené pro každé z těchto dvanácti nastavení.

<span id="page-50-0"></span>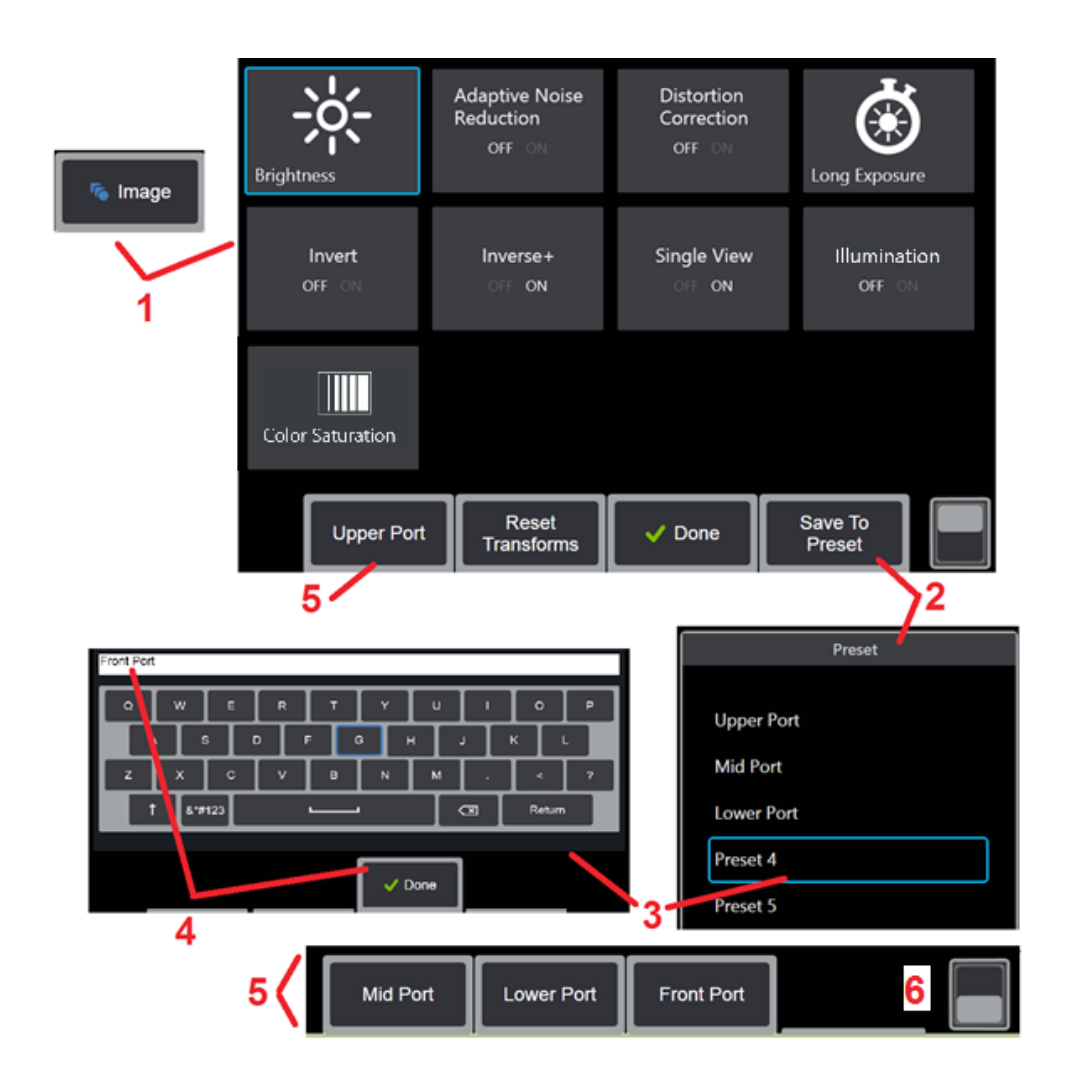

### **Práce s přednastaveným nastavením transformace obrazu**

Hodnoty přiřazené k nastavení transformace snímku lze uložit jako uživatelsky pojmenovanou předvolbu. Po vyvolání se všechna nastavení transformace vrátí na hodnoty přiřazené při vytvoření předvolby. Každá uživatelsky pojmenovaná předvolba se zobrazí jako softwarová klávesa v nabídce snímku. Chcete-li načíst předvolbu, jednoduše vyberte její softwarovou klávesu nebo stiskněte odpovídající tlačítko.

1 – Klepněte na tlačítko Snímek na obrazovce nebo stisknutím odpovídající klávesy zobrazte nabídku snímku, která obsahuje dvanáct nastavení transformace obrazu. Upravte nastavení podle potřeby.

2 – Chcete-li uložit nastavení transformace obrazu do přednastavení s uživatelským názvem, vyberte možnost Uložit do přednastavení. Otevře se Seznam předvoleb.

3 – Klepnutím vyberte jednu z pěti předvoleb. Otevře se virtuální klávesnice, která vám umožní pojmenovat předvolbu.

4 – Po zadání názvu předvolby vyberte možnost **Hotovo**.

5 – Uživatelsky pojmenovaná přednastavení se zobrazí jako softwarové klávesy v nabídce snímku. Výběrem jakékoliv možnosti načtete nastavení uložená v příslušném přednastavení.

6 – Klepnutím přepínáte mezi horním a dolním panelem měkkých kláves pro zobrazení dalších předvoleb.

**Poznámka:** Předvolby budou uloženy pouze pro uživatelský profil přihlášený v době jejich vytvoření.

<span id="page-51-0"></span>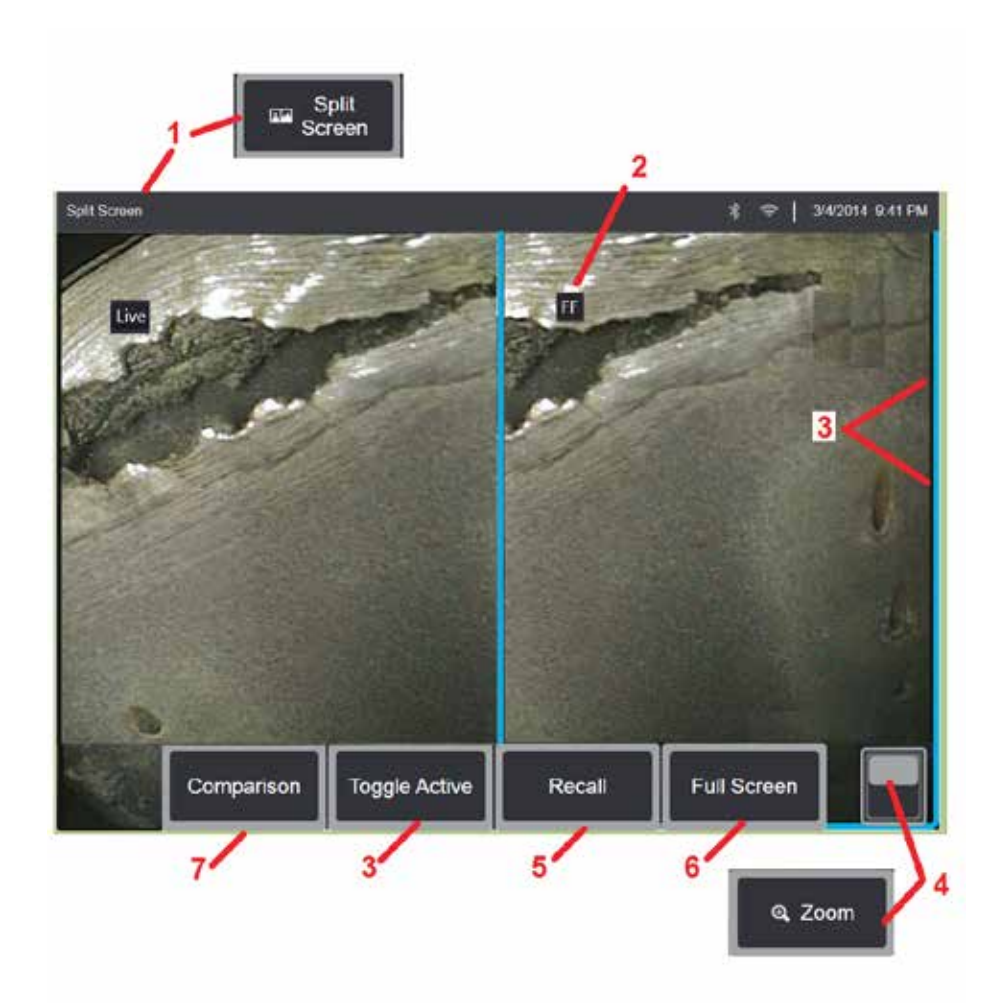

### **Práce s rozdělenou obrazovkou**

V rozdělené obrazovce se zobrazují dva snímky vedle sebe v libovolné kombinaci živých, zmrazených nebo vyvolaných snímků. Vzhledem k tomu, že nehybné snímky v polovině obrazovky jsou oříznuté, přetažením prstu přes obrazovku nebo pohybem joysticku lze snímky posouvat ve vodorovném směru.

1 – Stisknutím můžete kdykoli aktivovat funkci Rozdělená obrazovka. Jedna polovina obrazovky zpočátku zobrazí živý obraz, druhá zobrazí zmrazenou verzi obrázku, který se objevil, když byla vybrána rozdělená obrazovka.

**Poznámka:** Chcete-li ukončit režim Rozdělené obrazovky, stiskněte dokud se znovu nezobrazí plná obrazovka.

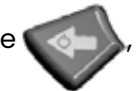

2 – Každý zobrazený obrázek bude identifikován jako živý, zmrazený (FF) nebo vyvolaný.

3 – Dotekem libovolné strany rozdělené obrazovky, stisknutím této softwarové klávesy nebo pohybem joysticku doleva nebo doprava určete, který snímek je aktivní. Současně je aktivní vždy jen jeden snímek, což je vyznačeno modrým obrysem okolo aktivního snímku.

4 – Zvětšením nebo zmenšením změníte velikost aktivního snímku (Kliknutím [zde zobrazíte další informace o funkci přiblížení\).](#page-47-0) 

 $5$  – Výběrem této možnosti vyvoláte uložený snímek na kteroukoli<br>stranu displeje, která je aktuálně aktivní (Kliknutím zde můžete pracovat

[s](#page-46-0) vyvolanými snímky).<br>6 – Dočasné zobrazení aktivních snímků přes celou obrazovku. Tato akce<br>NEZPŮSOBÍ ukončení režimu rozdělené obrazovky na displeji.

 $\overline{Z}$  – Režim měření je k dispozici při použití rozdělené obrazovky [\(Kliknutím](#page-81-0) [sem se dozvíte více o měření\).](#page-81-0) 

<span id="page-52-0"></span>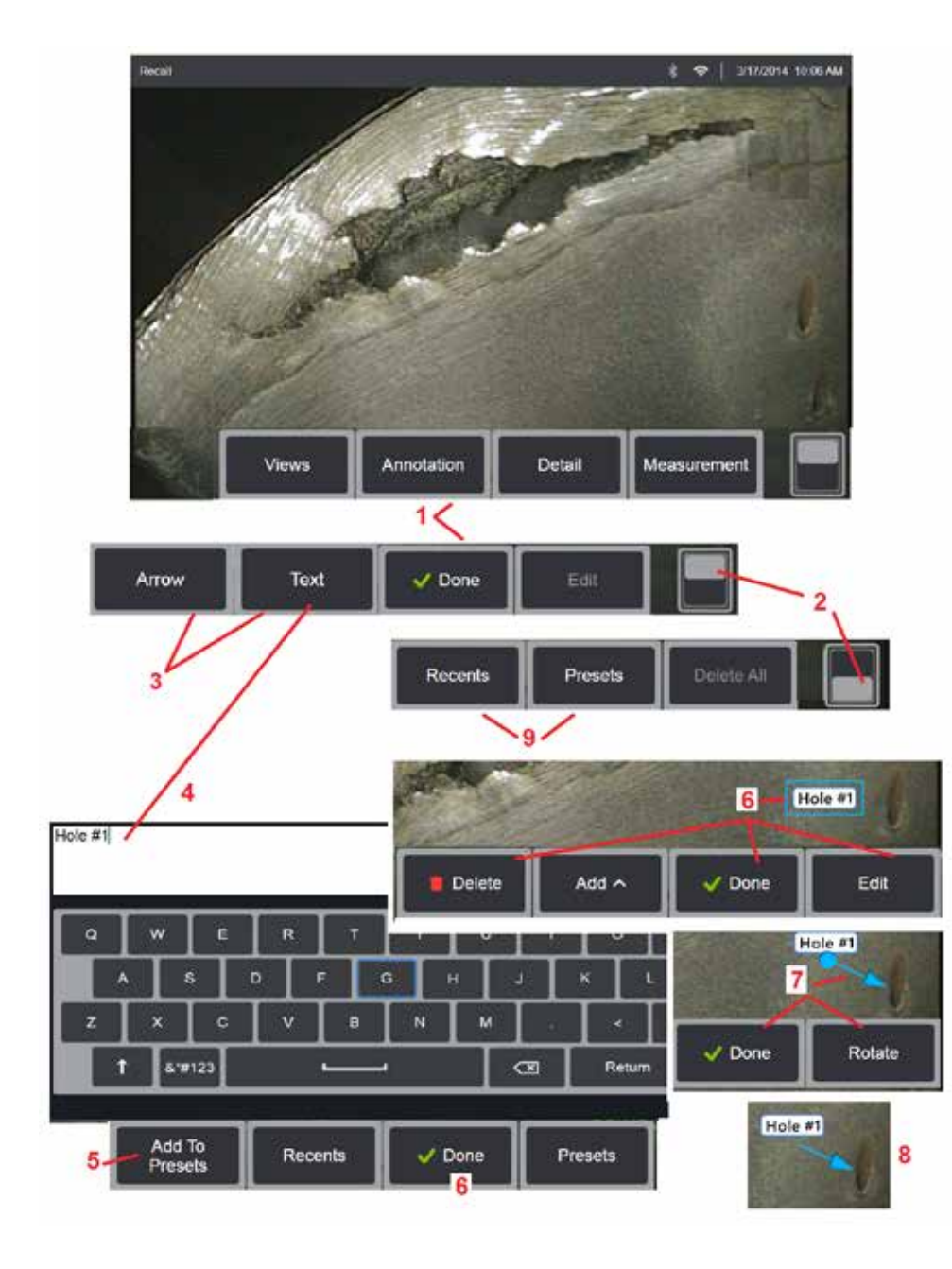

### **Anotace pomocí textu a šipek**

Anotace snímku znamená přidávání textu nebo šipek na vyznačení oblastí zájmu: trhliny, indikace apod. Můžete anotovat živé, zmrazené a vyvolané snímky.

1 – Vyberte položku **Anotace** pro spuštění funkce.

2 – Klepnutím přepnete mezi horním a dolním řádkem panelu měkkých kláves. Dvojitým klepnutím do této oblasti dojde ke skrytí nebo zobrazení softwarových kláves a stavového řádku.

3 – Přidání anotace začíná výběrem možnosti textu nebo šipky.

4 – Výběrem možnosti Text otevřete virtuální klávesnici. Zadejte požadovanou poznámku.

**Poznámka:** [Barevná úprava anotace může zvýšit její viditelnost na konkrétním](#page-40-0) snímku. [Kliknutím sem se dozvíte, jak přizpůsobit text a šipky poznámek.](#page-40-0)

5 – Výběrem přidáte zadanou poznámku do seznamu až 100 přednastavených poznámek, které lze opakovaně používat bez psaní.

6 – Zvolte **Hotovo** po dokončení psaní poznámky, a ta se zobrazí ve snímku, obklopena modrým rámečkem, který označuje, že je vybrána. V tomto vybraném stavu lze poznámku přesunout (přetažením prstem nebo pomocí joysticku), upravit nebo vymazat. Opětovným výběrem možnosti Hotovo zrušíte výběr poznámky.

7 – Vybraná šipka (přidaná stejným způsobem jako poznámka) se zobrazí s kuličkou na jednom konci. Šipkou můžete pohybovat po obrazovce přetažením prstem (v blízkosti její hlavičky) nebo pomocí joysticku. Šipka může být také otočena pohybem míče prstem nebo měkkou klávesou Otočit.

8 – Výběrem možnosti Hotovo zrušíte výběr šipky.

**Poznámka:** Libovolnou poznámku nebo šipku lze vybrat jednoduchým klepnutím na její pozici na displeji.

9 – Otevře seznam uživatelem vytvořených přednastavených poznámek (anotace). Poslední zobrazuje všechny nedávno napsané poznámky, včetně přednastavení.

10 – Po otevření vyberte a přidejte přednastavenou poznámku nebo ji vyberte pro úpravy.

11 – Klepnutím do tohoto rohu (během zobrazení symbolu zaškrtnutí) označte poznámku k odstranění.

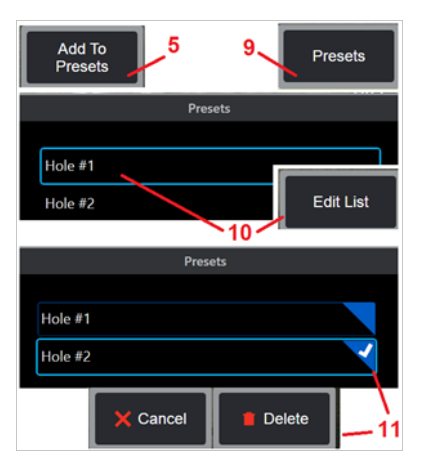

<span id="page-53-0"></span>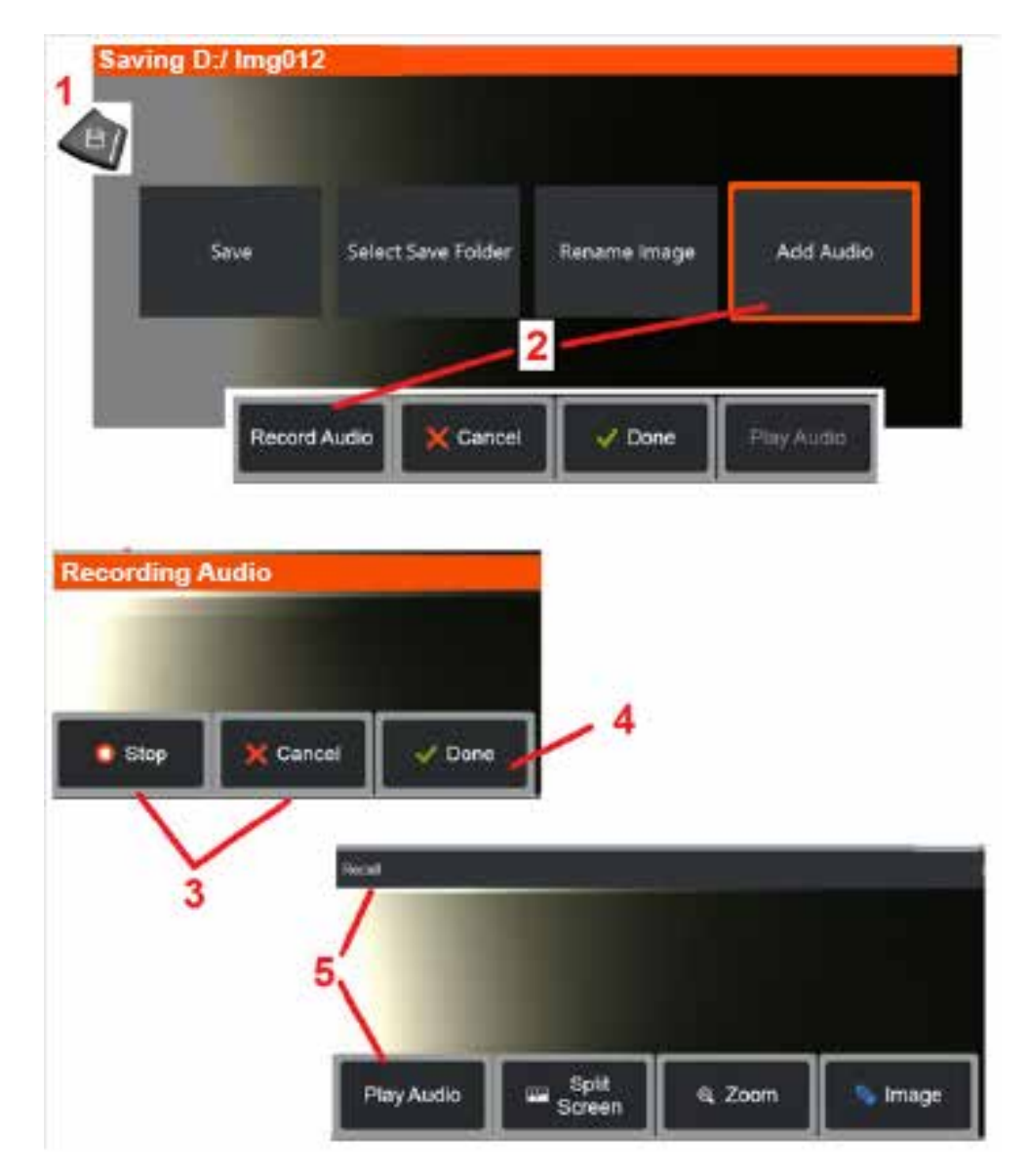

## **Přidání zvukových poznámek k obrázku**

Během procesu ukládání obrázku lze přidat zvukové poznámky za předpokladu, že je k MViQ nejprve připojen mikrofon. Zvukový soubor bude pojmenován se stejným názvem jako obrázek + .mp4.

1 – Dlouhým stisknutím klávesy Uložit zahájíte proces ukládání snímků.

2 – Vyberte **Přidat zvuk** pro zahájení procesu nahrávání zvuku. Nejprve připojen mikrofon [\(kliknutím zde zadáte parametry připojeného mikrofonu](#page-39-0) [a provedete další nastavení snímku a videa\)](#page-39-0).

3 – Vyberte ovládací prvek pro okamžité zastavení nebo trvalé zrušení procesu nahrávání zvuku.

4 – Zvolte **Hotovo** k dokončení procesu nahrávání zvuku. Zvukové poznámky jsou nyní uloženy se stejným názvem souboru jako uložený obrazový soubor s .mp4 rozšířením souboru. Zvukové poznámky můžete nyní přehrát nebo znovu nahrát.

5 – Po vyvolání uloženého snímku lze zaznamenané zvukové poznámky kdykoli přehrát

**Poznámka:** softwarová klávesa Přehrát zvuk umístěna ve spodním řádku softwarových kláves.

<span id="page-54-0"></span>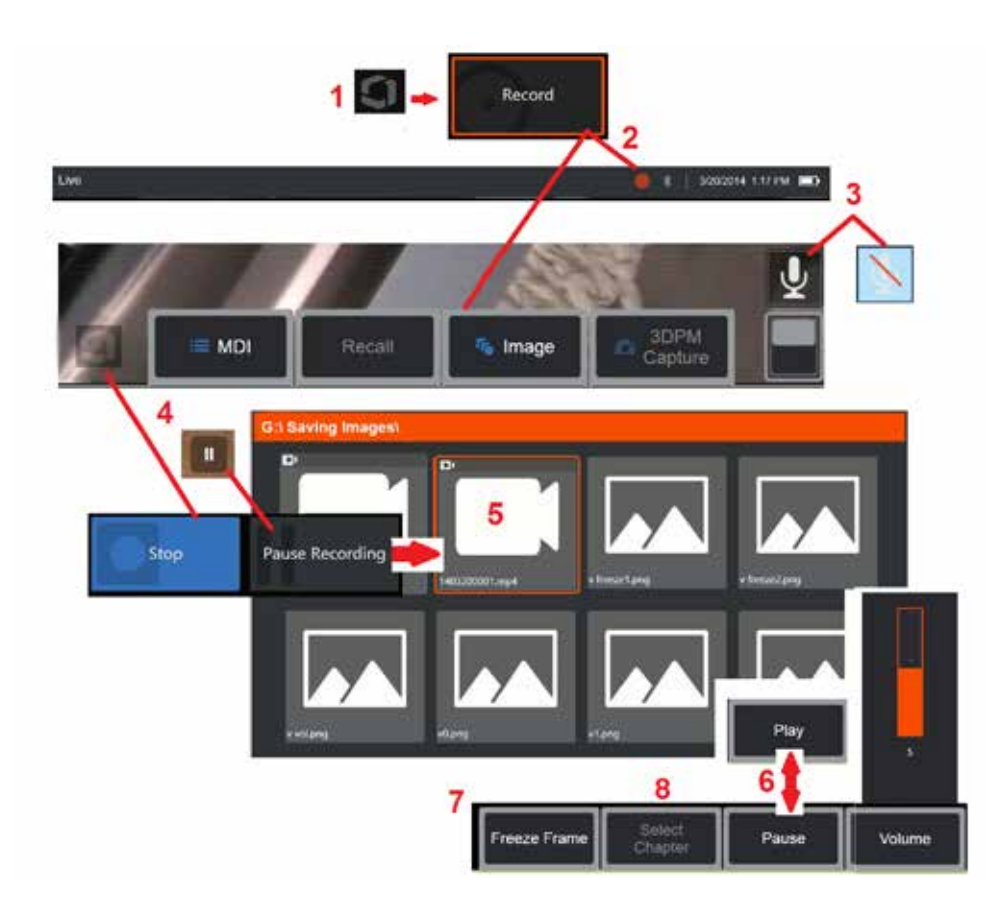

## **Práce s videem**

Kdykoli během kontroly může nahrávat video "na pozadí" a současně provádět jiné úkony, například porovnávat snímky na rozdělené obrazovce, snímat míry nebo spravovat soubory a složky. Během nahrávání videa systém ukládá vše, co se zobrazuje na displeji, včetně zvuků na pozadí a komentářů pronesených v blízkosti mikrofonu (pokud nevypnete zvuk). Video můžete nahrávat na interní jednotku nebo na libovolné jiné vyjímatelné úložné zařízení.

# **Nahrávání živého videa**

1 – Klepnutím do levého dolního rohu displeje (obvykle obsahuje logo) kdykoli otevřete globální nabídku, která poskytuje přístup k tlačítku Záznam videa. Horní spoušť lze také přizpůsobit jako tlačítko Záznam videa prostřednictvím Globální nabídka > Nastavení > karta Snímek a video. Krátkým stiskem se spustí záznam, pozastaví se záznam; zatímco dlouhý stisk zastaví záznam.

2 – Stisknutím tohoto tlačítka začnete nahrávat video v uživatelem vybraném formátu [\(kliknutím zde získáte informace o konfiguraci nastavení](#page-39-0)  [videa\)](#page-39-0). V průběhu celého nahrávání videa bliká v horní části obrazovky červený kroužek. Pamatujte na to, že zde zobrazená softwarová tlačítka (a všechny ostatní obrazovkové funkce) se zobrazí ve videozáznamu. Pokud tato tlačítka nechcete zahrnout do videozáznamu, vypněte jejich zobrazení poklepáním na přepínač na panelu softwarových kláves.

3 – Klepnutím vypnete nebo zapnete nahrávání zvuku. Nahrávání zvuku bude probíhat pouze tehdy (a tato ikona se zobrazí pouze v případě), že je k MViQ připojen mikrofon a systém je správně nakonfigurován. [Kliknutím zde](#page-39-0) [získáte informace o konfiguraci](#page-39-0) [nastavení videa.](#page-39-0)

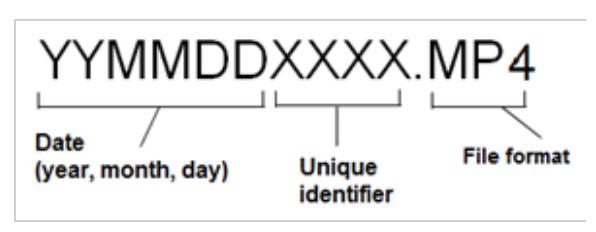

4 – Klepněte na levý dolní roh displeje a vyberte tlačítka Pozastavit nebo Zastavit. Výběrem možnosti Pozastavit (nebo klepnutím na ovládací prvek pozastavení na obrazovce) můžete restartovat stejný záznam. Výběrem možnosti Zastavit automaticky uložíte video soubor s výchozím názvem (viz popis) do uživatelem definované výchozí složky. Po klepnutí se obrazovkový ovládací prvek pozastavení změní na ovládací prvek přehrávání a klepnutím na něj bude obnoveno přehrávání. Stisknutím a podržením obrazovkového tlačítka pozastavení nebo přehrávání zastavíte nahrávání. [Kliknutím zde](#page-39-0)  [získáte informace o nastavení videa včetně výběru výchozího umístění pro](#page-39-0)  [ukládání souborů.](#page-39-0)

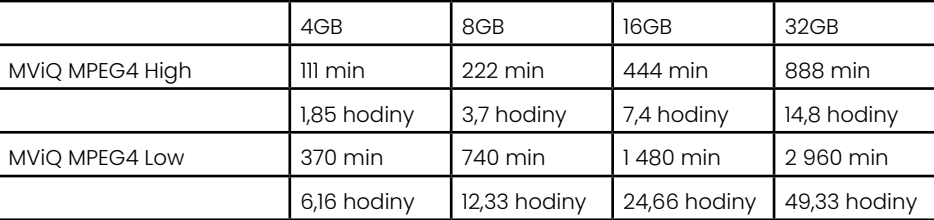

### <span id="page-55-0"></span>**Práce s vyvolaným videem**

5 – Chcete-li vyvolat uložený video soubor, přejděte k uloženému souboru pomocí správce souborů[.](#page-46-0) Vyberte video (které bude mít příponu souboru mp4). Přehrávání videa bude zahájeno automaticky.

6 – Tato softwarová tlačítka slouží k ovládání videa během přehrávání. Převíjení videa vzad nebo rychlé převíjení vpřed provedete pomocí joysticku.

### **Zachycení zastaveného snímku z videa**

- 7 Kliknutím zde můžete pohyb videa kdykoli zmrazit. Po zmrazení lze snímek na obrazovce uložit.
- 8 Pomocí joysticku vlevo nebo vpravo rychle vyberte předchozí nebo následující **kapitoly**.

### **Používání externího videa**

Chcete-li používat externí video, stačí pouze připojit externí zdroj videosignálu ke snímacímu zařízení. Poté připojte snímací zařízení k MViQ přes port USB(a). Po připojení snímacího zařízení videa se bude externí videosignál používat namísto video sondy.

# **Měřicí funkce a indikace**

### **O měření**

MViQ umožňuje měřit prvky nebo indikace před nebo po uložení obrázku. Můžete uložit až pět měření na snímek. Aby bylo možné provádět 3D fázové měření (3DPM) nebo stereo měření, snímek musí být zachycen pomocí 3DPM nebo stereo hrotu. Všechny uložené naměřené snímky lze znovu změřit na PC pomocí softwaru Inspection Manager od společnosti Waygate Technologies. Podrobnosti obdržíte u vašeho místního obchodního zástupce.

Obrázky z měření můžete ukládat jako soubory JPEG nebo bitmapy. Tyto soubory včetně výsledků měření můžete prohlížet ve většině aplikací na prohlížení souborů .BMP nebo .JPG, například Windows Paint.

### **Poznámky:**

- Výsledky měření jsou platné pouze tehdy, pokud byly pořízeny na vzduchu. Chcete-li měřit přes kapalinu, kontaktujte společnost Waygate Technologies.
- Společnost Waygate Technologies nemůže zaručit přesnost měření vypočtených systémem MViQ. Přesnost se mění podle aplikace a schopnosti operátora.
- Systém MViQ může zobrazovat naměřené snímky, které byly pořízeny na systémech Everest XLG3™ a XLGo VideoProbe, včetně jejich dříve pořízených měření. Nepodporujeme však přeměřování snímků pořízených jinými systémy než MViQ.
- Naměřená obrazová data nesmí být měněna nebo komprimována tak, aby zůstala životaschopná pro přeměření po kontrole.
- Pro více informací o měření Real3D se prosím podívejte na příručku měření Real3DTM.

## **Druhy měření**

Systém MViQ podporuje čtyři typy měření: 3D fáze, 3D stereo, stereo a srovnání.

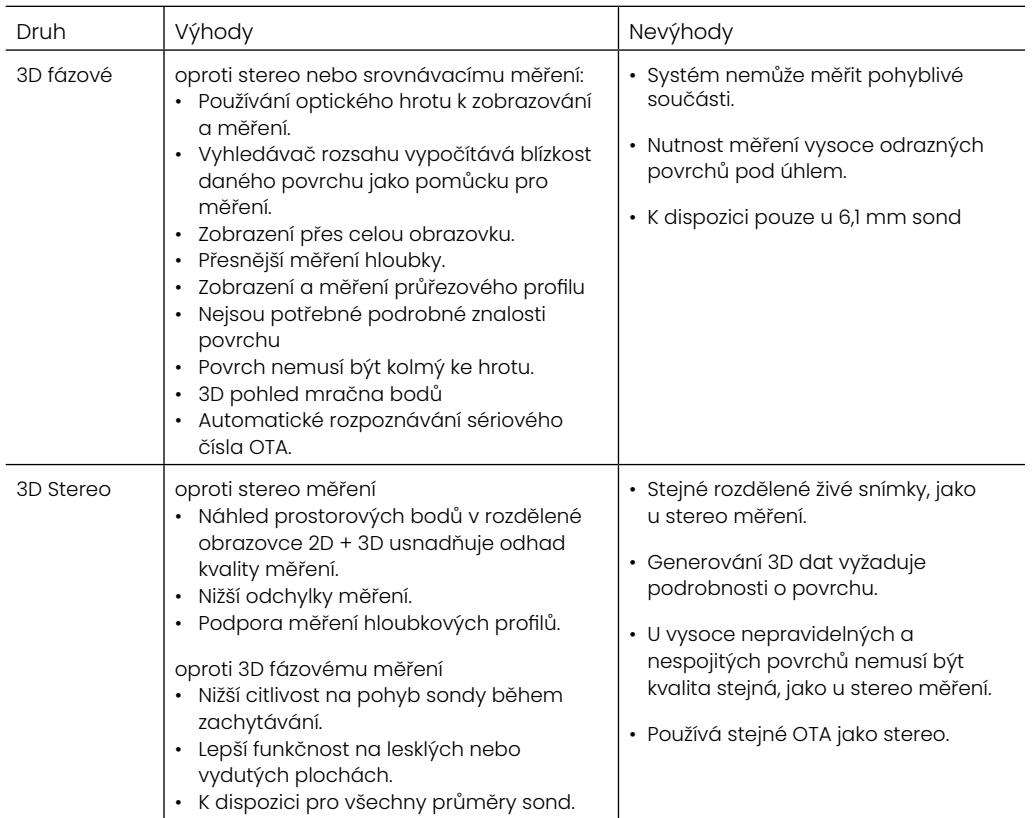

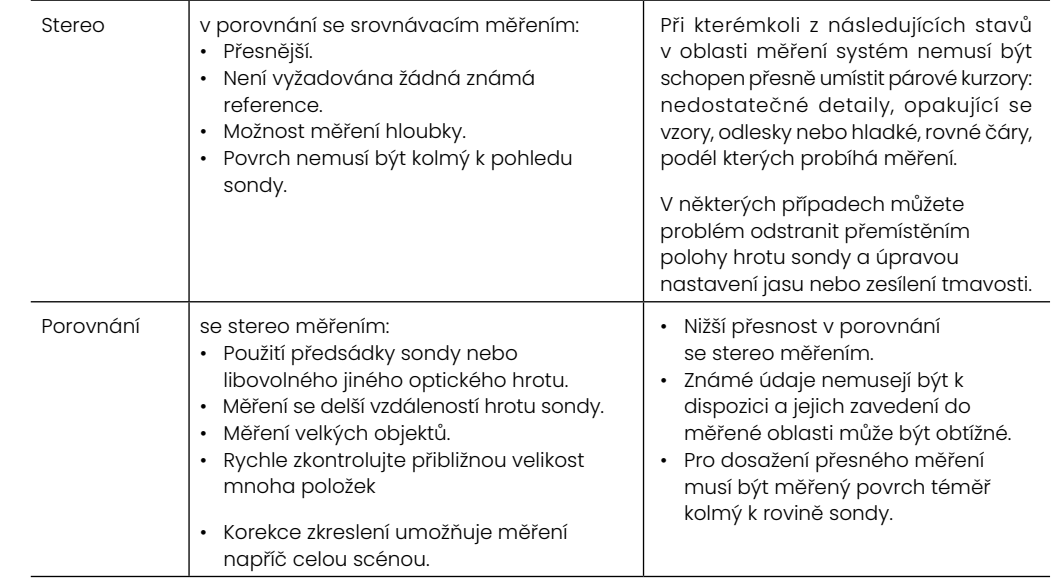

### **Měření OTA**

Poznámka: 3DPM OTA jsou automaticky identifikovány systémem. Stereo OTA musí být ručně vybrány před provedením stereo měření. Ačkoli 3D Stereo a Stereo používají stejné stereo OTA, vyžadují různé tovární kalibrační procesy a kalibrační data. Používají také odlišné postupy na stanovení 3D souřadnic pro měření.

Na rozdíl od standardních OTA, Stereo, 3D Stereo a 3D fázové OTA jsou kalibrovány z výroby pro použití se specifickými sondami a nebudou přesně měřit s jinými sondami. Tyto OTA jsou přiřazeny k sondám sériovými čísly identifikovanými na každém štítku OTA a každé sondy. Kalibrační údaje jsou uloženy v paměti sondy, čímž umožňují použití sondy s různými přístroji.

#### **Poznámky:**

– Chcete-li zajistit přesnost měření, ověřte přesnost OTA při každé instalaci a na konci události měření. Postupy ověření naleznete v [Příloze E](#page-104-0).

– Instalovaný OTA musí být identifikován před provedením stereo měření. [Kliknutím zde zobrazíte postup](#page-68-0) stereo hrotu.

Chcete-li zajistit, aby žádné mechanické poškození nezhoršilo jejich přesnost, ověřte měření OTA při každém jejich použití. Viz Ověření měření OTA v [Příloze E.](#page-104-0) Chcete-li se dozvědět, které OTA jsou k dispozici pro každou měřicí techniku, viz Tabulka optických koncovek v [Příloze B.](#page-101-0)

### <span id="page-57-0"></span>**Druhy 3D měření a speciální schopnosti**

Tato část je specificky zaměřena na umístění kurzoru pro každý typ 3D fázového a 3D stereo měření.

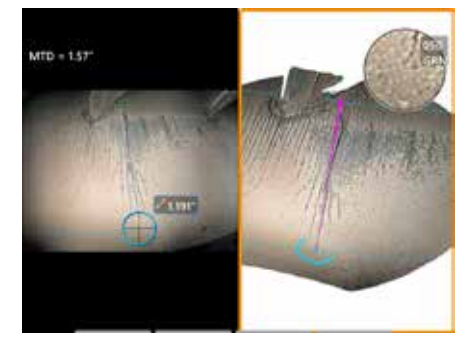

#### **Délka**

Popis: Lineární měření (mezi dvěma body; Point-to-Point)

#### **Umístění kurzoru:**

Umístěte oba kurzory do požadovaných míst.

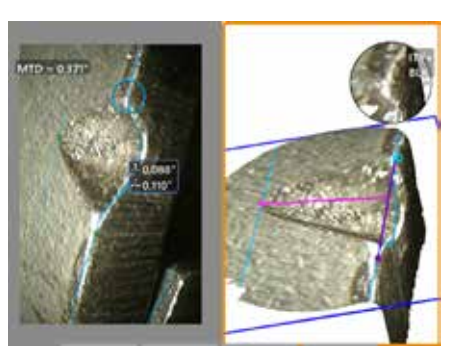

#### **Bod-linka (Point-to-line)**

Popis: Kolmá vzdálenost mezi bodem a přímkou.

#### **Umístění kurzoru:**

Umístěním prvních dvou kurzorů definujte referenční přímku. Třetí kurzor umístěte do kolmé vzdálenosti, kterou chcete měřit.

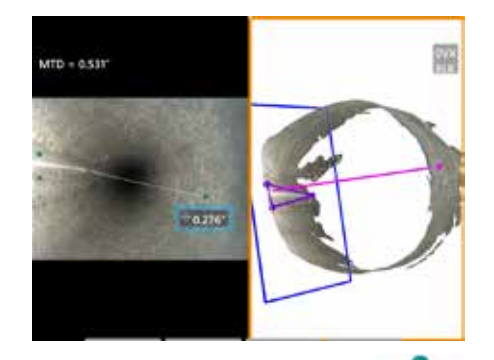

#### **Hloubka**

Popis: Kolmá vzdálenost mezi po a bodem nad ním nebo pod ním. Používá se k vyhodnocení změn vlivem opotřebení, chybného vyrovnání a jiných příčin.

Záporné naměřené hodnoty znamenají, že bod leží pod rovinou. Kladné naměřené hodnoty znamenají, že bod leží nad rovinou.

#### **Umístění kurzoru:**

Umístěním prvních tří kurzorů definujte referenční rovinu. Funkce Depth Assist vyhodnotí obrysy blízkého povrchu a v případě nalezení automaticky umístí čtvrtý kurzor do nejhlubšího bodu, nejvyššího bodu nebo okraje lopatky. V případě potřeby zkontrolujte a upravte polohu čtvrtého kurzoru.

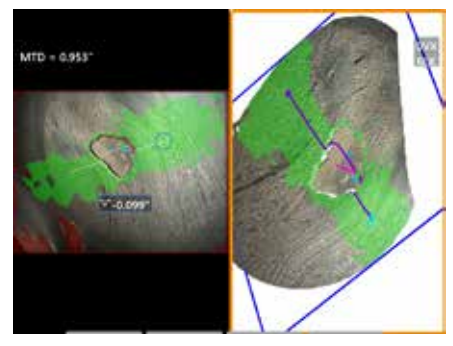

#### **Příklad hloubkového**

Popis: Hloubka izolovaných korozních nebo erozních důlků, poškození nárazem FOD, výška svaru nebo hloubka mezní drážky

#### **Umístění kurzoru:**

Umístěním prvních tří kurzorů definujte referenční rovinu. Funkce Depth Assist vyhodnotí obrysy blízkého povrchu a v případě nalezení automaticky umístí čtvrtý kurzor do nejhlubšího bodu, nejvyššího bodu nebo okraje lopatky. V případě potřeby zkontrolujte a upravte polohu čtvrtého kurzoru.

#### **Poznámky:**

– Vložení roviny měření definuje plochou 3D rovinu, která poskytuje povrch, na který jsou promítány kurzory měření. Toto řešení dovoluje měření chybějících materiálových nebo okrajových útvarů, u kterých by červené pixely jinak zabránily umístění měřicích kurzorů nebo kde by 3D datový šum vedl k nepřesným výsledkům. [Kliknutím sem získáte další informace o umístění](#page-62-0) [měřicí roviny.](#page-62-0) Po přidání uživatelem definované měřicí roviny do snímku budou všechna měření přidaná před i po vložení této roviny prováděna vzhledem k měřicí rovině.

- Přepnutí **Automatického opakování** na ZAPNUTO způsobí opakování dříve vybraného typu měření.

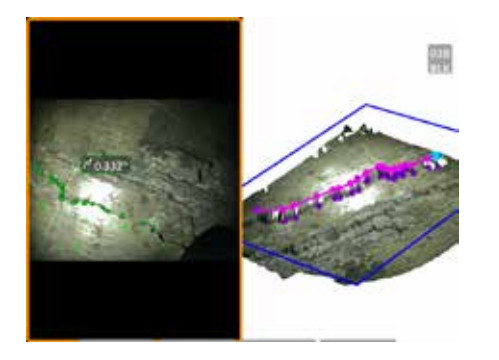

#### **Multi-segment**

Popis: Délka nelineárního nálezu nebo defektu.

#### **Umístění kurzoru:**

Umístěním dvou nebo více měřicích kurzorů (maximálně 24) vytvoříte lineární segmenty podél nálezu. Při použití tří kurzorů se společně s celkovým výsledkem délky zobrazí i 3D úhel mezi lineárními segmenty.

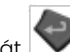

Po dokončení stiskněte dvakrát nebo vyberte možnost HOTOVO. Linka je hotová.

**Poznámka:** U dotykových systémů nebo připojené myši lze umístit další kurzory dotykem nebo kliknutím na umístěný kurzor.

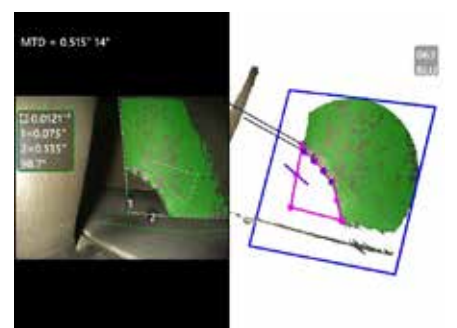

#### **Plocha**

Popis: Povrchová plocha ohraničená více kurzory umístěná okolo nálezu nebo defektu.

#### **Umístění kurzoru:**

Okolo oblasti, kterou chcete měřit, umístěte tři nebo více kurzorů (až 24).

Po dokončení stiskněte dvakrát nebo vyberte možnost HOTOVO. Oblast se uzavře.

**Poznámka:** Měření plochy se vypočítávají za předpokladu relativně rovného povrchu. Měření plochy na vysoce zakřiveném nebo nepravidelném povrchu jsou méně přesná. Náhled prostorových bodů znázorňuje skutečnou vypočítávanou oblast.

**Poznámka:** U dotykových systémů nebo připojené myši lze umístit další kurzory dotykem nebo kliknutím na umístěný kurzor.

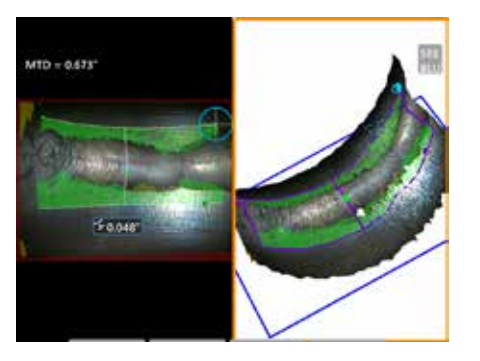

#### **Hloubka plochy**

Popis: Tento typ měření poskytuje hloubkový profil prostřednictvím nejhlubšího nebo nejvyššího bodu v oblasti zájmu.

#### **Umístění kurzoru:**

Umístěním dvou kurzorů definujete přímku na referenčním povrchu po jedné straně oblasti zájmu, třetí kurzor umístěte na opačné straně oblasti zájmu. Systém definuje druhou přímku, která nejlépe odpovídá zakřivení povrchu podél první přímky. Poté prozkoumá hloubkové profily mezi oběma přímkami a identifikuje profil zahrnující nejhlubší nebo nejvyšší bod.

**Poznámka:** Pomocí příkazu Spustit ukázku můžete zobrazit všechny vypočítané profily hloubky.

**Poznámka:** Lze použít u rovných povrchů nebo u povrchů se zakřivením pouze v jednom směru, např. potrubí.

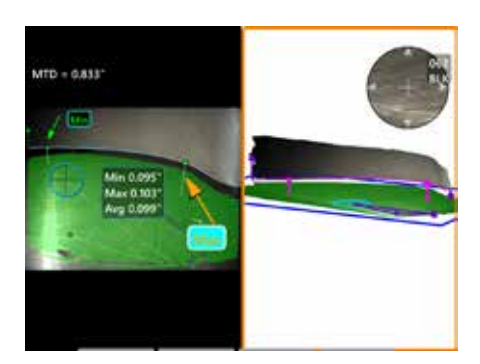

#### **Vůle hrotu lopatky**

Popis: Automaticky identifikuje lopatku a plášť a mapuje okraj lopatky a určuje minimální, maximální a průměrnou vůli v rámci mapované oblasti okraje lopatky.

#### **Umístění kurzoru:**

Všechny kurzory jsou automaticky umístěny na špičku a plášť. Zkontrolujte data 3D pláště v zobrazení mračna bodů. Pokud jsou přítomny velké anomálie, upravte polohu hrotu pro pohled méně kolmý k lopatce.

V opačném případě ručně upravte 3 polohy kurzoru pláště, abyste maximalizovali pokrytí zelené masky a zlepšili zarovnání modrého obdélníku.

Pokud je třeba dále vyhodnotit kratší segment vůle špičky lopatky, lze dva ohraničující kurzory, jeden na každém konci mapované hrany lopatky, přesunout, aby se vyloučily koncové části z analýzy min/max/průměr.

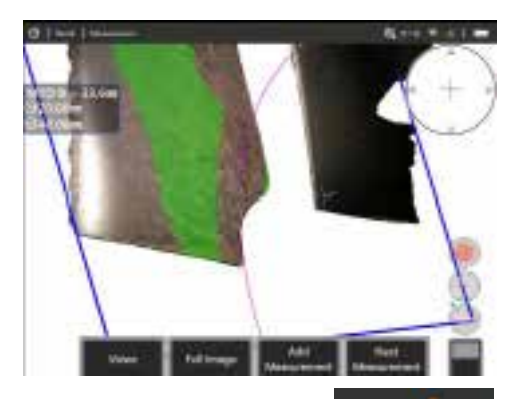

#### **Měřidlo poloměru**

Popis: Umístění kruhu konkrétního průměru, které umožní uživateli určit přijatelnost boroblend nebo jiného zakřiveného povrchu.

#### **Kurzoru:**

Poté, co uživatel zadá poloměr kruhu, lze jej umístit na obraz, aby se zobrazilo srovnání vyhovuje/nevyhovuje.

Po dokončení stiskněte dvakrát nebo vyberte možnost HOTOVO. Linka je hotová.

**Poznámka:** Rovinu měření bude nutno přidat k umístění měřidla poloměru.

# **Zobrazení mračna bodů (3DPM a 3D stereo)**

Náhled prostorových bodů nabízí následující výhody:

- Pomáhá uživateli vizualizovat měření, aby bylo zajištěno správné umístění kurzoru a ověření kvality 3D dat.
- Ukazuje umístění vysoko a nízko položených bodů, aby bylo usnadněno umístění profilu a hloubkového kurzoru.
- Ukazuje hladinu šumu vzhledem k velikosti útvaru. Pokud se povrchové hrbolky šumu zobrazují jako výrazné vzhledem k velikosti útvaru, posuňte hrot sondy blíže nebo upravte pozorovací úhel.
- Zobrazuje zvlnění nebo vlny, které mohou svědčit o přítomnosti nečistoty nebo oleje na rastru nebo odrazech z jednoho povrchu na druhý.

MViQ nabízí dvě různé možnosti náhledu prostorových bodů: Úplný snímek a měřicí snímek, z nichž každý lze zobrazit v celé obrazovce nebo v rozděleném zobrazení, přičemž levé zobrazení obsahuje snímek 3D Stereo nebo 3DPM pro současné umístění kurzoru a kontrolu prostorových bodů. V rozděleném zobrazení 3DPM lze 2D snímek zvětšit a posouvat pomocí dotekové obrazovky.

Následující ustanovení platí pro úplný snímek (1) a snímek měření (2):

- Zobrazují se pozice kurzoru a čáry mezi kurzory (3).
- Pro hloubkový profil a profil hloubky oblasti se zobrazí řez profilu podél povrchu.
- U hloubky, hloubkového profilu, profilu hloubky oblasti a měření využívajících rovinu měření označuje modrý obdélník v náhledu prostorových bodů polohu referenční roviny (4).
- Při použití roviny měření ve spojení s typem měření Point to Line, Area nebo Depth (krajní úhel pohledu na hranu) a linky (5) jsou zobrazeny jako pomůcka správného nastavení zobrazení.
- Tahem jednoho prstu po dotykové obrazovce (nebo pomocí joysticku) můžete prostorovými body otáčet.
- Pomocí dvou prstů prostorové body posunete nebo je otočíte směrem doprava nebo doleva.
- Posunem dvou prstů k sobě nebo od sebe zvýšíte nebo snížíte úroveň zvětšení. Můžete také vybrat přiblížení.
- Stisknutím tlačítka Obnovit se vrátíte do výchozího zobrazení (softwarové klávesy 6 druhé úrovně).

Při použití funkce Úplný obraz platí následující:

• Zobrazení veškerých 3D dat a měření se znázorněním aktivních měření tučným písmem.

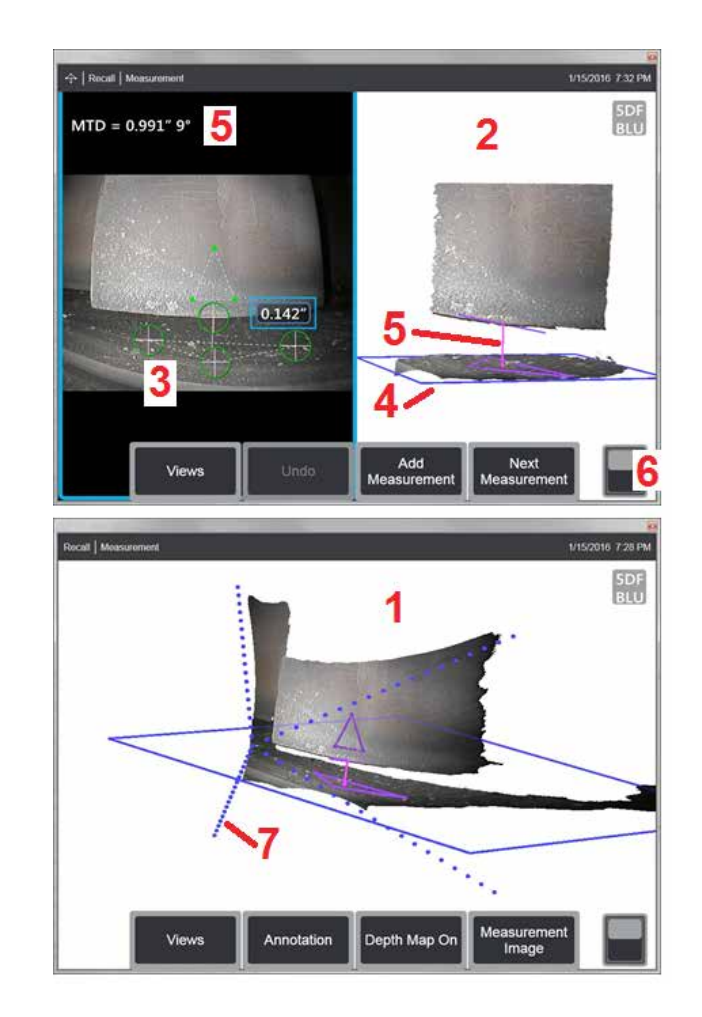

- Barevná hloubková mapa označuje vzdálenost hrotu k cíli.
- Tečkované čáry znázorňují rohy zorného pole pro usnadnění vizualizace polohy hrotu a povrchu (7). Ty jsou ovládány volbou 3D perspektivní čáry<br>na panelu Nastavení měření a anotací.

U naměřeného obrazu platí následující:

- Zobrazují se pouze aktivní měření a 3D data v jejich blízkosti.
- Se zapnutou hloubkovou mapou měřítko označuje hloubku nebo výšku vzhledem k referenční rovině.

## <span id="page-61-0"></span>**Měřicí rovina (3D fáze a 3D stereo)**

Rovina měření není samostatný typ měření a neposkytuje žádný výsledek. Při použití se specifickými typy měření umožňuje rovina měření umístění kurzoru v červených oblastech, kde nejsou přítomna žádná 3D data nebo kde šum v 3D datech může snížit přesnost měření.

Po umístění vytvoří rovina měření 3D rovinu zarovnanou s rovnou plochou na povrchu prohlíženého objektu. Rovina je matematicky rozšířena za okraje povrchu přes celý snímek. Přítomnost roviny měření ovlivňuje konkrétní typy měření následujícím způsobem:

- Délka, bod-linka, více segmentů a oblast: Všechny kurzory jsou promítány do roviny měření a výsledek se vypočítává podle průmětů pozic do roviny.
- Hloubka: První tři kurzory vybírají jednotlivé povrchové body jako při normálním měření hloubky. Pouze čtvrtý je promítán do roviny měření.
- Hloubkový profil: Rovina měření se používá jako referenční rovina, takže kurzory profilu hloubky mohou překrývat hrany nebo být v červených oblastech. Výsledný rozměr ukazuje výšku nebo hloubku z roviny měření. Používejte pouze s rovnými referenčními povrchy.
- Hloubkový profil oblasti: Obě vztažné čáry jsou umístěny v rovině měření, což jim umožňuje procházet červenými oblastmi nebo povrchovými jámami bez ovlivnění profilů pořízených mezi referenčními čarami. Výsledný rozměr ukazuje výšku nebo hloubku z roviny měření. Používejte pouze s rovnými referenčními povrchy.

Aplikace pro použití roviny měření zahrnují:

- Měření plochy chybějícího rohu s kurzorem umístěným v prostoru, kde býval roh.
- Měření bod-linka (point-to-line) chybějícího rohu nebo indikace podél okraje, kde nedostatek 3D dat nebo datových artefaktů brání správnému umístění kurzoru.
- Měření délky nebo bod-linka u malých prvků na rovných površích, když je šum 3D dat významný vzhledem k velikosti prvku. Tato situace často nastává tehdy, pokud hrot nelze přesunout dostatečně blízko k útvaru pro dosažení vyšší kvality dat.
- Hloubkové měření vůle lopatek turbíny od hrotu k plášti, kde chybí 3D data podél okraje lopatky nebo vykazují artefakty. To často vzniká vlivem velké vzdálenosti MTD. Měření lze provést umístěním kurzorů Roviny měření na čelní stranu lopatky, prvních tří kurzorů Hloubky na plášť a čtvrtého kurzoru Hloubky na okraji lopatky poblíž roviny měření.
- S hloubkovým profilem oblasti při měření pole důlků na rovném povrchu.

**Poznámka:** Protože čtvrtý kurzor hloubky je promítán na rovinu měření, NEVYBÍREJTE typ hloubkového měření s rovinou měření k měření důlků nebo vrubů.

**Poznámka:** Po přidání uživatelem definované měřicí roviny do snímku budou všechna měření přidaná před i po vložení této roviny využívat měřicí rovinu.

<span id="page-62-0"></span>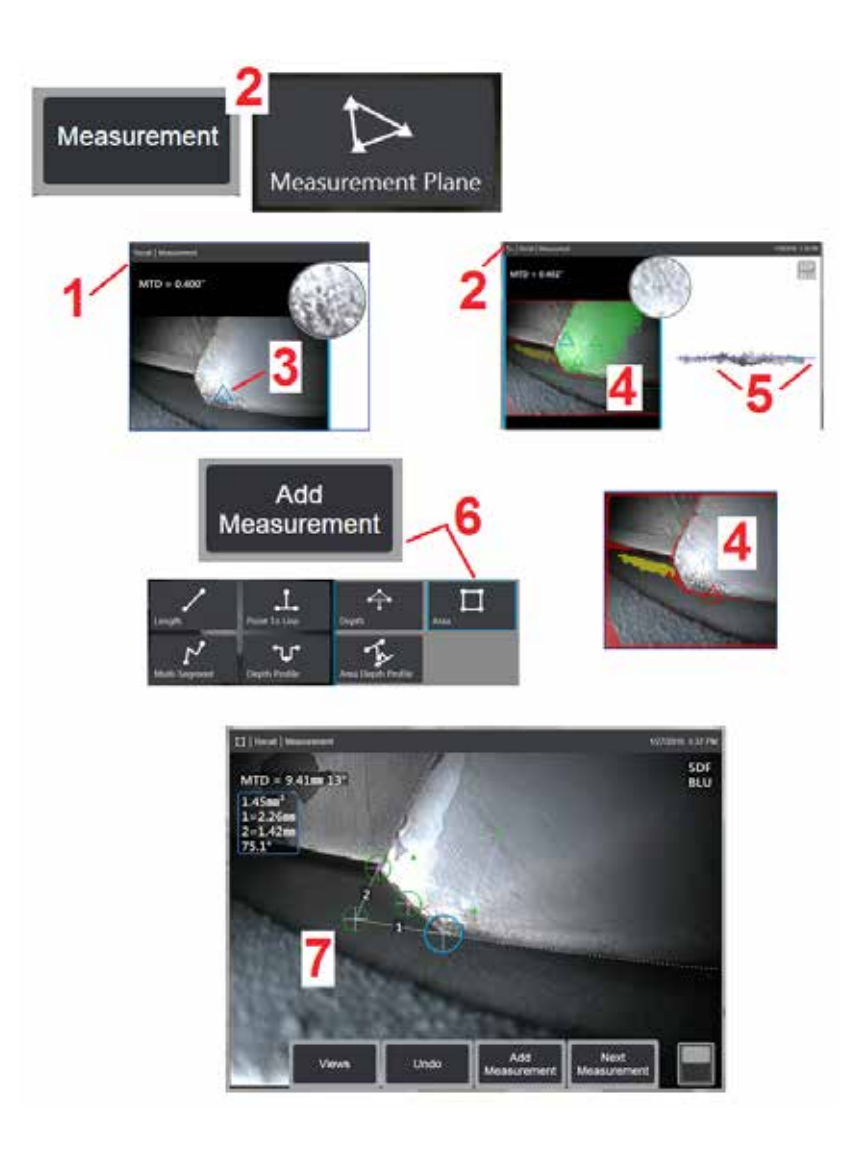

## **Umístění povrchu pro měření (3D fáze a 3D stereo)**

Měřicí rovina zvětšuje objekt za jeho stávající okraje (například povrch zlomené kompresorové lopatky). Toto řešení dovoluje umístit měřicí kurzory do oblasti, která neobsahuje měřitelné snímkové pixely.

1 – Zachyťte snímek pro měření pomocí postupů 3DPM nebo 3D Stereo. Alternativně můžete vyvolat dříve uložený snímek 3D měření.

2 – Výběrem zahájíte proces měření a vložíte rovinu měření. Tato ikona se zobrazí ve stavovém řádku, když je aktivní rovina měření.

3 – Definování roviny měření vyžaduje umístění tří kurzorů na platné (ne červené) obrazové body. Všimněte si, že trojúhelníkové jsou pouze kurzory roviny měření.

4 – Jakmile se objeví třetí kurzor, zobrazí se poloprůhledná povrchová maska. Body na povrchu, které jsou velmi blízko k definované rovině měření (ty, jejichž vzdálenost od roviny je do 1 % jejich vzdálenosti od špičky), jsou zobrazeny zeleně. Body bez 3D dat se zobrazují červeně. Pro dosažení nejlepší přesnosti upravte polohy kurzorů podle potřeby, aby byl maximalizován počet zelených bodů v blízkosti požadovaného místa měření.

5 – Zobrazení mračna bodů můžete kdykoli otočit, abyste potvrdili, že rovina měření označená modrým obdélníkem je zarovnána se zamýšleným povrchem.

6 – Stisknutím přidáte měření do snímku, poté vyberete typ měření. Zatímco tento příklad ukazuje měření plochy, rovina měření je kompatibilní s většinou typů indikací.

7 – Při měření plochy jsou všechny kurzory promítány na rovinu měření. Kurzory lze umístit do kamkoliv do snímku, i tam, kde nejsou přítomna žádná 3D data. [Kliknutím zde se dozvíte, jak jsou jednotlivé typy měření ovlivňovány](#page-61-0)  [měřicí rovinou.](#page-61-0)

**Poznámka:** Po přidání uživatelem definované měřicí roviny do snímku budou všechna měření přidaná před i po vložení této roviny využívat měřicí rovinu.

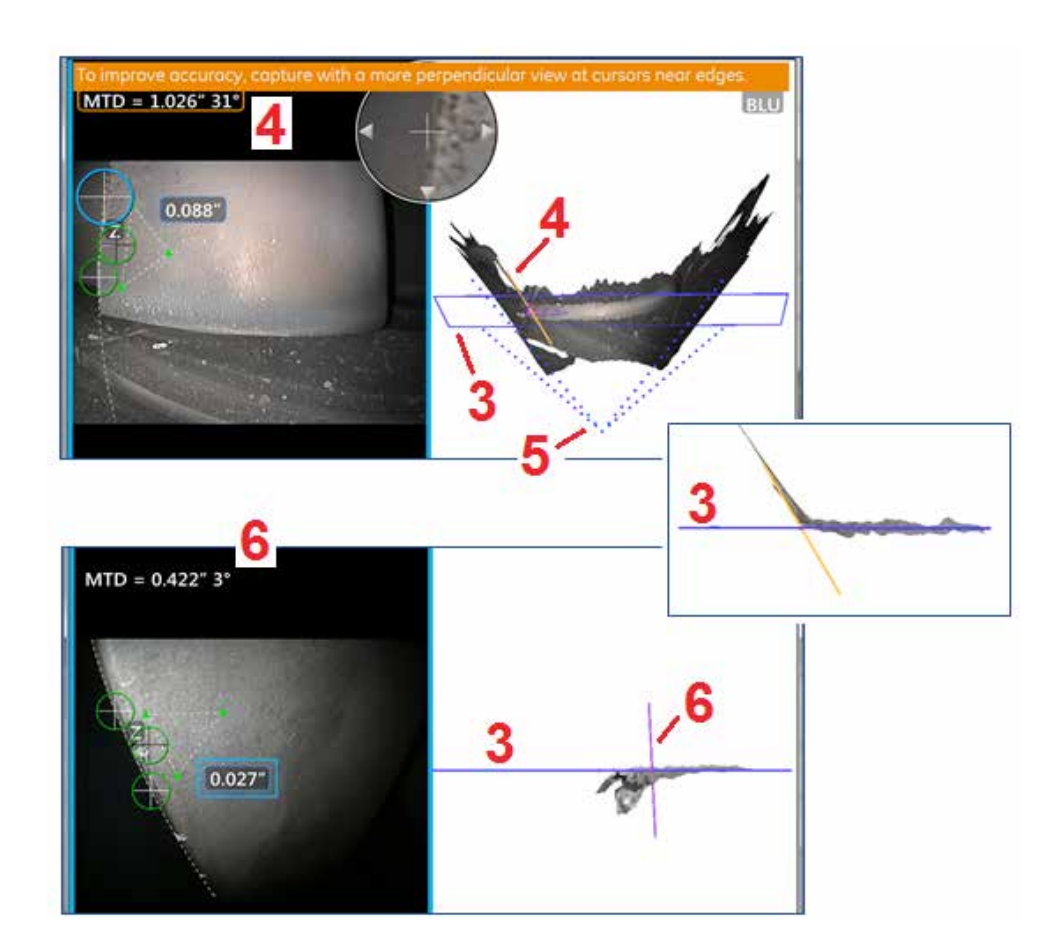

### **Upozornění na povrch měření (Edge View Angle; úhel pohledu na hranu)**

Při použití roviny měření s bodem k přímce, oblastí nebo hloubkou k měření v blízkosti okraje může perspektiva zobrazení ovlivnit přesnost, zejména pokud má okraj významný poloměr.

Aby byla usnadněno dosažení maximální přesnosti pro uživatele, systém zobrazuje Hodnotu úhlu pohledu na hranu (EVA) (1) vedle MTD a hranice úhlu pohledu na hranu (Linka EVA) (2) v náhledu prostorových bodů. Ideální EVA o 0° nastane, když je čára EVA kolmá k rovině měření (3).

Poznámka: Při zvýšení EVA během měření v blízkosti okraje se obvykle zvýší také chyba měření. Pokud EVA překročí horní mez (25° pro Point to Line, 35° pro typy měření plochy a hloubky) s kurzory umístěnými v blízkosti okraje, systém zobrazí varovnou zprávu, bliká oranžový obrys kolem MTD a EVA a zobrazí EVA Line oranžově (4).

Chcete-li snížit hodnotu EVA, prověřte prostorové body plného snímku, které představují zorné pole vyznačené čtyřmi tečkovanými čarami (5), a zobrazí, jak je potřeba upravit relativní polohy hrotu a objektu, aby přímka EVA byla více kolmá (6) na rovinu měření, která se při pohledu ze strany zobrazí jako plný modrý obdélník (nebo modrá čára) (7). Zachyťte nový snímek s upravenými polohami a zopakujte měření.

# <span id="page-64-0"></span>**3D fázové měření (3DPM)**

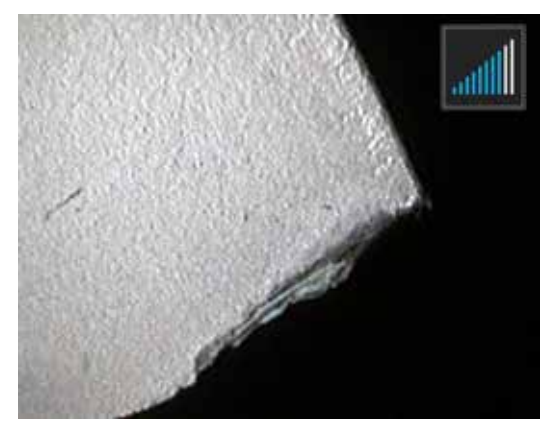

3D fázové měření OTA zahrnuje systém strukturované světelné projekce na bázi LED, který umožňuje MViQ vytvořit trojrozměrné skenování povrchu objektu. Měření se pak provádějí přímo na povrchu a zobrazí se ve snímku. Předběžné kroky spočívající v párových kurzorech nebo označování stínových linií nejsou nutné.

### **Maximální cílová vzdálenost – číslo MTD**

Po dokončení měření zobrazí fázový 3D měřicí systém číslo na obrazovce. Při měření se zobrazí číslo MTD (viz levý horní roh obrázku níže). MTD je zkratka pro maximální cílovou vzdálenost a jedná se o vzdálenost od hrotu 3D fázového měření ke kurzoru, který je nejdále od hrotu. Přesnost malých měření, zejména hloubka nebo hloubkový profil (~ 0,020" nebo menší), lze zlepšit umístěním fotoaparátu blízko nebo dokonce dotykem povrchu. Přesnost u velkých měření lze zajistit při vyšších hodnotách MTD. Doporučený OTA je zelený 3DMP. Perspektiva pohledu a povrchová úprava významně ovlivňují úroveň šumu ve 3D datech a tím i přesnost. Funkce prostorových bodů by měla být použita k ověření, zda je úroveň přítomného šumu malá vzhledem k velikosti měřené indikace.

## **Pořizování 3D fázových měření**

Stejně jako u jiných typů měření se přesnost fázového měření zlepšuje při snížení vzdálenosti hrotu od cílového bodu. Vyhledávače rozsahu 3DPM lze použít k měření, jak blízko je fotoaparát k danému povrchu. Když je fotoaparát dále od povrchu, zobrazí se jeden pruh. Při posunu hrotu blíže k povrchu bude osvětleno více pruhů. Měření velkých vzdáleností lze provádět při osvětlení malého počtu lišt, kdy je možné stále dosáhnout vyhovující přesnosti. Obecně platí, že nejvyšší přesnosti se dosahuje při maximálním přiblížení k povrchu. Všechna měření by měla být vyhodnocena v mračnu bodů.

Přesnost je obecně nejvyšší při snímání povrchu pod úhlem přibližně 45°, zejména u povrchů s odlesky nebo se skvrnitým vzhledem.

Při měření povrchů s kroky nebo dlouhými, hlubokými prvky poskytne boční pohled modrý OTA lepší výsledky, pokud je prvek nebo krok vodorovný. Černý nebo oranžový OTA pro čelní pohledy nebo zelený OTA pro boční pohled poskytne lepší výsledky, pokud je prvek nebo krok svislý (viz obrázek vpravo). Důvodem je orientace LED diod v hrotech.

Když aplikace požaduje umístění kurzorů měření v oblasti, která neobsahuje měřitelné obrazové body znázorněné červenou maskou 3D dat, vložení roviny měření rozšíří rovinu povrchu objektu za jeho stávající hrany (například povrch zlomené lopatky kompresoru<br>nebo prostor mezi špičkou lopatky a stacionárním proužkem tření) nebo prostor mezi špičkou lopatky a stacionárním proužkem tření).

Zachycení 3D fázového měřicího snímku:

Krok 1 – Připojte k sondě buď přední, nebo boční optický hrot 3D fázového měření. Každý měřicí hrot musí být od výrobce kalibrován na konkrétní sondu. Tato kalibrace může zahrnovat více sond. Pro zaručení přesnosti měření ověřte při každé instalaci hrotu jeho přesnost. Postupy ověření naleznete v [Příloze E](#page-104-0).

Krok 2 – Spusťte sekvenci zachycení snímku, jak je popsáno v následující části.

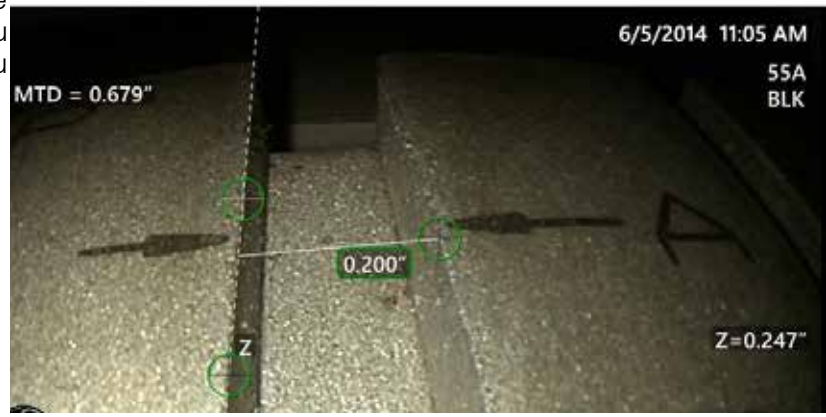

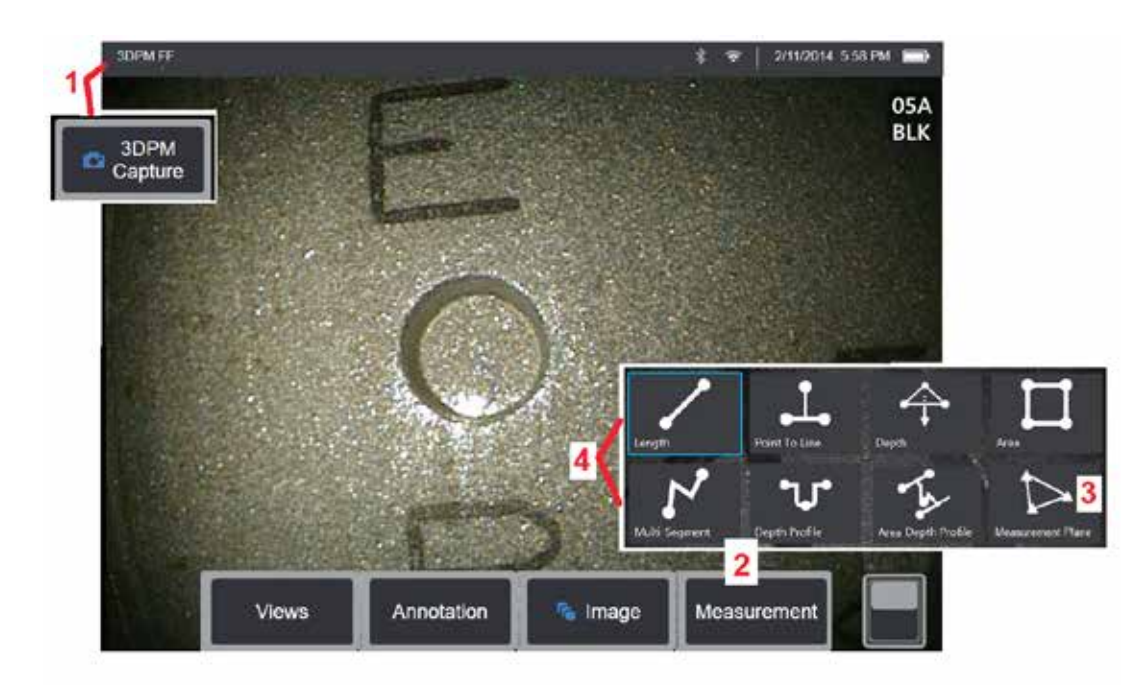

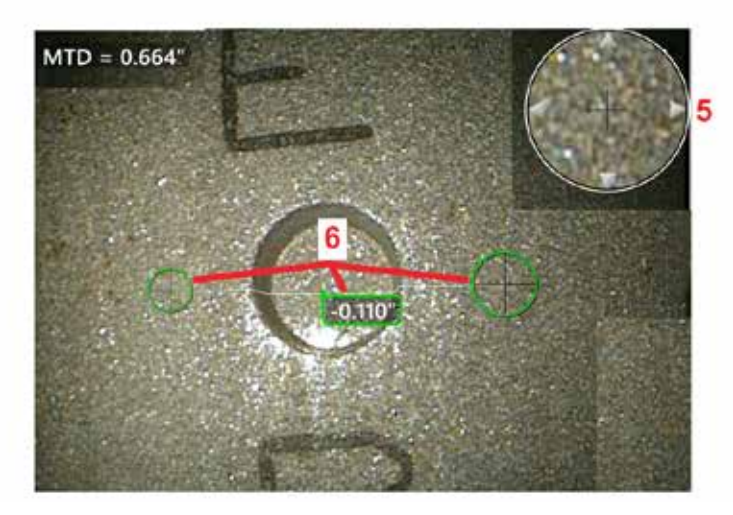

### **Postup 3D fázového měření**

1 – Když je cíl v poloze, vyberte softwarovou klávesu (nebo dlouhé držení ). Tím bude zahájeno 3D fázové měření.

**Poznámka:** Během skenování povrchu PM udržujte sondu v klidu, obvykle 1 sekundu. Vzhledem k tomu, že snímání vyžaduje pořízení více snímků, je během této sekvence nutno držet sondu nehybně. Nepohybujte sondou, dokud nezmizí zobrazené upozornění "Capturing images... keep probe still" (Probíhá zachytávání snímků, nepohybujte sondou).

2 – Zvolte **Měření** pro zahájení procesu měření. 3 – Stisknutím můžete kdykoli definovat **rovinu měření**. Po vložení i po vložení této roviny vypočítávána vzhledem k měřicí rovině.

**Poznámka:** Pokud daná aplikace vyžaduje umístění měřicích kurzorů do oblasti neobsahující měřitelné snímkové pixely, pak měření bude pravděpodobně umožněno po vložení měřicí roviny. [Kliknutím sem získáte další informace o umístění měřicí roviny](#page-62-0) .

4 – Vyberte požadovaný typ měření. 5 – Patentované přibližovací okno se automaticky otevře a umožní přesné umístění aktivního kurzoru. Poklepáním na okraie okna (nebo na kurzor a následným ovládáním pomocí joysticku) upravte aktivní polohu kurzoru. [Kliknutím sem získáte další](#page-40-0) informace o [zapínání a vypínání přibližovacího okna](#page-40-0) .

6 – Umístěte kurzory na požadovanou funkci. Do každého snímku lze umístit až pět měření.

**Poznámka:** Před zahájením zachytávání 3DPM systém počká až 1,5 sekundy na zastavení pohybu. Pokud se pohyb nezastaví, zobrazí se hlášení a pokusy o zachytávání se nebudou provádět. Pokud je pohyb zahájen během zachytávání, systém postup zachytávání pozastaví, počká na zastavení pohybu a provede druhý pokus o zachycení. Pokud kterýkoli pokus umožní zachycení vyhovujícího počtu snímků bez pohybu na pokrytí dostatečného povrchu, měření bude povoleno. Pokud nebude žádný pokus dokončen bez pohybu, zobrazí se hlášení sdělující, že zachytávání bylo narušeno pohybem. To může vést k většímu počtu neměřitelných (červených) pixelů nebo k mírně vyšší hladině šumu, než jaká by byla dosažena bez pohybu. Systém nepovolí měření, pokud byl pohyb tak značný, že by podstatně degradoval kvalitu 3D dat.

## <span id="page-66-0"></span>**Provádění měření 3DPM (příklad hloubkového profilu)**

**Poznámka:** Zatímco následující postup se vztahuje konkrétně na měření hloubkového profilu, k provedení libovolného typu měření 3DPM se vztahuje tento postup a informace v oddíle s názvem [Typy měření 3DPM](#page-57-0).

6 – Chcete-li vytvořit měření hloubkového profilu, umístěte první a druhý kurzor na rovný povrch na opačné straně sledované oblasti. Tento postup je popsán v následující části.

**Poznámka:** Indikace neměřitelné oblasti: Při práci se snímky 3D fázových měření nemusejí být určité partie snímku měřitelné. Tyto partie mohou být příliš vzdálené, příliš tmavé nebo zakryté světelnými odrazy, je-li povrch vysoce odrazivý. Systém 3D fázového měření zobrazí v těchto oblastech červené

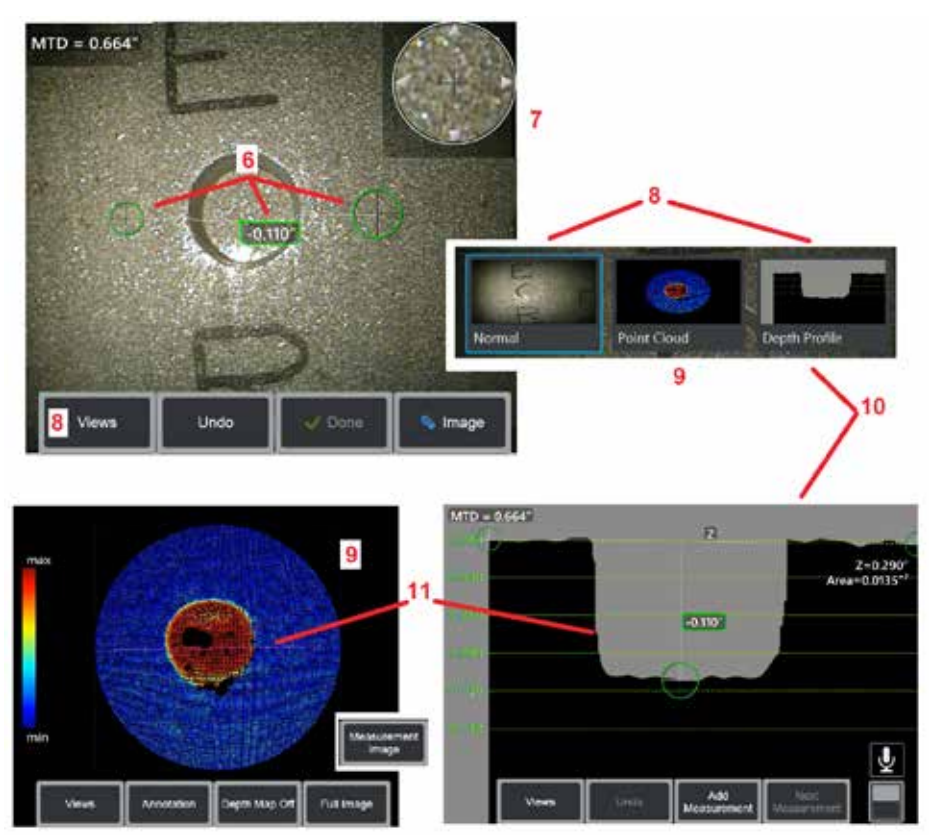

zóny. Při umístění kurzoru do těchto oblastí nebude systém vypočítávat výsledky měření. V oblastech s pravděpodobným snížením přesnosti zobrazí systém 3D fázového měření žluté zóny. Do žlutých oblastí by se proto neměl umisťovat kurzor, je-li to možné.

7 – Patentované okno přiblížení se automaticky otevře a umožní přesné umístění aktivního kurzoru. Poklepáním na okraje okna (nebo na kurzor a následným ovládáním pomocí joysticku) upravte aktivní polohu kurzoru. [Kliknutím sem získáte](#page-40-0)  [další informace o zapínání a vypínání přibližovacího okna](#page-40-0).

8 – Slouží k výběru z dostupných zobrazení [Kliknutím sem získáte další informace](#page-44-0)  [o dostupných zobrazeních.](#page-44-0)

Poznámka: Zobrazení hloubkového profilu (popsaného v následující části) je k dispozici pouze tehdy, pokud snímek 3DPM obsahuje měření hloubkového profilu.

Poznámka: Měření lze provádět při vybrání libovolného z dostupných zobrazení snímku.

9 – Náhled prostorových bodů popsaný níže umožňuje uživateli vyhodnotit úroveň šumu vzhledem k velikosti útvaru s ověřením správné pozice kurzoru a profilu pro požadované měření. Vyberte si mezi měřením a celým obrazem, chcete-li zobrazit pouze oblast kolem aktivního měření nebo celý obraz. Když se zobrazí náhled prostorových bodů, zapnutí mapy hloubky používá barevné značení k vyjádření přibližné hloubky indikace (viz stupnice vlevo).

Poznámka: V případě vybrání plného snímku se všechna měření zobrazí v náhledu prostorových bodů, kde barvy mapy hloubky představují relativní vzdálenosti vzhledem ke vzdálenosti hrotu od cílového bodu. Je-li vybrán měřicí snímek, zobrazí se pouze aktivní měření a barvy mapy hloubky představují relativní vzdálenosti vzhledem k uživatelem definované referenční rovině měření hloubky.

10 – Zobrazení hloubkového profilu je k dispozici pouze po provedení měření hloubkového profilu.

11 – Zobrazení Hloubkový profil poskytuje průřez s čárou spojující dva referenční kurzory, které slouží jako řezná čára.

## **3D stereo měření**

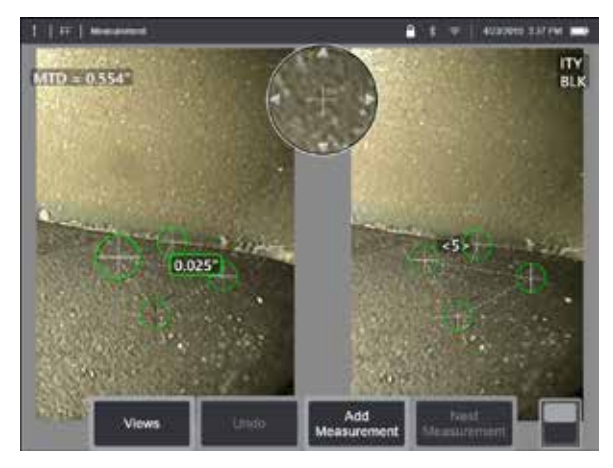

Stereo měření vyžadují použití měřicích sond StereoProbe OTA k zachycení stereoskopických snímků cíle. 3D Stereo a Stereo využívají stejné Stereo OTA, které poskytují dva obrazy stejné scény z mírně odlišných perspektiv. Obě na základě triangulace a párování povrchových bodů v obou snímcích určují 3D souřadnice používané pro měření. Použitý model a zpracování jsou však velmi odlišné. U stereo měření systém provede spárování a výpočet 3D souřadnic pouze v místech měřicích kurzorů. U 3D stereo měření se používají vyspělejší algoritmy kalibrace a zpracování k výpočtu plných 3D prostorových bodů před zahájením měření, čímž se podobá spíše 3DPM než stereo. Vyspělé zpracování zahrnuje také inteligentnější párování a vyhlazení dat, aby bylo dosaženo značného snížení odchylek měření. Stejně jako u 3DPM, MViQ umožňuje 3D vizualizaci mračna bodů 3D Stereo (odtud název 3D Stereo) pro lepší pochopení pozorovaného povrchu a prováděného měření.

### **Maximální cílová vzdálenost - [MTD](#page-62-0) číslo**

Stejně jako u jiných druhů měření se přesnost 3D Stereo zlepšuje, protože se zmenšuje vzdálenost hrotu k cíli. Obecně platí, že nejvyšší přesnosti se dosahuje při maximálním přiblížení k povrchu při udržování zaostření na oblast zájmu. Stejně jako měření 3DPM poskytuje 3D stereo metoda pro každé měření číslo MTD pomáhající odhadnout pravděpodobnou přesnost měření (viz pravý levý roh níže uvedeného obrázku).

Zkratka MTD znamená maximální vzdálenost k cíli a jedná se o vzdálenost stereo hrotu od nejvzdálenějšího kurzoru. Malá měření, zejména hloubky nebo hloubkových profilů (~0,020" a menších) vyžadují nízká čísla MTD (< 0,5") pro dosažení vyhovující přesnosti. Přesnost u velkých měření lze zajistit při vyšších hodnotách MTD. Pomocí funkce prostorových bodů je nutno ověřit, zda přítomná hladina šumu je nízká vzhledem k velikosti měřeného defektu. 3D stereo měření nepoužívá na rozdíl od stereo měření index přesnosti.

Pokud daná aplikace vyžaduje umístění měřicích kurzorů do oblasti neobsahující měřitelné snímkové pixely, pak vložení měřicí roviny zvětší objekt za stávající okraje (například u povrchu zlomené kompresorové lopatky nebo prostoru mezi koncem lopatky a stacionární třecí lištou).

### **Postup 3D stereo měření zahrnuje**

3D stereo měření můžete pořídit na zmrazeném nebo vyvolaném snímku za předpokladu, že vyvolaný snímek byl uložen s 3D stereo naměřenými údaji. Postup 3D stereo měření zahrnuje:

Krok 1 – Připojení kalibrovaného 3D stereo OTA. Každé měření OTA musí být z výroby kalibrováno na konkrétní sondu a může být kalibrováno na více než jednu sondu. Pro zaručení přesnosti měření ověřte při každé instalaci hrotu jeho přesnost. Postupy ověření naleznete v [Příloze E.](#page-104-0)

Krok 2 – Zachycení přijatelného snímku. [\(Kliknutím sem získáte další informace](#page-75-0)  o [vhodných snímcích pro stereo měření\).](#page-75-0)

Krok 3 – Identifikace připojeného optického hrotu, výběr požadovaného typu měření a umístění kurzorů měření.

Krok 4 – Pomocí zobrazení Mračna bodů potvrďte přijatelnou úroveň šumu měřeného snímku.

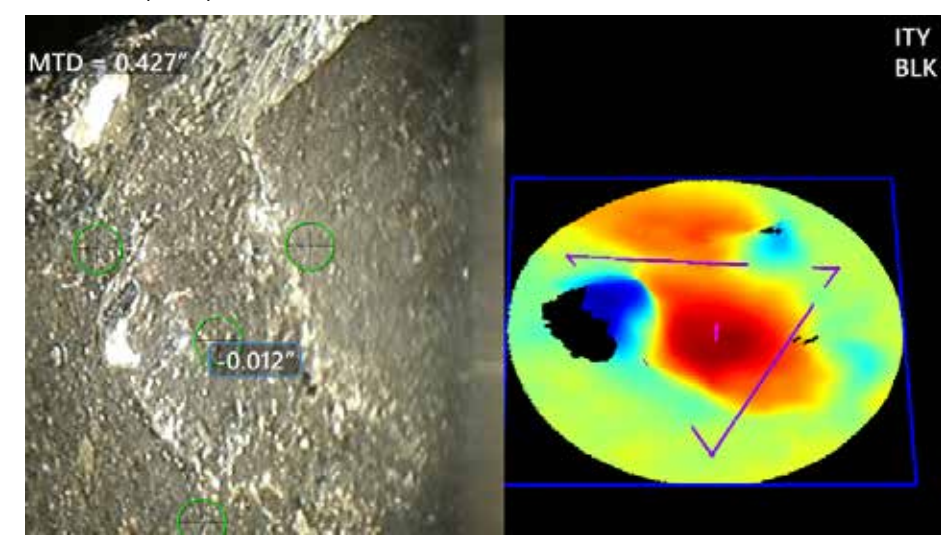

<span id="page-68-0"></span>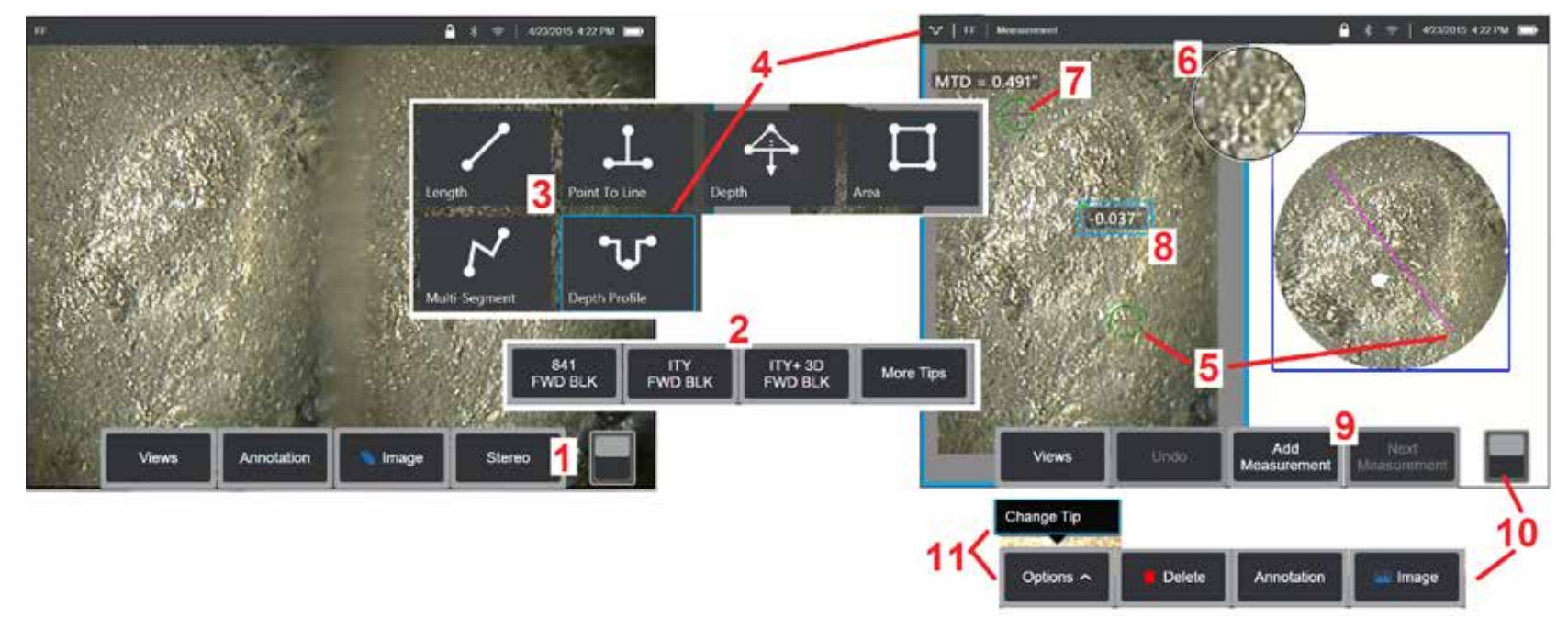

### **Postup 3D stereo měření, část 1**

Před sběrem 3D stereo měření musí být k vašemu MViQ připojen kalibrovaný 3D stereo OTA. Umístěte správně hrot pro měření (kliknutím sem dozvíte, [jak polohovat hrot\)](#page-75-0), což může být podpořeno dočasným zobrazením jednoho snímku zapnutím režimu jednoho zobrazení [\(klepnutím sem vyberete](#page-49-0)  [jednosnímkové zobrazení\)](#page-49-0). Postup zachytávání snímku a umístění kurzoru je popsán v ostatních částech příručky. Před zahájením stereo měření se s těmito informacemi seznamte.

1 – Vyberte softwarové tlačítko Stereo (pokud pracujete se zmrazeným snímkem) nebo softwarové tlačítko Změřit (pokud pracujete s vyvolaným snímkem pořízeným optickým hrotem 3D Stereo). Živé stereo (a všechny ostatní) snímky musejí být před zahájením postupu měření zmrazeny.

2 – Po výběru možnosti Stereo se u softwarových tlačítek na displeji iQ zobrazí sériová čísla všech 3D stereo a stereo OTA, které byly kalibrovány na nainstalovanou sondu. 3D stereo OTA obsahují označení + 3D na softwarovém klíči. Nezapomeňte vybrat sériové číslo aktuálně nainstalovaného 3D Stereo OTA. Pokud po shromáždění snímků pro měření zjistíte, že bylo vybráno chybné výrobní číslo, postupujte podle bodů 10 a 11.

*Poznámka: Pokud daná aplikace vyžaduje umístění měřicích kurzorů do oblasti neobsahující měřitelné snímkové pixely, pak vložení měřicí roviny rozšíří objekt za jeho stávající okraje.* [Kliknutím sem získáte další informace o umístění měřicí roviny.](#page-62-0)

- 3 Začněte proces měření výběrem požadovaného typu měření [\(kliknutím sem získáte popis jednotlivých typů 3D měření\)](#page-57-0)
- 4 Pokud je vybrán typ měření (v tomto případě měření hloubkového profilu), tato ikona popisuje zvolený typ.

5 – První kurzor se zobrazí na levé obrazovce, kde jsou přítomny také všechny uživatelem umístěné kurzory. Přetažením prstem (nebo joystickem) posuňte aktivní kurzor na požadované umístění. Tento kurzor lze kdykoli znovu aktivovat a přesouvat (aktivní kurzor se zobrazuje jako větší než ostatní kurzory).

*Poznámka: Indikace neměřitelné oblasti: Při práci se snímky 3D stereo měření nemusejí být určité partie snímku měřitelné. Pokud některé části snímku nejsou pro stereo měření vhodné, měřicí systém zobrazí v těchto oblastech barevně vyznačenou zónu. Při umístění kurzoru do těchto oblastí nebude systém vypočítávat výsledky měření.* 

### **Postup 3D stereo měření, část 2**

6 – Patentované okno přiblížení se automaticky otevře a umožní přesné umístění aktivního kurzoru. Klepnutím na okraje okna (nebo posunutím kurzoru joystickem) upravte aktivní polohu kurzoru. [\(Kliknutím sem získáte další informace o zapínání a vypínání přibližovacího okna a dalších nastavení měření\).](#page-40-0)

7 – Klepnutím na obrazovku (nebo stisknutím ) zobrazíte druhý kurzor. Umístěte jej způsobem popsaným v bodech 5 a 6.

8 – Na obrazovce se zobrazí aktivní rozměr (klepnutím na číslo se jeho rámeček zobrazí modrou barvou a lze jej přemístit).

Poznámka: Pomocí náhledu prostorových bodů ověřte správné umístění kurzoru a kvalitu 3D dat.

9 – Výběrem možnosti Přidat další měření (na libovolném displeji je povoleno až pět). Jakmile se zobrazí více než jedno měření, vyberte Další měření a změňte, které měření je aktivní (nebo jednoduše klepněte na libovolný existující kurzor měření, aby byl aktivní).

10 – Klepnutím přistoupíte k dalším řadám softwarových kláves. Dvojitým klepnutím do této oblasti dojde ke skrytí nebo zobrazení softwarových kláves a stavového řádku.

11 – Vyberte Možnosti a poté Změnit hrot, chcete-li zachovat pořízený snímek a měření provedená při opravě nesprávně zadaného sériového čísla hrotu. Tento postup umožňuje použít správná kalibrační data bez nutnosti sběru dalších snímků jen proto, že uživatel původně zadal chybné výrobní číslo hrotu.

### **Druhy 3D stereo měření**

[\(Kliknutím sem získáte další informace jednotlivých typech 3D měření\).](#page-57-0)

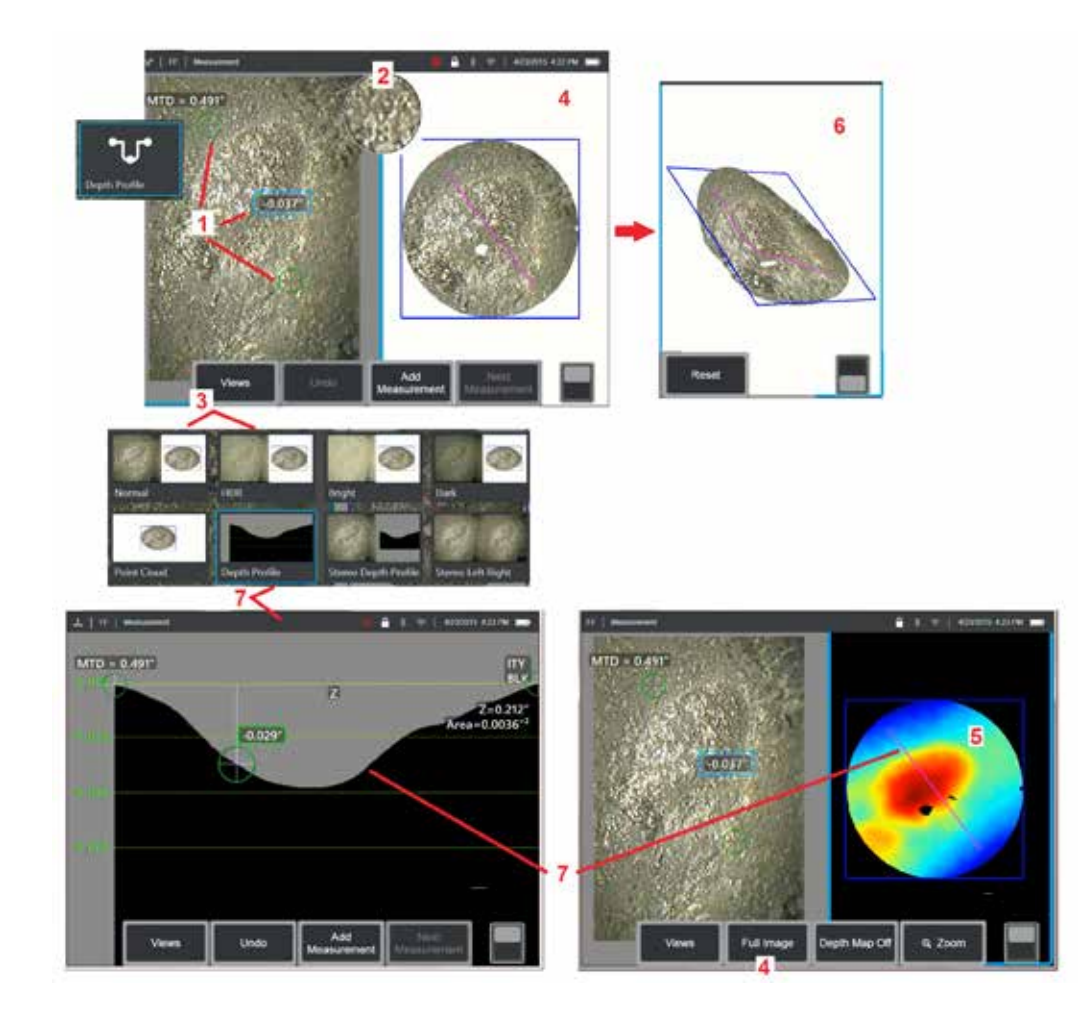

### **Provádění 3D stereo měření (příklad [hloubkového profilu](#page-66-0))**

**Poznámka:** Zatímco následující postup se vztahuje na měření hloubkového profilu, k provedení jiných typu měření 3DPM se vztahuje tento postup a oddíl s názvem [Typy měření 3DPM.](#page-57-0)

1 – Chcete-li vytvořit měření hloubkového profilu, umístěte první a druhý kurzor na rovné povrchy ve stejné rovině na opačných stranách sledované oblasti.

2 – Patentované okno přiblížení se automaticky otevře a umožní přesné umístění aktivního kurzoru. Poklepáním na okráje okna (nebo na kurzor a následným ovládáním pomocí joysticku) upravte aktivní polohu kurzoru. [Kliknutím sem získáte další informace o zapínání a vypínání přibližovacího](#page-40-0)  [okna](#page-40-0).

3 – Slouží k výběru z dostupných zobrazení [Klikněte zde pro více informací](#page-44-0)  [o zobrazeních.](#page-44-0)

**Poznámka:** Zobrazení hloubkového profilu (popsaného v následující části) je k dispozici pouze tehdy, je-li měřené hloubkového profilu vybráno jako aktivní.

**Poznámka:** Měření lze provádět při vybrání libovolného z dostupných zobrazení snímku. 3D souřadnice použité pro měření a zobrazené v náhledu prostorových bodů se však vždy vypočítávají pomocí normálního snímku.

4 – Náhled prostorových bodů popsaný níže umožňuje uživateli vyhodnotit úroveň šumu vzhledem k velikosti útvaru s ověřením správné pozice kurzoru a profilu pro požadované měření. Vyberte si mezi měřeným obrazem a úplným obrazem, chcete-li zobrazit pouze oblast kolem aktivního měření nebo celý obraz.

5 – Když se zobrazí náhled prostorových bodů, zapnutí [mapy hloubky](#page-66-0) používá barevné značení k vyjádření přibližné hloubky indikace.

**Poznámka:** V případě vybrání plného snímku se všechna měření zobrazí v náhledu prostorových bodů, kde barvy mapy hloubky představují vzdálenosti hrotu od cílového bodu. Je-li vybrán měřicí snímek, zobrazí se pouze aktivní měření a barvy mapy hloubky představují relativní vzdálenosti vzhledem k referenční měřicí rovině.

6 – Když se zobrazí zobrazení Mračna bodů, přetažením jednoho prstu přes dotykovou obrazovku (nebo pomocí joysticku) otočte obrázek ve třech rozměrech. Alternativně můžete umístěním dvou prstů na displej a současným přetažením změnit polohu snímku nebo jím otáčet v rovině jeho zobrazení. Výběrem možnosti Obnovit vrátíte přemístěný pohled mračna bodů do původní polohy.

7 – Zobrazení hloubkového profilu je k dispozici pouze po provedení měření hloubkového profilu. Toto zobrazení poskytuje průřez s dělicí přímkou spojující dva referenční kurzory.

# **3D šití**

3D šití umožňuje uživatelům spojit až pět obrazů 3DPM dohromady a vytvořit tak větší a úplnější pohled na kontrolní oblast.

Mezi výhody 3D šití patří

- Měření větších vad na více obrázcích
- Přesné umístění polohy vad ve vztahu ke známému bodu zájmu (POI)
- K dispozici v živém snímání obrazu Real3D fázové měření a ve správci souborů pro vyvolané snímky

**Poznámka:** Vyžaduje SW pro 3D fázové měření

### **Jak funguje 3D šití**

- Návrhové body jsou identifikovány ve 2D obrazech
- Funkční body jsou mezi obrázky spárovány podobně jako u stereo
- Pro každý obrázek je určena 3D transformace (otočit + přeložit), aby byly všechny seřazeny ve 3D
- Nepřekrývající se části každého snímku jsou vybrány pro zahrnutí do sešitého mračna bodů na základě MTD (snímky pořízené z větší vzdálenosti jsou upřednostňovány před snímky pořízenými z větší vzdálenosti)
- · Snímky jsou "vyhlazeny", aby se snížily rozdíly jasu podél švů v mračnu bodů při zachování původních detailů v každém snímku
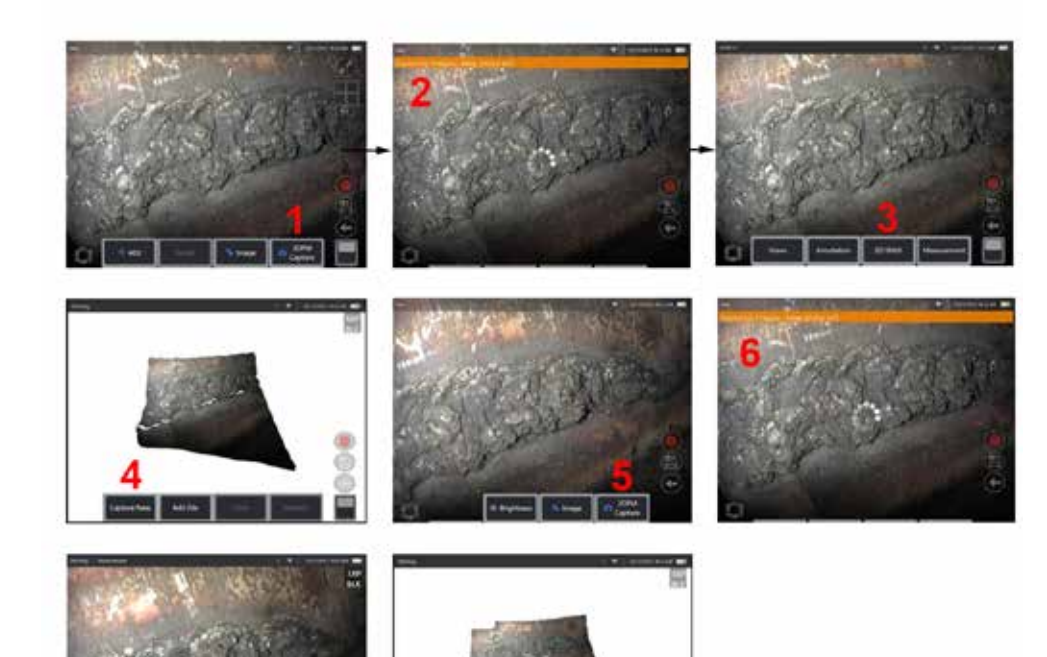

**Sešití nového snímku 1. Chronical Biography 1.** Chcete-li vytvořit 3D sešitý obraz s novým zachycením obrazu, zvolte **Zachycení 3DPM** a začněte.

- **2.** Při pořizování nového snímku se zobrazí bannerové oznámení.
- **3.** Po pořízení nového snímku vyberte možnost **3D šití**
- **4.** Uživatel nyní může **Zachytit nové** nebo **Přidat soubor**
- **5.** Pokračujte v pořizování nových snímků pomocí **Zachycení 3DPM**.

**Poznámka:** Lze sešít až pět obrázků.

- **6. Poznámka:** Při pořizování snímku udržujte špičku fotoaparátu v klidu.
- **7.** Klikněte na možnost **Přidat** pro přidání tohoto nového snímku k již sešitému snímku.
- **8.** Po dokončení pořizování a přidávání nových snímků zvolte **Hotovo**.

#### **Sešívání uložených snímků**

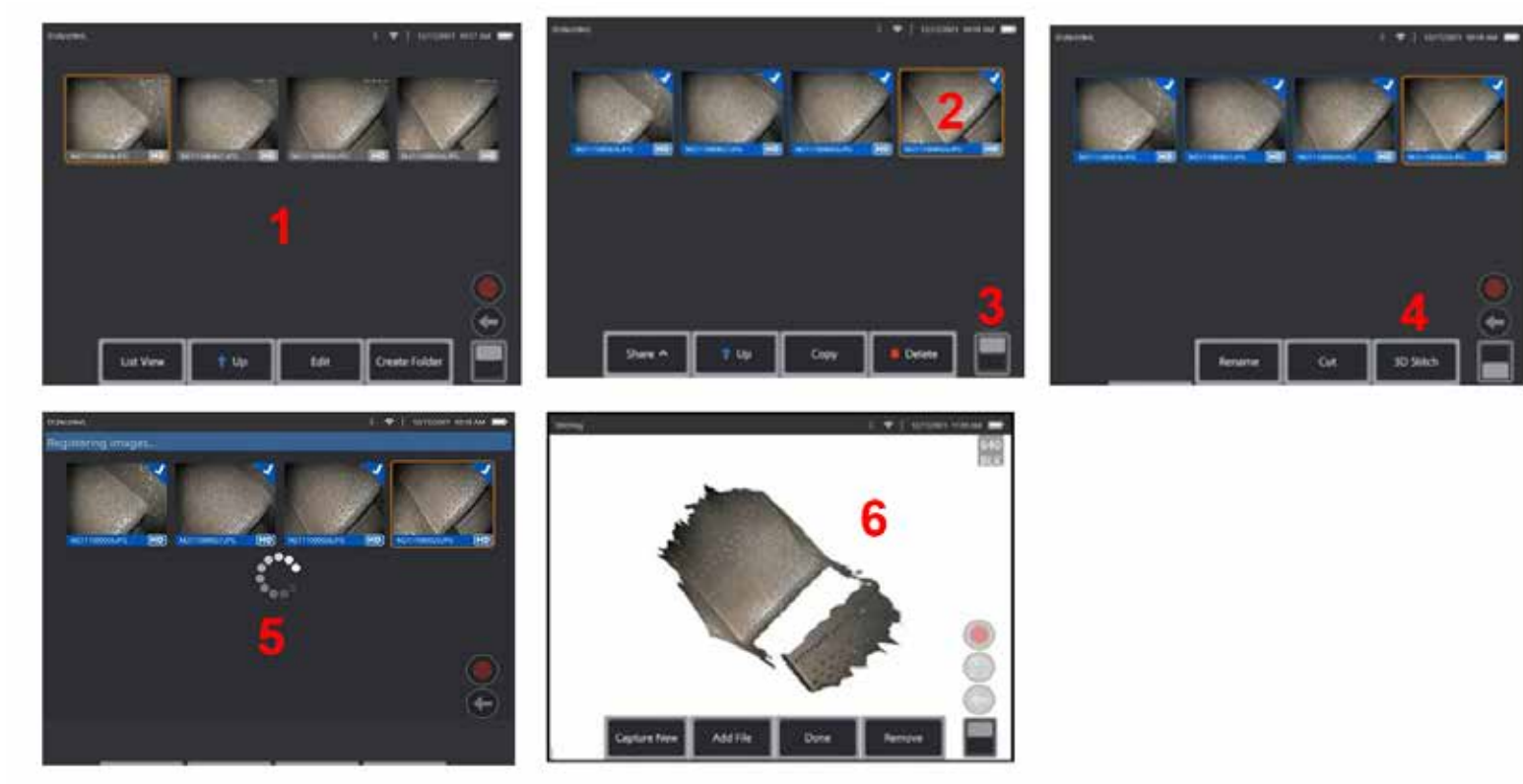

- **1.** Chcete-li vytvořit 3D sešitý obrázek s uloženým obrázkem, přejděte k obrázkům pomocí **Správce souborů**.
- **2.** Vyberte až pět snímků, které chcete spojit dohromady.
- **3.** Pomocí přepínače softwarové klávesy získáte přístup k druhé úrovni softwarových kláves.
- 4. Zvolte 3D šití a zahajte proces "sešívání".
- **5.** V horní části obrazovky se zobrazí bannerové oznámení.
- **6.** Zobrazí se nově sešitý snímek s možnostmi **Zachytit nový, Přidat soubor, Hotovo** nebo **Odebrat**

#### **Kontrola přesnosti registrace**

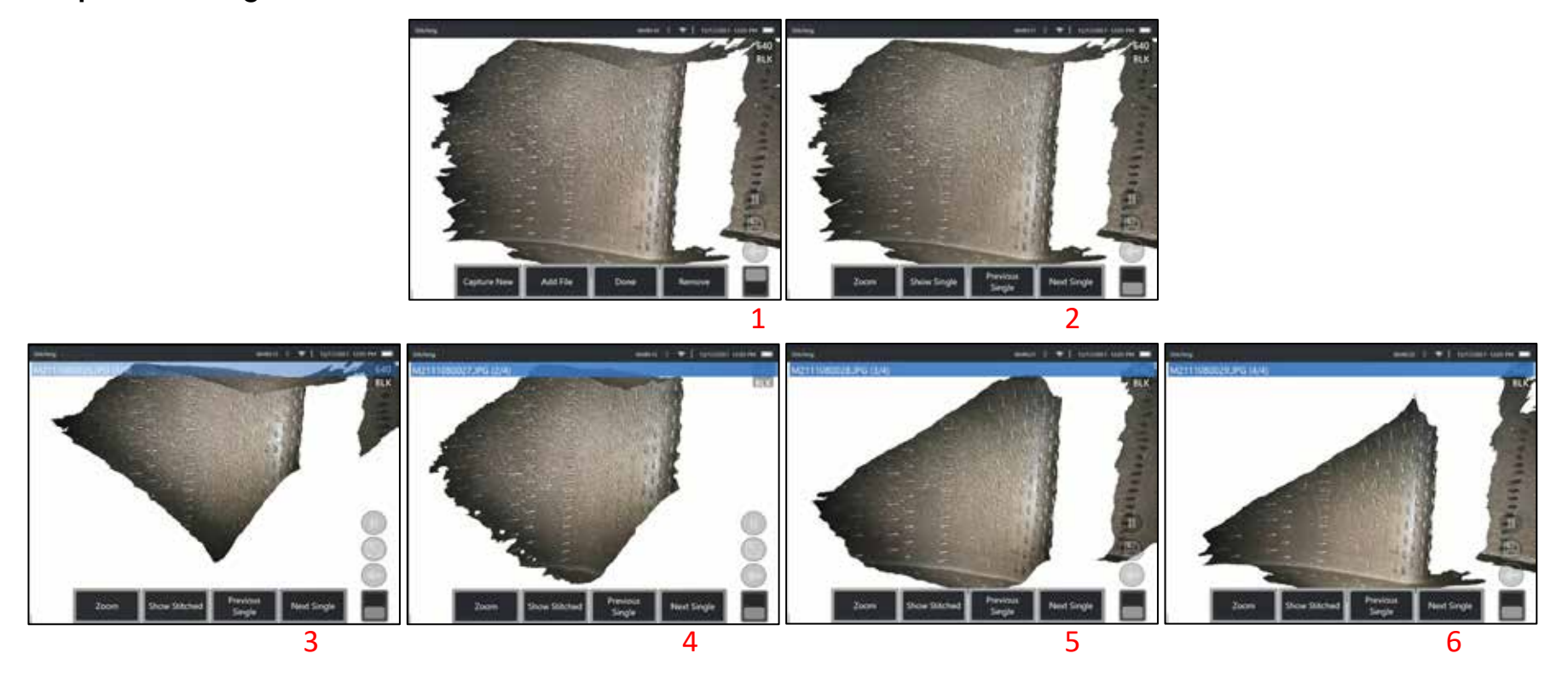

Kontrola přesnosti registrace je kritickým krokem k zajištění přesnosti měření na sešitých snímcích

Sledujte detaily povrchu při používání softwarových kláves 2. Úrovně: Další/Předchozí snímek a Ukázat jednotlivé/sešité.

- Pokud jsou dobře zaregistrovány, detaily povrchu se mezi snímky pohybují jen velmi málo.
- Při špatné registraci dojde k posunu detailů. Podél švů mezi snímky v sešitém mračnu bodů budou viditelné mezery.

**Poznámka:** Vzdálené povrchy s vysokou hladinou 3D hluku obecně nelze dobře registrovat.

## <span id="page-75-0"></span>**Stereo měření**

Stereo měření vyžadují použití měřicích sond StereoProbe OTA k zachycení stereoskopických snímků cíle – dvou snímků stejného cíle ze dvou různých úhlů. K měření cíle používá MViQ triangulaci založenou na těchto dvou vedle sebe umístěných obrázcích. Stereo měření můžete pořídit na zmrazeném nebo vyvolaném snímku za předpokladu, že vyvolaný snímek byl uložen se stereo naměřenými údaji. Proces stereo měření zahrnuje (podrobnosti viz následující části):

**Krok 1** – Připojení kalibrovaného 3D stereo OTA.

**Krok 2** – Zachycení přijatelného pohledu s vhodným snímkem, jak je popsáno níže.

**Krok 3** - Identifikace připojeného optického hrotu, výběr požadovaného typu měření a umístění kurzorů měření.

**Krok 4** – Správné umístění odpovídajících kurzorů, pokud je to nutné.

### **Vytvoření vhodného snímku pro stereo měření**

Pro maximální přesnost v jakémkoli typu stereo měření musíte začít pečlivým umístěním stereofonního OTA. Umístěte sondu (před zmrazením) pro stereo měřený obraz:

Viditelnost – Prvek musí být plně viditelný na obou stranách obrazovky.

Blízkost hrotu k cíli – OTA musí být co nejblíže k cíli a zároveň musí být zaostřený.

Minimální oslnění – Minimalizujte oslnění úpravou úhlu pohledu a jasu obrazu v oblastech, kam budete umísťovat kurzory. Drobné tečky odlesků nepředstavují problém, avšak velké lesklé plochy se mohou na každé ze dvou stran zobrazovat v jiné pozici, což způsobuje falešné párování.

Svislá orientace – Při měření vzdálenosti mezi čarami nebo napříč kruhem musí být snímek orientován tak, aby bylo možné umístit kurzory do levého a pravého rohu měřeného objektu, nikoli do horních, spodních nebo diagonálních bodů. Systém potřebuje rozlišovací detaily nalevo a napravo od jednotlivých kurzorů, aby mohl přesně umístit párové kurzory do vodorovného spojení s kurzory na levé straně.

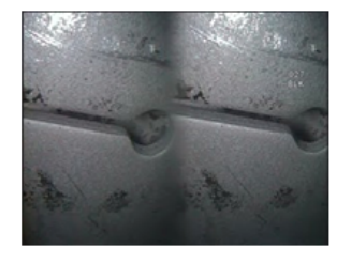

Bad Example -- Object is: Not fully visible on right side. Not well lit (optical tip needs to move closer to surface) Not oriented to allow placement of cursors at left and right edges of circle or gap

Good Example -- Object is: Fully visible on both sides. Well lit with minimal glare Oriented to allow placement of cursors at left and right edges of circle or gap

*Výše uvedené obrázky znázorňují správné a chybné techniky zachycení snímku při provádění stereo měření. Oba snímky byly zachyceny pro měření délky napříč štěrbinou.*

#### **O Stereo Indexu**

Stereo index je číslo, které udává velikost zvětšení během stereo měření. Čím vyšší je stereo index a tedy vyšší zvětšení, tím přesněji lze umístit kurzory měření a tím přesnější jsou také výsledky měření.

Při provádění stereo měření se snímek nezvětšuje přiblížením, ale přesunem optického hrotu co nejblíže k cílovému bodu. Stereo index lze zapnout nebo vypnout a minimální hodnotu lze změnit (blesk se zobrazí, když nesplňuje nastavenou hodnotu indexu). [Klepnutím zde se naučíte](#page-40-0)  [nastavovat limit stereo indexu a provádět další nastavení měření.](#page-40-0)

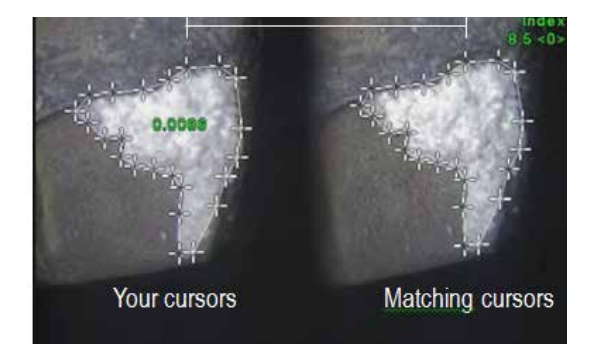

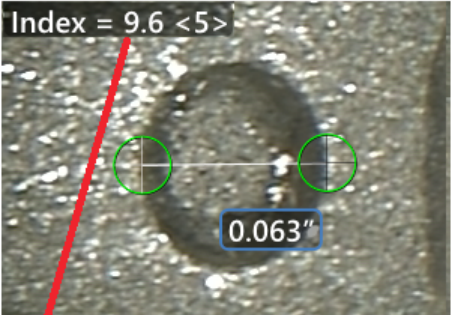

The stereo index can be displayed to indicate the amount of magnification you have achieved.

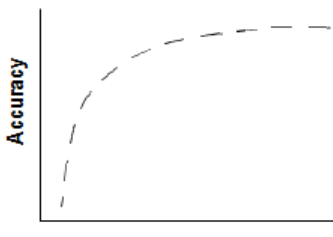

**Stereo index** (Proximity of tip to target)

#### **O odpovídajících kurzorech**

Pro každý kurzor umístěný během stereo měření do levého snímku systém umístí odpovídající párový kurzor do pravého snímku pro použití v triangulaci.

Každý levý kurzor je nutno umístit do bodu snímku (pixelu) s dostatečnými obklopujícími detaily, které jej odlišují od sousedních pixelů. Pokud sousední pixely vypadají stejně jako zvolený bod, zejména pixely ležící například v rovné vodorovné čáře nalevo a napravo od tohoto bodu, systém není schopen přesně umístit odpovídající párový kurzor. Když je dostatek rozlišujících detailů, "síla shody" je vysoká (což znamená, že vygenerovaný bod shody se jasně shoduje lépe než sousední pixely – důvěra systému ve shodu je vysoká). Pokud však neexistuje dostatek detailů, potenciál shody je nízký (znamená to, že generovaný bod a jeho sousední pixely se shodují téměř stejně – shoda může být správná, ale důvěra systému ve shodu je nízká).

Pro každý párový kurzor systém vypočítá hodnotu síly shody mezi <0> (nejnižší spolehlivost) a <5> (nejvyšší spolehlivost). Pokud neexistují dostatečné detaily, systém párový kurzor jednoduše nevygeneruje. Kdykoli je to možné, snažte se dosáhnout párovacího potenciálu nejméně <3>. Pokud této úrovně nelze dosáhnout, zkuste zachytit jiný snímek s menšími odlesky a většími detaily. (Upravte orientaci hrotu nebo jas snímku).

I v případě, že potenciál shody dosahuje <5> a zejména tehdy, je-li nižší, je nutno ověřit, zda je párový kurzor správně umístěn. Párový kurzor posunutý jen o jediný pixel může významně narušit přednost měření.

### **Přemístění párového kurzoru**

**Poznámka:** Chybně umístěné párové kurzory se nejčastěji vyskytují tehdy, pokud oblast měření obsahuje opakující se vzor. Obecně platí, že nejlepších výsledků lze dosáhnout ponecháním párových kurzorů přesně tam, kam je umístil systém.

Přesuňte párový kurzor do správné polohy.

Jakmile kurzorem přestanete pohybovat, systém optimalizuje spárovanou polohu. Každý manuálně opravený párový kurzor lze rozpoznat podle chybějícího čísla potenciálu shody.

<span id="page-77-0"></span>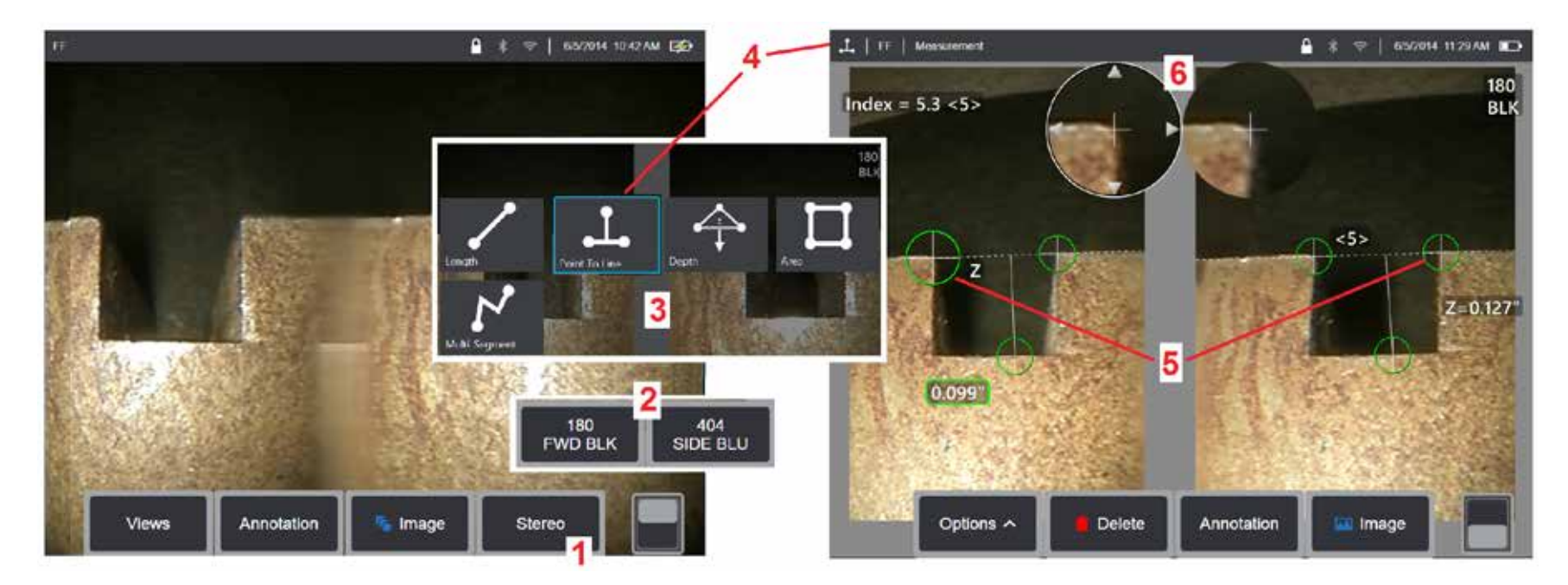

### **Postup stereo měření, část 1**

Před sběrem stereo měření musí být k MViQ připojen kalibrovaný stereo optický hrot. Umístěte správně hrot pro měření (kliknutím sem dozvíte, jak [polohovat hrot\),](#page-75-0) což může být podpořeno dočasným zobrazením jednoho snímku zapnutím režimu jednoho zobrazení [\(klepnutím sem vyberete](#page-49-0)  [jednosnímkové zobrazení a získáte informace o dalších nastavení transformace snímku\)](#page-49-0). Postup zachytávání snímku a umístění kurzoru je popsán v předchozích částech příručky. Před zahájením stereo měření se s těmito informacemi seznamte.

1 – Vyberte softwarové tlačítko Stereo (pokud pracujete se zmrazeným snímkem) nebo softwarové tlačítko Změřit (pokud pracujete s vyvolaným snímkem pořízeným optickým hrotem 3D Stereo). Živé stereo (a všechny ostatní) snímky musejí být před zahájením postupu měření zmrazeny. Nezapomeňte stisknout softwarovou klávesu zobrazující výrobní číslo připojeného hrotu.

2 – Po výběru možnosti Stereo se u softwarových tlačítek na displeji iQ zobrazí sériová čísla všech stereo OTA, které byly kalibrovány na nainstalovanou sondu. Dbejte na vybrání výrobního čísla aktuálně instalovaného hrotu. Pokud po shromáždění snímků pro měření zjistíte, že bylo vybráno chybné výrobní číslo, postupujte podle bodů 10 a 11 na další stránce této příručky.

3 – Začněte proces měření výběrem požadovaného typu měření (viz popis každého typu níže)

4 – Pokud je vybrán typ měření (v tomto případě měření z bodu na čáru), tato ikona popisuje zvolený typ.

5 – První kurzor se objeví na levé obrazovce, kde dojde k veškerému uživatelskému umístění kurzorů (odpovídající kurzory objevující se na pravém displeji jsou generovány systémem MViQ – jak uživatel pohybuje každým kurzorem levé obrazovky, odpovídající kurzor na pravé polovině obrazovky se pohybuje odpovídajícím způsobem – nezapomeňte zkontrolovat každý odpovídající kurzor, jak se objeví). Přetažením prstem (nebo joystickem) posuňte aktivní kurzor na požadované umístění. Tento kurzor lze znovu aktivovat (aktivní kurzor se zdá být větší než ostatní kurzory) a kdykoli jej přesunout (viz další funkce obrazovky popsané níže).

6 – Patentované okno přiblížení se automaticky otevře a umožní přesné umístění aktivního kurzoru. Klepnutím na okraje okna (nebo posunutím kurzoru joystickem) upravte aktivní polohu kurzoru. [\(Kliknutím sem získáte další informace o zapínání a vypínání přibližovacího okna a dalších nastavení měření\).](#page-40-0)

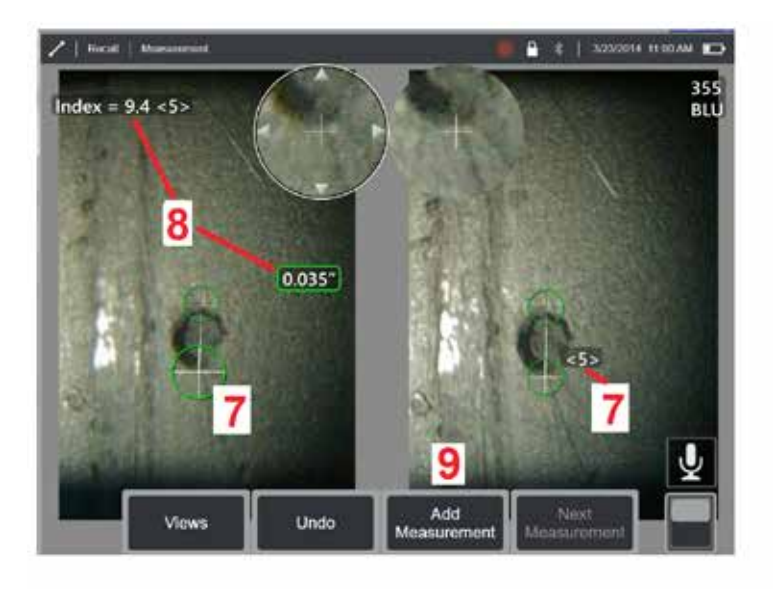

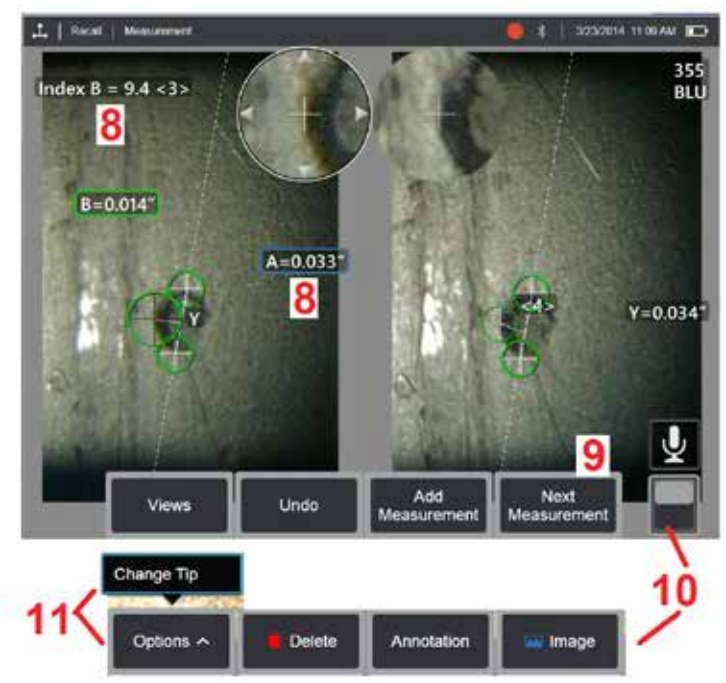

#### **Postup stereo měření, část 2**

7 – Klepnutím na obrazovku (nebo stisknutím (< ) zobrazíte druhý kurzor. Umístěte jej způsobem popsaným v bodech 5 a 6.

**Poznámka:** Obecně platí, že nejlepších výsledků lze dosáhnout ponecháním párových kurzorů přesně tam, kam je umístil systém. Avšak za určitých podmínek, například pokud existuje opakující se vzor, bude pravděpodobně nutné systému pomoci při nalezení správné shody.

8 – Aktivní rozměr se zobrazí na obrazovce displeje (klepnutím na číslo se jeho rámeček změní na modrou a umožní jeho přemístění) spolu se stereo indexem a párovacím potenciálem spojeným s tímto měřením a umístěním kurzoru. Popis těchto dvou koncepcí naleznete v těsně předchozích částech této příručky.

9 – Výběrem možnosti Přidat další měření (na libovolném displeji je povoleno až pět). Jakmile se zobrazí více než jedno měření, vyberte Další měření a změňte, které měření je aktivní (nebo jednoduše klepněte na libovolný existující kurzor měření, aby byl aktivní).

10 – Klepnutím přistoupíte k dalším řadám softwarových kláves. Dvojitým klepnutím do této oblasti dojde ke skrytí nebo zobrazení softwarových kláves a stavového řádku.

11 – Vyberte Možnosti a poté Změnit hrot, chcete-li zachovat pořízený snímek a měření provedená při opravě nesprávně zadaného sériového čísla hrotu. Tento postup umožňuje použít správná kalibrační data bez nutnosti sběru dalších snímků jen proto, že uživatel původně zadal chybné výrobní číslo hrotu.

**Poznámka:** Stereo Index a párovací potenciál platí pouze pro aktivní měření.

**Poznámka:** Chcete-li ověřit přesnost vašeho měření, posuňte jednotlivé kurzory vlevo o několik pixelů. Pokud se párové kurzory pohybují shodně a výsledky se mění jen nepatrně, pravděpodobně jste dosáhli přesných výsledků. Pokud je však pohyb odpovídajícího kurzoru nepravidelný nebo pokud se výsledky výrazně změní, jsou vaše výsledky nespolehlivé. Zachyťte nový snímek podle výše uvedených pokynů. Tento krok je důležitý zejména tehdy, pokud musíte používat nízký stereo index (nižší než 5) nebo nízkou úroveň důvěry (nižší než 3). Nízký stereo index bude nutné použít například tehdy, pokud měříte velký objekt nebo máte omezený přístup a nelze umístit hrot do blízkosti cílového bodu. Pokud povrch obsahuje několik podrobností, pravděpodobně bude nutné přijmout nižší stupeň důvěry.

#### **Vlastnosti okna stereo měření**

<mark>1</mark> – Aktuálně aktivní kurzor se zobrazuje jako větší než ostatní. Pamatujte na to, že tuto pozici kurzoru lze změnit joystickem nebo pretažením po obrazovce.

2 – Klepnutím na libovolný rozměr na obrazovce jej vyberte pro změnu umístění (přetažením nebo pomocí joysticku)

3 – Okno se zvýrazněným detailem umožňuje přesné umístění aktivního kurzoru. Vybráním a přetažením změníte jeho pozici na obrazovce.

4 – Klepnutím na tyto šipky vedle obvodu (nebo můžete použít joystick) přesunete kurzor.

5 – Kurzor umístěný do oblasti, kde nedostatek detailů ve snímku brání systému v nalezení párového bodu změní barvu na červenou (a všechny rozměry a čísla indexů se změní na čárky).

6 – Zadejte typ a výrobní číslo aktuálně vybraného optického hrotu [\(stereo hrot identifikujete klepnutím sem\)](#page-77-0)

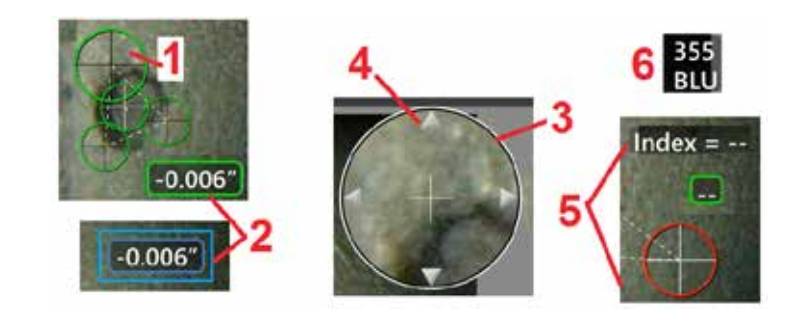

### <span id="page-80-0"></span>**Typy stereo měření**

Tato část je specificky zaměřena na umístění kurzoru pro každý typ stereo měření.

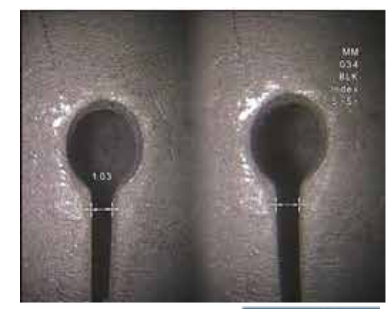

Length

**Popis:**

Lineární měření (mezi dvěma body)

**Umístění kurzoru:**

Umístěte oba kurzory

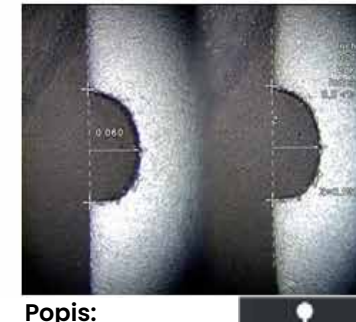

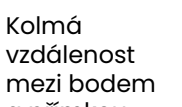

a přímkou

#### **Umístění kurzoru:**

Umístěním prvních dvou kurzorů definujte referenční přímku. Třetí kurzor umístěte do kolmé vzdálenosti, kterou chcete měřit.

c Point To Line

**Poznámka:** Přepnutí **Automatického opakování** na ZAPNUTO způsobí opakování dříve vybraného typu měření.

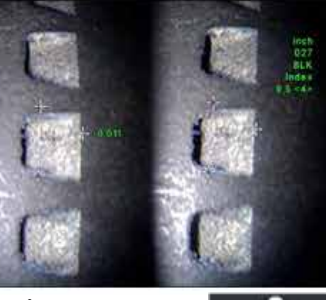

**Popis:** Kolmá vzdálenost mezi povrchem Depth a bodem nad ním nebo pod ním.

Používá se k vyhodnocení změn vlivem opotřebení, chybného vyrovnání a jiných příčin.

Záporné naměřené hodnoty znamenají, že bod leží pod rovinou. Kladné naměřené hodnoty znamenají, že bod leží nad.

#### **Umístění kurzoru:**

Umístěním prvních tří kurzorů definujte referenční rovinu. Čtvrtý kurzor umístěte do kolmé vzdálenosti, kterou chcete měřit. Poznámka: Hloubková měření pořízená s nízkým indexem přednosti jsou citlivá především na pozici párového kurzoru. Je-li index přesnosti nízký, můžete jej zvýšit přiblížením hrotu sondy. Pokud index přednosti nelze zvýšit, umístěte kurzory tak, aby poskytovaly vysoký potenciál shody a ověřte přesnost.

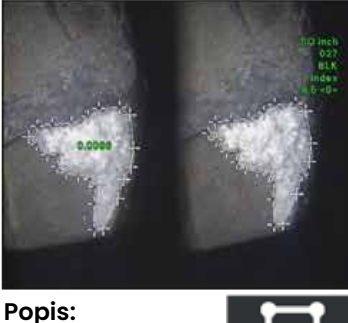

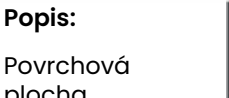

plocha ohraničená více kurzory umístěná okolo nálezu nebo útvaru.

#### **Umístění kurzoru:**

Okolo oblasti, kterou chcete měřit, umístěte tři nebo více kurzorů (až 24).

Po dokončení vyberte **Hotovo**

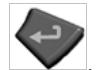

nebo stiskněte dvakrát . Oblast se uzavře.

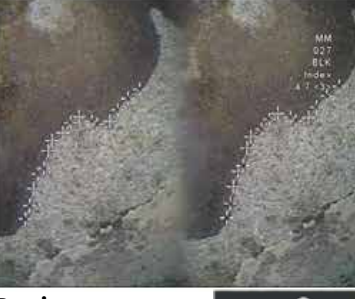

**Popis:**

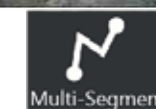

nelineárního nálezu nebo útvaru.

**Umístění kurzoru:**

Umístěním dvou nebo více měřicích kurzorů (maximálně 24) vytvoříte segmenty podél nálezu.

Po dokončení vyberte **Hotovo**

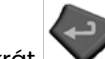

nebo stiskněte dvakrát . Linka je hotová.

Délka

81

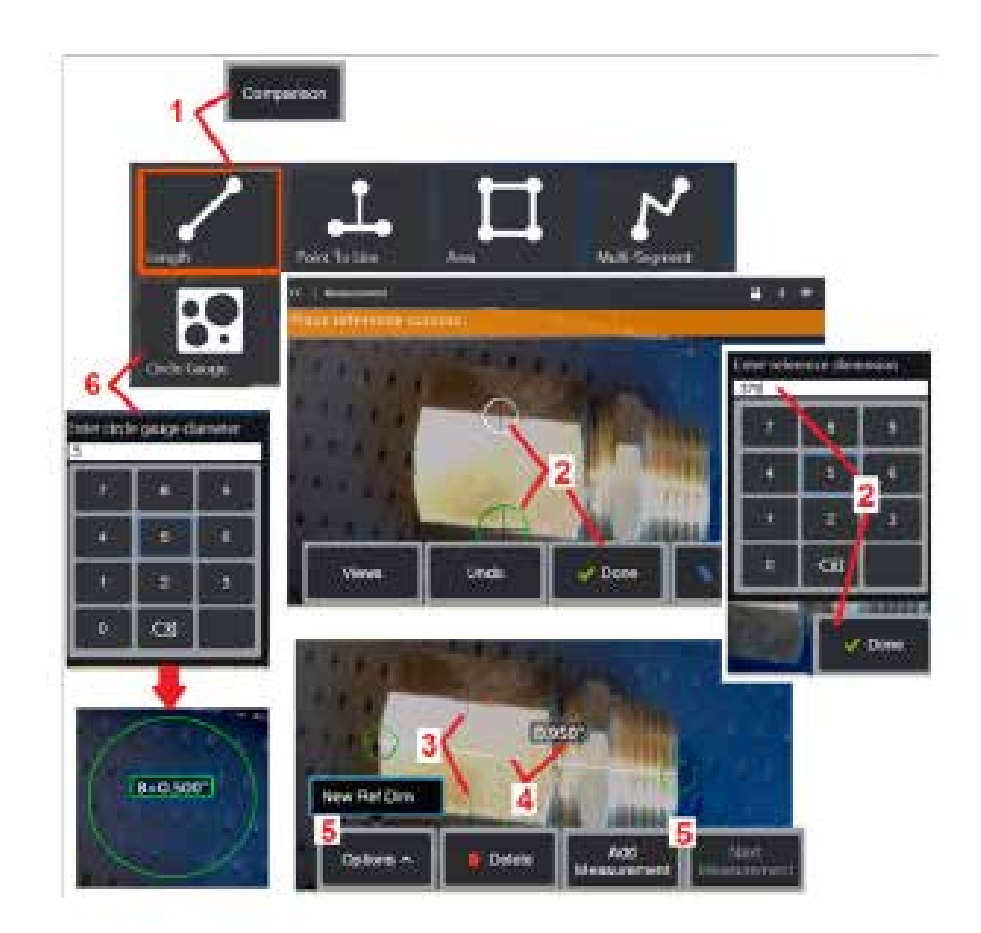

## **Srovnávací měření**

Srovnávací měření se opírají o známé rozměry objektu, který byly stanoveny v zorném poli výrobcem nebo sondou, nebo využívá známých rozměrů uvnitř zmrazeného snímku. Procesor MViQ používá tyto známé rozměry jako referenční stupnici pro měření neznámého cíle. Srovnávací měření můžete provádět na zmrazeném snímku (bez 3 DPM) nebo na vyvolaném snímku, který byl uložen v režimu srovnávacího měření.

### **Provedení srovnávacího měření**

Použijte předsádku nebo připevněte k sondě libovolný standardní hrot s předním nebo bočním snímáním. Vyberte zorné pole (FOV) pro vaše OTA z softwarového tlačítka nebo dotykové obrazovky. To umožňuje systému zlepšit přesnost kompenzací optického zkreslení OTA. Pokud není FOV známé, postupujte podle [Přílohy B](#page-101-0). Umístěte kameru pro maximální přesnost tak, aby měřený povrch vypadal kolmo k pohledu sondy. Cíl i známý objekt by měly být ve stejné rovině ve stejné vzdálenosti od kamery a co nejblíže, přičemž<br>by měly být oba plně zasazeny do obrazu.

by - Zvolte **Porovnání** pro zahájení procesu měření. Začněte výběrem typu měření. [Kliknutím sem zobrazíte popis jednotlivých typů měření](#page-80-0) .

2 – Nyní je nutno zadat referenci známé délky umístěním dvou kurzorů<br>a definováním referenční délky.<br>3 – Kurzory referenční délky zůstávají neměnné.

4 – Úpravou měřicích kurzorů stanovte neznámé rozměry. V tomto případě

5 – Volbou **Přidat měření** zadáte nový referenční rozměr, přidejte další<br>měření (až 5) nebo změňte aktivní měření (výběrem možnosti Další měření).

6 – Po definování referenční délky lze vybráním této možnosti ve snímku zobrazit kruh o známém průměru. Po nastavení průměru kruhu na limit velikosti defektu jej lze používat jako šablonu "vyhovuje/nevyhovuje".

## <span id="page-82-0"></span>**Řešení problémů s měřením**

### **3D fázové, 3D stereo a stereo měření**

- Posuňte hrot sondy co nejblíže k cílovému bodu tak, aby bylo dosaženo maximálního zvětšení.
- Ověřte, zda je čočka OTA čistá a zda je bezpečně navlečena na snímací hlavu.
- Změřte cíl obsažený v ověřovacím bloku, aby bylo zaručeno, že nenastalo žádné poškození hrotu. [Kliknutím sem se dozvíte více o ověřování měření](#page-104-0) OTA.
- Ověřte, zda sériové číslo vyryté na OTA odpovídá sériovému číslu vybranému v softwaru pro měření.
- Aktivujte přibližovací okno a zajistěte co nejpřesnější umístění měřicích kurzorů.

## **3D fázové měření**

- Během snímání povrchu podržte sondu nehybně přibližně na jednu sekundu. Se sondou nepohybujte, dokud nezmizí zpráva Zachycení snímků.
- Umístěte hrot sondy co nejblíže. U velmi malých útvarů je přijatelné mírné rozmazání.
- Zajistěte, aby povrchy všech měřicích hrotů byly čisté. Otřete je čistou tkaninou napuštěnou lihem.
- Zkontrolujte, zda v náhledu prostorových bodů není patrná nadměrná vlnitost, která by mohla svědčit o přítomnosti nečistoty, znečištění olejem nebo poškození hrotu.
- Vyzkoušejte snímání pod ostrým úhlem, například 30-45°. Tím často dochází k výraznému snížení hladiny šumu v datech, zejména u lesklých povrchů nebo povrchů se skvrnitým vzhledem.
- Ujistěte se, že při pořizování obrazu 3D fáze není na cíli přítomno okolní světlo.

### **3D stereo a stereo měření**

- Vyhýbejte se umisťování kurzorů do oblastí se silnými odlesky. V případě potřeby upravte jas, HDR nebo zesílení tmavosti. Může být nutné přemístit hrot sondy, aby se zlepšily detaily a snížily oslnění.
- Ověřte, zda je měřený objekt blízko středu obrazovky s co největším zvětšením, zatímco je stále zaostřen.
- Prostudujte si pokyny v části [Vytvoření vhodného snímku pro stereo měření](#page-75-0)
- Zkontrolujte správnost párového kurzoru v rozsahu 1 pixelu. Pokud se zřetelně nezobrazuje bod, kde by se měl nacházet párový kurzor, vyberte jiný bod, nebo zachyťte snímek pod jiným úhlem, který lépe odhaluje detaily, aby bylo dosaženo lepšího párování.

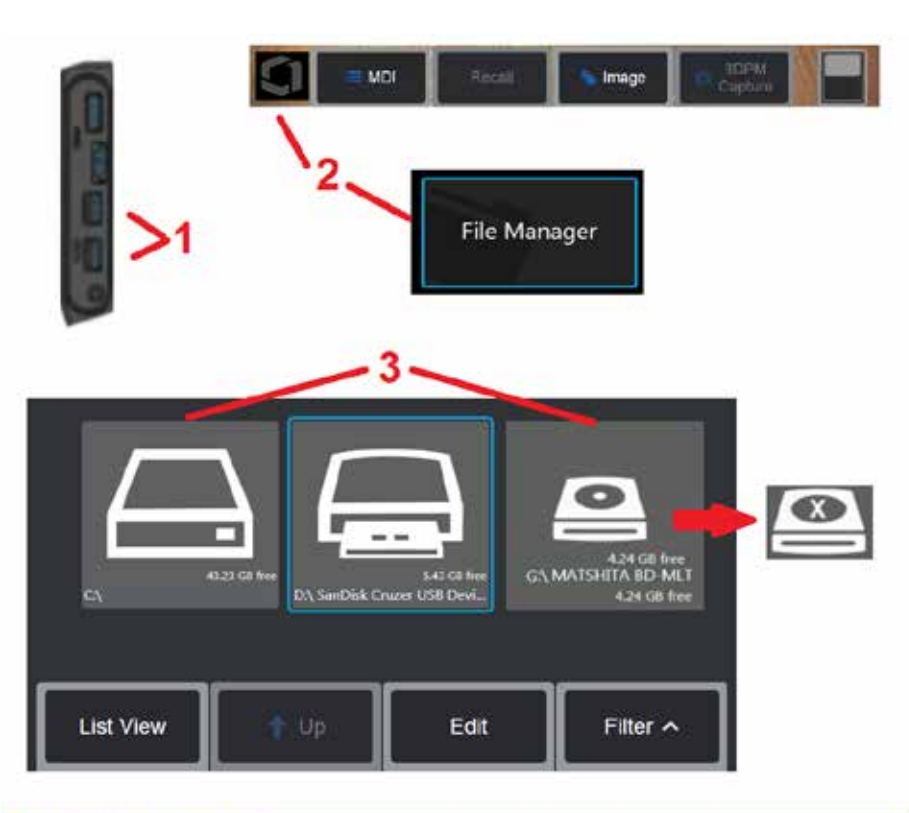

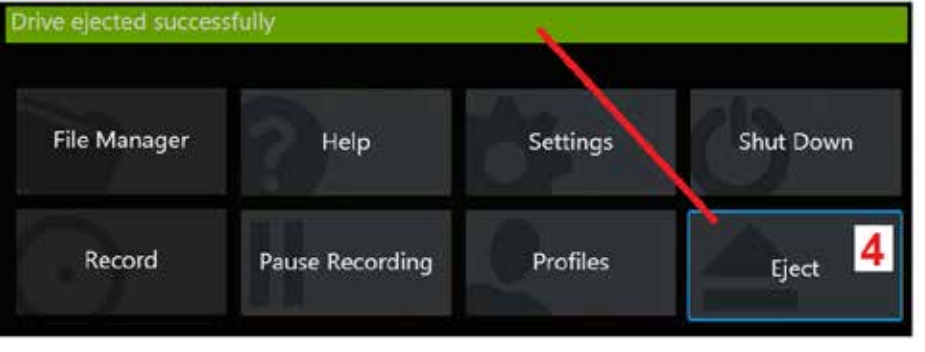

## **Organizace souborů**

### **Práce s vyjímatelnými paměťmi**

Jedno nebo více úložných zařízení USB lze připojit k iQ, přistupovat k nim prostřednictvím Správce souborů, zapisovat je, kopírovat z nich a vysunout je pomocí zde popsaných funkcí. Volitelná DVD jednotka nesmí sloužit jako výchozí nebo alternativní místo uložení. Soubory musí být nejprve uloženy v adresáři na pevném disku přístroje iQ nebo na připojeném úložném zařízení USB. Soubory lze později zkopírovat na optická média v připojené jednotce DVD. Poznámka: Po každém přenosu souborů na DVD jednotku dojde k jejímu automatickému vysunutí, aby se předešlo ztrátě dat.

1 – Zasuňte úložné zařízení USB nebo DVD přehrávač/rekordér do kteréhokoli z těchto portů.

**Poznámka:** MViQ je kompatibilní s určitými čtečkami DVD / rekordéry a médii Write Once (formát DVD nebo Blue Ray), jako je DVD + R. Zatímco soubory mohou být buď přidány nebo odstraněny z připojené čtečky / rekordéru DVD, odstranění souboru jej jednoduše skryje ze zobrazení. Odstraněním souboru z média pro<br>jeden zápis nedojde ke zvýšení dostupného místa na disk DVD nebo Blue Ray.

2 – Před vyjmutím jednotky USB nebo DVD klepněte na logo na obrazovce (nebo stiskněte klávesu

stiskov destriktivněte za pro otevření pro otevření a správodální na složkám a provádějte s zápis a kopírování z jednotky stejně, jako při práci s interní pamětí přístroje iQ. Po každém přenosu souborů na DVD jednotku dojde k jejímu automatickému vysunutí, aby se předešlo ztrátě dat. [Kliknutím zde získáte více informací o práci](#page-84-0) [se správcem souborů.](#page-84-0)

**Poznámka:** [Když je k MViQ připojena čtečka/rekordér DVD, ikona Správce](#page-84-0) [souborů, která jej představuje, označuje, zda obsahuje formátovaná média \(jak](#page-84-0) se [zobrazuje v levém zobrazení\) nebo neformátovaná média \(viz pravé zobrazení\).](#page-84-0) [Prázdná a neformátovaná média budou automaticky naformátována při vložení](#page-84-0)<br>do DVD přehrávače/rekordéru připojenému k přístroji MViQ.

4 – Před vyjmutím jednotky USB nebo DVD klepněte na logo na obrazovce (nebo stiskněte klávesu) pro otevření globální nabídky a vyberte možnost Vysunout. Jakmile se na obrazovce zobrazí toto hlášení, jednotku bude možné bezpečně vyjmout.

<span id="page-84-0"></span>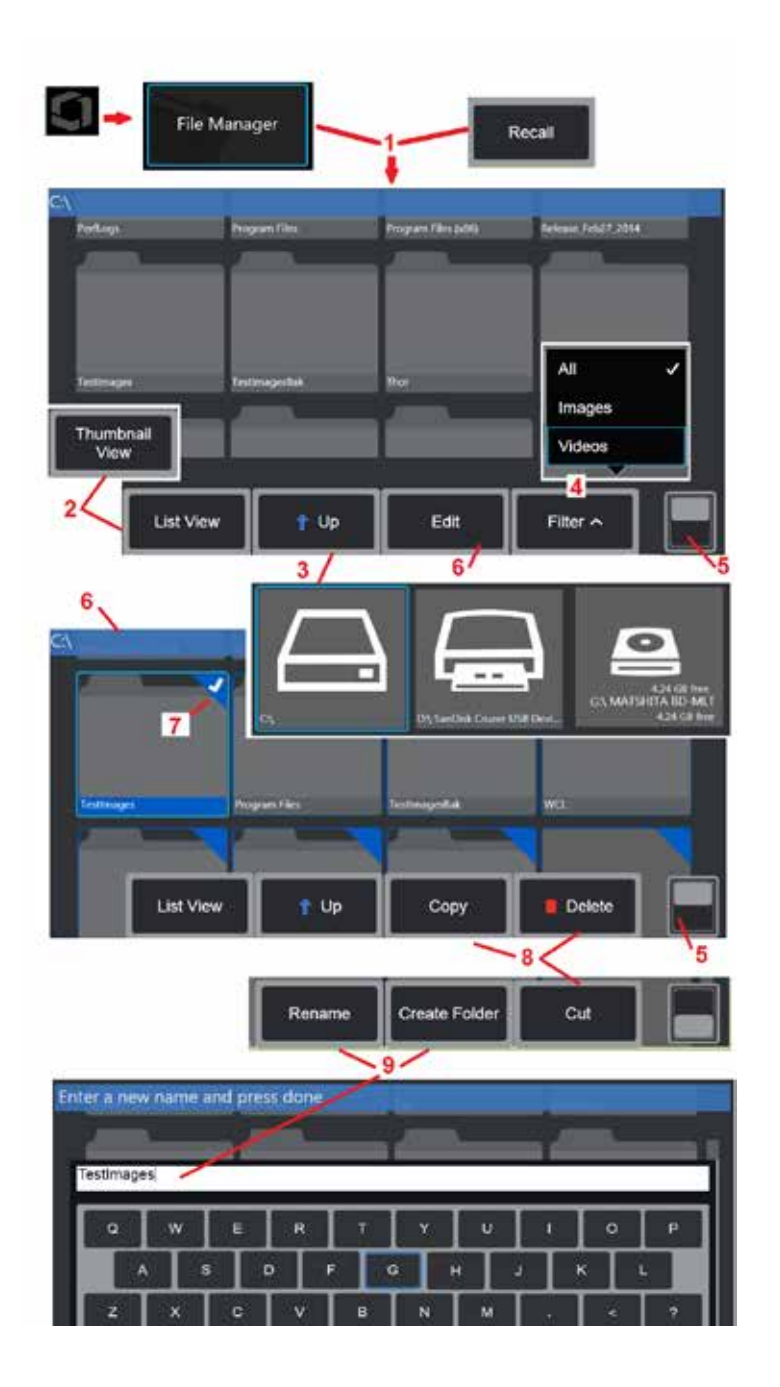

## **Úpravy souborů a složek / Vytváření složek**

Obrazové a video soubory mohou být uloženy v MViQ nebo odnímatelném zařízení. Funkce Správce souborů umožňuje kopírovat tyto uložené soubory (nebo složky, ve kterých jsou uloženy) kopírovat, vyjmout, vložit, odstranit, přejmenovat nebo vytvořit (v případě složek). Chcete-li upravit soubory nebo složky, postupujte takto:

1 – Chcete-li upravit soubory obo složky, klepněte na logo na obrazovce<br>(nebo stiskněte klávesu ) pro otevření globální nabídky a vyberte (nebo stiskněte klávesu ) pro otevření globální nabídky a vyberte možnost Vysunout. Případně vyberte softwarovou klávesu Vyvolat (pokud je povolená), která umožňuje vyvolat uložený obrázek nebo video nebo upravit soubory a složky. Chcete-li vytvořit novou složku, nejprve otevřete Správce souborů, přejděte do umístění jednotky, kde chcete vytvořit novou složku, a přejděte k položce 5 níže, kde najdete další pokyny.

- 2 Řídí vzhled správce souborů (zde jsou zobrazeny miniatury).
- 3 Výběrem přejdete do dalšího vyššího adresáře ve Správci souborů.
- 4 Vyberte typy souborů, které chcete zobrazit.

5 – Klepnutím přepnete mezi horním a dolním řádkem panelu měkkých kláves. Chcete-li vytvořit novou složku, vyberte možnost Vytvořit složku ze spodního řádku a pokračujte k položce 9 níže pro další pokyny. Dvojitým klepnutím do této oblasti dojde ke skrytí nebo zobrazení softwarových kláves a stavového řádku.

6 – Zvolte **Upravit** nebo dlouze stiskněte soubor nebo složku pro přístup k funkci Editor, která umožňuje kopírovat, přejmenovávat a upravovat uložené složky (nebo soubory).

7 – Klepněte na složku (nebo soubor) nebo použijte joystick k navigaci a výběru souborů pro úpravy. V rohu všech vybraných složek a souborů se zobrazí bílý symbol zaškrtnutí.

**Poznámka:** Před úpravami je nutno aktivovat funkci úprav a vybrat soubor (nebo složku), aby se v jejím rohu zobrazil bílý symbol zaškrtnutí.

8 – Po výběru pro úpravy lze složku nebo soubor zkopírovat (nebo vyjmout) a vložit nebo odstranit.

**Poznámka:** Po každém přenosu souborů na DVD jednotku dojde k jejímu automatickému vysunutí, aby se předešlo ztrátě dat.

9 – Po výběru lze složku (nebo soubor) přejmenovat. Během přejmenování (nebo vytváření nové složky) se otevře virtuální klávesnice.

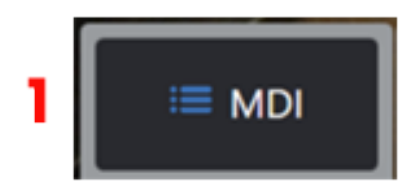

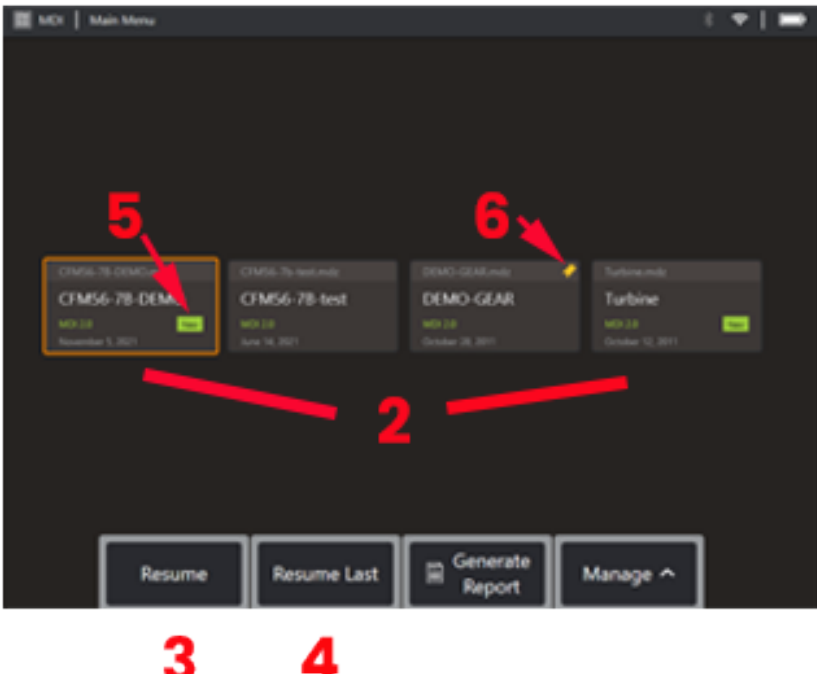

## **MDI**

### **Načtení a uvolnění kontrol řízených nabídkou**

Načtení nebo uvolnění kontroly řízené nabídkou provedete podle následujícího postupu.

**Poznámka:** Soubory kontroly MDI používají příponu .mdz. Kdykoli lze současně načíst maximálně padesát souborů kontroly MDI.

- 1 Výběrem spustíte proces **MDI**.
- 2 **Nahrajte** novou kontrolu nebo odstraňte existující.
- 3 Vyberte, chcete-li procházet a **Obnovit** dříve aktivní kontrolu.
- 4 Pokračovat v poslední aktivní kontrole.
- 5 Označuje nově načtenou kontrolu.
- 6 Označuje naposledy aktivní kontrolu.

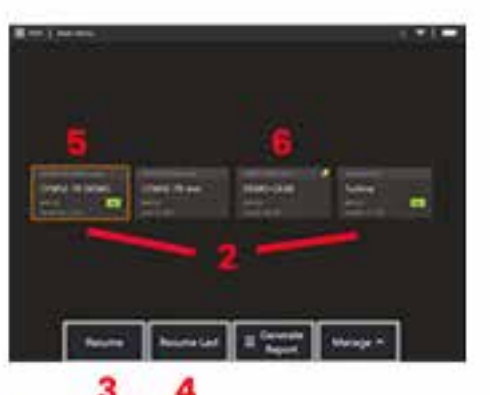

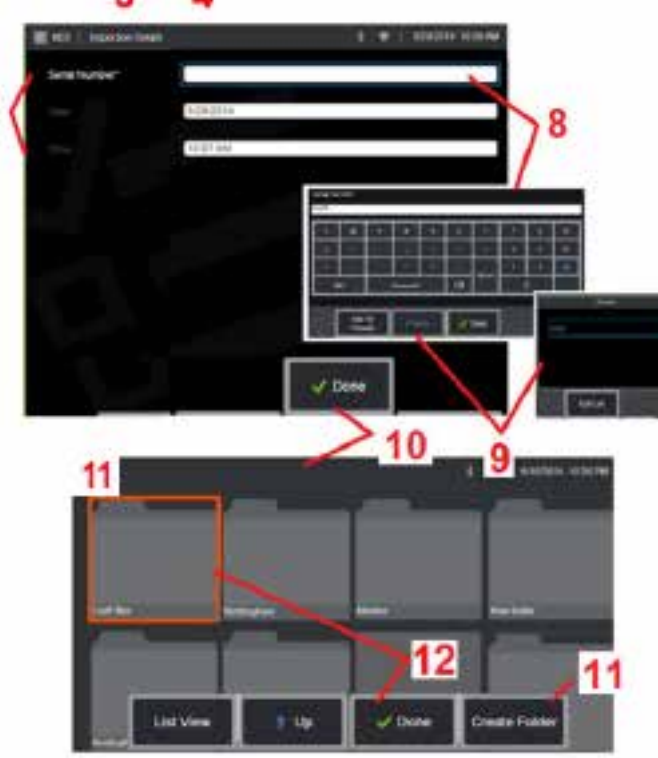

#### **Zadávání údajů o majetku, kontrolorovi a poloze**

Na začátku kontroly MDI jsou uživatelé vyzváni k zadání podrobností o kontrole a k výběru adresáře (složky), do kterého budou výsledky kontroly uloženy.

7 – Podrobnosti o inspekci (liší se pro každý MDI) se zadávají na začátku inspekce. Údaj označený\* je vyžadován před shromažďováním výsledků. Upozorňujeme, že tyto informace budou uvedeny na titulní straně závěrečné inspekční zprávy MDI.

8 – Chcete-li zadat informace, vyberte odpovídající řádek a virtuální klávesnice se automaticky spustí.

**Poznámka:** Kompatibilní klávesnice USB nebo Bluetooth usnadňuje zadávání textu.

9 – Pomocí klávesnice můžete zadávat informace nebo si vybrat z uživatelem generované sady přednastavených položek.

10 – Zvolte **Hotovo** po dokončení zadávání všech informací o úrovni studia.

11 – Nyní se objeví obrazovka Správce souborů. Musíte přejít do Správce souborů a poté identifikovat složku (adresář), do které jsou získané výsledky ukládány. Buď vytvořit novou složku, nebo vyberte existující.

12 – Zvolte **Hotovo** k dokončení procesu zadávání informací.

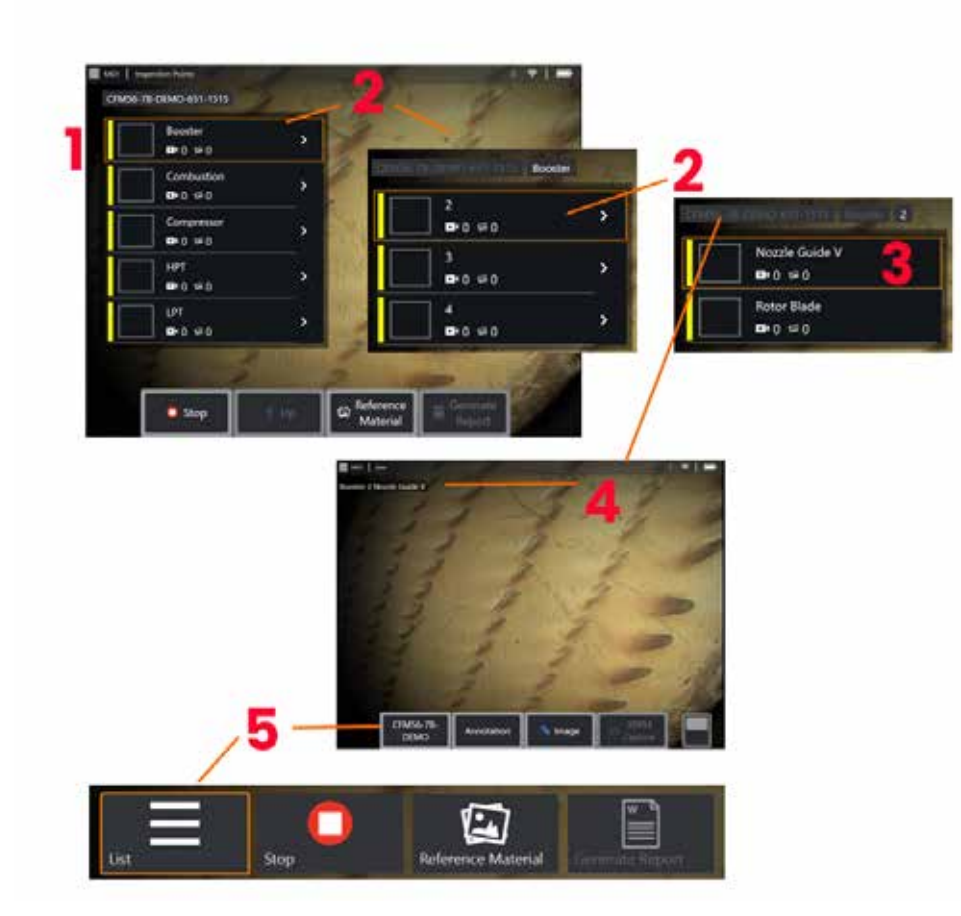

### **Výběr kontrolního bodu**

V tomto okamžiku můžete procházet úrovně kontroly, dokud nedosáhnete požadovaného kontrolního bodu.

1 – Zobrazí název složky MDI.

2 – Vyberte větve dotykem nebo pomocí joysticku pro navigaci na další nejnižší úroveň navigace inspekce.

3 – Navigace na spodní úroveň kontroly vám umožní identifikovat umístění majetku nebo identifikační bod, kde budete zaznamenávat obrázky a videa.

 $4$  – Tyto štítky "drobečků" označují úroveň (úrovně) v rámci inspekce, identifikují vaši aktuální polohu a umožňují navigaci (pomocí dotykové obrazovky) mezi kontrolními body

5 – Vyberte softwarový klíč označený názvem kontroly pro přístup k této nabídce hlavní větve MDI. Pomocí této nabídky můžete zastavit aktuální inspekci, získat přístup k referenčnímu materiálu souvisejícímu s inspekcí nebo vygenerovat inspekční zprávu se seznamem výsledků uložených pro aktuální inspekci.

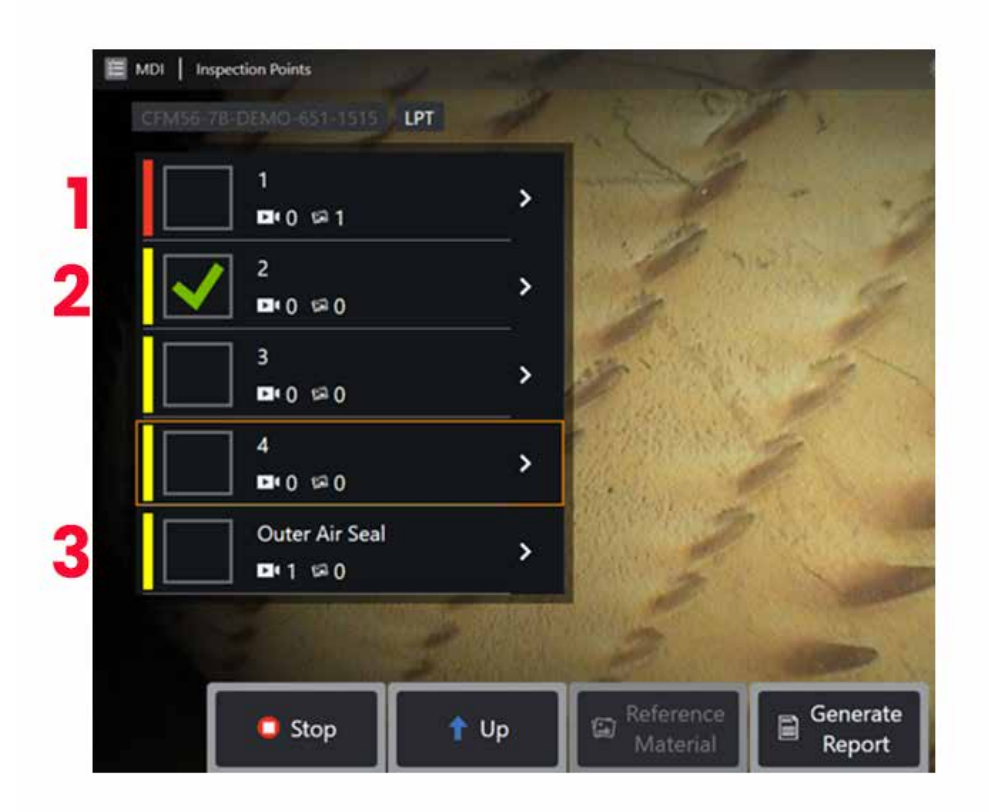

#### **Informace o větvi MDI**

#### **Obrázek s příznakem obsažený ve větvi**

1 – Pokud byl obrázek ve větvi označen příznakem, svislý pruh vedle této větve je zbarven červeně

#### **Schválení úplné větve MDI**

2 – Dlouhé stisknutí obdélníkové dlaždice v nabídce MDI způsobí, že se zobrazí zaškrtnutí. To znamená, že celá pobočka byla zkontrolována.

#### **Počet zachycených snímků a videí**

3 – Pod názvem větve v nabídce MDI se zobrazí celkový počet statických snímků a videí pořízených v dané větvi

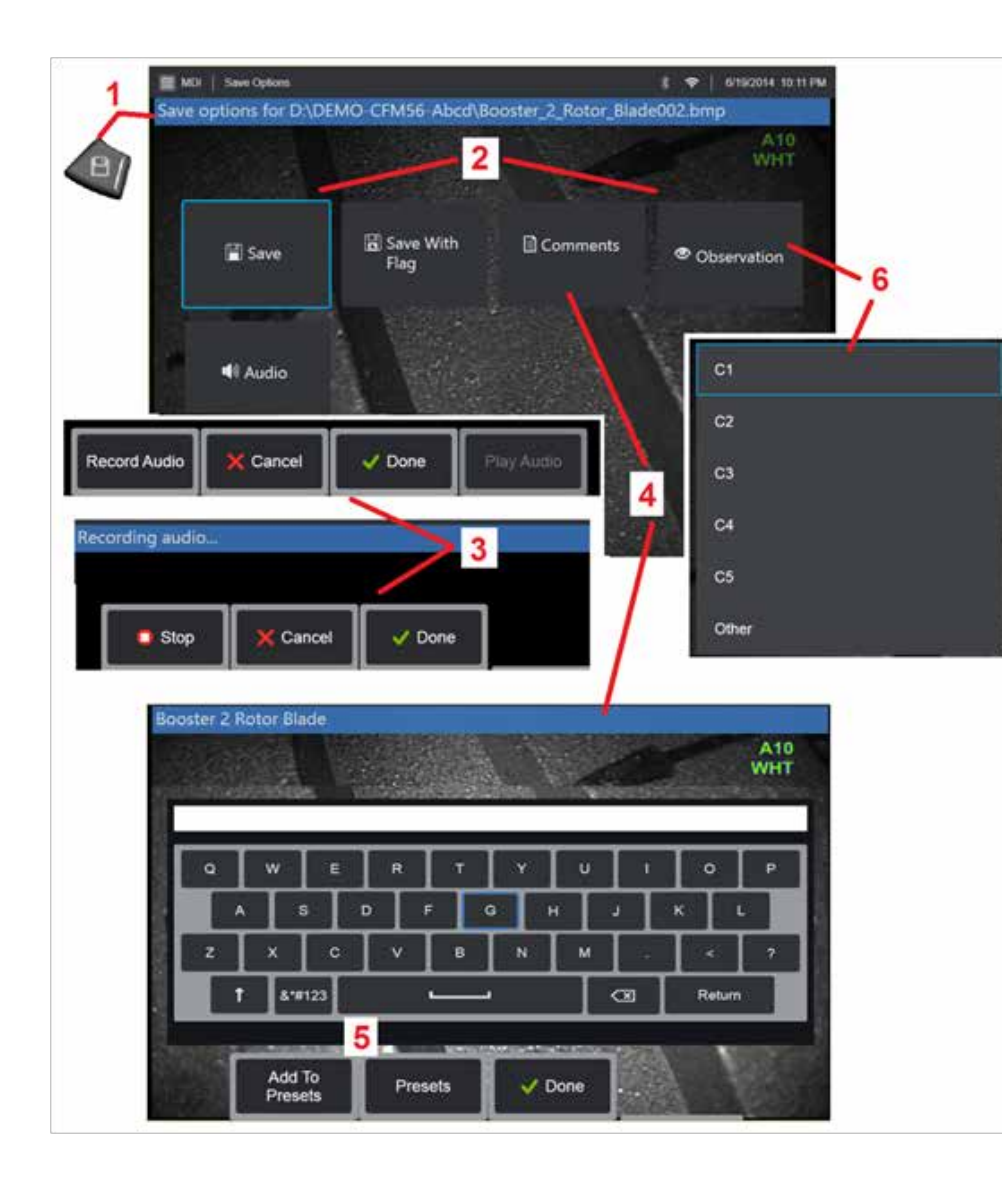

### **Ukládání snímku nebo videa do kontroly MDI**

**1**. Pro uložení snímku do vybraného kontrolního bodu stiskněte klávesu ULOŽIT. Dvojitým stisknutím této klávesy uložíte snímek obrazovky. Během procesu ukládání jsou dostupné z následujících možností:

**Požadovaná pozorování -** Je-li to vyžadováno spuštěným MDI, zobrazí se před nabídkou uložení rozevírací seznam charakteristik (6). Pro pokračování musíte vybrat položku.

**2. Uložit -** Uloží snímek se souvisejícími MDI daty a názvem souboru. (ne všechny se objevují v každém MDI).

**2. Uložit s příznakem -**Uložit funkci Poznámka: Uložit (nebo Uložit s příznakem) pouze po zadání všech komentářů, pozorování nebo zvukových komentářů, jelikož tyto přidané informace budou následně přidruženy k uloženému snímku.

**Poznámka:** Systém vytvoří automaticky název snímku, který odpovídá umístnění aktuálně vybraného MDI souboru.

**2. / 6. Pozorování -** Rozevírací seznam charakteristik, které mohou být spojeny s tímto obrázkem. Z této rozevírací nabídky lze vybrat více charakteristik. Zvolte **Hotovo** a dokončete proces komentáře vybraného pozorování.

**2. / 4. / 5. Komentáře -** Umožňuje zadávat komentáře ve volném tvaru spolu s obrázkem. Při vytváření zprávy jsou tyto komentáře spojené s konkrétním snímkem.

**Poznámka:** Před uložením obrázku je nutné zadat komentáře.

**2. Přidat zvukové komentáře -** Nahraje zvukové komentáře spolu se snímkem.

**3** – Tyto nabídky umožňují uživateli přidat zvukové komentáře k libovolnému obrázku před uložením. Nezapomeňte vybrat Hotovo k dokončení procesu nahrávání zvukových komentářů.

**5** – Uložit komentáře do přednastavení Zadané komentáře lze přidat do seznamu přednastavených komentářů, ze kterých můžete později vybrat.

**Poznámka**: Snímky a videa uložená pomocí MDI se nachází v kontrolní složce vytvořené na začátku kontroly. Soubor obrázku nebo videa má přidružená metadata XML, aby byly zajištěny možnosti vyhledávání a třídění pomocí softwaru pro správu dat.

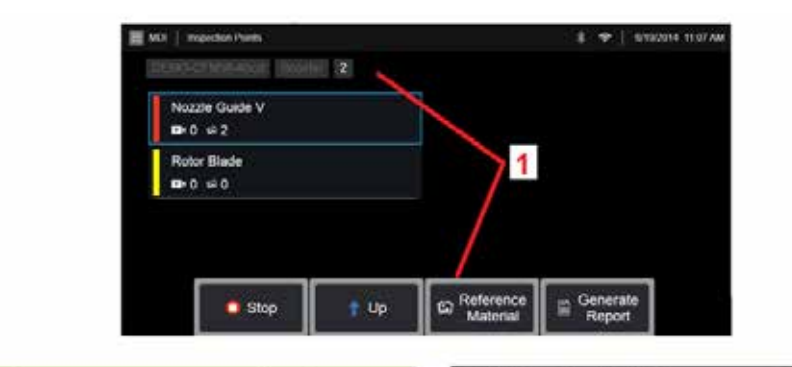

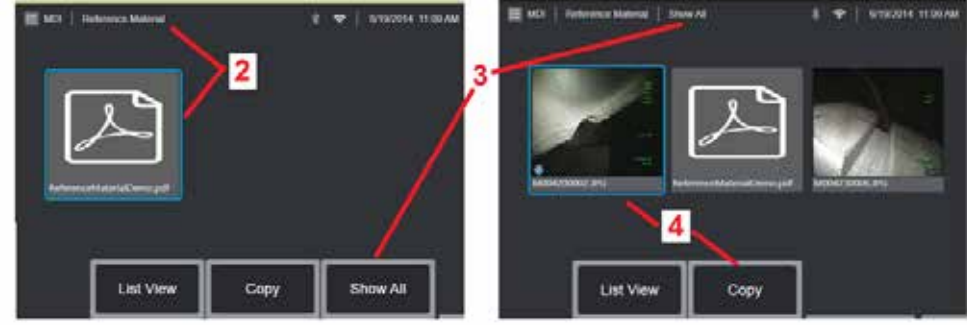

### **Prohlížení referenčních materiálů**

1 – Vyberte na libovolné úrovni v rámci kontroly přístup k referenčnímu materiálu spojenému s úrovní nebo bodem

2 – Vyberte libovolný materiál PDF, obrázek nebo video, který chcete otevřít a zobrazit na displeji MViQ

3 – Výběrem možnosti Zobrazit vše získáte přístup ke všem referenčním materiálům přidruženým k aktivní kontrole, které mohou být větší než materiál přidružený k aktivní úrovni.

4 – Vyberte možnost Kopírovat a vložit veškerý referenční materiál pro aktivní kontrolu do složky určené na začátku kontroly pro uložení výsledků.

### **Zastavení a obnovení kontroly**

Chcete-li zastavit inspekci, která může být obnovena nebo dokončena později, proveďte následující kroky:

**1.** Otevřete **Nabídku větve MDI** výběrem softwarového klíče s názvem kontroly.

**2.** V nabídce Větev MDI vyberte Zastavit.

**3.** Chcete-li vyhledat předchozí kontrolu, zvolte klávesu **MDI** na hlavní živé obrazovce a poté zvolte buď Pokračovat v poslední, chcete-li obnovit poslední kontrolu, nebo Pokračovat, chcete-li vyhledat předchozí kontrolu, která se má obnovit.

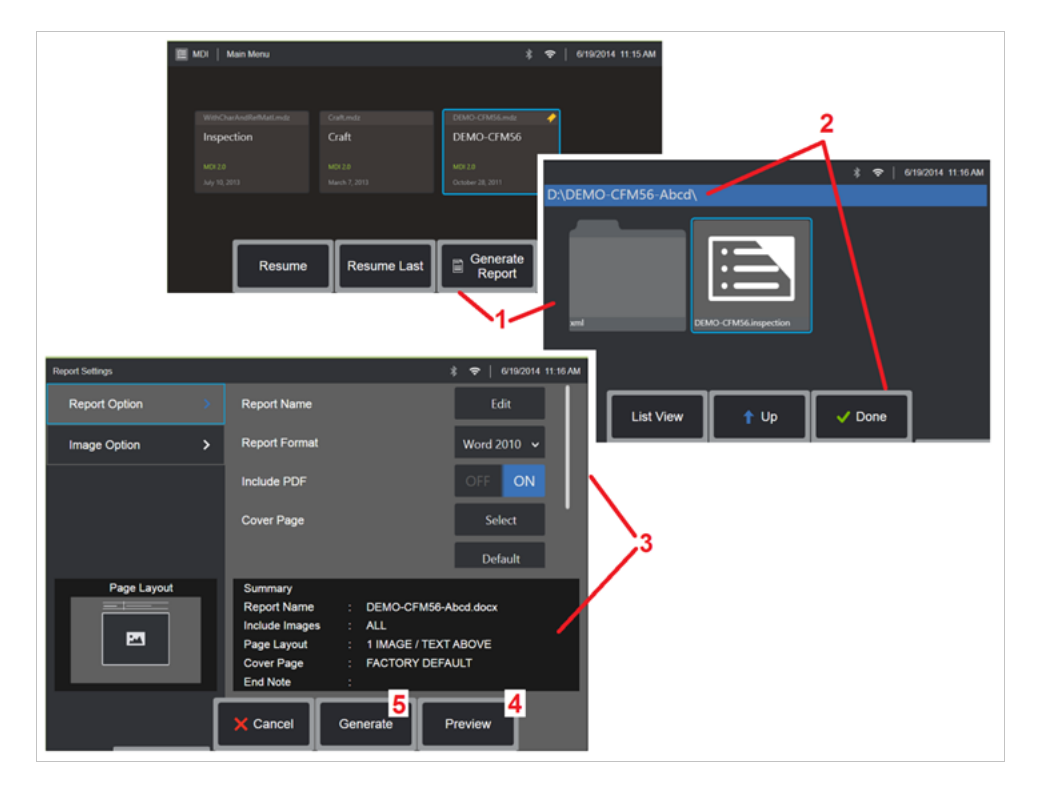

### **Generování MDI zprávy**

Pomocí tohoto postupu vygenerujete zprávy MDI.

1 – Zvolte **Generovat zprávu** a, není-li aktivní žádná kontrola, vyberte požadovanou kontrolu.

2 – Po výběru kontroly, pro kterou si přejete vygenerovat zprávu, vyberte **Hotovo**.

3 – Obsah zprávy, rozvržení stránky a další funkce lze upravit, jak je uvedeno v další části tohoto manuálu.

4 – Náhled zprávy na displeji MViQ.

5 – Vygenerujte verzi zprávy pro MS Word, která bude uložena ve složce určené pro tuto kontrolu.

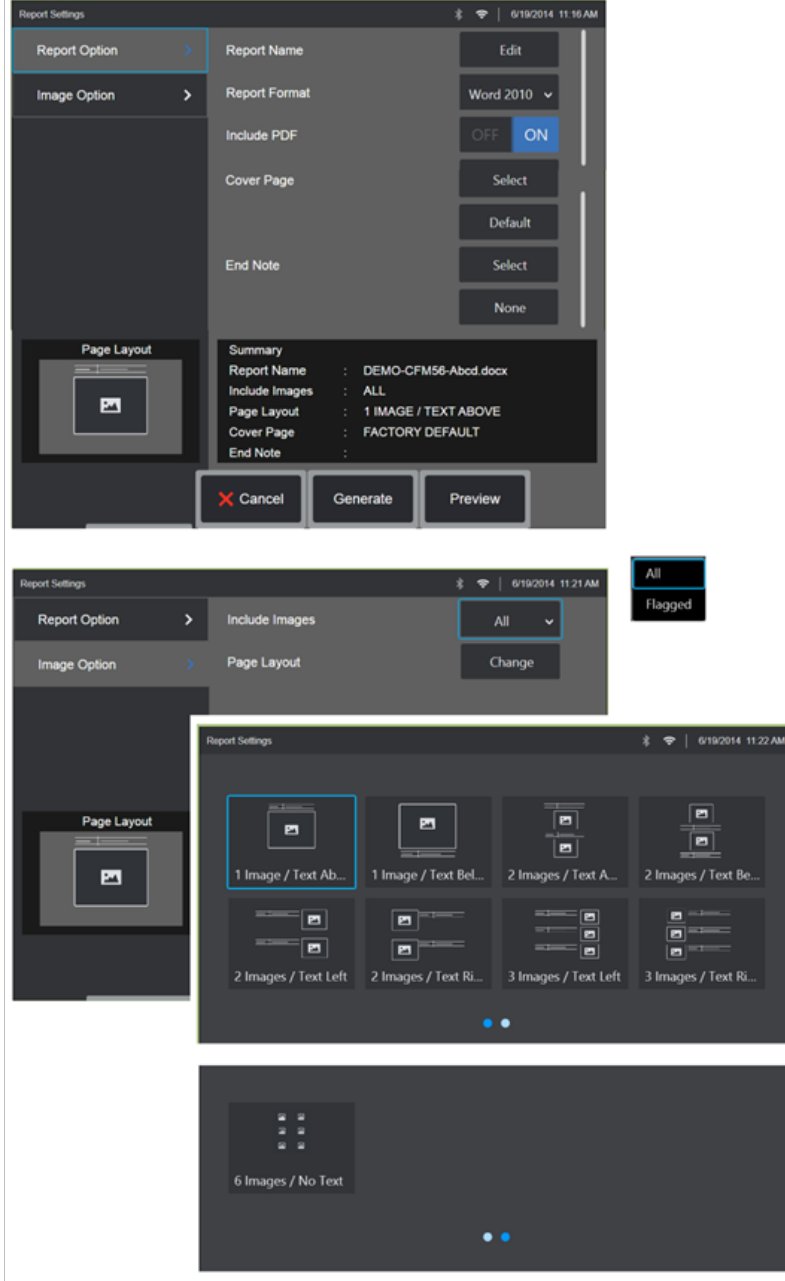

## **Přizpůsobení MDI zprávy**

Kontrolní zprávu přizpůsobte určením následujících parametrů:

MOŽNOSTI ZPRÁVY:

- **Název zprávy** Potlačení automatického názvu souboru kontrolní zprávy.
- **Formát zprávy** Vyberte verzi aplikace MS Word, ve které chcete publikovat.
- **Zahrnout PDF** Vytvoří PDF verzi reportu (lze zobrazit na displeji MViQ).
- **Titulní strana** Vyberte titulní stranu, která bude součástí kontrolní zprávy. TOVÁRNÍ NASTAVENÍ – Použije výchozí tovární nastavení pro všechny parametry. PROCHÁZET – Vyberte dokument MS Word, který chcete použít jako titulní stránku sestavy. **Poznámka:** lze použít vícestránkový dokument MS Word.
- **Koncová poznámka** -Vyberte stránky, které chcete zahrnout jako poslední stránky zprávy – ŽÁDNÉ – Nezahrnujte do kontrolní zprávy žádné vlastní funkce. PROCHÁZET – Vyberte dokument MS Word, který chcete zahrnout jako závěrečnou poznámku zprávy. **Poznámka:** lze použít vícestránkový dokument MS Word.

#### MOŽNOSTI SNÍMKU:

- **Zahrnout snímky**  Vybere buď všechny snímky nebo pouze označené snímky, kterou budou součástí kontrolní zprávy.
- **Rozvržení snímku** Vybere z několika stylů textu a rozvržení snímku nebo vybere možnost Bez textu

# <span id="page-93-0"></span>**Údržba a řešení problémů**

### **Inspekce a čištění systému**

Zkontrolujte a vyčistěte systém MViQ před a po každém použití. Při použití ve špinavém prostředí části raději dle potřeby čistěte častěji.

Jsou-li v běžném pracovním režimu snímky zkreslené nebo rozmazané a optický hrot je pevně utažen, je nejpravděpodobnějším problémem znečištění optických ploch. Abyste dosáhli nejlepší možné kvality snímků, často čistěte optický hrot a kameru.

Pokud zjistíte podmínky, které vyžadují vyhodnocení nebo opravu, vraťte systém společnosti Waygate Technologies. Včasnou opravou drobných závad můžete předejít daleko nákladnější opravě.

**Upozornění**: Přenosnou soupravu ani napájecí zástrčku nevystavujte působení vody ani vlhkosti.

#### **Kontrola a čištění optického hrotu**

1 – Zkontrolujte, zda se na optickém hrotu nevyskytují známky poškození nebo znečištění.

2 – Vyčistěte všechny vnější součásti optického hrotu. Použijte čistič skla nebo 70 % roztok alkoholu ve vodě a špičatý vatový tampón.

3 – Vyčistěte pouze vnitřní závit optického hrotu. Vnitřní (proximální) optická čočka by měla být vyčištěna pouze při zvětšení při odstraňování problémů s OTA, která poskytuje špatné zaostření.

**Upozornění**: Kolem interních optických čoček je O-kroužek. Při uvolňování O-kroužku postupujte opatrně. Vybledlé snímky mohou být známkou uvolněného nebo chybějícího O-kroužku.

**Upozornění**: Použijte POUZE mikro-tampony z XA-CLEANKIT k čištění vnitřku proximálního těla 3D fázového měření OTA nebo může dojít k poškození špičky.

### **Kontrola a čištění sondy**

1 – Zkontrolujte, zda se na sondě nevyskytují známky poškození nebo znečištění. Zkontrolujte, zda není nadměrně opotřebené ohybové hrdlo, uvolněné prameny opletení nebo zda se neoddělují lepené spoje.

2 – Vyčistěte hrot sondy, včetně čoček na kamerové hlavici. Použijte čistič skla nebo 70 % roztok alkoholu ve vodě a špičatý vatový tampón.

3 – Vyčistěte zbylé části sondy, včetně sondážní trubice a konektoru pro optická vlákna. Použijte měkký hadřík navlhčený čističem skla nebo 70 % roztokem alkoholu ve vodě.

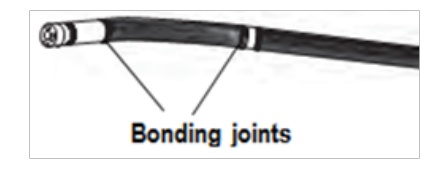

### **Kontrola a čištění přenosné soupravy**

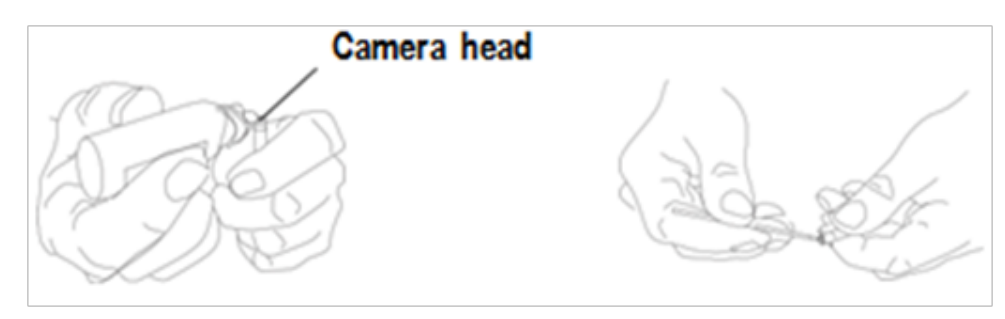

1 – Odpojte napájecí kabel od zdroje napájení.

2 – Zkontrolujte poškození nebo kontaminaci, včetně ohnutých kolíků nebo poškozených těsnění na elektrických konektorech.

3 – Pro vyčištění všech součástí přenosné soupravy, kromě elektrického konektoru, použijte měkký hadřík navlhčený čističem skla nebo 70 % roztokem alkoholu ve vodě. Při čištění kolíků elektrického konektoru postupujte velmi opatrně. Kolíky kontaktů opatrně vyčistěte vatovým tampónem navlhčeným čističem skla nebo 70 % roztokem alkoholu ve vodě. Nízkotlaký stlačený vzduch lze použít k vysušení nebo odstranění nečistot z elektrického konektoru.

## **Průvodce řešením problémů**

## **Snímek**

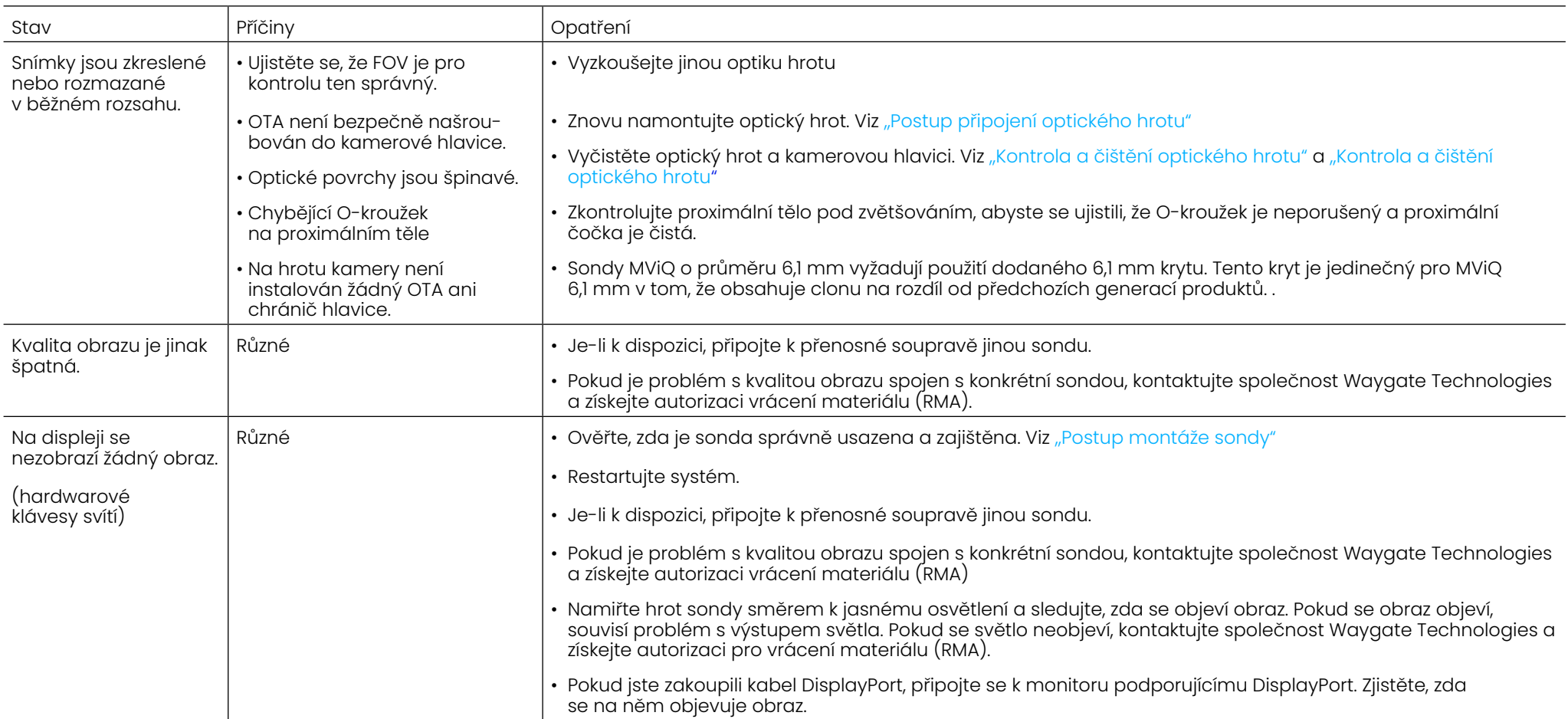

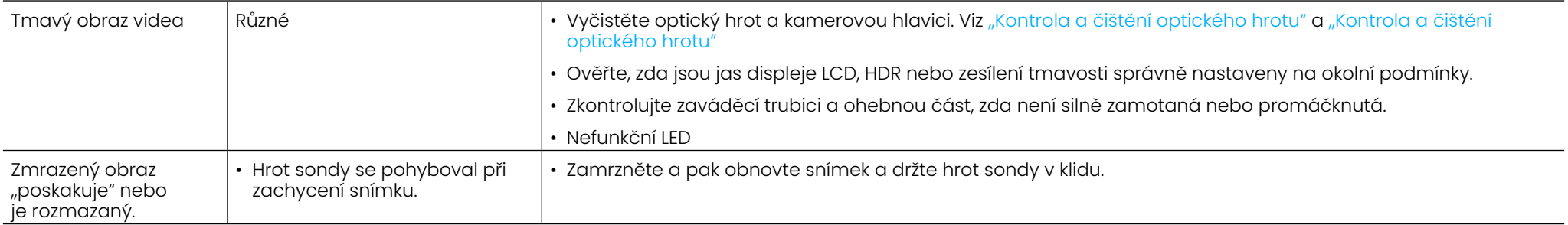

### **Sonda**

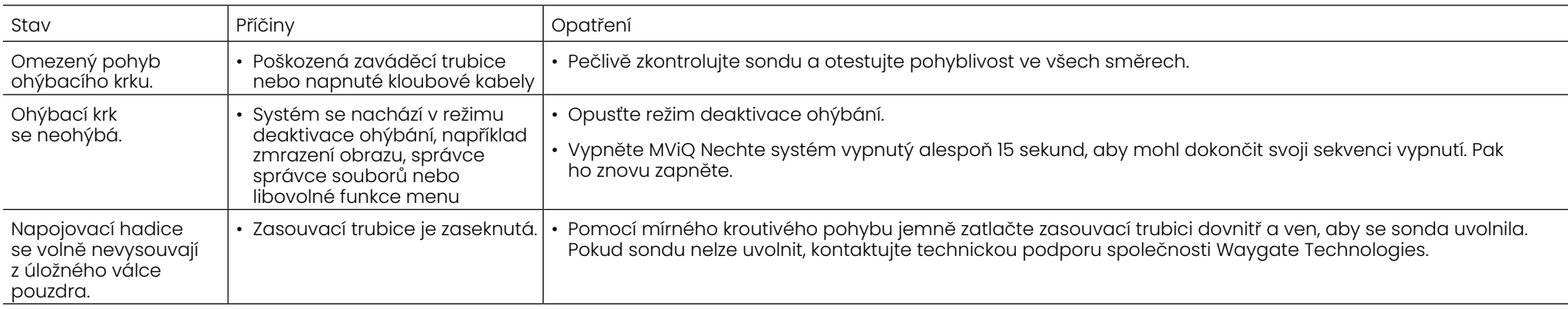

### **Přenosná část**

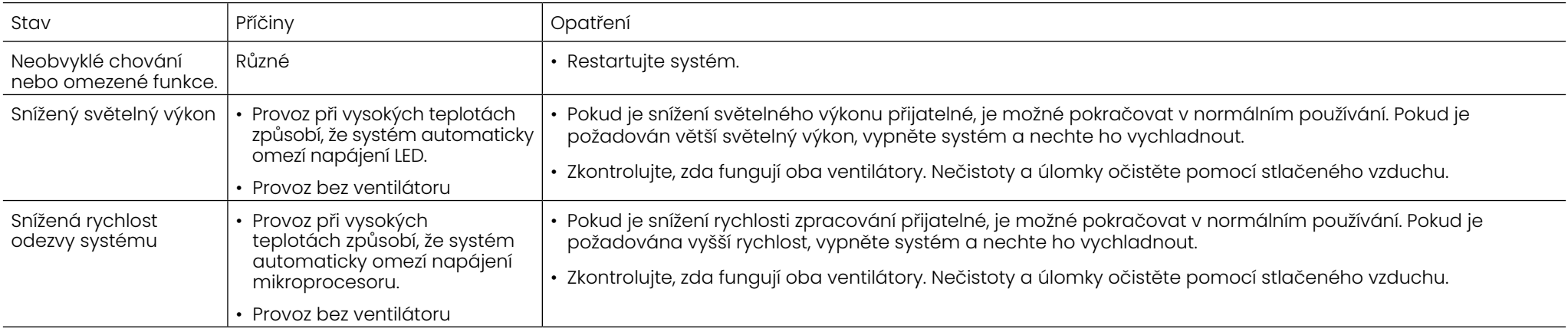

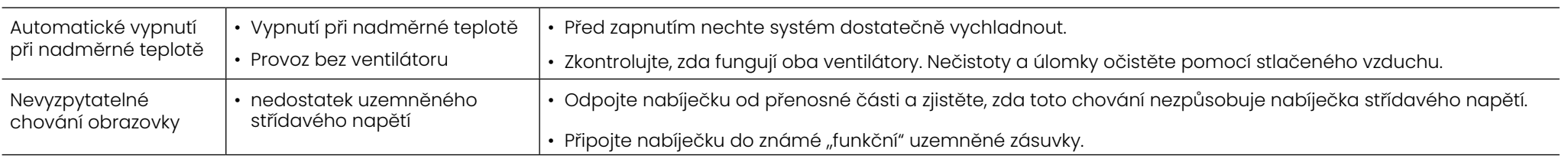

## **Napájení**

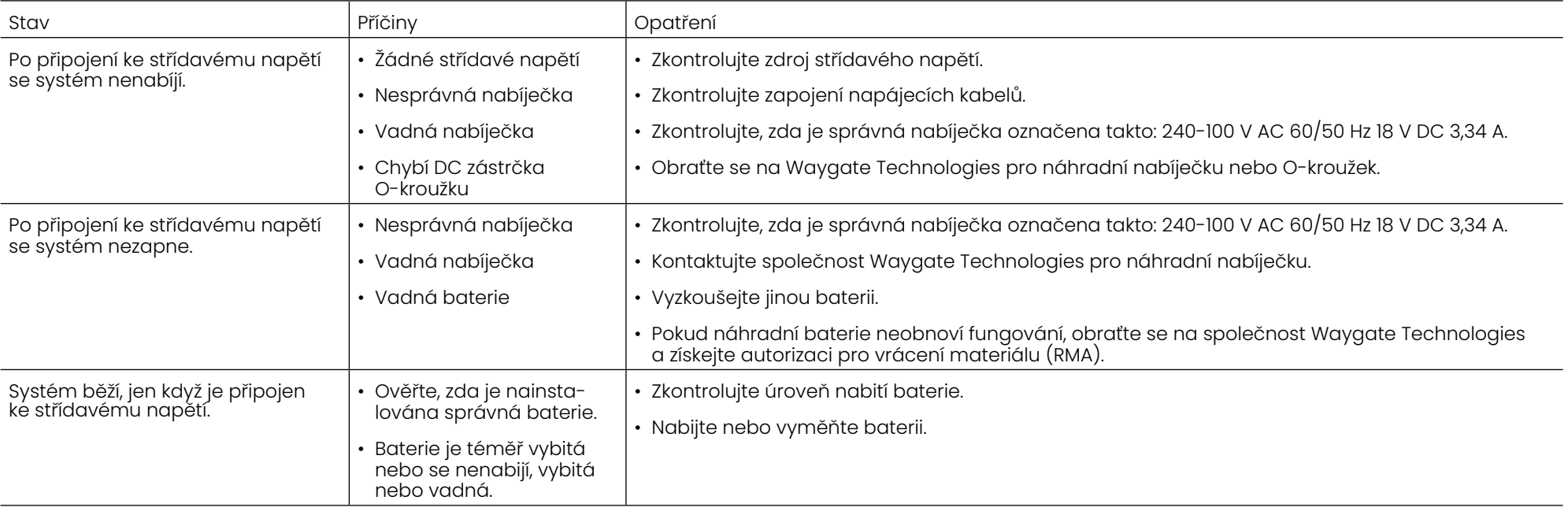

### **Software**

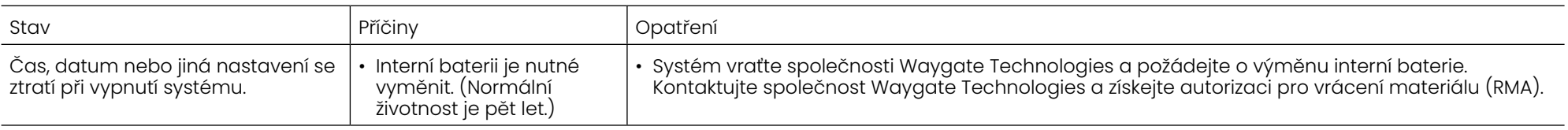

# **PŘÍLOHY**

## **Příloha A. Technické specifikace**

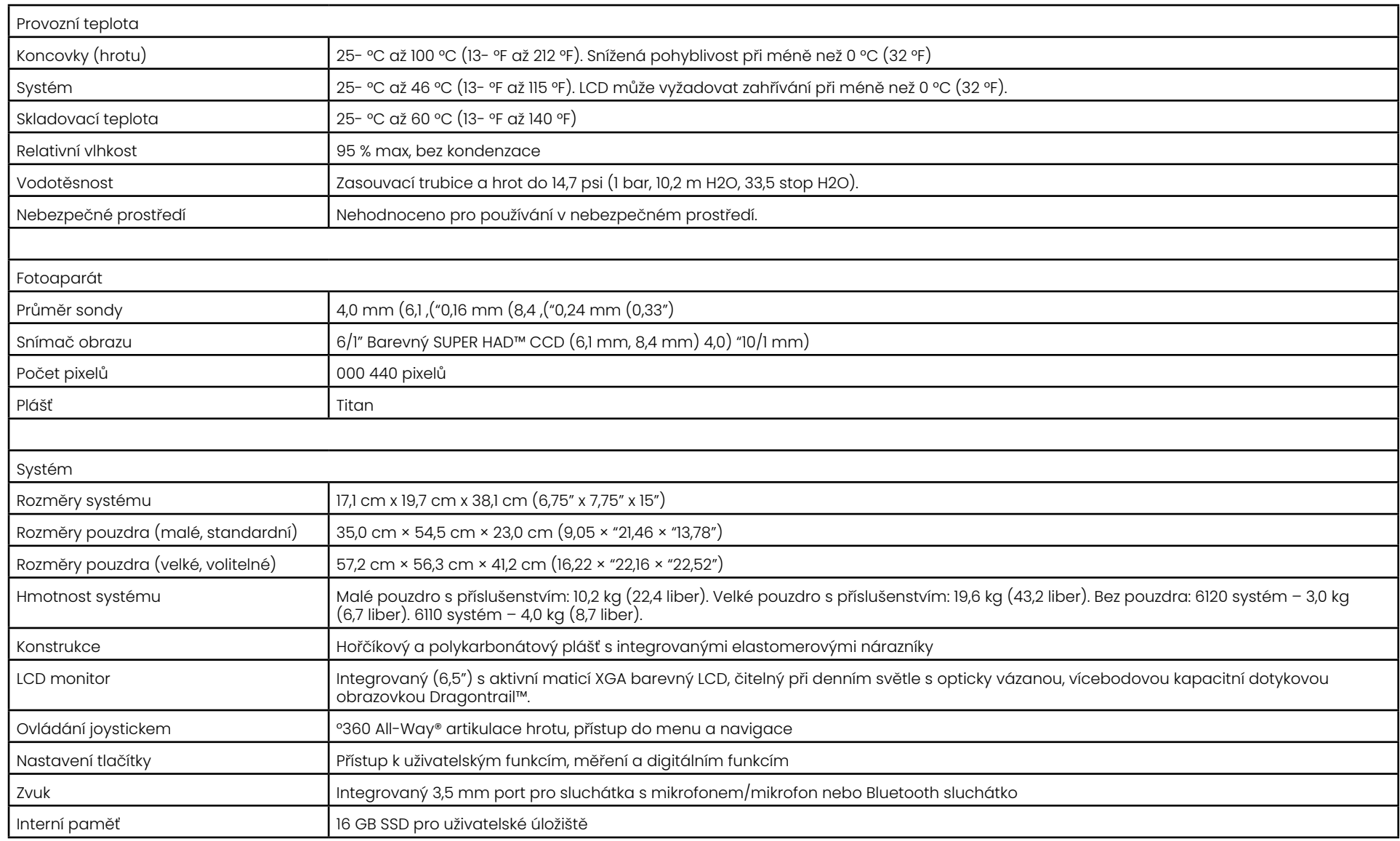

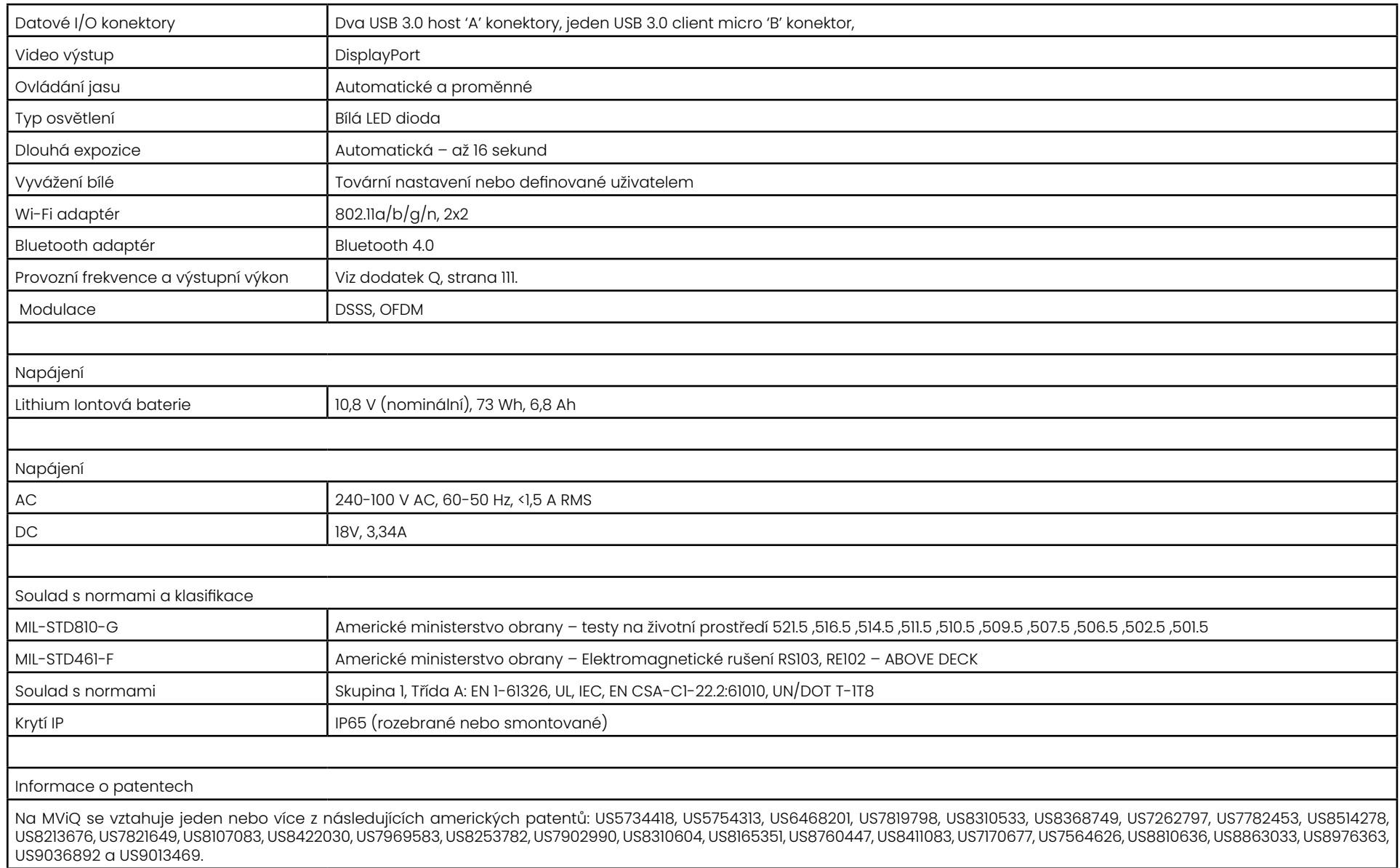

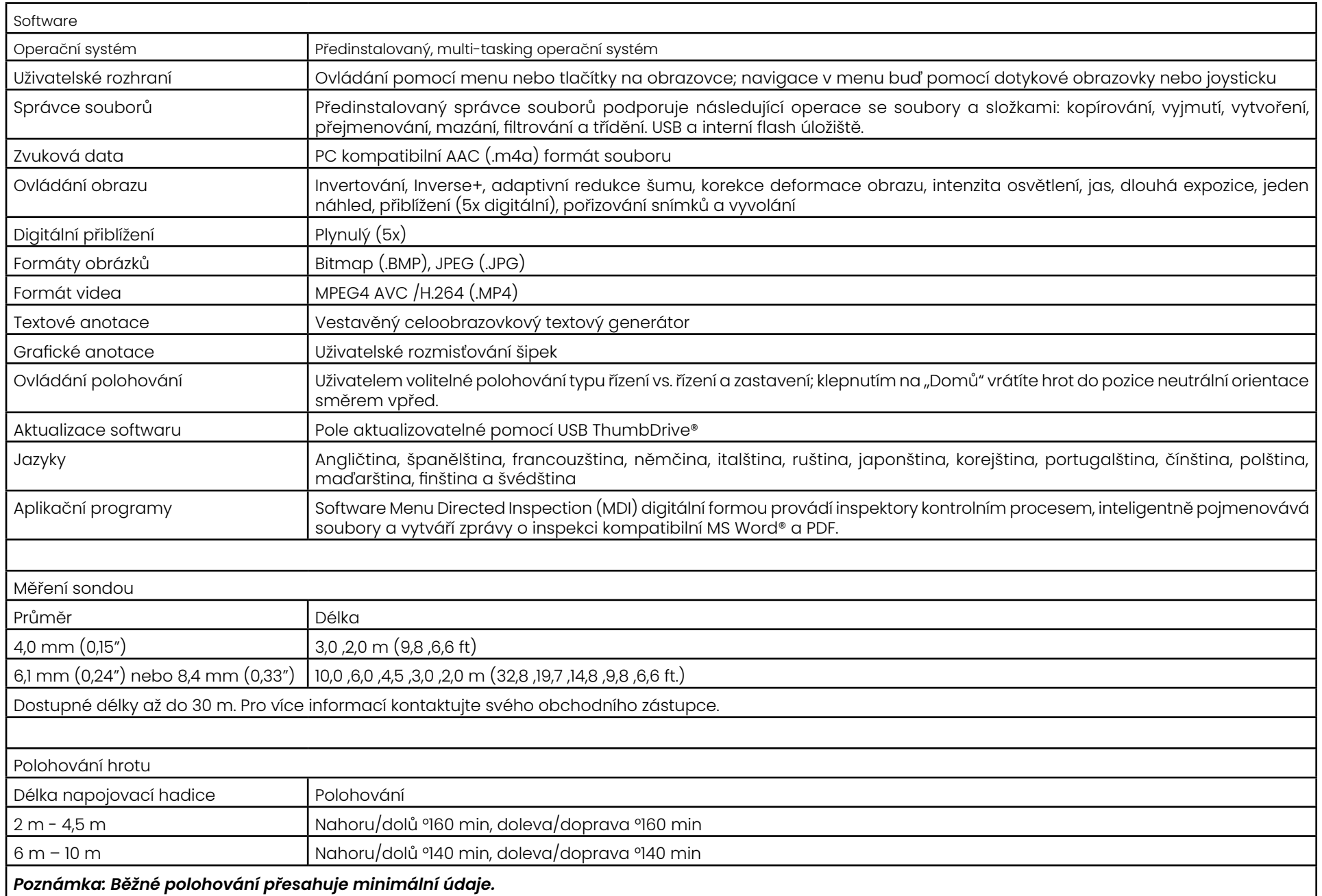

## <span id="page-101-0"></span>**Příloha B. Tabulka optických koncovek**

#### Mentor Visual iQ 4.0 mm tips

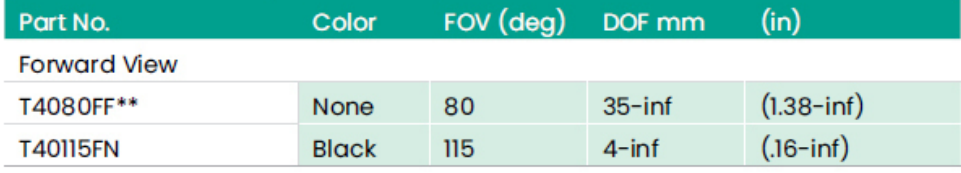

#### **Side View**

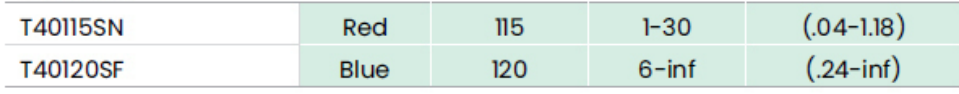

#### StereoProbe™ Measurement<sup>™</sup>

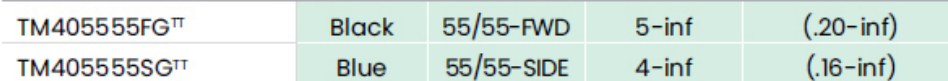

\*\* Indicates tip with maximum brightness <sup>T</sup>Indicates HD optimized

TT Stereo and 3D Stereo use same lenses

#### Mentor Visual iQ 6.1 mm tips

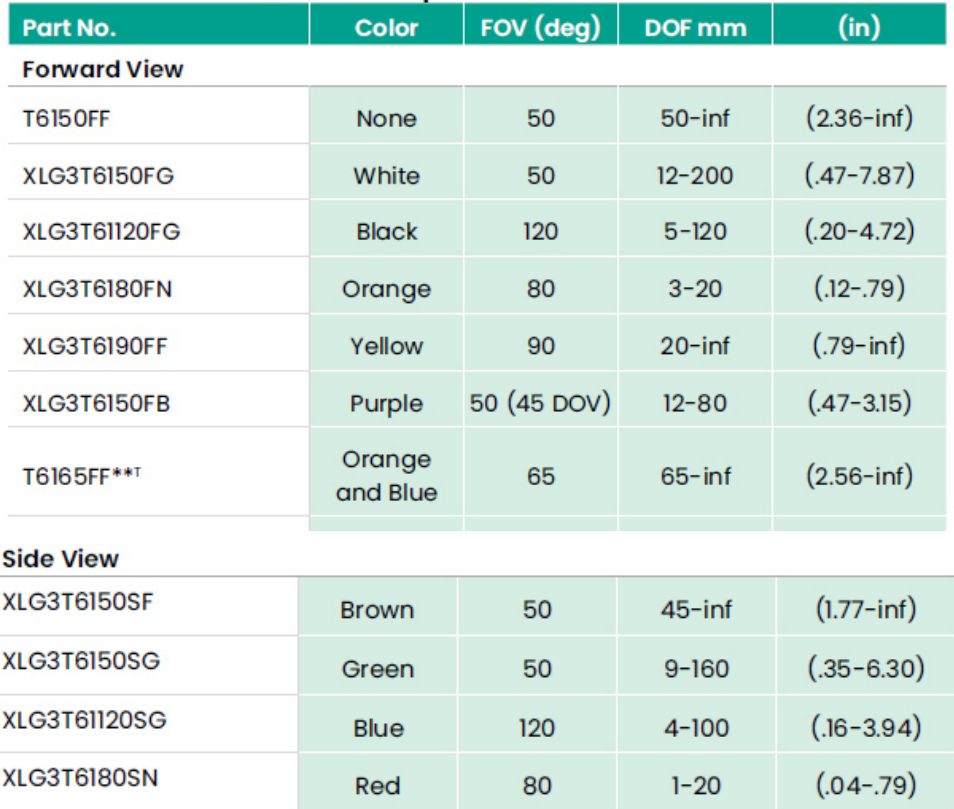

#### **3D Phase Measurement**

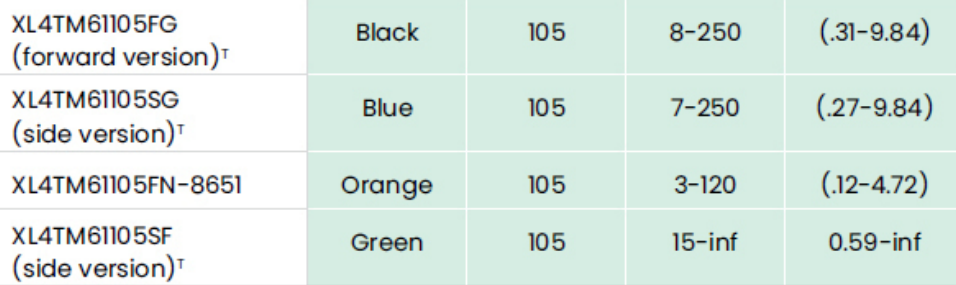

#### **StereoProbe Measurement**

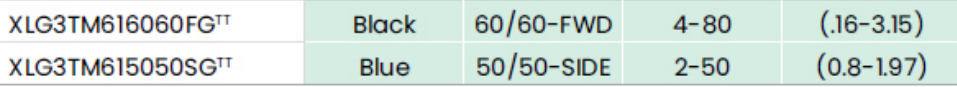

#### Mentor Visual iQ 6.2 mm tips

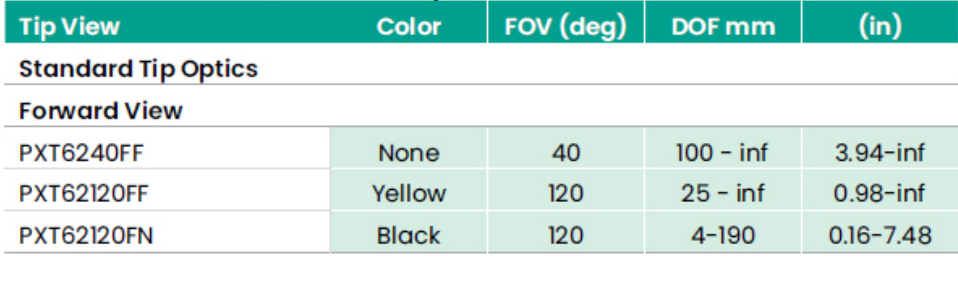

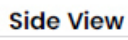

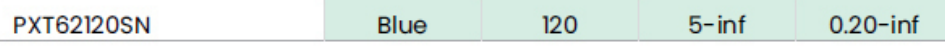

#### **StereoProbe Measurement Tip**

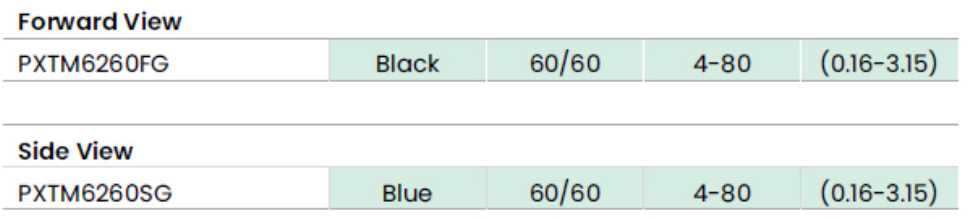

#### Mentor Visual iQ 8.4 mm tips

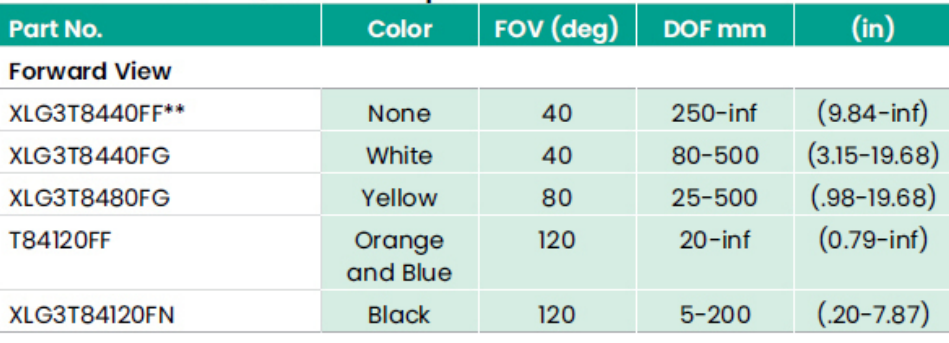

#### **Side View**

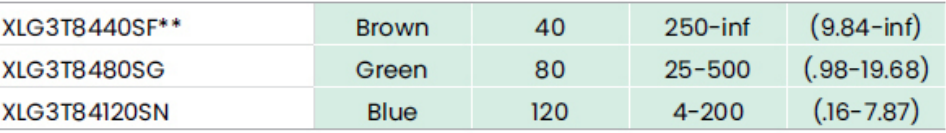

#### StereoProbe Measurement<sup>π</sup>

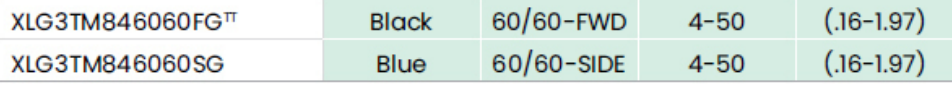

\*\*Indicates tip with maximum brightness

Indicates HD optimized<br>
TStereo and 3D Stereo use same lenses

## **Příloha C. Chemická kompatibilita**

Chemickou kompatibilitou se rozumí schopnost sondy, která přijde do styku s různými kapalnými látkami, odolávat poškození.

**VAROVÁNÍ:** Systém nepoužívejte ve výbušném prostředí.

Tyto látky jsou bezpečné pro krátkodobý kontakt se zasouvací trubicí a hrotovou optikou:

- Voda Letecký benzín Tryskové palivo Isopropylalkohol
- Palivo JP-4 Petrolej
- Syntetický turbo olej Benzín Motorová nafta Hydraulický olej
- Inhibovaný transformátorový olej

Po kontaktu s výše uvedenými kapalinami je nutné před skladováním vyčistit zasouvací trubici a hrotovou optiku.

## **Příloha D. Záruka**

Společnost Waygate Technologies zaručuje, že její komponenty VideoProbe, pokud jsou nové, jsou bez vad materiálu a zpracování a že jsou v souladu se specifikacemi výrobce při běžném používání a servisu po dobu jednoho roku od data nákupu od společnosti Waygate Technologies nebo jejích autorizovaných distributorů, s výjimkou toho, že na světelný zdroj je poskytována záruka po dobu 3 let od data nákupu, na baterii je poskytována záruka po dobu jednoho roku od data nákupu, a pokud jsou použity, servomotory v systému kloubového pohonu jsou zárukou po dobu životnosti tohoto produktu VideoProbe.

Povinnost společnosti Waygate Technologies vyplývající z této záruky je omezena na opravu nebo výměnu komponentů, které společnost Waygate Technologies určila jako vadné během záruční doby bez jakýchkoli nákladů pro původního kupujícího, s výjimkou nákladů na vrácení zásilky. Je odpovědností kupujícího vrátit produkt společnosti Waygate Technologies nebo jednomu z jejích autorizovaných servisních středisek. Záruka se nevztahuje na příslušenství nebo volitelné vybavení, které není vyrobeno společností Waygate Technologies, ale na tyto položky se mohou vztahovat záruky samostatných výrobců.

Tato záruka se vztahuje na původního kupujícího a nelze ji přepsat třetí straně. Tato záruka se nevztahuje na žádné škody nebo selhání produktu, které společnost Waygate Technologies určí jako způsobené nesprávným použitím, nehodou (včetně poškození při přepravě), zanedbáním, nesprávnou údržbou, úpravou nebo opravou někým jiným než společností Waygate Technologies nebo jedním z jejích autorizovaných servisních zástupců.

Tyto výslovné záruky nahrazují jakékoli jiné záruky, výslovné nebo předpokládané, včetně záruk obchodovatelnosti a vhodnosti pro určitý účel, a žádná jiná osoba nebyla oprávněna převzít pro společnost Waygate Technologies jakoukoli jinou odpovědnost v souvislosti s prodejem jejích produktů VideoProbe. Waygate Technologies nenese odpovědnost za žádné ztráty nebo škody, ať už přímé nebo nepřímé, náhodné nebo následné, vyplývající z porušení jakékoli výslovné záruky uvedené v tomto dokumentu.

## <span id="page-104-0"></span>**Dodatek E. Ověření měření OTA**

Ověřte měření OTA pokaždé, když je použijete, abyste se ujistili, že žádné mechanické poškození nezhoršilo jejich přesnost. Systémy MViQ jsou dodávány s ověřovacím blokem měření. Tento nástroj Vám umožní zkontrolovat přesnost měřících hrotů. Obsahuje optické měření cílů, jejich přesnost je vysledovatelná dle etalonu amerického Národního institutu pro normalizaci a technologie (NIST).

Toto jsou čísla dílů pro ověřovací bloky používané s MViQ:

VER2400C Pro systémy 4,0 mm<br>VER2600D Pro systémy 6.1 mm VER2600D Pro systémy 6,1 mm<br>VER2600E Pro systémy 6.1 mm VER2600E Pro systémy 6,1 mm<br>XLG3TM84VFR Pro systémy 8.4 mm Pro systémy 8,4 mm

### **Pro kontrolu 3DPM měřícího hrotu:**

Hrot 3DPM bezpečně připojte a

1 – V nabídce Nastavení přejděte do části Měření a poznámka a vyberte Ověřit.

2 – Vložte hrot do ověřovacího bloku a dokončete test podle pokynů na obrazovce. Systém automaticky zkontroluje přesnost hrotu, kontaminaci na mřížkách a ověří stav LED diod v hrotech. Všimněte si, že výsledky automatické kontroly jsou zaznamenány v souboru pro řešení problémů (v případě potřeby).

*Poznámka: Provedením manuálního měření délky mezi zaměřovacími kříži lze také zkontrolovat přesnost.* 

#### **Pro kontrolu 3D Stereo nebo Stereo měřícího hrotu:**

Hrot 3D Stereo nebo Stereo hrot bezpečně připojte a

3 – Vložte hrot do příslušného portu kontrolního bloku a nasměrujte jej do středu zaměřovacích křížů cíle ve snímku.

4 – Snímek zastavte, vyberte Stereo a identifikujte výrobní číslo nebo připevněný hrot.

*Poznámka: 3D Stereo OTA obsahují označení + 3D na softwarovém tlačítku*

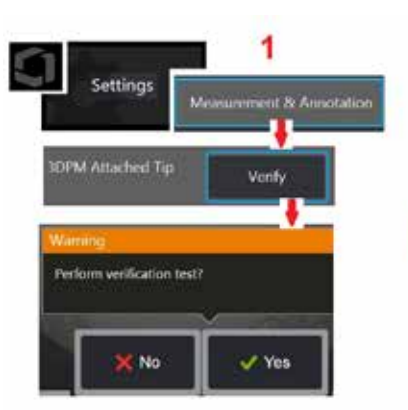

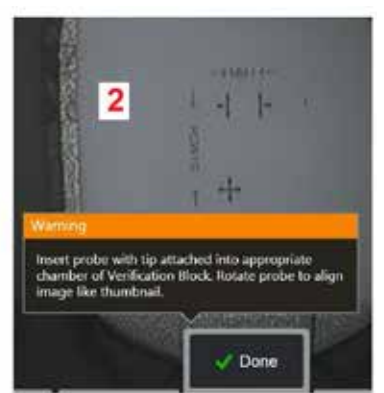

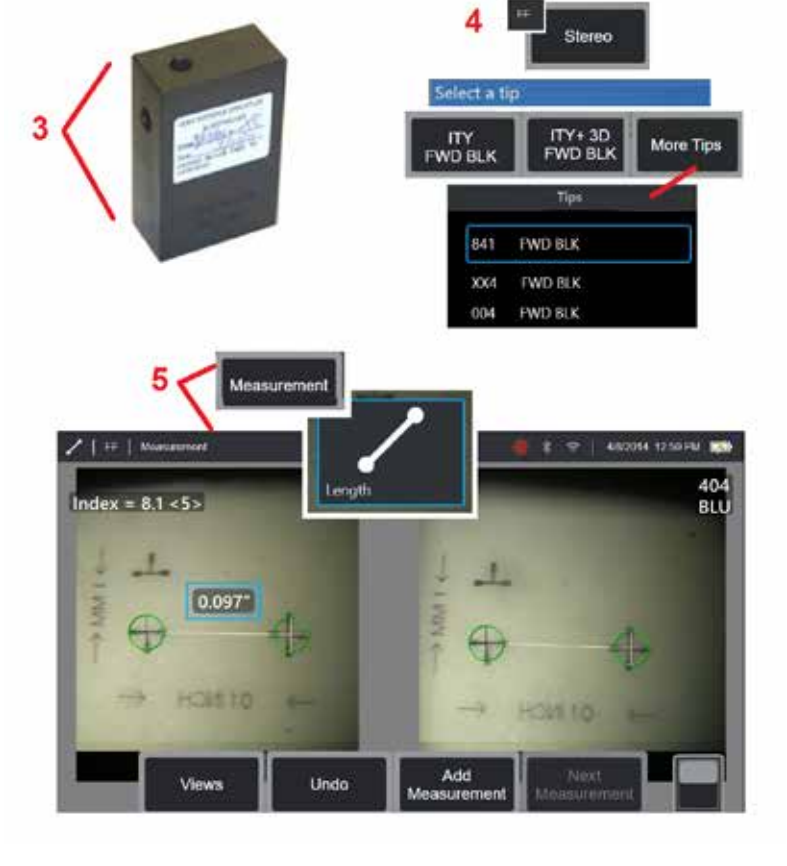

#### *Poznámka: Při ověřování odkazu stereo měření pomocí modrého bočního stereo hrotu v bloku VER2600E bude kolem INDEXu blikat oranžový rámeček, pokud je pod minimální nastavenou hodnotou.*

5 – Proveďte manuální měření délky mezi zaměřovacími kříži.

Pokud je kurzor přesně umístěn, musí měřící hrot jakéhokoli typu, který je v dobrém stavu, ukazovat výsledky 0,100 ± 0,005 palců (1,00 ± 0,05 mm). Pokud Vaše měření nespadá do těchto limitů, zkuste tipy v části Rešení problémů s měřením.

Každý blok kontroly měření je dodáván s kalibračním plánem a osvědčením o kalibraci (C z C), které obsahují datum kalibrace a její platnost.

## **Příloha F. Enviromentální shoda**

Zařízení, které jste si zakoupili, si vyžádalo pro svou výrobu těžbu a použití přírodních zdrojů. Může obsahovat nebezpečné látky, které by mohly mít negativní dopad na zdraví a životní prostředí.

Aby nedošlo k rozšíření těchto látek do našeho životního prostředí a pro snížení tlaku na přírodní zdroje Vás vyzýváme, abyste využívali patřičné systémy zpětného odběru. Tyto systémy opakovaně používají nebo recyklují většinu materiálů po ukončení jejich životnosti korektním způsobem a v mnoha státech jsou povinné.

Přeškrtnutá nádoba na odpad s kolečky Vás vyzývá k používání těchto systémů.

Pokud potřebujete více informací o sběru, opakovaném použití a recyklaci systémů, obraťte se laskavě na místní správu pro nakládání s odpady.

### **Směrnice EU o nakládání s bateriemi**

Tento výrobek obsahuje baterii, kterou nelze v Evropské unii likvidovat jako netříděný komunální odpad. Informace o konkrétních bateriích naleznete v dokumentaci výrobku. Baterie je označena tímto symbolem, obsahujícím písmena pro označení kadmia (Cd), olova (Pb) nebo rtuti (Ha). Pro řádnou recyklaci vraťte baterii svému dodavateli nebo do určeného sběrného místa.

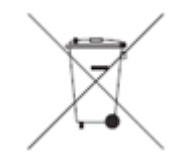

#### **Co tyto značky znamenají?**

Baterie a akumulátory musí být označeny (buď na baterii nebo akumulátoru nebo na jeho obalu, v závislosti na velikosti) zvláštním sběrným symbolem. Kromě toho musí značka obsahovat následující chemické symboly konkrétních úrovní toxických kovů:

Kadmium (Cd) nad 0,002 % Olovo (Pb) nad 0,004 % Rtuť  $(H<sub>a</sub>)$  nad 0,0005 %

#### **Rizika a vaše role v nich**

Vaše účast je důležitou součástí úsilí o minimalizaci vlivu baterií a akumulátorů na životní prostředí a lidské zdraví. Pro řádnou recyklaci můžete vrátit tento výrobek nebo baterie nebo akumulátory, které obsahuje, svému dodavateli nebo na určeném sběrném místě. Některé baterie nebo akumulátory obsahují toxické kovy, které představují vážné riziko jak pro lidské zdraví tak i životní prostředí. V případě potřeby označení výrobku zahrnuje chemické symboly, které poukazují na přítomnost toxických kovů: Pb značí olovo, Ha značí rtuť a Cd značí kadmium. Otrava kadmiem může způsobit rakovinu plic a prostaty. Chronické účinky zahrnují poškození ledvin, plicní emfyzém a onemocnění kostí jako jsou osteomalacie a osteporóza. Kadmium může také způsobit chudokrevnost, zabarvení zubů a ztrátu čichu (anosmii). Olovo je jedovaté ve všech formách. Hromadí se v organismu, takže každá expozice je závažná. Požití a vdechnutí olova může způsobit vážné poškození zdraví. Rizika zahrnují poškození mozku, křeče, podvýživu a sterilitu. Rtuť vytváří nebezpečné výpary při pokojové teplotě. Vystavení vysokým koncentracím rtuťových par může způsobit řadu závažných příznaků. Rizika zahrnují chronický zánět dutiny ústní a dásní, změny osobnosti, nervozitu, horečku a vyrážky.

Navštivte stránky http://ec.europa.eu/environment/waste/weee/index\_en.htm kde najdete informace ohledně zpětného odběru a více informací o této iniciativě.

## **Příloha G. Dodržení regulací**

Chcete-li získat přístup k certifikačním informacím regionálních předpisů, přejděte do interní paměti přístroje **D:\Notices\MVIQ\_Regulatory\_ Certifications.pdf**

### **Evropské společenství – Upozornění k CE:**

Značka označuje shodu se základními požadavky směrnice EU RED (2014/53/EU). Toto označení znamená, že zařízení splňuje nebo převyšuje následující technické normy:

EN 300 328 EN 301 893 EN 301 489-1/EN 301 489-17 EN 62311

#### **Evropská klasifikace zařízení**

Skupina I. Třída A

Značka na tomto výrobku znamená, že výrobek byl testován a je v souladu s ustanoveními uvedenými ve směrnici o elektromagnetické kompatibilitě 2004/108/ES. Systém MViQ je v souladu s následujícím standardem: EN61326-1.

Prohlášení o shodě jsou v držení:

Baker Hughes Digital Solutions GmbH

Robert Bosch Str. 3

50354 Huerth

Německo

### **Posuzování shody ve Spojeném království**

Značka  $\bf{U}\bf{K}$  označuje, že tento výrobek splňuje všechny platné požadavky pro Velkou Británii, aby mohl být uveden na trh.

#### **Bezpečnostní značka**

Systém MViQ je v souladu s následujícími normami:

UL 61010-1, IEC 61010-1, EN 61010-1 a CSA-C22.2 No. 61010-1.
## **Další certifikační zkoušky**

MIL-STD-461F: RS103, RE102 – nad krytem MIL-STD-810G: 501.5, 502.5, 506.5, 507.5, 509.5, 510.5, 511.5, 514.5, 516.5, 521.5 UN / DOT T1-T8

### **Prohlášení o shodě FCC:**

Toto zařízení vyhovuje směrnici FCC, část 15. Provoz podléhá následujícím dvěma podmínkám:

1) Toto zařízení nesmí způsobovat škodlivé rušení a

2) Toto zařízení musí tolerovat jakékoliv přijaté rušení, včetně rušení, které může způsobit nežádoucí provoz.

Poznámka: Toto zařízení bylo testováno a vyhovuje limitům pro digitální zařízení třídy B podle části 15 směrnic FCC. Tyto limity jsou navrženy tak, aby poskytovaly přiměřenou ochranu proti škodlivému rušení při instalaci v domácnosti. Toto zařízení vytváří, používá a může vyzařovat vysokofrekvenční energii a pokud není nainstalováno a používáno v souladu s pokyny, může škodlivé rušení působit při radiokomunikaci. Neexistuje však žádná záruka, že nedojde ke škodlivému rušení v případě určité instalace. Pokud toto zařízení způsobuje škodlivé rušení v rádiovém nebo televizním přijímači, které může být způsobeno laděním zapnutého a vypnutého zařízení, je uživatel vyzván k pokusu napravit rušení za pomoci jednoho nebo více následujících opatření:

- Změnit orientaci nebo přemístit anténu přijímače.
- Zvětšit vzdálenost mezi zařízením a přijímačem.
- Připojit zařízení do zásuvky na jiném okruhu než na kterém je připojen přijímač.
- Poradit se o možné nápravě s prodejcem nebo zkušeným servisním technikem rádií/televizorů.

# **Upozornění FCC:**

Jakékoliv změny nebo modifikace nejsou výslovně povoleny stranou zodpovědnou za shodu výrobku, může to zbavit oprávnění uživatele pracovat s tímto zařízením.

### **DŮLEŽITÁ POZNÁMKA:**

### **FCC prohlášení o vystavení ozařování:**

Toto zařízení splňuje limity vystavení ozařování FCC vyhlášené pro nekontrolované prostředí.

Tento vysílač se nesmí současně umisťovat nebo provozovat společně s jinou anténou nebo vysílačem.

### **Kanadská regulační prohlášení pro průmysl:**

Toto zařízení je v souladu s bezlicenčními RSS normami (normou) pro kanadský průmysl. Provoz podléhá následujícím dvěma podmínkám:

1) Toto zařízení nesmí způsobovat rušení a

2) Toto zařízení musí tolerovat jakékoliv přijaté rušení, včetně rušení, které může způsobit nežádoucí provoz.

Cet appareil est conforme avec Industrie Canada exempts de licence standard RSS (s). L'utilisation de ce dispositif est autorisée seulement aux conditions suivantes:

1) il ne doit pas produire de brouillage et

2) l' utilisateur du dispositif doit étre prêt à accepter tout brouillage radioélectrique reçu, même si ce brouillage est susceptible de compromettre le fonctionnement du dispositif.

Vyhovuje kanadským specifikacím ICES-003 třídy B. Cet appareil numérique de la classe B est conforme à la norme NMB-003 du Canada.

### **DŮLEŽITÁ POZNÁMKA:**

### **IC prohlášení o vystavení ozařování:**

Toto zařízení splňuje limity vystavení ozařování IC vyhlášené pro nekontrolované prostředí. Modul vysílače nesmí být umístěn společně s jiným vysílačem nebo anténou.

Cet équipement est conforme aux limites d'exposition aux rayonnements d'Industrie Canada établies pour un environnement non contrôlé.

Le module émetteur peut ne pas être co-située avec tout autre émetteur ou antenne.

## **Upozornění:**

Toto zařízení pro pásmo 5150-5250 MHz je pouze pro vnitřní použití ke snížení rizika škodlivého rušeni ve společných kanálech s mobilními satelitními systémy.

Vzhledem k tomu, že vysoce výkonné radary jsou hlavními uživateli (což znamená, že mají přednost) v pásmech 5230-5350 MHz a 5650-5850 MHz, mohly by tyto radary způsobit rušení nebo poškození bezlicenčních LAN zařízení.

Cet appareil (pour réseaux locaux radioélectriques) dans les bandes de fréquences 5150-5250 MHz est réservé à une utilization à l'intérieur afin de réduire le risque d'interférence avec les systèmes satellites mobiles bicanaux.

Les radars forte puissance sont désignés comme étant les premiers utilisateurs (c'est-à-dire qu'ils ont la priorité) des bandes de fréquences 5250- 5350 MHz et 5650-5850 MHz. Ces stations radarspeuvent provoquer des interférences et/ou des dommages à ce périphérique.

### **Poznámka pro území Kanady**

### <span id="page-110-0"></span>**Prohlášení o bezdrátových sítích v Brazílii:**

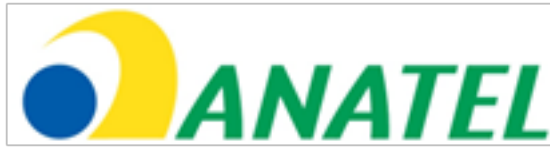

Este equipamento opera em carater secundário, isto é, não tem direito a proteção contra interferência prejudicial, mesmo de estações do mesmo tipo, e não pode causar interferência a sistemas operando em caráter primário.

(Toto zařízení pracuje na sekundárním základě, tj není oprávněno k ochraně proti škodlivému rušení, a to i u stejných typů stanic, a nesmí způsobovat rušení systémů pracujících na primárním základě.)

### **Prohlášení o bezdrátových sítích pro Jižní Koreu:**

이 기기는 업무용(A급)으로 전자파적합로서 판매자 또는 사용자는 이 점을 주의하시기 바라며, 가정외의 지역에서 사용하는 것을 목적으로 합니다

(Registrace EMC se na tomto zařízení provádí pouze pro podnikové použití (třída A). Prodejce produktu a uživatel jsou povinni vzít na vědomí, že je toto zařízení určeno k použití pouze pro domácí účely.)

당해 무선설비는 전파혼신 가능성이 있으므로 인명안전과 관련된 서비스는 할수 없음

(Toto zařízení je zakázáno používat pro služby zachraňující život z důvodu možnosti rádiového rušení.)

### **Prohlášení o bezdrátovém připojení NCC v Tchaj-wanu**

注意! 依據 低功率電波輻射性電機管理辦法 第十二條 經型式認證合格之低功率射頻電機, 非經許可, 公司、商號或使用者均不得擅自變更頻率、加大功率或變更原設計 之特性及功能。 第十四條 低功率射頻電機之使用不得影響飛航安全及干擾合法通信; 經發現有干擾現象時,應立即停用,並改善至無干擾時方得繼續使用。 前項合法通信, 指依電信規定作業之無線電信。 低功率射頻電機須忍受合法通信或工業、科學及醫療用電波輻射性 電機設備之干擾。

Toto zařízení nepřekračuje omezení třídy A pro vyzařování rádiových vln, jak je popsáno v předpisech pro rádiové rušení kanadského ministerstva komunikací.

Le present appareil numerique n'emet pas de bruits radioelectriques depassant les limites applicables aux appareils numeriques de la classe A prescrites dans le Reglement sur le brouillage radioelectrique edicte par le ministere des Communications du Canada.

# **Příloha H. Vytvoření vlastního [loga](#page-110-0)**

Vlastní logo lze načíst do displeje, kde se objeví v levém dolním rohu (místo výchozího loga). Vhodná loga musí být uložena ve formátu PNG a nesmí být větší než 140 x 140 pixelů. Je vhodné použít obrazové soubory, které jsou přibližně čtvercové. Chcete-li nahradit ikonu Waygate vlastní ikonou:

1 – Klepnutím do levého dolního rohu displeje (obvykle obsahuje logo) kdykoli otevřete globální nabídku, vyberte možnost Nastavení a poté otevřete nabídku Systém. Nyní se můžete rozhodnout načíst Logo.

2 – Vyberte možnost Nahrání pro načtení loga. Otevře se okno pro procházení složek.

3 – Procházejte složky pro nalezení požadovaného logo souboru.

4 – Vyberte soubor loga a zvolte možnost Dokončeno. Nově načtený soubor s logem se zobrazí v levém dolním rohu displeje, za předpokladu, že je požadavek nakonfigurován v [Nastavení obrazovky a displeje](#page-20-0).

Poznámka: Viz následující strana pro pokyny pro začlenění transparentního loga.

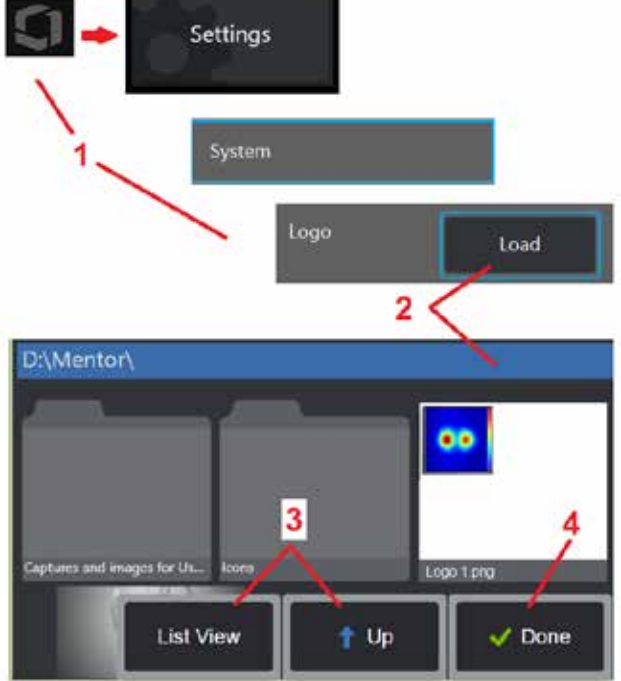

Pro vložení vlastního loga s průhledným pozadím musíte nejdříve soubor s logem uložit ve Photoshopu, Gimpu 2, nebo podobném grafickém programu, který umí vytvářet průhledná pozadí. Pokud pracujete v Gimpu 2, postupujte podle návodu níže, abyste jednobarevný obrázek změnili v průhledný.

- 1 Vyberte a otevřete soubor PNG v Gimp2, jak je znázorněno na obrázku.
- 2 Vyberte obrázek > režim > RGB.

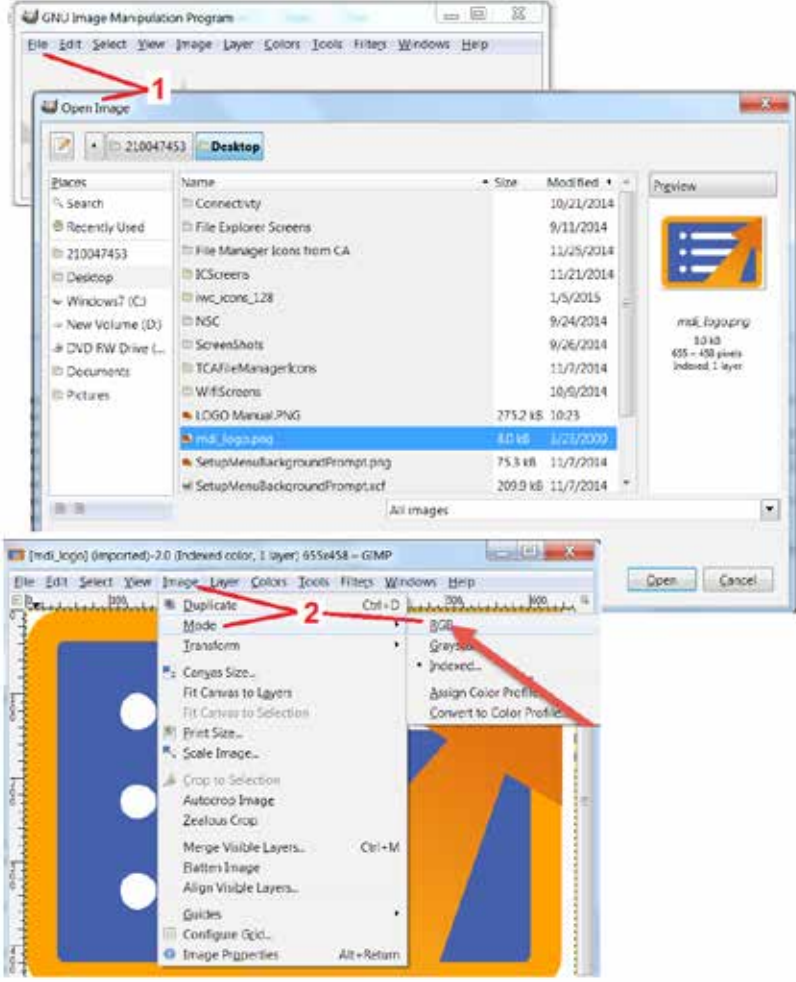

- 3 Vyberte jednu barvu.
- 4 Barvu zvolte na alfa... převedete tak zadanou barvu na průhlednou.
- 5 Exportujte průhledný obrázek do souboru typu PNG.

Nyní můžete do MViQ načíst své průhledné personalizované logo.

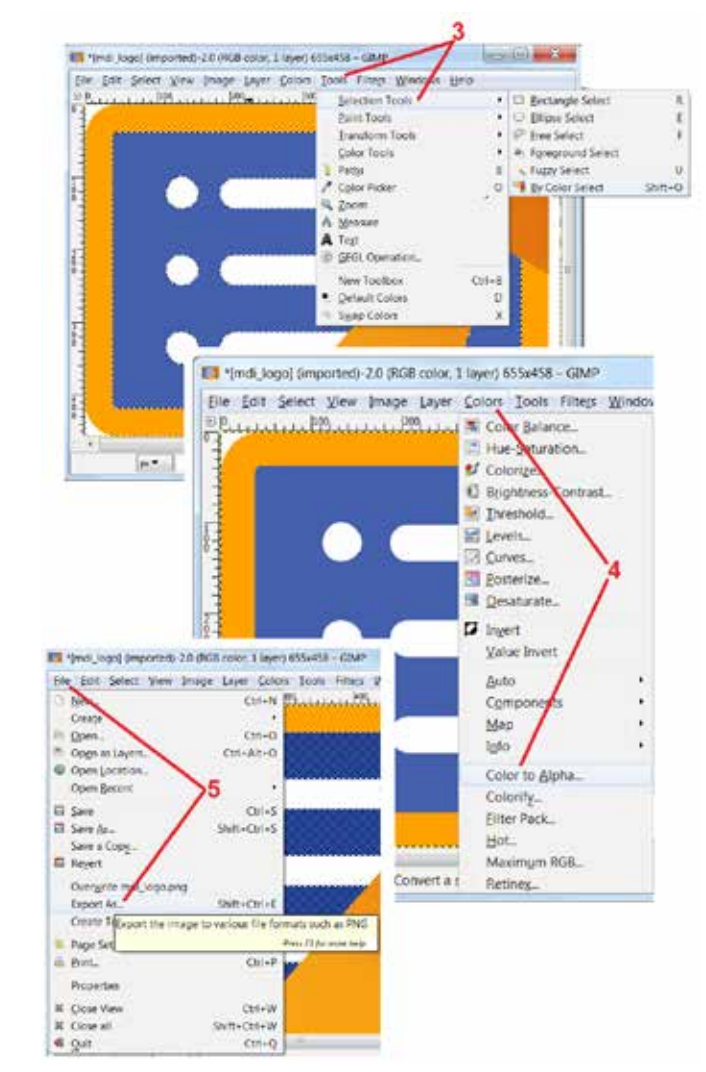

# <span id="page-113-0"></span>**Příloha I. Dostupnost otevřeného softwaru**

Existují různé softwarové balíky s přístupným zdrojovým kódem, které byly využity v rámci tohoto výrobku a pro splnění licenčních a autorských práv je na vyžádání k dispozici kopie zdrojového kódu pro každý balíček spolu s jednotlivými licencemi a autorskými právy po dobu tří let od data původní instalace do výrobku.

Vyžádání těchto zdrojových balíků NENÍ VYŽADOVÁNO pro provoz nebo používání tohoto výrobku. Navíc pouze části softwaru k tomuto výrobku spadají do licencí pro software s přístupným zdrojovým kódem, zbytek je pouze agregace na svazcích úložiště výrobku. Proto NELZE přislíbit ANI předpokládat, že bude zdrojový od poskytnut pro agregovaný, vlastnickým právem chráněný, software.

Z důvodu každé distribuce softwaru s přístupným zdrojovým kódem není záruka vyjádřena ani předpokladem původních autorů softwaru, ani jakoukoliv jinou stranou podílející se na distribuci softwaru. Konkrétnější odmítnutí záruky je podrobně popsáno v licenční dokumentaci ke každému softwarovému balíku a opět je k dispozici na vyžádání. Navíc se taková prohlášení a licenční požadavky a omezení vztahují na každý softwarový balík s přístupným zdrojovým kódem a NEVYJADŘUJÍ záruku na výrobek jako celek.

Neexistují zde žádná další omezení ohledně kopírování, šíření či úpravy každého softwarového balíku kromě původních licencí, dokazatelně vyjádřených nebo předpokládaných, z důvodu jejich zařazení do tohoto výrobku.

Přejete-li si vyžádat kopii těchto balíků s přístupným zdrojovým kódem, připravte si prosím modelové číslo svého výrobku a jeho výrobní číslo a zavolejte na zákaznickou podporu na číslo +1 (315) 554-2000, klapka 3.

## **Příloha J. Obnovení továrního nastavení**

1 – Klepnutím na ikonu na obrazovce kdykoli otevřete nebo zavřete globální nabídku, která poskytuje přístup k několika funkcím, včetně nabídky Nastavení.

2 – Klepnutím otevřete nabídku Nastavení.

3 – Vyberte Obnovit, potvrďte výběrem Ano pro resetování všech hodnot aktivního profilu na výchozí tovární hodnoty [\(klikněte sem pro více informací o změně aktuálního profilu nebo](#page-17-0)  [tvorbě nového\).](#page-17-0)

*Poznámka: Obnovení továrního nastavení automaticky způsobí změnu provozního jazyka do angličtiny.* [Klepnutím sem se dozvíte, jak změnit výběr provozního jazyka.](#page-18-0)

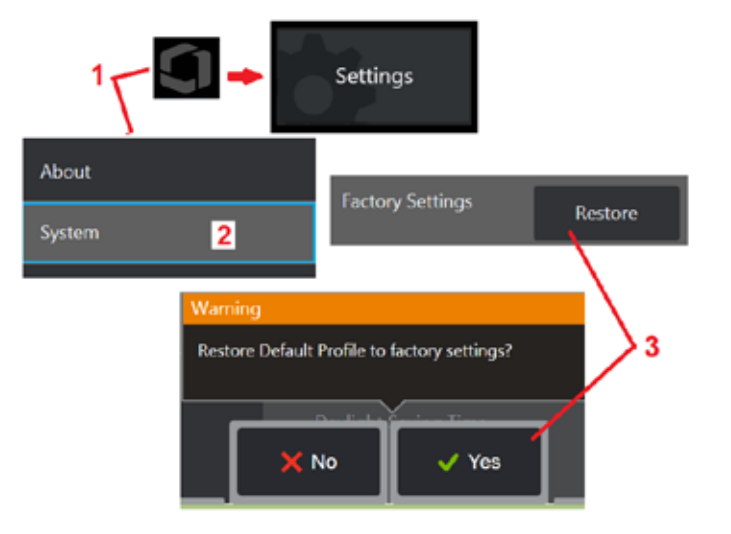

# <span id="page-114-0"></span>**Dodatek K. Aktualizace softwaru MViQ**

Aktualizace softwaru vyžaduje připojení pomocí USB nebo internetové připojení. Během aktualizace musí být iQ připojené k AC adaptéru.

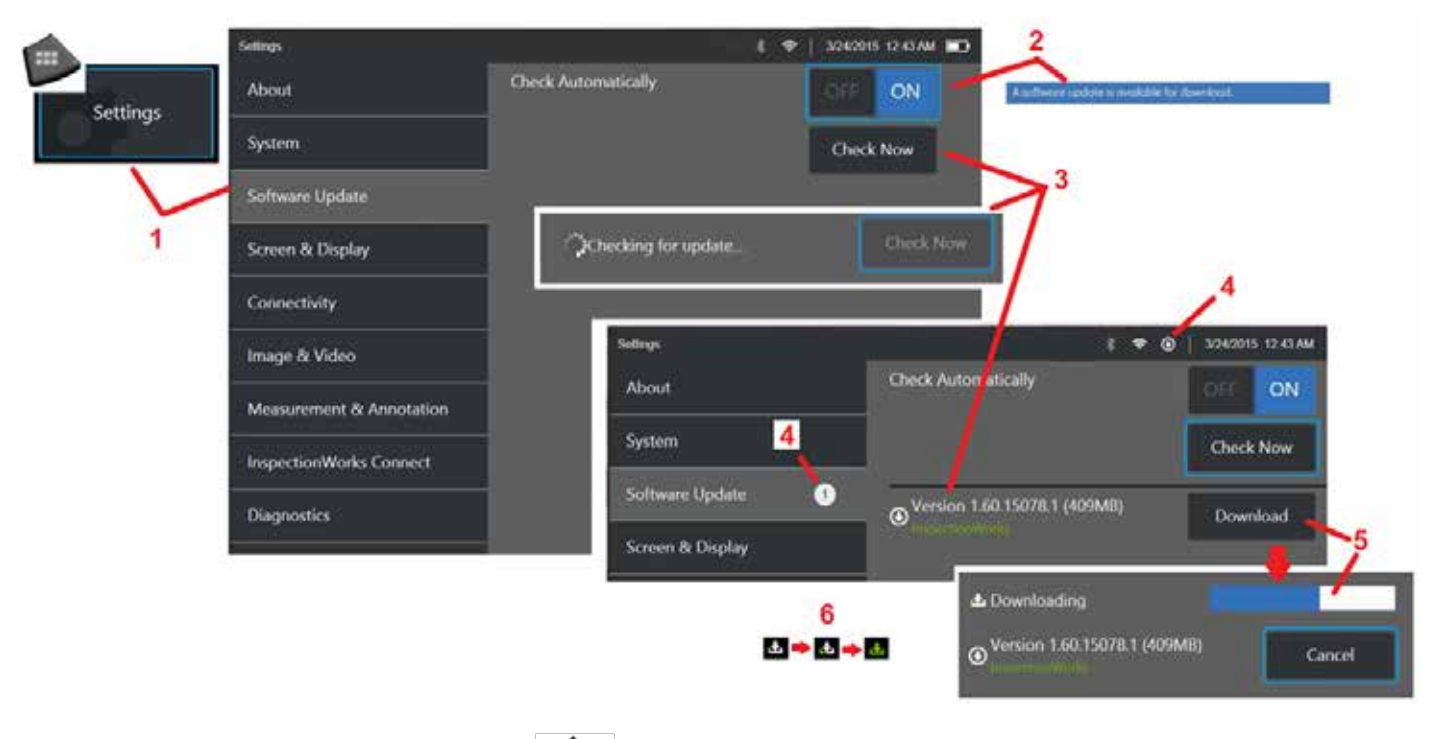

1 – Klikněte na logo v levém dolním rohu nebo stiskněte **pro otevření globální nabídky, vyberte nabídku Nastavení a poté vyberte Aktualizace softwaru.** 

2 – Je-li nastavena možnost Zapnuto, zařízení pravidelně kontroluje dostupné aktualizace na připojené jednotce USB a při každém připojení k internetu. Toto oznámení se objeví, když bude dostupná aktualizace.

3 – Zvolte pro okamžité vyhledání aktualizací dostupných na připojené jednotce USB nebo prostřednictvím internetového připojení.

4 – Ikona stavového řádku se zobrazí, když je aktualizace softwaru k dispozici ke stažení, zatímco toto počítadlo označuje celkový počet nových dostupných aktualizací

5 – Vyberte možnost Stáhnout aktualizaci prostřednictvím připojení k internetu. Tento stavový rámeček (6) ukazuje stav stahování. Po stažení (nebo pokud je aktualizace nalezena na jednotce USB) budete před zahájením úprav softwaru vyzváni k instalaci upgradu.

*Poznámka: Aktualizace softwaru nemá vliv na soubory uložené ve správci souborů, profilech, nebo na další nastavení vytvořená uživatelem.* 

# **Příloha L. LongSteer™ Specifikace**

Vstupní tlak: 100-150 PSI

Nepřekračujte vstupní tlak 150 PSI

Uživatel musí zajistit suchý vzduch.

Pro dosažení plného natočení musí být alespoň 305 cm napojovací hadice odmotané z kotouče.

Uživatel může pokračovat ve zkoumání a sledování i během odpojování sondy od kotouče. Před použitím není třeba odpojit celou délku sondy z kotouče. To dává uživateli možnost použít pouze délku sondy potřebnou pro prozkoumání věci.

Rukojeť 10 mm / 8,4 mm: k dostání v délce 18 m a 30 m PM rukojeť 10 mm / 6,1 mm: k dostání v délce 18 m a 30 m

# **Příloha M. InspectionWorks Connect (IWC) Schopnost možné spolupráce**

InspectionWorks Connect je internetová služba, která umožňuje video spolupráci mezi inspektory a vzdáleně umístěnými odborníky. Inspektoři kontrolují své MViQ a současně se připojují prostřednictvím cloudové infrastruktury IWC ke vzdálenému odborníkovi prostřednictvím webového portálu IWC. To inspektorům a odborníkům umožňuje sdílet video, vyměňovat si chatové zprávy a dělat na obrazovce poznámky (kolečka, text, šipky nebo kreslení z ruky), které vidí oba účastníci. Spolupráce pomocí IWC spojení vyžaduje:

- Zajištění toho, aby vaše MViQ bylo vybaveno touto volitelnou funkcí
- Zahájení a ukončení relace
- Pozvání odborníka k účasti a jeho přihlášení (je třeba mít podporovaný webový prohlížeč)
- Využití možnosti chatu a dalších možností obrazovky

## <span id="page-117-0"></span>**Vybavte svůj MViQ volitelným příslušenstvím IWC**

InspectionWorks Connect je volitelná funkce povolená v době, kdy je vaše zařízení zakoupeno nebo získáno po dodání zařízení. Chcete-li si zakoupit funkci IWC, kontaktujte svého místního prodejce, nebo se obraťte na oddělení péče o zákazníky na čísle 1-866-243-2638. Můžete nás kontaktovat také on-line kontaktním formulářem, [https://inspectionworks.com/s](https://inspectionworks.com/connect/join)upport. Můžete získat 30denní zkušební licenci, která umožňuje plný přístup k funkcím IWC.

### *Poznámka: Použití IWC vyžaduje Wi-Fi, drátové nebo mobilní připojení k internetu a MViQ verzi softwaru 1.5 nebo novější.*

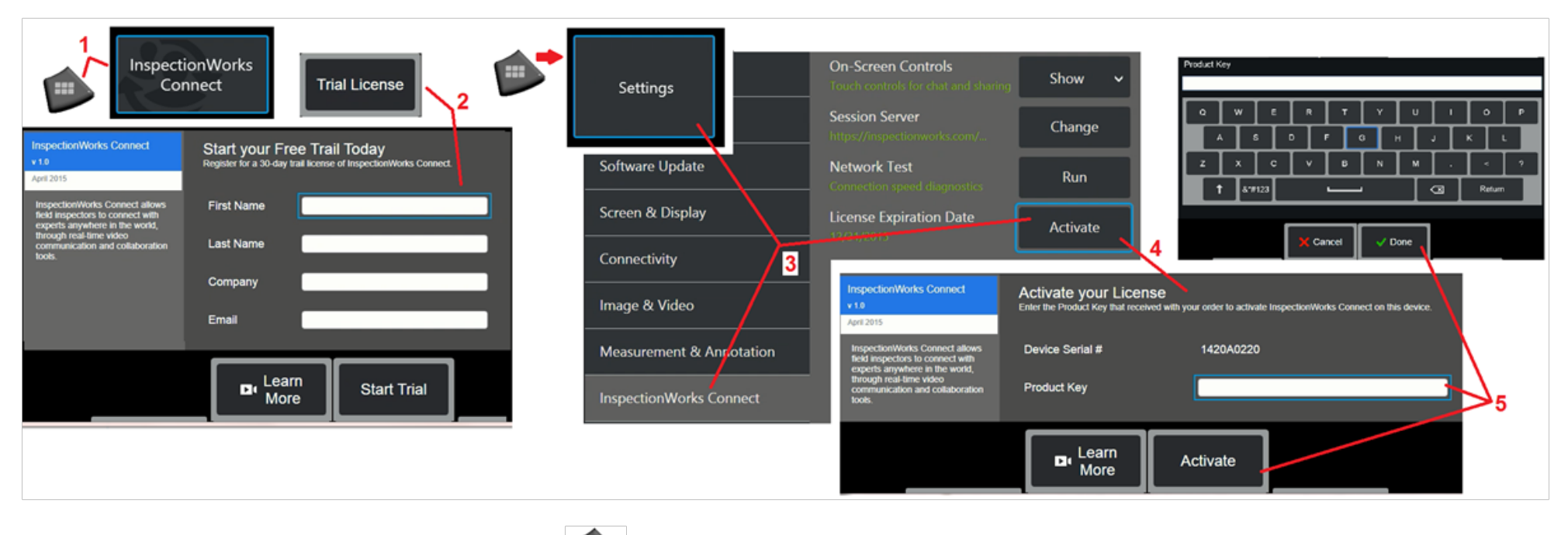

1 – Klikněte na logo v levém dolním rohu nebo stiskněte **pro pro otevření globální nabídky, vyberte nabídku** Nastavení a poté vyberte Aktualizace softwaru.

Poznámka: Pokud je již vaše zařízení vybaveno funkcí IWC, objeví se obrazovka Začít relaci a můžete zahájit konverzaci.

2 – Vyberte a zadejte požadované informace pro zahájení 30denní zkušební relace nebo kontaktujte společnost Waygate Technologies (viz informace výše) a zakupte si funkci IWC.

3 – Chcete-li aktivovat funkce IWC zakoupené po dodání zařízení, vyberte v nabídce Nastavení možnost InspectionWorks Connect.

4 – Vyberte Aktivovat a zadejte kód Product Key. Další možnosti vám umožní zapnout IWC zobrazení na obrazovce, určení serveru, přes který probíhá relace IWC, spuštění testu sítě, abyste zjistili, zda je síťové připojení dostatečné pro podporu komunikace IWC, a kontrola, kdy skončí aktivace zkušební verze.

5 – Klepnutím zadejte kód Product Key. Zobrazí se virtuální klávesnice. Po zadání klíče vyberte Hotovo a poté Aktivovat pro dokončení procesu povolení IWC.

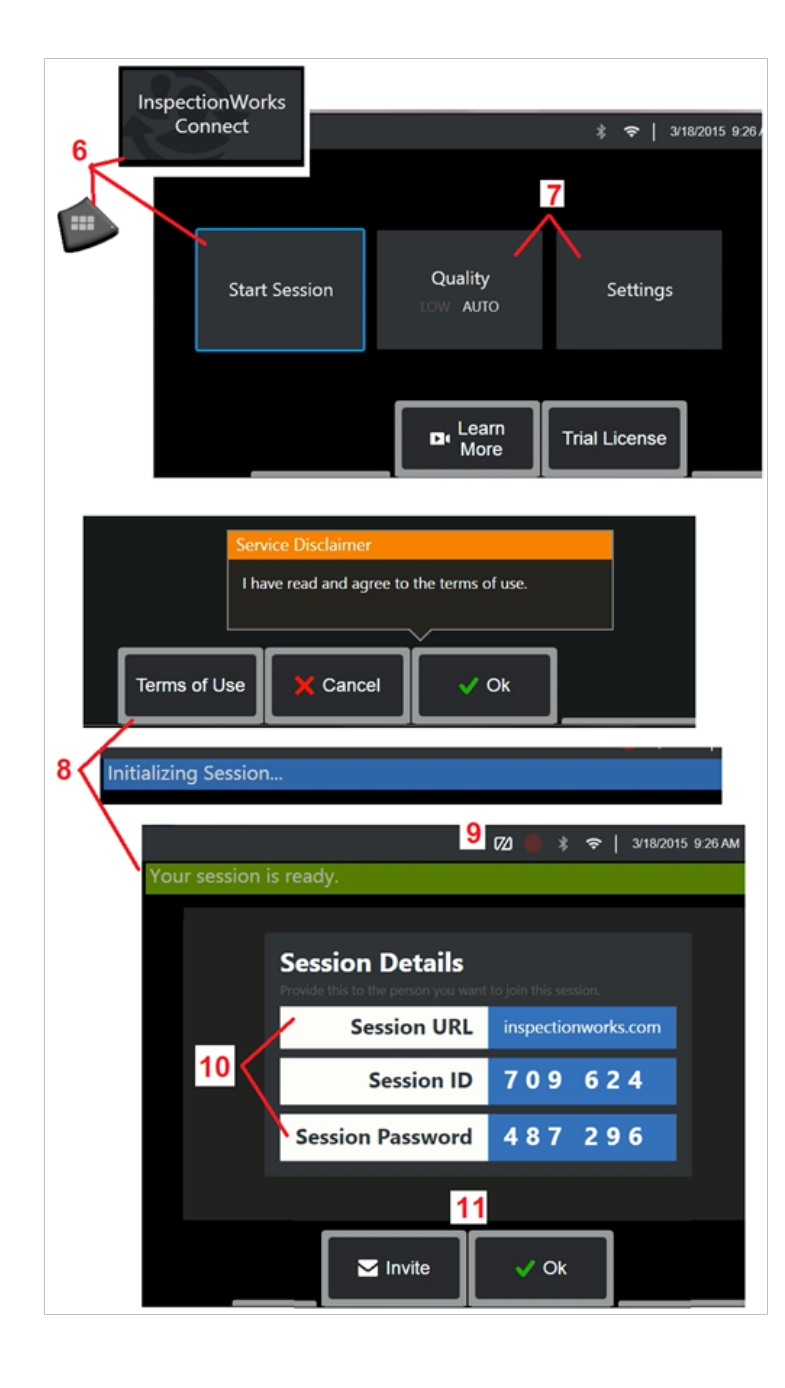

## **Zahájení a ukončení IWC spojení**

InspectionWorks Connect je internetová služba, která umožňuje video spolupráci mezi inspektorem a vzdáleně umístěným odborníkem. Inspektoři kontrolují své MViQ, sdílejí inspekční video, vyměňují si chatové zprávy a vytvářejí poznámky na obrazovce, které vidí oba účastníci. InspectionWorks Connect je volitelná funkce povolená v době, kdy je vaše zařízení zakoupeno nebo získáno po dodání zařízení.

### **Pro zahájení IWC relace:**

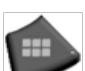

6 – Klikněte na logo v levém dolním rohu nebo stiskněte pro otevření globální nabídky,

vyberte nabídku Nastavení a poté vyberte Aktualizace softwaru. Poznámka: Pokud už vaše zařízení má IWC, objeví se Začít relaci a můžete zahájit konverzaci. Pokud nemá, klikněte zde pro více informací ohledně [Vybavení vašeho MViQ funkcí IWC.](#page-117-0)

7 – Zvolte možnost AUTO nebo NÍZKOU kvalitu obrazu (nastavení na NÍZKOU kvalitu umožňuje streamování videa přes síť s omezenou šířkou pásma) nebo nastavení pro zapnutí či vypnutí ovládacích prvků IWC na obrazovce, určení serveru, přes který probíhá relace IWC (nikoli úloha, kterou budete normálně provádět), spuštění testu sítě, abyste zjistili, zda je síťové připojení dostatečné pro podporu komunikace IWC, a aktivace IWC (nebo kontrola, kdy skončí aktivace zkušební verze).

8 – Po přečtení Podmínek použití vyberte OK a zahajte relaci.

9 – Tato ikona se objeví, když je povolena IWC relace, ale obrazovka právě není sdílená s odborníkem.

10 – Tuto adresu URL relace, identifikaci a heslo vyžaduje každý, kdo se k relaci připojí jako vzdálený odborník. Součástí relace může být vždy pouze jeden odborník. Tyto přihlašovací údaje automaticky doručte na libovolnou e-mailovou adresu výběrem možnosti Pozvat (11). Případně vyberte OK a zahajte relaci bez automatického pozvání odborníka.

Poznámka: URL, ID a heslo daného spojení můžete sdílet s odborníkem, který se pak může

přihlásit do portálu pro odborníky a připojit se k vaší relaci. Toho můžete automaticky dosáhnout kliknutím na tlačítko Pozvat. Pro manuální přihlášení se do IWC relace – každý s podporovaným webovým prohlížečem může jednoduše přejít na [https://](https://inspectionworks.com/connect/) [inspectionworks.com/connect/](https://inspectionworks.com/connect/) nebo kliknout na Připojte se k probíhající relaci na domovské stránce InspectionWorks. Pro dokončení procesu potřebují jen vložit ID a heslo, které jim poskytl inspektor.

### **Pro ukončení IWC relace:**

12 – Chcete-li relaci kdykoli zastavit, otevřete globální nabídku a vyberte možnost InspectionWorks Connect. Vyberte tlačítko Zastavit relaci.

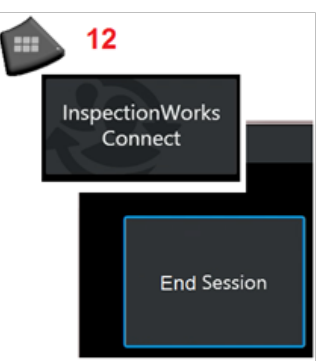

## **E-mailové pozvánky pro připojení k IWC spojení a přihlášení pro experty**

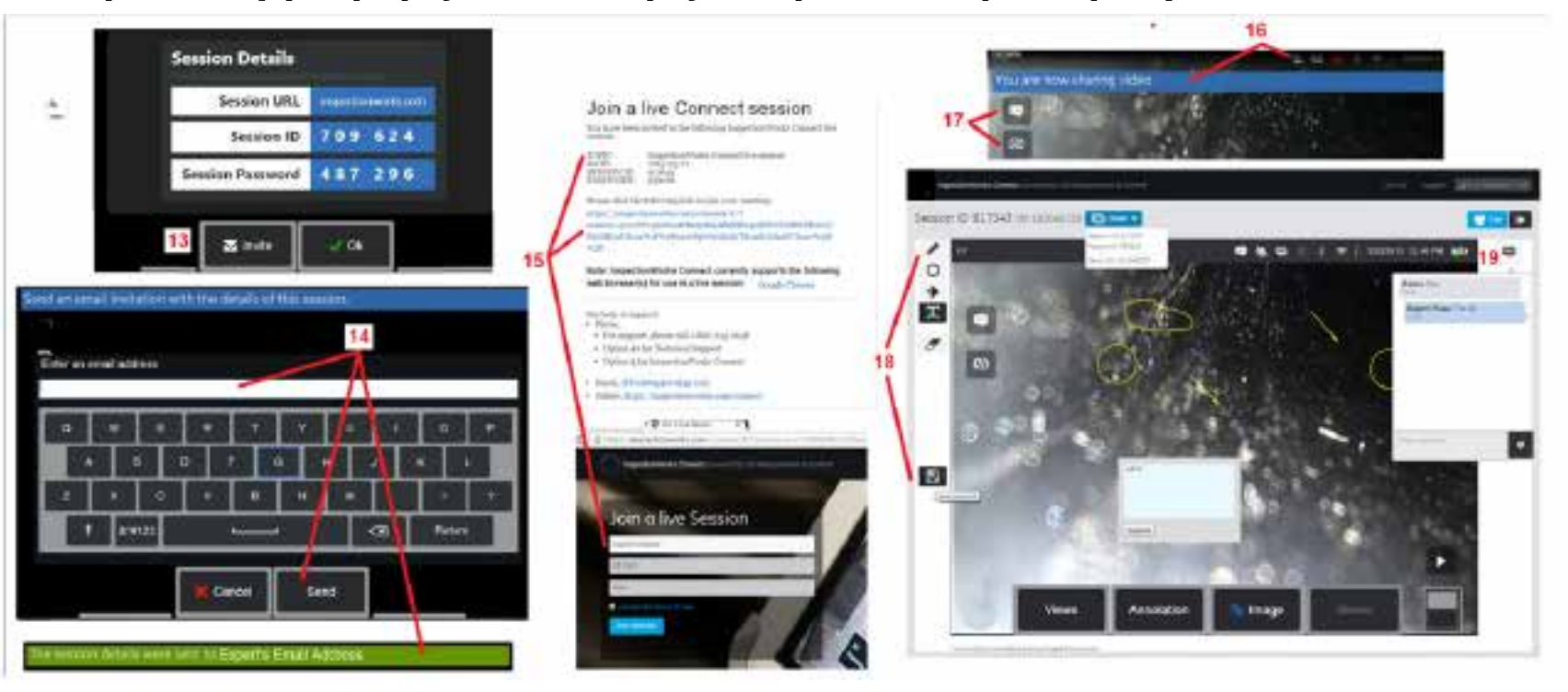

13 – Vyberte Pozvat a zadejte e-mailovou adresu odborníka, kterému chcete automaticky doručit adresu URL relace, identifikaci a heslo.

14 – Zadejte e-mailovou adresu odborníka a vyberte možnost Odeslat. Veškeré potřebné přihlašovací údaje a odkaz na stránku IWC budou automaticky přiloženy k danému e-mailu.

15 – Po obdržení tohoto e-mailu s pozvánkou stačí kliknout na přiložený odkaz, zadat jméno na obrazovce a vybrat možnost Připojit se k relaci. Odborníci se mohou k IWC připojit přes jakékoliv zařízení s připojením k internetu a nainstalovaným podporovaným webovým prohlížečem.

16 – Toto oznámení se zobrazí na displeji MViQ, když se odborník připojí k relaci. Tato ikona zůstane vždy, když je odborník přihlášen k relaci.

17 – Výběrem horního tlačítka otevřete Chat Box nebo odešlete chatovou zprávu. Výběrem spodního tlačítka zastavíte sdílení zobrazeného obrázku s přihlášeným odborníkem. Všimněte si, že zastavení sdílení zobrazení nekončí relaci IWC. Klepnutím sem zapnete nebo vypnete sdílení obrazovky.

18 – Odborné ovládací prvky na obrazovce umožňují kreslení od ruky, vkládání kruhů a šipek, umístění textových poznámek a odstranění anotovaných prvků. Odborník může také ukládat snímky obrazovky do svého počítače. Poznámka: Odborné ovládací prvky na obrazovce jsou funkční pouze v případě, že je obrazovka displeje MViQ zmrazena inspektorem – odborník nemá žádnou kontrolu nad provozem MViQ.

19 – Odborník a MViQ Inspektor mohou odesílat a přijímat chatové zprávy po celou dobu relace, bez ohledu na to, zda je obrazovka displeje aktuálně sdílena.

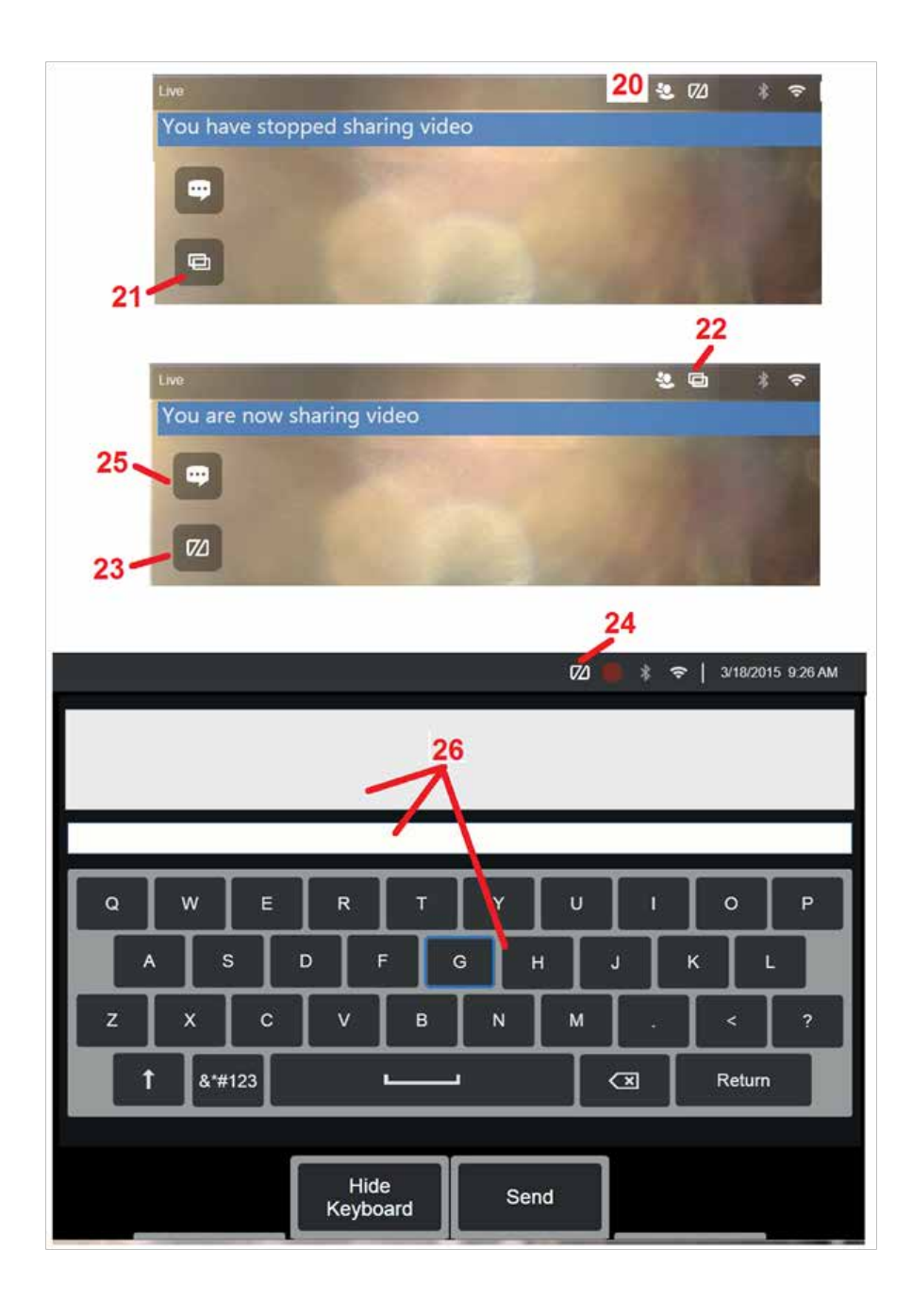

## **Ovládací prvky IWC na obrazovce inspektora MViQ**

20 – Tato ikona se zobrazí na displeji MViQ, když se odborník připojí k relaci. Bez ohledu na to, zda je zobrazený obrázek sdílen či nikoli, tato ikona se zobrazí vždy, když je do relace přihlášen odborník.

21 – Stisknutím této klávesy můžete sdílet zobrazený obrázek s přihlášeným odborníkem.

Poznámka: Pouze operátor MViQ může řídit, zda si zobrazený obrázek může prohlédnout i vzdáleně umístěný odborník.

22 – Tato ikona označuje, že si zobrazený obrázek může prohlédnout i přihlášený odborník.

23 – Stisknutím této klávesy ukončíte sdílení zobrazeného obrázku s přihlášeným odborníkem. Poznámka: Všimněte si, že zastavení sdílení zobrazení nekončí relaci IWC.

24 – Tato ikona označuje, že zobrazený obrázek nemůže být zobrazen přihlášeným odborníkem.

25 – Výběrem otevřete Chat Box. Všimněte si, že zprávy chatu s odborníkem se na okamžik objeví na obrazovce MViQ a zůstanou viditelné po celou dobu relace otevřením Chat Boxu.

26 – Odborník a MViQ Inspektor mohou odesílat a přijímat chatové zprávy po celou dobu relace, bez ohledu na to, zda je obrazovka displeje aktuálně sdílena.

## **Licencování IW**

Licencování InspectionWorks poskytuje možnost připojit se k portálu licencování IW. Toto umožní zákazníkům připojit se k softwaru zařízení a změnit jeho konfiguraci na dálku. Licencování IW lze nainstalovat on-line nebo off-line podle následujících kroků.

- 1. Z hlavního menu klikněte na Nastavení > Aktualizace systému
- 2. Zvolte Aktivovat z licence zařízení (InspectionWorks)

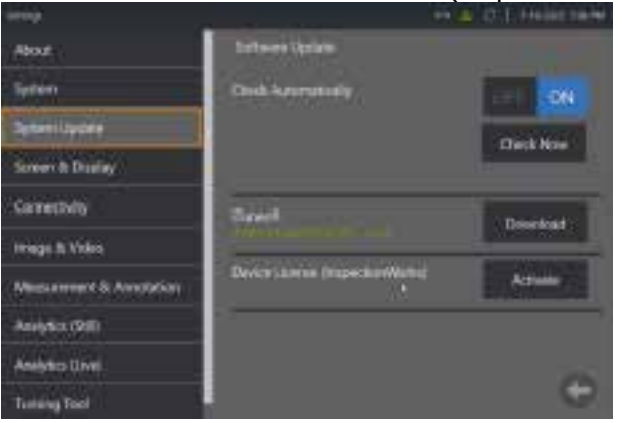

3. Uživatelé mají možnost automaticky zkontrolovat aktualizace nebo zvolit možnost Kontrolovat nyní. Po výběru se objeví výzva zadat Výrobní číslo zařízení a cestu k licenci.

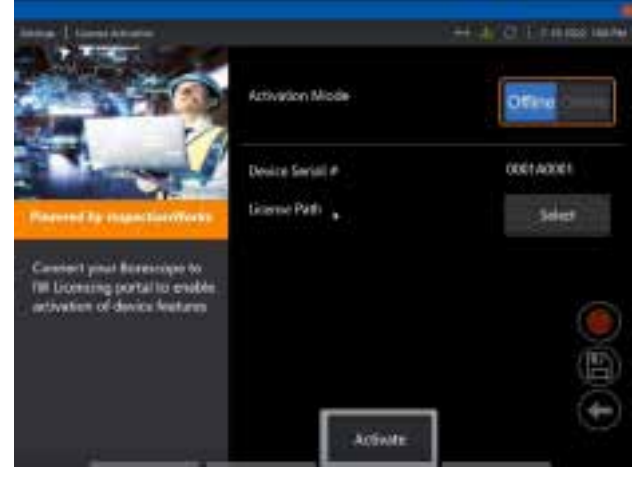

Je-li off-line, výběrem zvolte adresář obsahující soubor licence a stiskněte **Hotovo**.

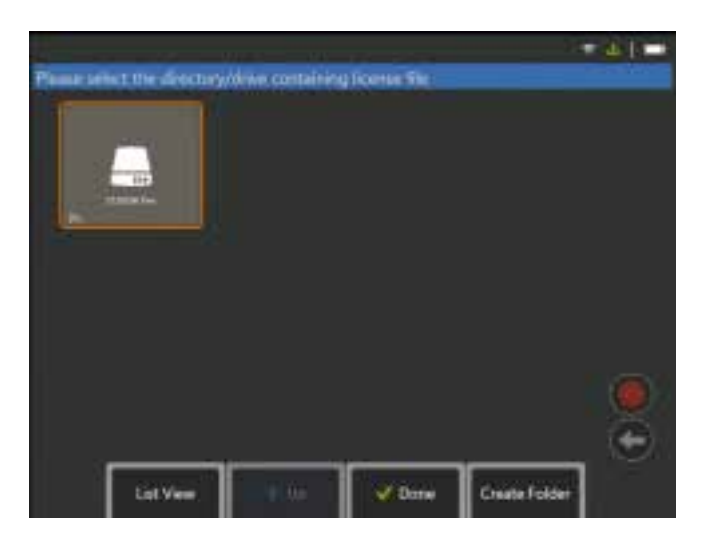

Je-li on-line, zvolte režim "On-line" pro aktivaci a klikněte na tlačítko **Nainstalovat** vedle pole Certifikát. Zadejte jednorázový kód zkopírovaný z portálu licencování InspectionWork a klikněte na tlačítko **Nainstalovat**.

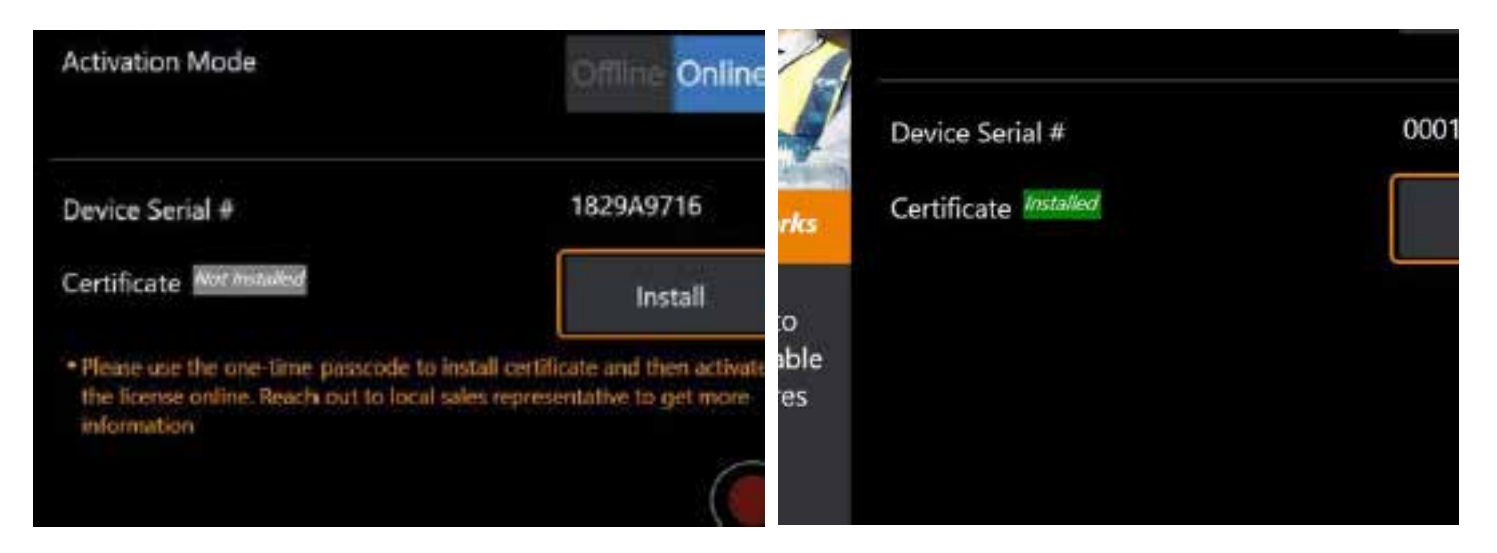

Po úspěšné aktivaci se systém restartuje.

# <span id="page-123-0"></span>**Příloha N. Nahrání dat InspectionWorks Insight**

InspectionWorks Insight usnadňuje bezpečné ukládání, sdílení a organizaci veškerých údajů z inspekce a údržby. Nahrajte a organizujte soubory přímo ze svého zařízení nebo skrz naši webovou aplikaci. Insight poskytuje nástroje pro organizaci inspekčních dat, vyhledávání/filtrování podle klíčových atributů, analyzování, vytváření zpráv pro zákazníky a sdílení obsahu s ostatními.

Další informace získáte na stránce<https://inspectionworks.com/insight>.

### **Push2IW**

Uživatelé MViQ mohou zvolit adresář pro automatické nahrání na Inspection Works. Nastavení MViQ lze upravit tak, aby se nový nebo upravený obsah posouval v nastaveném adresáři.

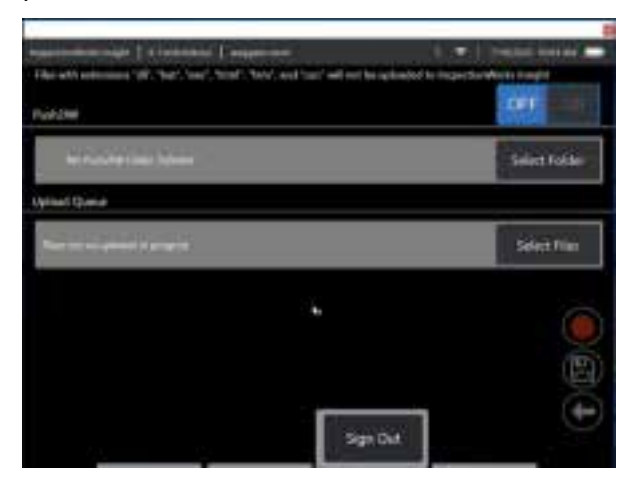

**Poznámka:** Soubory s příponou dll, bat, exe, html, htm a css se nenahrají do InspectionWorks Insight

- 1. Zvolte složku, kterou chcete přesunout, a zvolte Hotovo.
- 2. Přepněte spínač pro Push2IW do polohy zapnuto. Po zapnutí se zobrazí stavová lišta, která ukazuje postup synchronizovaných souborů

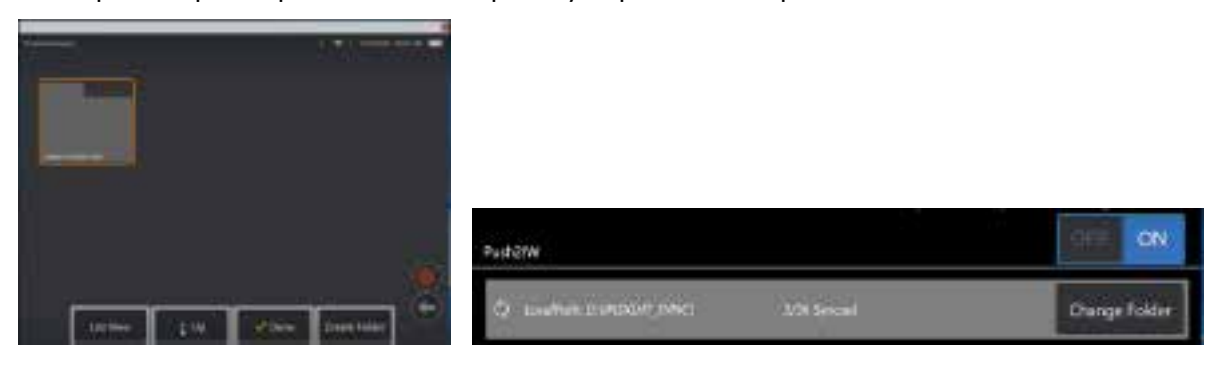

3. Po synchronizaci souborů se zobrazí v Inspection Works.

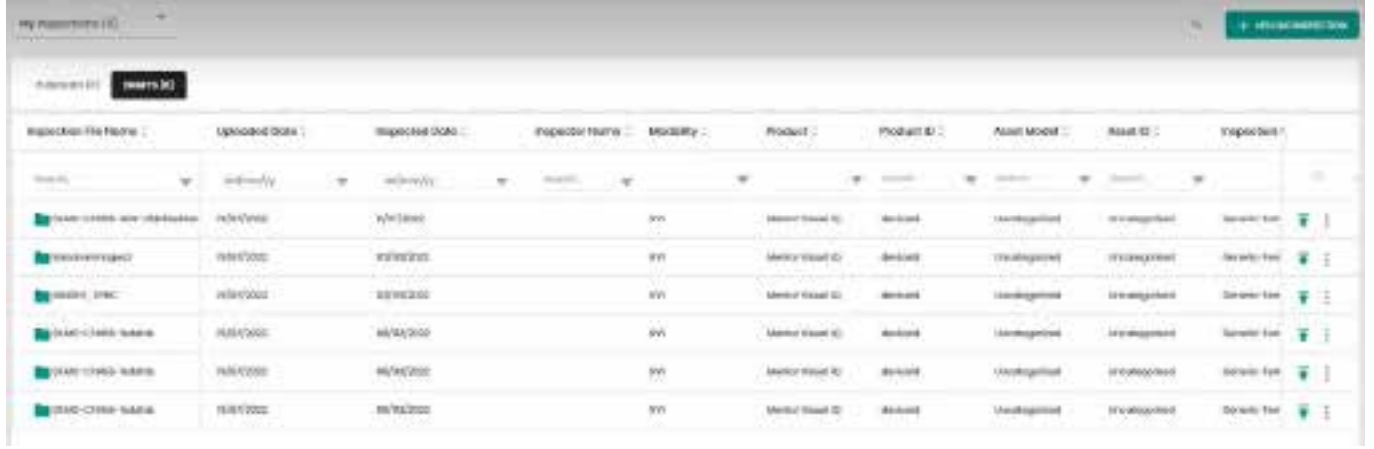

# **Příloha O. Ovládání iQ pomocí klávesnice**

Pripojení klávesnice bezdrátové přes Bluetooth nebo USB kabelem umožnuje dálkové ovládání funkcí MViQ a natáčení sondy. Zde uvádíme seznam kláves a klávesových kombinací, které odpovídají iQ tlačítkům a ovládání páky.

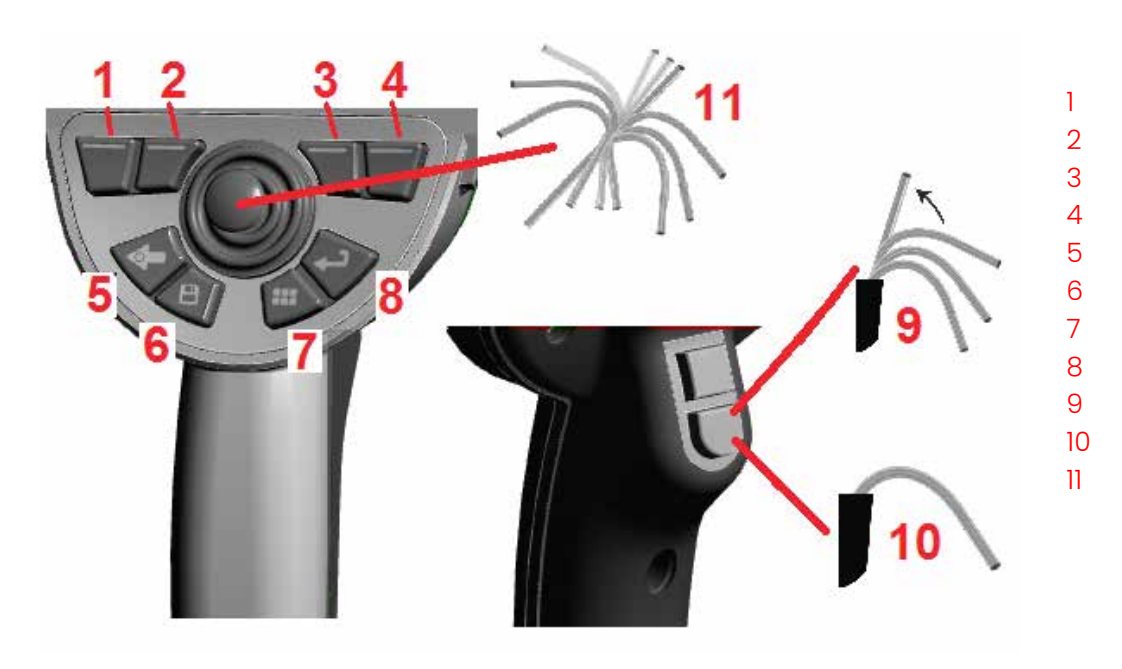

## Funkce MViQ **Stisknutím odpov-**

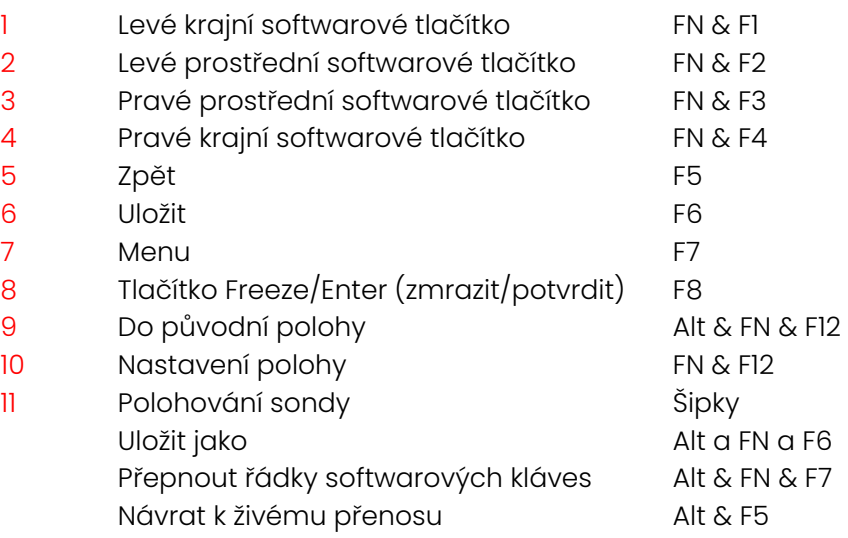

**ídající klávesy**

## <span id="page-126-0"></span>**Dodatek P. Ovládání MViQ pomocí zařízení se systémem iOS nebo Android**

**Poznámka:** Připojení zařízení se systémem iOS 8 nebo vyšším k MViQ umožňuje uživatelům ovládat systém na dálku. **Poznámka:** Ujistěte se, že je systémový software aktualizován na nejnovější verzi.

### **Instalace iTunes**

- 1 Pokud v zařízení není nainstalován iTunes, zobrazí se při pokusu o připojení chyba.
- 2 Přejděte na Aktualizace softwaru pro **Stažení** a instalaci iTunes
- 3 Stahování začne s možností **Storno**.
- 4 Klepněte na **ANO** pro ověření a pokračování ve stahování.
- 5 Klepněte na **Instalovat** pro dokončení instalace iTunes.

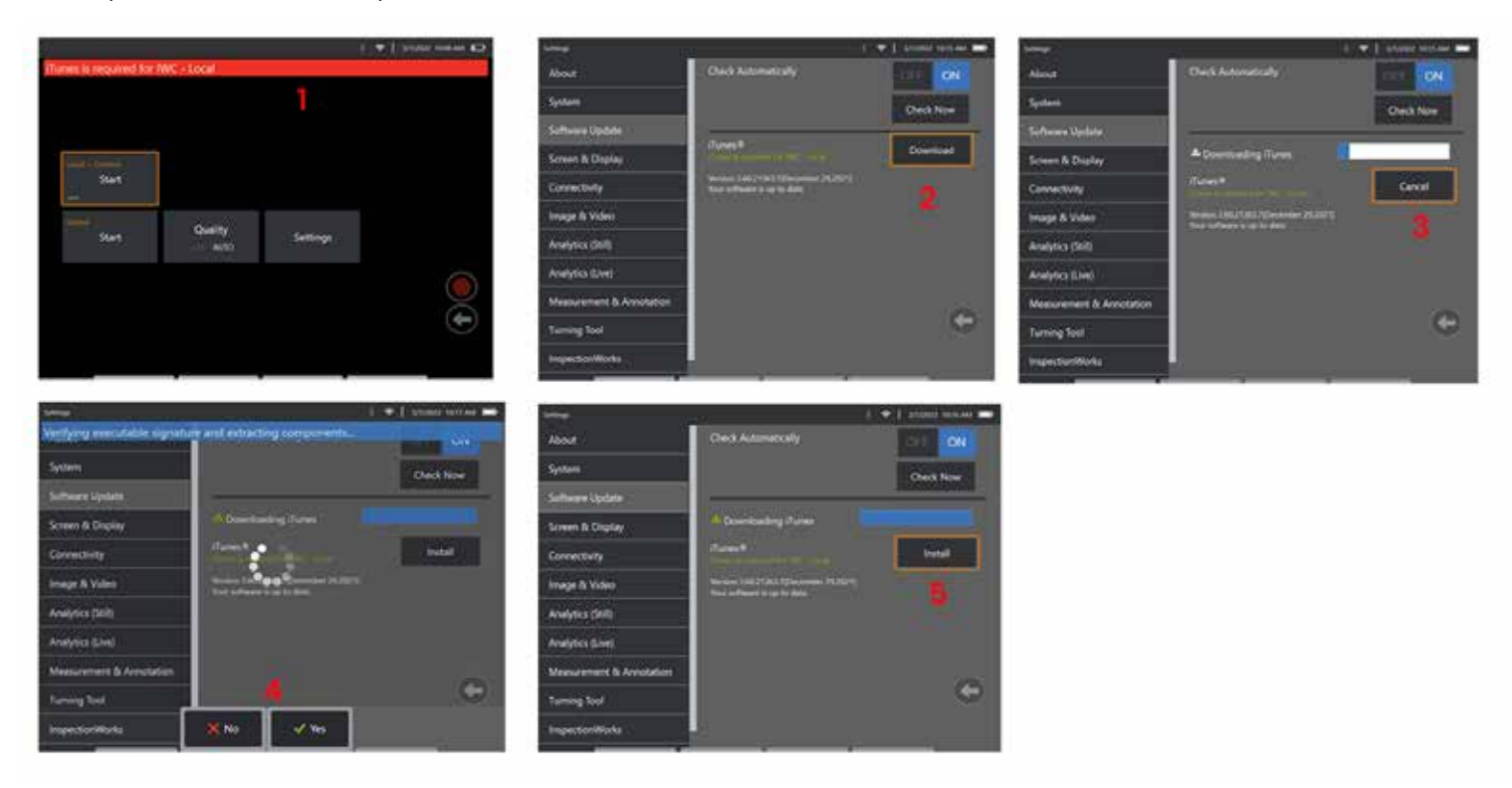

### **Streamování a ovládání**

Než bude možné používat zařízení pro streamování a ovládání uživatelského rozhraní systému MViQ, bude třeba do systému nainstalovat iTunes. Pokud jsou iTunes už nainstalované, udělejte toto:

- 1 Zvolte **Připojit** z hlavního menu
- 2 Klepněte na **Spustit** pro zahájení procesu
- 3 Po úspěšném zahájení bude vygenerován QR kód.

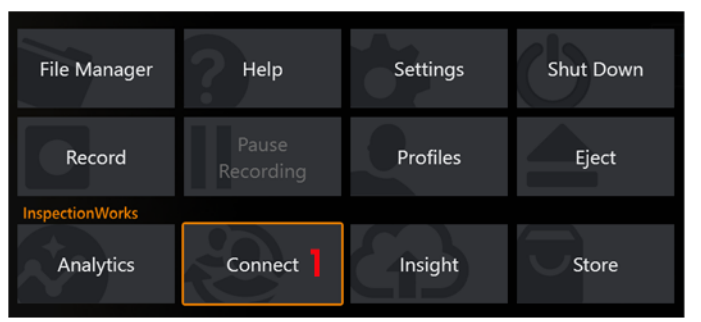

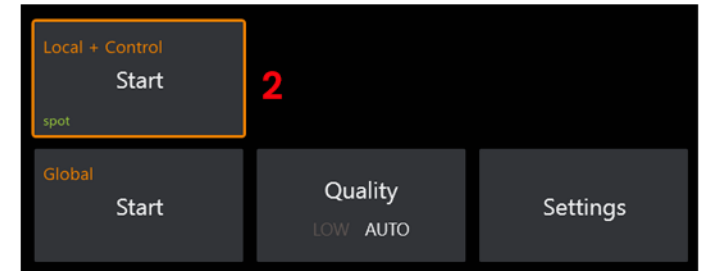

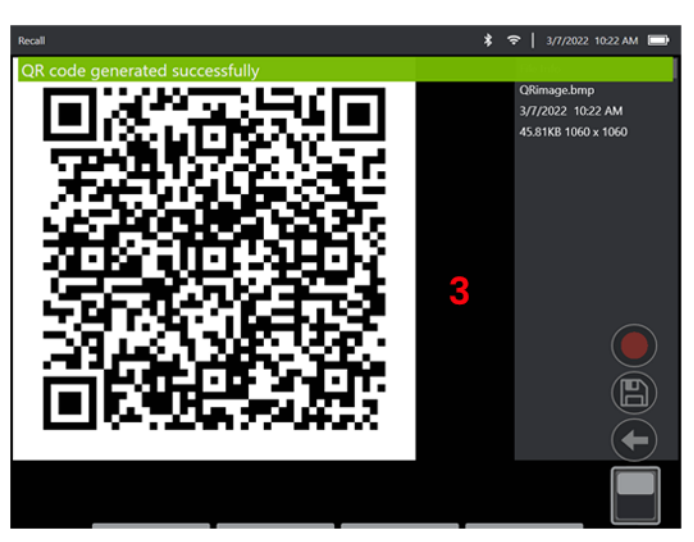

### Jak začít zařízení používat:

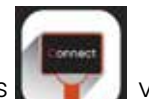

1 – Vyhledejte aplikaci InspectionWorks v AppStore / Google Play a *instalujte* 

3

- 
- 2 Po instalaci otevřete aplikaci pro připojení
- 3 Pomocí fotoaparátu naskenujte QR kód vygenerovaný systémem MViQ a navažte spojení.

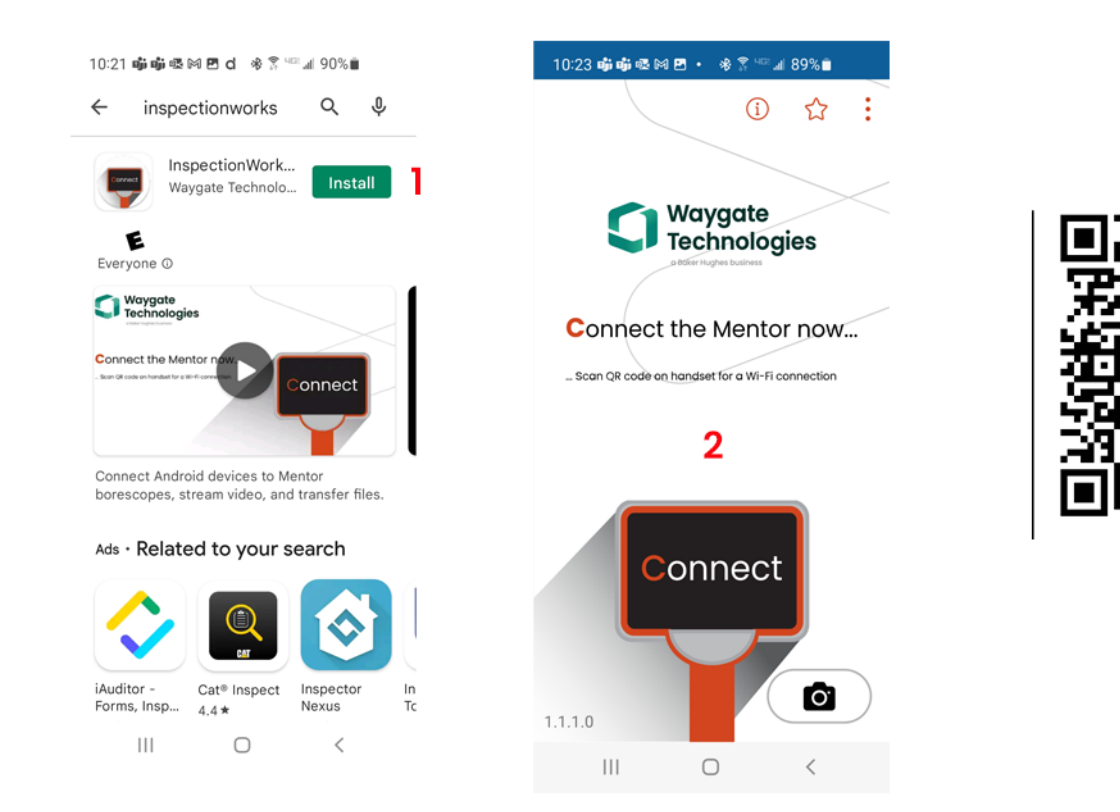

Po připojení lze soubory sdílet přímo z přístroje do zařízení.

- 1 Na přístroji přejděte do **Správce souborů** a vyberte položky, které vás zajímají. Klepněte na tlačítko **Sdílet** a vyberte zařízení, se kterým chcete sdílet.
- 2 Zobrazí se okno postupu.
- 3 V zařízení přejděte na aplikaci **Soubory** a vyhledejte soubory sdílené přístrojem.

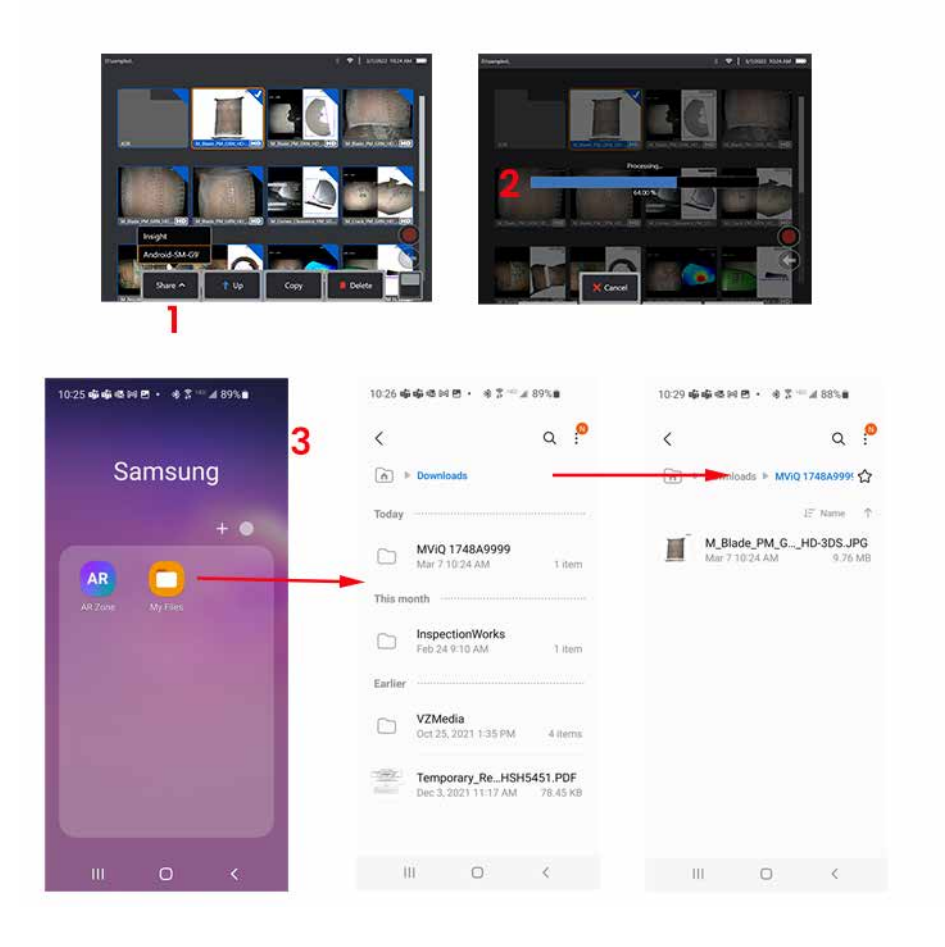

# **Dodatek Q – Hodnoty MViQ EIRP**

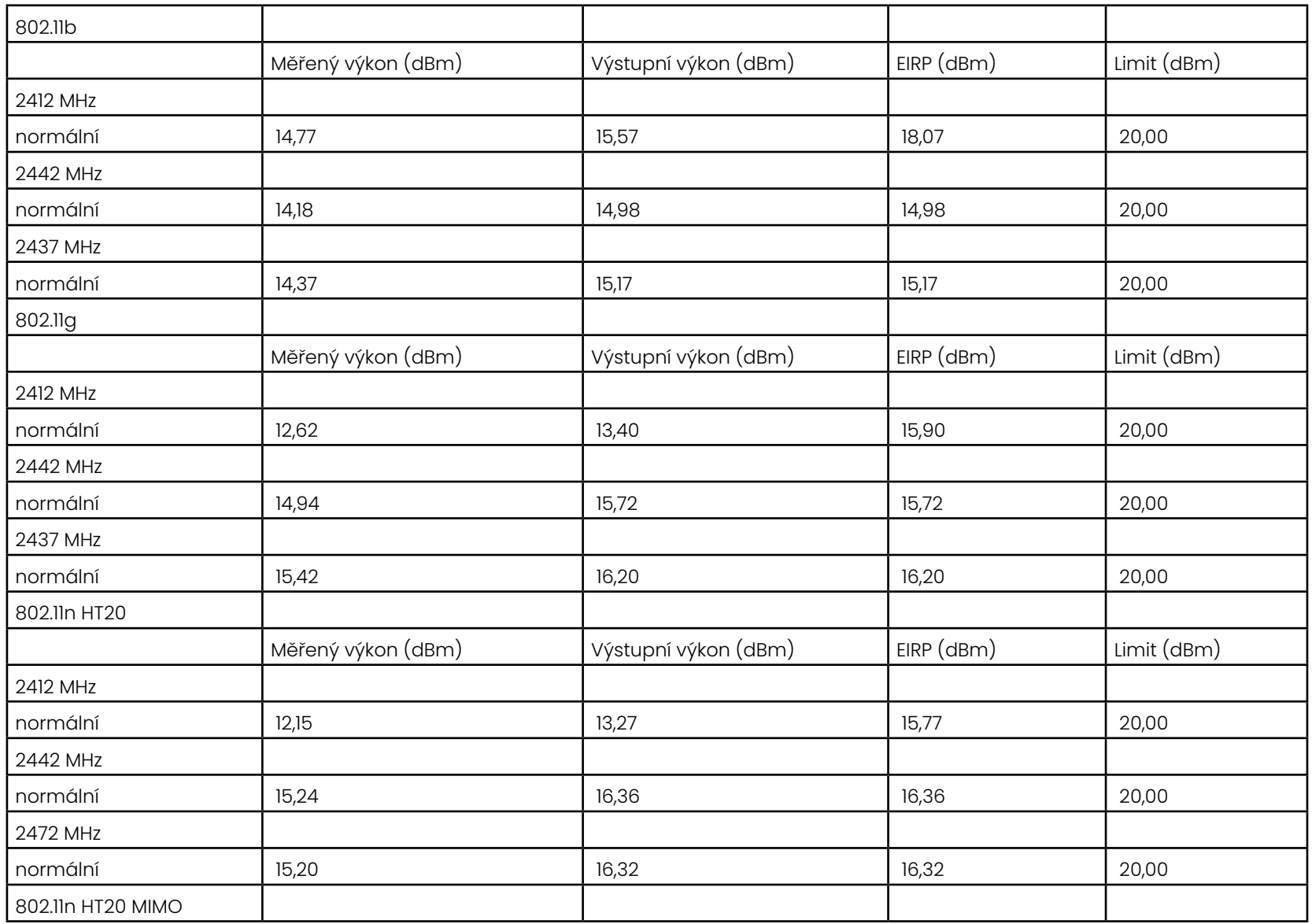

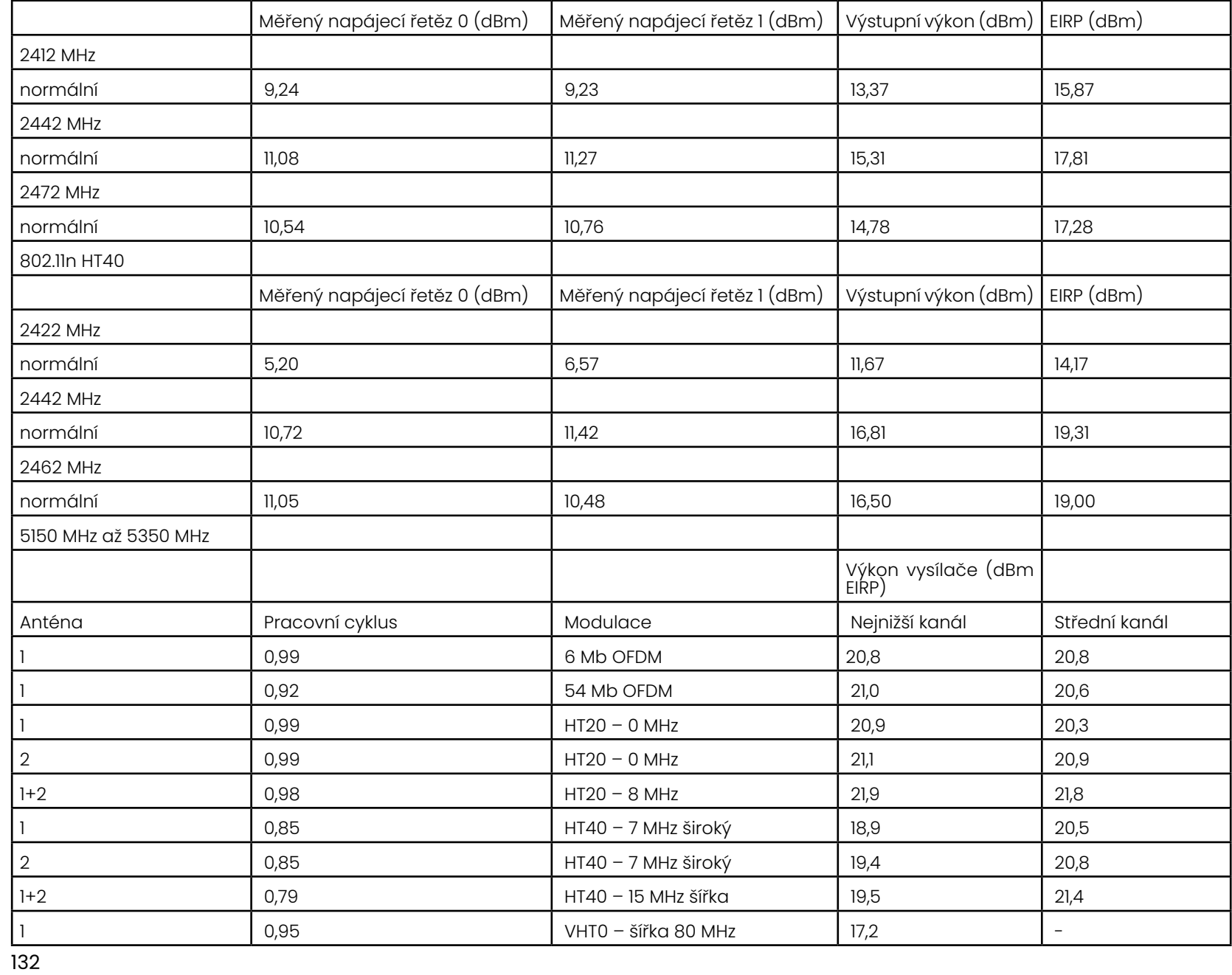

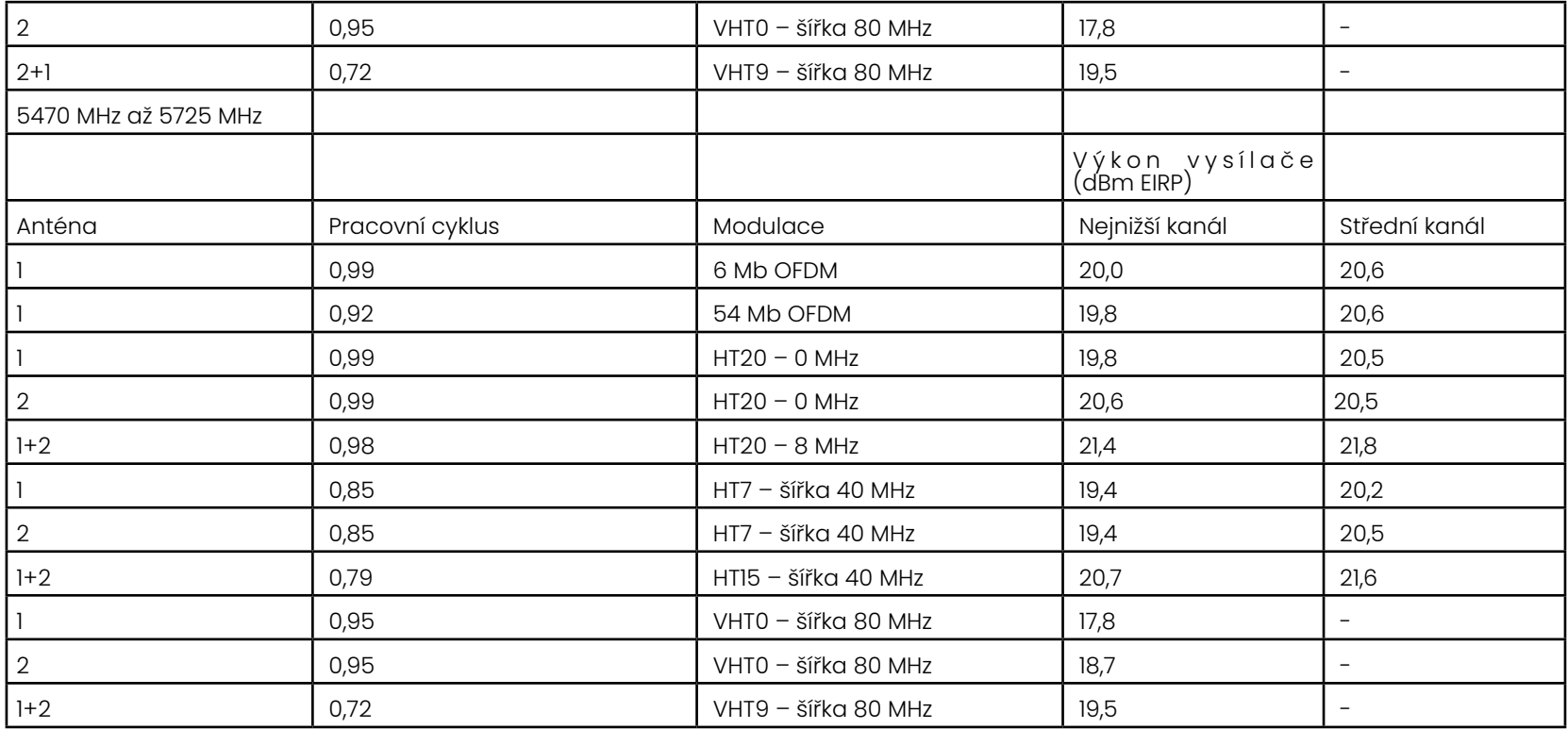

# **Příloha R – Péče o lithium-iontové baterie**

### *Skladujte a nabíjejte baterie při pokojové teplotě*

- Nejhorší věc, která se může s lithium-iontovou baterií stát, je její plné nabití a vystavení zvýšeným teplotám.
- Nabíjejte baterie při pokojové teplotě.

### *Umožněte částečné vybití a vyhýbejte se úplnému*

- Na rozdíl od NiCad baterií nemají lithium-iontové baterie paměť nabíjení. Ve skutečnosti je pro baterii lepší používat cykly částečného vybíjení.
- Existuje jedna výjimka. Odborníci na baterie naznačují, že po 30 nabitích byste měli nechat lithium-iontové baterie téměř úplně vybít.
- Baterie by měly být vybíjeny při teplotách mezi 0 °C a 60 °C.

### *Vyhněte se úplnému vybití lithium-iontových baterií*

• Nedobíjejte hluboce vybité lithium-iontové baterie, pokud byly v tomto stavu skladovány po delší dobu.

### *Skladování baterií*

Upozornění – Neskladujte nenabitou baterii, protože by se mohla stát nepoužitelnou!

Ochranné obvody baterie neumožňují nabíjení pod určitou minimální prahovou hodnotou napětí, aby se zabránilo tepelnému úniku.

Tepelný únik může nastat při nabíjení zcela vybité lithium-iontové baterie. Ochranné obvody tomu zabraňují.

### *Delší skladování*

- Pro delší skladování vybijte lithium-iontovou baterii na přibližně 40 procent a uložte ji na chladném místě
- Skladování plně nabité baterie znamená, že oxidace lithium-iontové baterie je nejvyšší. Lithium-iontové baterie se doporučuje skladovat vybité na 40 procent a při nízkých pokojových teplotách.
- Doporučuje se nastavit plán preventivní údržby a jednou měsíčně zkontrolovat úroveň nabití baterie, aby se potvrdilo, že úroveň nabití není menší než 20 % (svítí jedna LED dioda).

Správné připevnění pro odlehčení tahu DC konektoru baterie naleznete na zobrazeném obrázku.

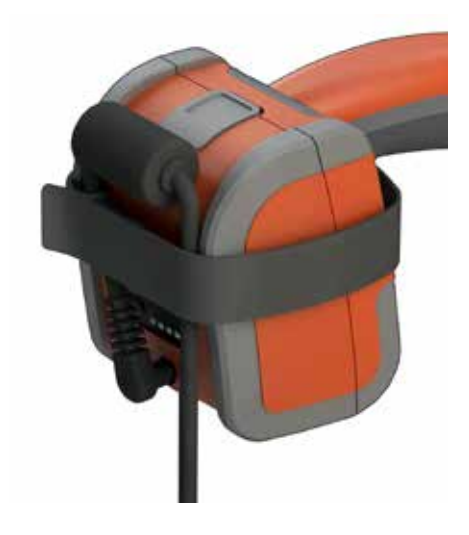

# **Index**

### **Symboly**

3D fázové měření [46](#page-64-0), [49](#page-67-0) 3DPM [46](#page-64-0) 3D stereo měření [49](#page-67-0)

### **A**

aby byl výchozí profil [18](#page-17-0) Adaptivní potlačení šumu (ANR) [33](#page-49-0) Anotace [36](#page-52-0) ANR [33](#page-49-0)

### **B**

Barevná sytost [33](#page-49-0) Bezpečnostní informace [6](#page-5-0)

### **C**

Centra zákaznické podpory [123](#page-137-0) Chemická kompatibilita [79](#page-103-0) Čas [19](#page-18-0) Časová zóna [19](#page-18-0) Čištění systému [70](#page-93-0) Číslo MTD [46,](#page-64-0) [49](#page-67-0)

### **D**

Datum [19](#page-18-0) Dlouhá expozice [33](#page-49-0) Dodržování norem [82](#page-106-0) Dotyková obrazovka [11](#page-10-0) Dotykové ovládání [21](#page-20-0) Druhy 3D měření [41](#page-57-0) Druhy měření [40](#page-56-0) DVD jednotka [29](#page-45-0) DVD přehrávač/rekordér [61](#page-83-0)

### **E**

Enviromentální shoda [81](#page-105-0) EVA linka [45](#page-63-0)

### **F**

Formát data [20](#page-19-0) Formát nahrávání videa [24](#page-39-0) Formát času [20](#page-19-0)

### FOV (zorné pole) [59](#page-81-0)

### **G**

globální nabídku, [17](#page-16-0)

#### **H**

HDR [28](#page-44-0) Hranice krajního úhlu kamery [45](#page-63-0)

### **I**

Identifikace komponentů [10](#page-9-0) Import přednastavených poznámek [25](#page-40-0) InspectionWorks Connect 91 InspectionWorks Insight [96](#page-123-0) Instalace baterie [14](#page-13-0) Inverse+ [33](#page-49-0) Invertovat [32](#page-48-0) IWC 91

### **J**

Jas [32](#page-48-0)

### **K**

Klávesnice [97](#page-126-0) kontroly řízené nabídkou [63](#page-85-0) Krajní úhel kamery [25,](#page-40-0) [45](#page-63-0)

### **L**

LED indikátor osvětlení [33](#page-49-0) logo [15](#page-14-0) logo [19](#page-18-0), [86](#page-110-0) LongSteer [90](#page-135-0)

### **M**

Malé pouzdro [12](#page-11-0) Manuál pro 3D měření 98 Manuál pro měření 98 Mapa koncovky [21](#page-20-0), [26](#page-41-0) Mapování síťové jednotky [23](#page-23-0) Maximální vzdálenost pro měření [49](#page-67-0) Measurement OTA's [40](#page-56-0) Menu pro ukládání nastavení [29](#page-45-0) Mikrofon [24](#page-39-0)

<span id="page-135-0"></span>Místo uložení snímku [24](#page-39-0) Místo uložení videa [24](#page-39-0) Měření [39](#page-55-0) Měření a anotace [25](#page-40-0) měřicí roviny [43](#page-61-0)

### **N**

Nabíjení baterie [14](#page-13-0) Nahrávání zvuku [21](#page-20-0) Nahrávání živého videa [38](#page-81-0) Napojovací hadice [26](#page-41-0) Nastavení citlivosti ovládání [20](#page-19-0) Nastavení polohy [20](#page-19-0) Nastavení předvolby transformace snímku [34](#page-50-0) Nastavení transformace snímku [32](#page-48-0) Náhled prostorových bodů [42](#page-60-0) Náhled přiblížení [25](#page-40-0), [47](#page-65-0) náhledu [28](#page-44-0)

### **O**

Obnovit transformace [33](#page-49-0) operačního jazyka [10](#page-9-0), [20](#page-19-0) OTA's [16](#page-15-0) Otevřený software [88](#page-113-0) Ovládací režim [26](#page-41-0) Ovládání [20](#page-19-0) Ovládání napájení [20](#page-19-0) Ověření měřících koncovek [80](#page-104-0)

### **P**

P-Map [25](#page-40-0) Pauza přenosu [27](#page-43-0) Podřízený režim USB [23](#page-23-0) profilu [18](#page-17-0) Průvodce řešením problémů [72](#page-94-0) párových kurzorEch<sub>,</sub> [54](#page-76-0) Předvolby (anotací) [25](#page-40-0) Přehrát zvuk [37](#page-53-0) Přejmenovat [29](#page-45-0) přepnete korekci zkreslení [33](#page-49-0) Přiblížení [31](#page-47-0) Přidat zvuk [37](#page-53-0) Připojení [22](#page-22-0) Připojení Bluetooth [22](#page-22-0) příklad hloubkového [48,](#page-66-0) [52](#page-70-0)

### **R**

Range Finder [25](#page-40-0) Referenční rozměr [59](#page-81-0) Reproduktor [24](#page-39-0) Režim nastavení polohy [26](#page-41-0) rozdělenou obrazovkou [35](#page-51-0) Rychlé uložení [29](#page-45-0) Řešení problémů s měřením [60](#page-82-0)

### **S**

Senzor teplotního varování [26](#page-41-0) Single View (jednotlivý náhled) [33](#page-49-0) Složky [62](#page-84-0) Snímek [32](#page-48-0) Snímek a video [24](#page-39-0) Snímek náhledu [62](#page-84-0) Snímky obrazovky [29](#page-45-0) Software [89](#page-114-0) softwarové tlačítko [63](#page-85-0) Sondy [16](#page-15-0) souborů [61](#page-83-0) specifikace [75](#page-98-0) Správce souborů [30](#page-46-0) srovnávacího měření [59](#page-81-0) stereo indexu [25,](#page-40-0) [53](#page-75-0) Stereo měření [53](#page-75-0) Styl anotací [25](#page-40-0) Systém [19](#page-18-0) Systémové heslo [19](#page-18-0) Síťový adaptér AC/DC [15](#page-14-0) šipek [36](#page-52-0)

### **T**

Tabulka korekce zkreslení [24](#page-39-0) Tabulka optických koncovek [78](#page-101-0) Tovární nastavení [88](#page-113-0) Typ souboru snímku [24](#page-39-0)

### **U**

Ukládání souborů snímků [29](#page-45-0) Updating MViQ Software [89](#page-114-0) USB ukládací zařízení [61](#page-83-0) Uspořádání obrazovky a displeje [21](#page-20-0)  $Údir<sub>žba</sub> 70$  $Údir<sub>žba</sub> 70$ 

úložnými zařízeními [61](#page-83-0) Úpravy souborů [62](#page-84-0)

### **V**

Velké pouzdro [13](#page-12-0) video [38](#page-54-0) Virtuální klávesnice [18](#page-17-0) Vlastní logo (soubor) [86](#page-110-0) Vyjmutí baterie [14](#page-13-0) Vypnutí [15](#page-14-0) Vysoce dynamický rozsah [28](#page-44-0) Vytvořit složku [62](#page-84-0) vyvolaným snímkem [30](#page-46-0) vyvolaným videem [38](#page-54-0) Vyvážení bílé [24](#page-39-0) Výchozí tovární nastavení [19](#page-18-0) Výstrahy týkající se baterie [7](#page-6-0)

### **W**

WiFi [22](#page-22-0)

### **Z**

Z-mapa [25](#page-40-0) Zapnutí [15](#page-14-0) Zařízení Bluetooth [22](#page-22-0) Známé sítě [22](#page-22-0) Zorné pole (FOV) [59](#page-81-0) zvukových poznámek [37](#page-53-0) zvětšení [31](#page-47-0) Záruka [79](#page-103-0)

## <span id="page-137-0"></span>**Centra zákaznické podpory**

### **USA**

Waygate Technologies, LP 721 Visions Drive Skaneateles, NY 13152 Tel: +1 832-325-4368 E-mail: waygate.usa@bakerhughes.com

#### **Evropa**

Baker Hughes Digital Solutions GmbH Robert Bosch Str. 3 50354 Huerth Německo Tel: +49 2233 601 111 Ext. 1 E-mail: waygate.service.rvi@bakerhughes.com

### **Asie/Pacifik**

Baker Hughes Solutions Pte. Ltd. 10 Lok Yang Way Singapore 628631 Tel: +65 621 3 5500 E-mail: Asia.Servicervi@bakerhughes.com

### **Japonsko**

Baker Hughes Japan Co., Ltd. 4-16-13 Tsukishima Chuo-ku, Tokyo 104-0052, Japonsko Tel: +81 3 6864-1737 E-mail: service.itsv\_jp@bakerhughes.com

### **Čína**

Baker Hughes Sensing & Inspection Co, Ltd. No. 8 Xi hu Road, Wu jin high-tech zone Changzhou, Jiang Su 213164 Čína Tel: +86 400 818 1099 E-mail: China\_inhouse\_service@bakerhughes.com

### **UAE**

Baker Hughes EHO LTD Waygate Technologies Mussafah Industrial Area, Sector : MW-4, Plot: 13A1-A, Str 16th, Abú Dhábí - Spojené arabské emiráty PO Box 47513 Tel: +971 24079331 E-mail: rvi.adservice@bakerhughes.com

### **Brazílie**

Bently do Brasil LTda Rod. Jorn. Francisco Aguirre (SP 101-Km 3,8) Campinas - SP - Brasil CEP 13064-654 Tel: +55 19 2104 6983 E-mail: mcs.services@bakerhughes.com

### **Indie**

M&C ServiceLab, A/78-1, Chakan MIDC Phase II, Village Vasuli, Tal-Khed, Pune 410501, Maharashtra, Indie Tel: +91 2135620679 E-mail: India.Service@bakerhughes.com

### **waygate-tech.com**

**Sestaveno v USA** 

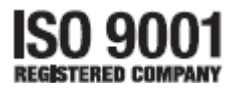

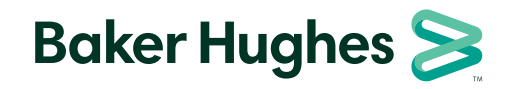

©2022 Baker Hughes MVIQAMANUAL Rev. R Všechna práva vyhrazena. Specifikace se mohou změnit bez předchozího upozornění. **bakerhughes.com**